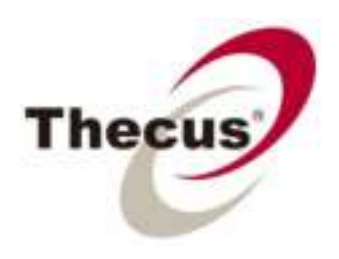

# User's Manual **N2520/N2560/N4520/N4560 Series**

# **<sup>❖</sup>** Copyright and Trademark Notice

Thecus and other names of Thecus products are registered trademarks of Thecus Technology Corp. Microsoft, Windows, and the Windows logo are registered trademarks of Microsoft Corporation. Apple, iTunes and Apple OS X are registered trademarks of Apple Computers, Inc. All other trademarks and brand names are the property of their respective owners. Specifications are subject to change without notice.

Copyright © 2013 Thecus Technology Corporation. All rights reserved.

# **About This Manual**

All information in this manual has been carefully verified to ensure its correctness. In case of an error, please provide us with your feedback. Thecus Technology Corporation reserves the right to modify the contents of this manual without notice.

Product name: Thecus N2520/N2560/N4520/N4560 Series

Manual Version: 6.2

Release Date: July, 2013

# **Limited Warranty**

Thecus Technology Corporation guarantees all components of Thecus NAS products are thoroughly tested before they leave the factory and should function normally under general usage. In case of any system malfunctions, Thecus Technology Corporation and its local representatives and dealers are responsible for repair without cost to the customer if the product fails within the warranty period and under normal usage. Thecus Technology Corporation is not responsible for any damage or loss of data deemed to be caused by its products. It is highly recommended that users conduct necessary back-up practices.

Check the functions that are available on your particular Thecus NAS model at:

http://www.thecus.com.

**Safety Warnings**

For your safety, please read and follow the following safety warnings:

- $\triangleright$  Read this manual thoroughly before attempting to set up your Thecus IP storage.
- → Your Thecus IP storage is a complicated electronic device. DO NOT attempt to repair it under any circ umstances. In the case of malfunction, turn off the power immediately and have it repaired at a qualified service center. Contact your vendor for details.
- $\triangleright$  DO NOT allow anything to rest on the power cord and DO NOT place the power cord in an area where it can be stepped on. Carefully place connecting cables to avoid stepping or tripping on them.
- ¾ Your Thecus IP storage can operate normally under temperatures between 5°C and 40°C, with relative humidity of 20% – 85%. Using Thecus IP storage under extreme environmental conditions could damage the unit.
- $\triangleright$  Ensure that the Thecus IP storage is provided with the correct supply voltage (AC 100V ~ 240V, 50/60 Hz, 3A). Plugging the Thecus IP storage to an incorrect power source could damage the unit.
- $\triangleright$  Do NOT expose Thecus IP storage to dampness, dust, or corrosive liquids.
- $\triangleright$  Do NOT place Thecus IP storage on any uneven surfaces.
- $\triangleright$  DO NOT place Thecus IP storage in direct sunlight or expose it to other heat sources.
- $\triangleright$  DO NOT use chemicals or aerosols to clean Thecus IP storage. Unplug the power cord and all connected cables before cleaning.
- $\triangleright$  DO NOT place any objects on the Thecus IP storage or obstruct its ventilation slots to avoid overheating the unit.
- $\triangleright$  Keep packaging out of the reach of children.
- $\triangleright$  If disposing of the device, please follow your local regulations for the safe disposal of electronic products to protect the environment.

#### **Table of Contents**

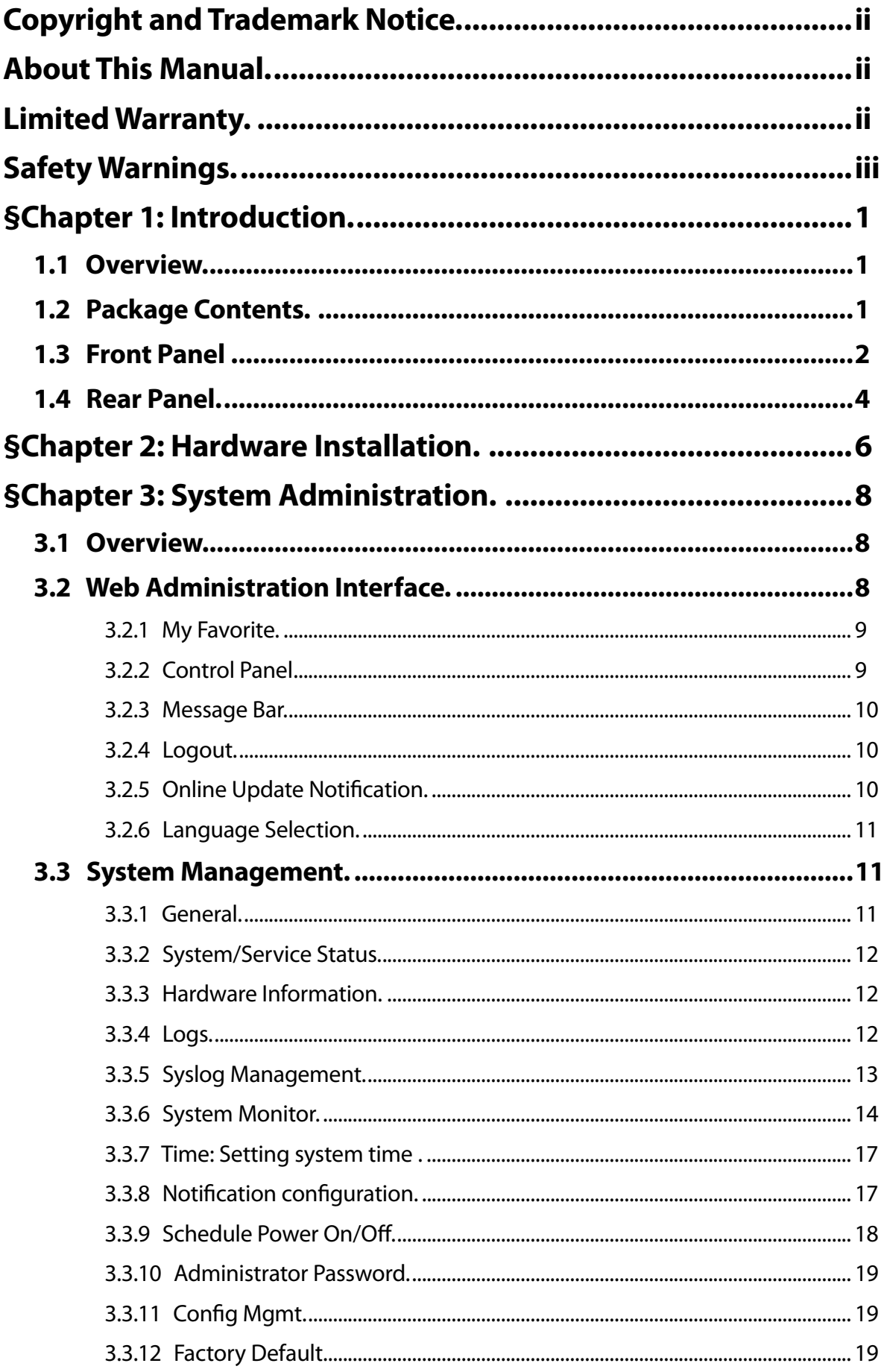

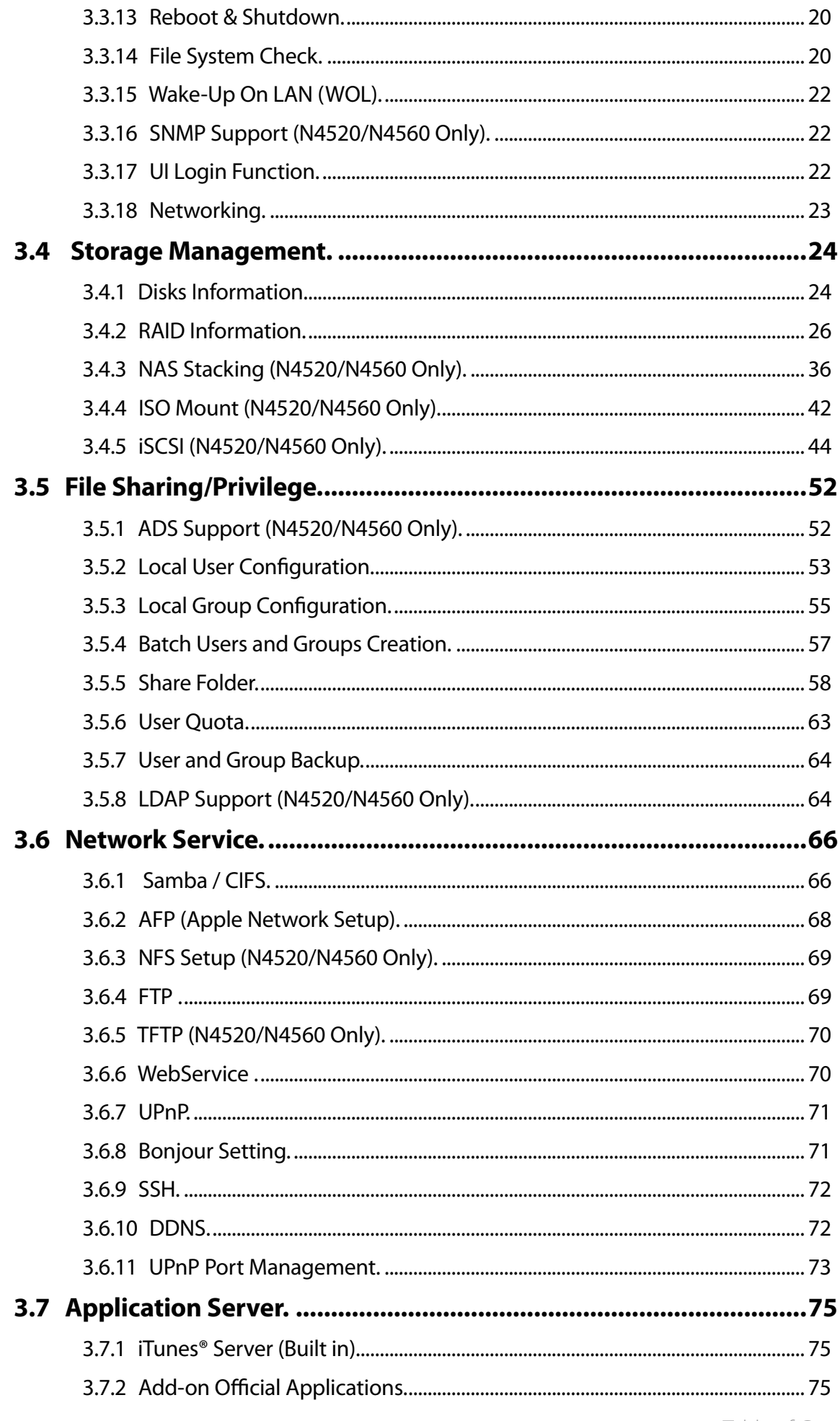

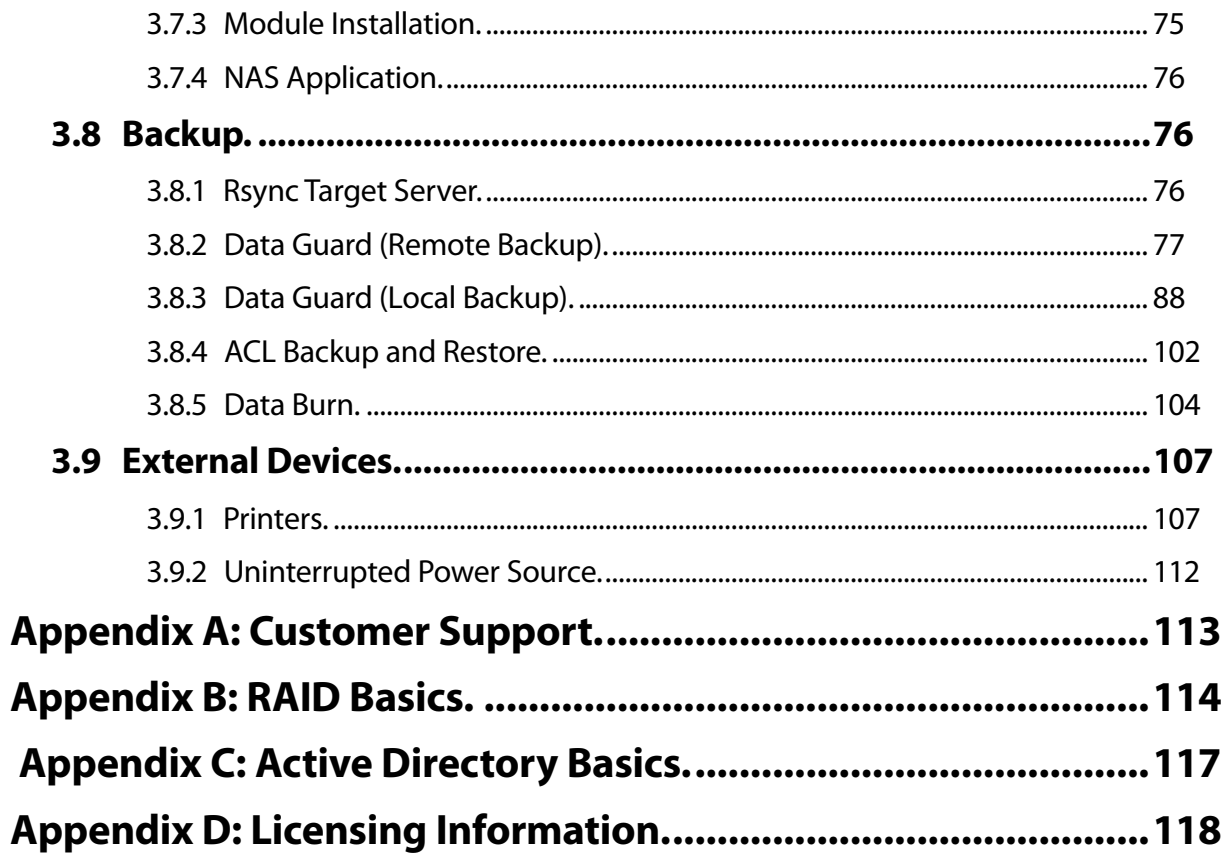

# **§Chapter 1: Introduction**

## **1.1 Overview**

Thank you for choosing the Thecus IP Storage Server. The Thecus IP storage is an easy-to-use storage server that allows a dedicated approach to storing and distributing data on a network. Data reliability is ensured with RAID features that provide data security and recovery—over multiple Terabyte of storage are available using RAID 5 and RAID 6. Gigabit Ethernet ports enhance network efficiency, allowing Thecus IP storage to take over file management functions, increase application and data sharing and provide faster data response. The Thecus IP storage offers data mobility with a disk roaming feature that lets you swap working hard drives for use in other Thecus IP storage, securing the continuity of data in the event of hardware failure. The Thecus IP storage allows data consolidation and sharing between Windows (SMB/CIFS), UNIX/Linux, and Apple OS X environments. The Thecus IP storage's user-friendly GUI supports multiple Languages.

## **1.2 Package Contents**

#### **• N2520/N2560**

The Thecus IP storage should contain the following common items:

- System Unit x1
- $\bullet$  OIG (Ouick Installation Guide) x1
- ◆ CD-Title (Universal CD) x1
- $\bullet$  Fthernet Cable x1
- Accessory bag x1
- HDD Compatibility list Card x1
- Multiple Language Warranty Card x1
- Power adapter x1
- Power cord x1

#### **• N4520/N4560**

The Thecus IP storage should contain the following common items:

- System Unit x1
- OIG (Quick Installation Guide) x1
- CD-Title (Universal CD) x1
- Ethernet Cable x1
- Accessory bag x1
- HDD Compatibility list Card x1
- Multiple Languages Warranty Card x1
- Power cord x1

Please check to see if your package is complete. If you find that some items are missing, contact your dealer.

# **1.3 Front Panel**

## **• N2520/N2560:**

The Thecus N2520/N2560's front panel shows the device's indicators and hard disk install slots:

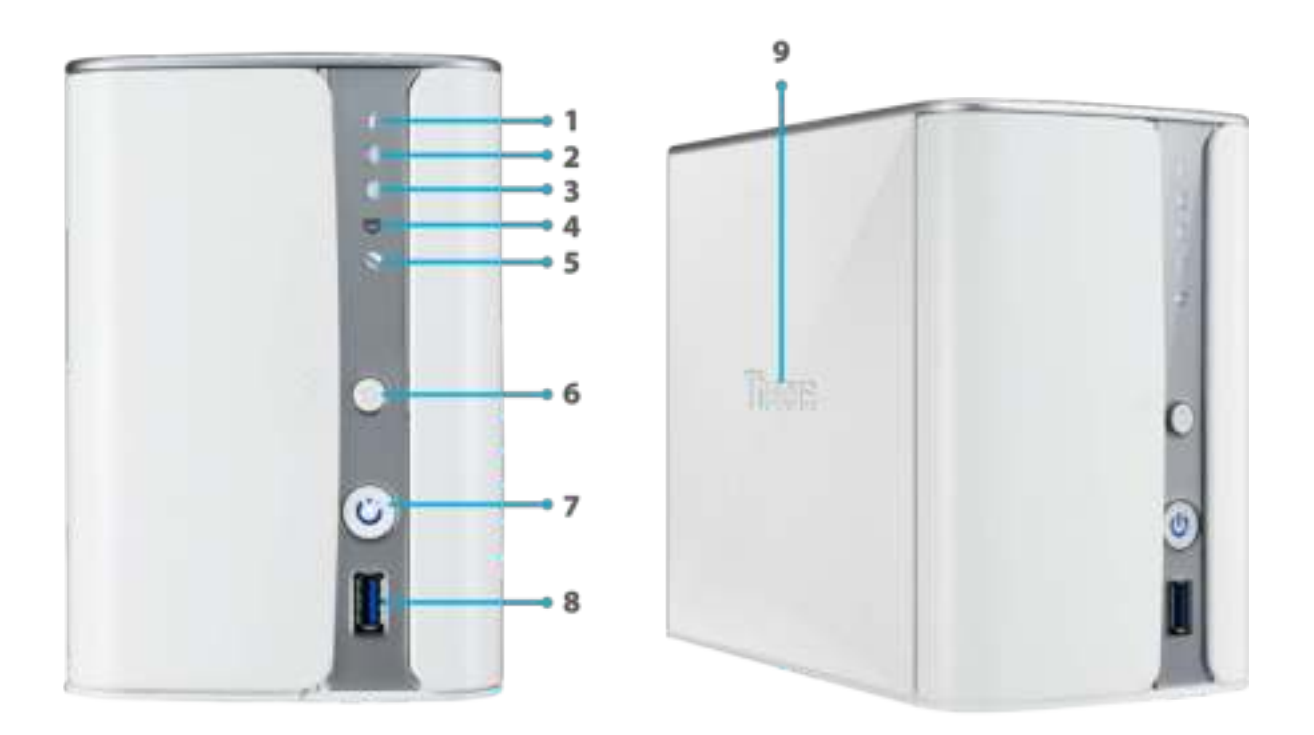

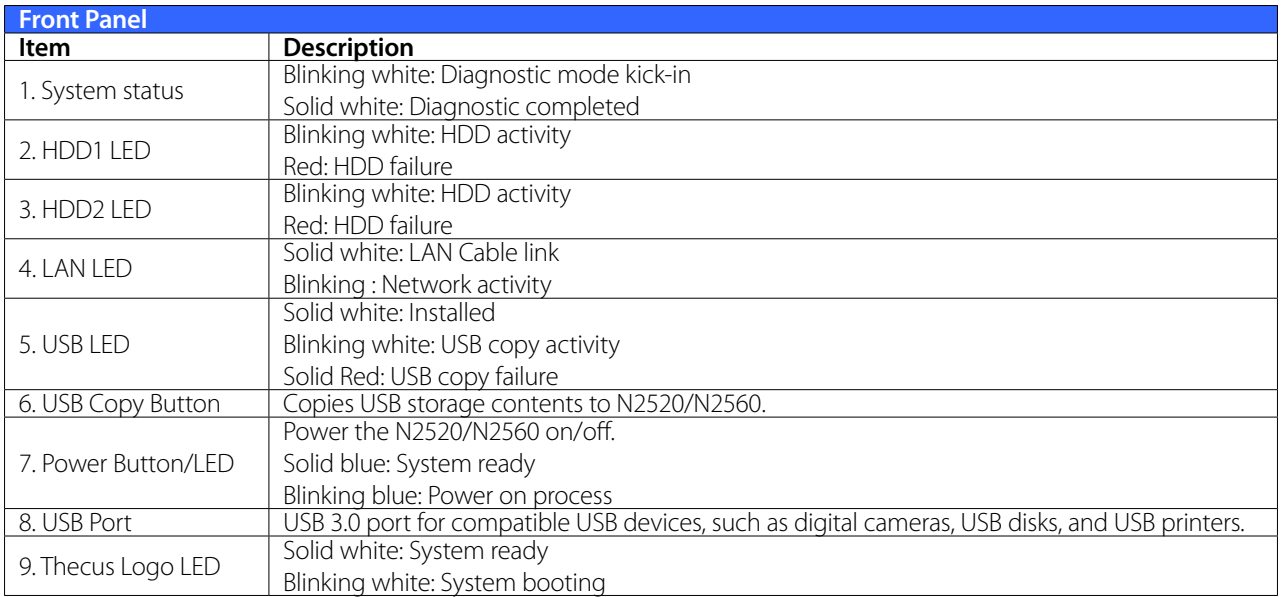

## **• N4520/N4560:**

The Thecus N4520/N4560 front panel shows the device's indicators, system information and hard disk trays:

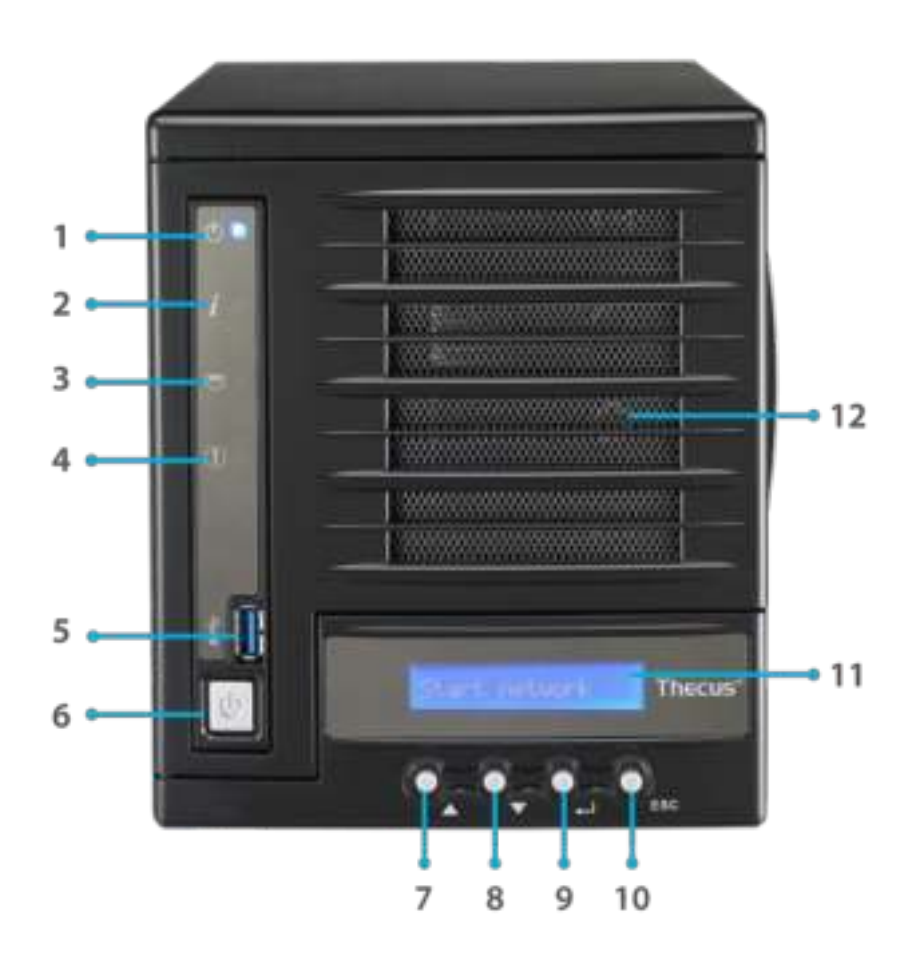

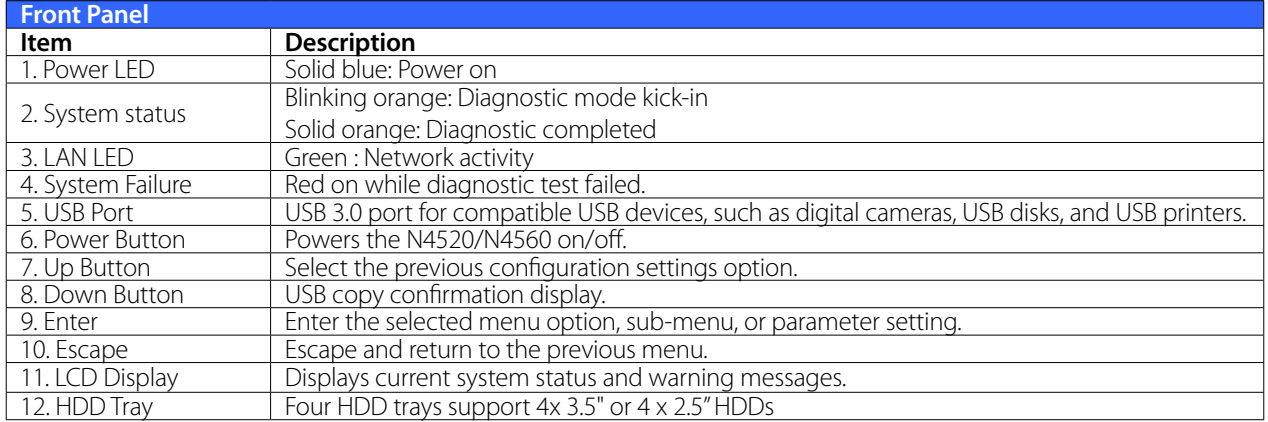

# **1.4 Rear Panel**

## **• N2520/N2560:**

The N2520/N2560 rear panel features ports and connectors.

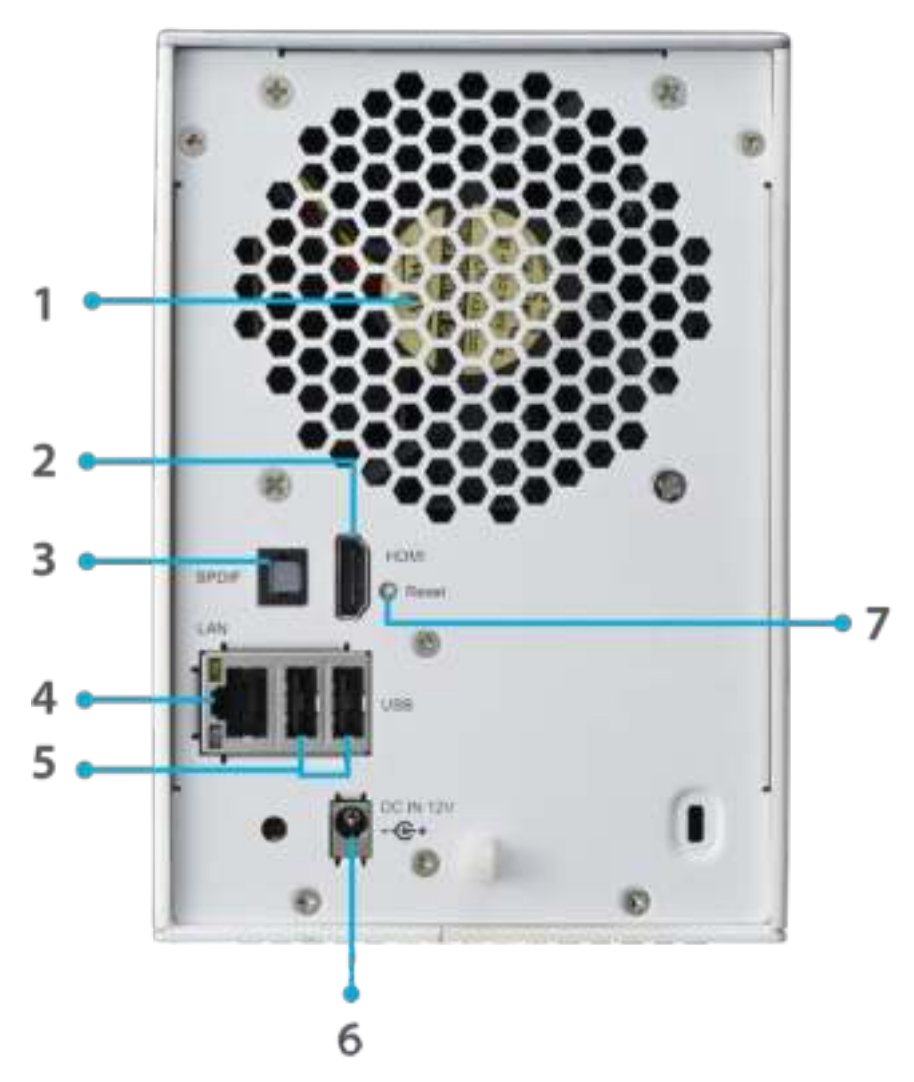

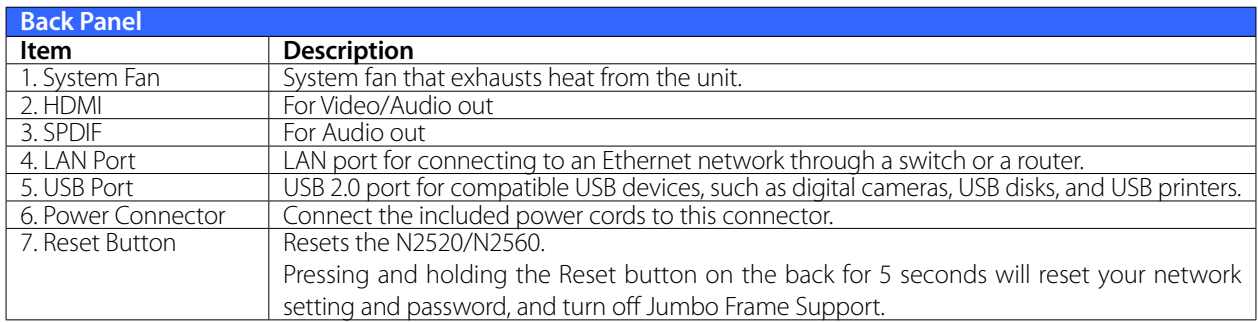

## **• N4520/N4560:**

The N4520/N4560 rear panel features ports and connectors.

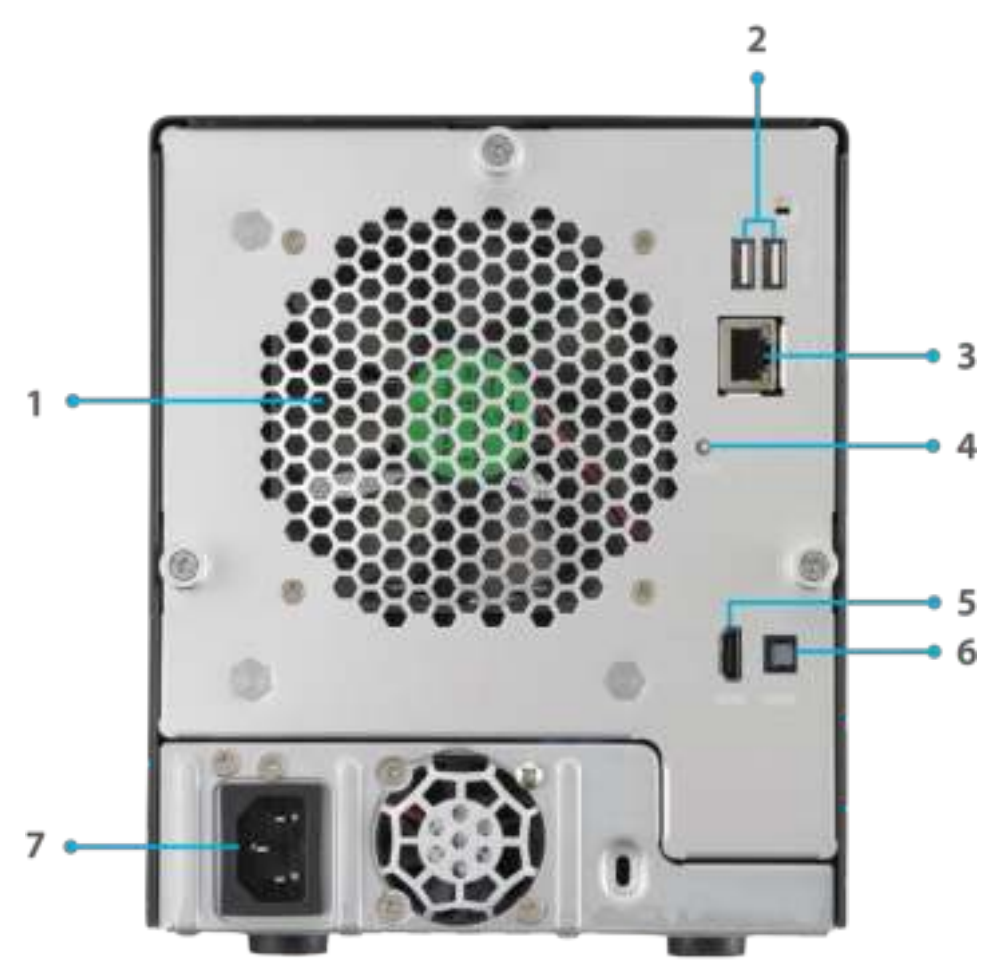

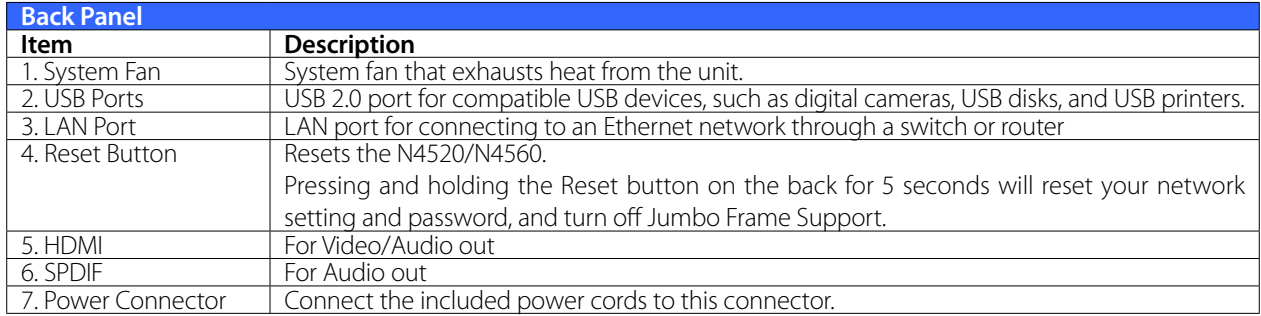

# **§Chapter 2: Hardware Installation**

## 2.1 Overview

Your Thecus IP storage is designed for easy installation. To help you get started, the following chapter will help you quickly get your Thecus IP storage up and running. Please read it carefully to prevent damaging your unit during installation.

## **222 Before You Begin**

Before you begin, be sure to take the following precautions:

- 1. Read and understand the Safety Warnings outlined in the beginning of the manual.
- 2. If possible, wear an anti-static wrist strap during installation to prevent static discharge from damaging the sensitive electronic components on the Thecus IP storage.
- 3. Be careful not to use magnetized screwdrivers around the Thecus IP storage's electronic components.

## **2.3 Cable Connections**

To connect the Thecus IP storage product to your network, follow the steps below:

1. Connect an Ethernet cable from your network to the LAN port on the back panel of the Thecus IP storage.

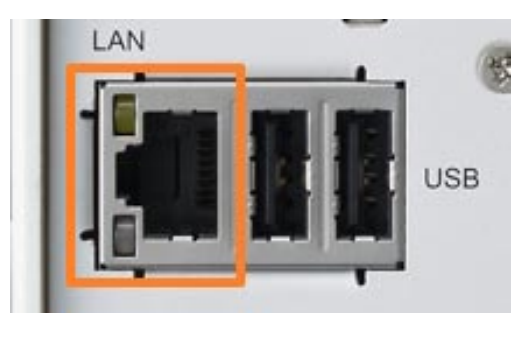

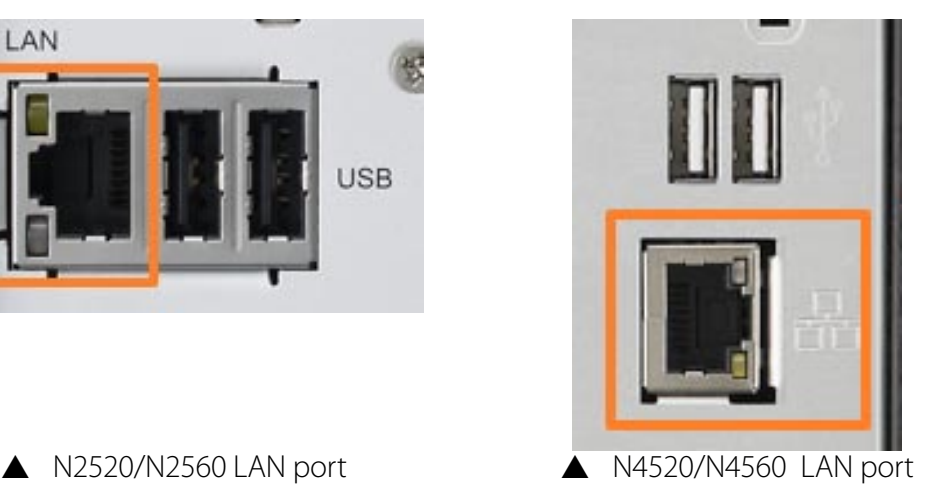

2. Connect the provided power cord into the universal power socket on the back panel. Plug the other end of the cord into a surge protector socket.

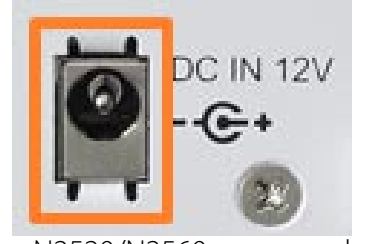

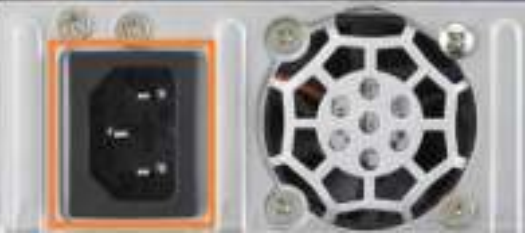

S N2520/N2560 power socket S N4520/N4560 power socket

3. Press the power button on the Front Panel to boot up the Thecus IP storage.

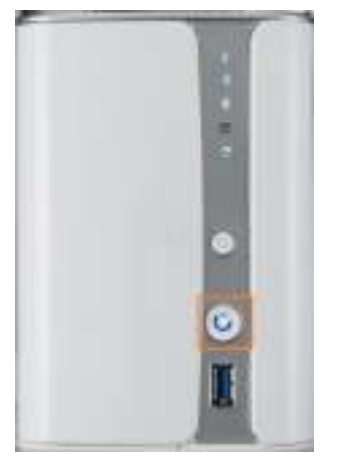

A N2520/N2560 power button A N4520/N4560 power button

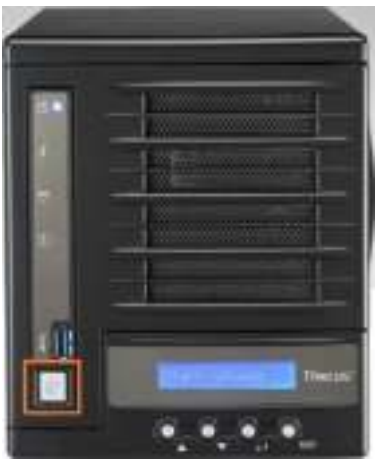

# **§Chapter 2: System Administration**

## **3.1 Overview**

The Thecus IP storage provides an easily accessible Web Administration Interface. With it, you can configure and monitor the Thecus IP storage anywhere on the network.

# **3.2 Web Administration Interface**

Make sure your network is connected to the Internet. To access Thecus IP storage Web Administra-

tion Interface:

1. Type the Thecus IP storage IP address into your browser. (Default IP address can be found through IntelligentNAS utility or LCD panel (N4520/N4560 only))

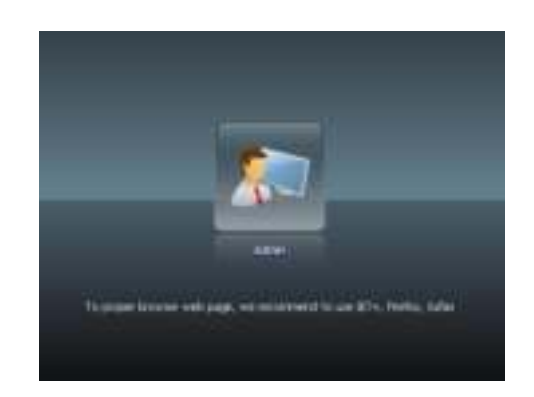

2. Login to the system using the administrator user name and password. The factory defaults are:

#### **User Name: admin Password: admin**

Once you are logged in as an administrator, the disclaimer page will appear as below. Please click the check box if you do not want to have this page displayed during the next login.

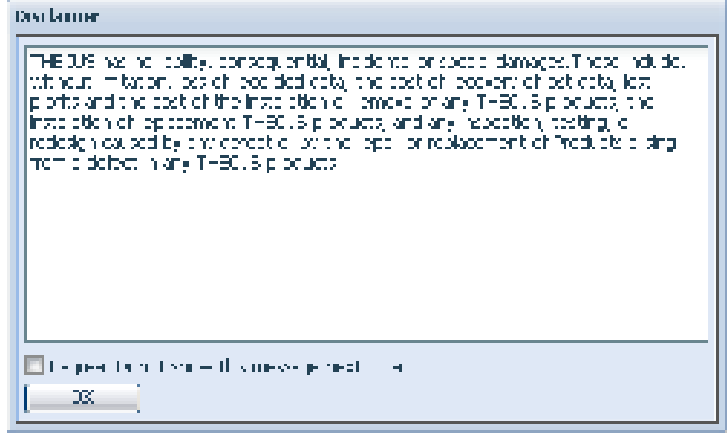

Following the disclaimer page, you will see the Web Administration Interface. From here, you can configure and monitor virtually every aspect of the Thecus IP storage from anywhere on the network.

### **3.2.1 My Favorite**

The user interface with "My Favorite" shortcut allows the user to designate often used items and have them display on the main screen area. The figure below displays system favorite functions.

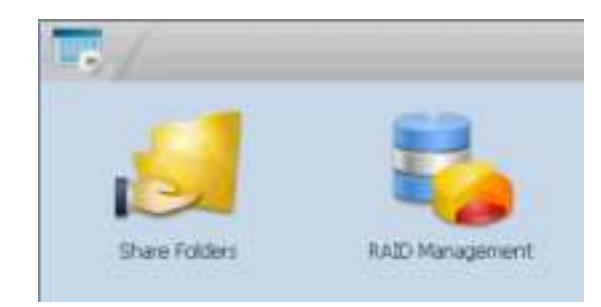

Administrators can add or remove favorite functions to My Favorites by right clicking the mouse on the menu tree.

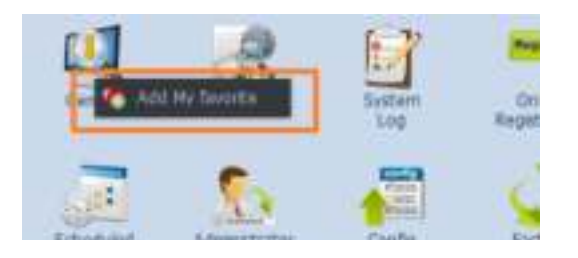

#### **3.2.2 Control Panel**

The Control Panel is where you will find all of the information screens and system settings of Thecus IP storage.

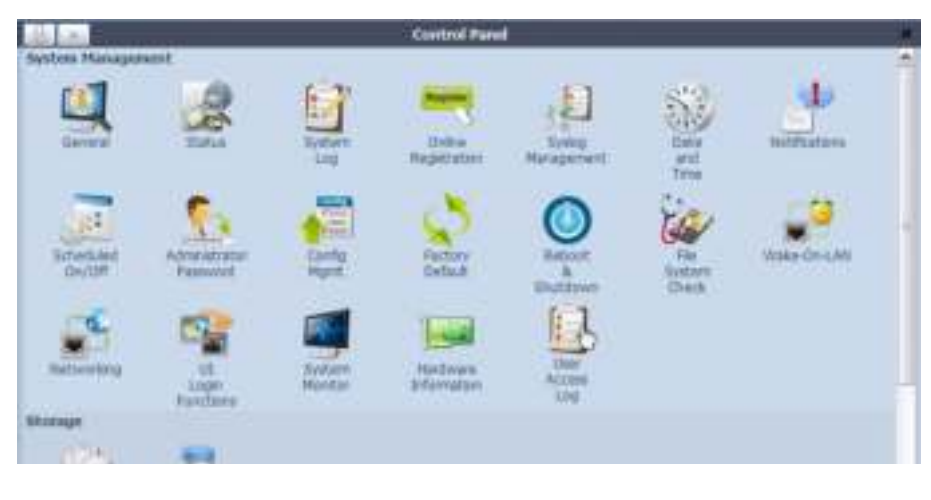

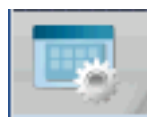

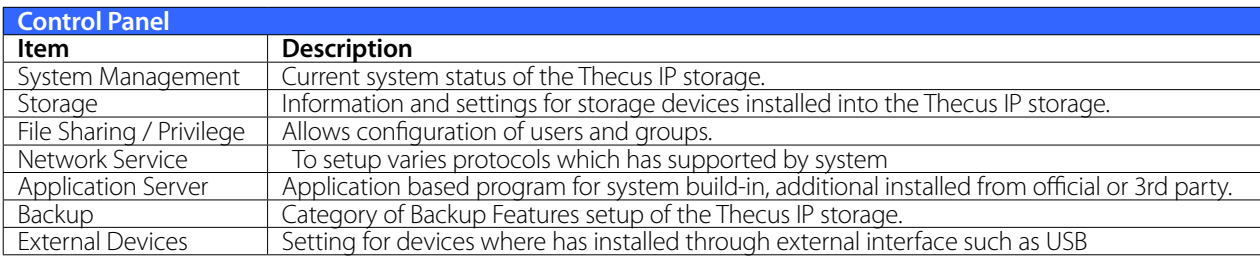

In the following sections, you will find detailed explanations of each function, and how to configure your Thecus IP storage.

#### **3.2.3 Message Bar**

You can get quick information about your system status by moving your mouse over these icons.

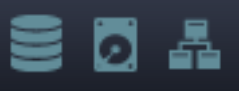

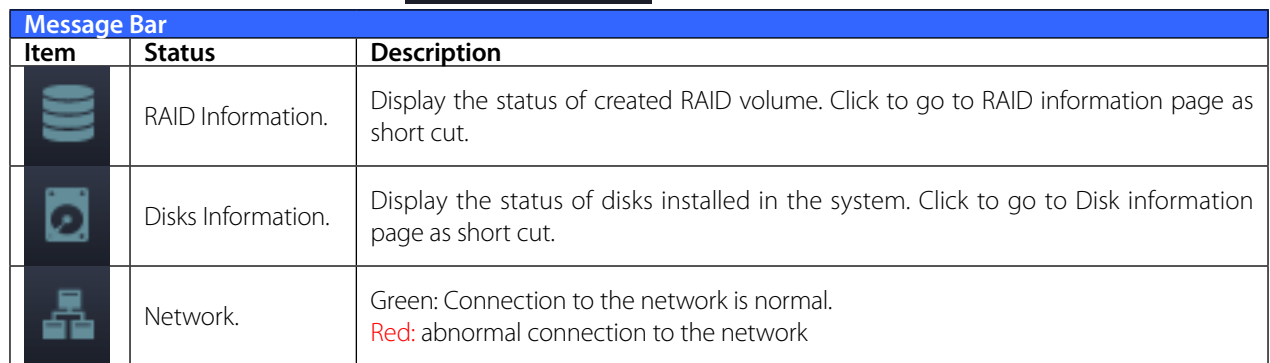

#### **3.2.4 Logout**

Click to logout Web Administration Interface.

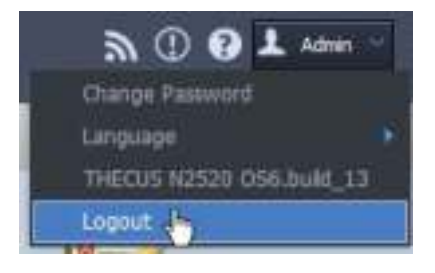

### **3.2.5 Online Update Notification**

When there is a new update for system files or applications, the system will notify you through the admin UI and also send an email. Click on the flashing icon then the system will link you directly to the associated page.

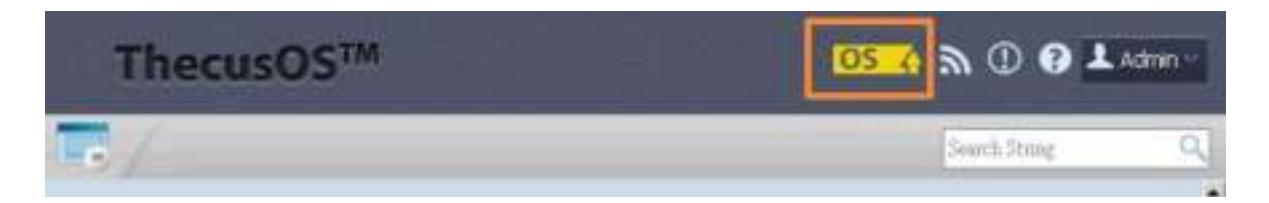

## **3.2.6 Language Selection**

The Thecus IP storage supports multiple Languages, including:

- **+** English
- Japanese
- **+** Traditional Chinese
- Simplified Chinese
- French
- German
- $\bullet$  Italian
- $\bullet$  Korean
- $\bullet$  Spanish
- Russian
- Polish
- Portuguese

On the menu bar, click Language and the selection list ap-

pears. This user interface will switch to the selected language for Thecus IP storage.

## **3.3 System Management**

Information provides viewing on current Product info, System Status, Service Status and Logs.

The menu bar allows you to see various aspects of the Thecus IP storage. From here, you can discover the status of the Thecus IP storage, and also other details.

#### **3.3.1 General**

Once you login, you will first see the basic system Information screen providing Manufacturer, Product No., Firmware Version, and System Up Time information.

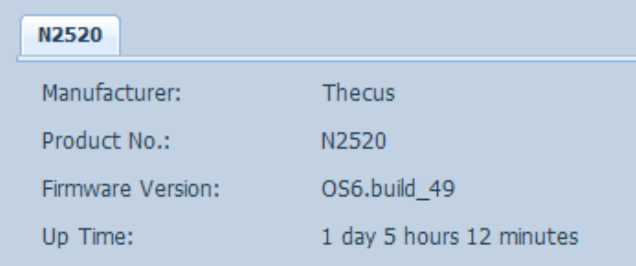

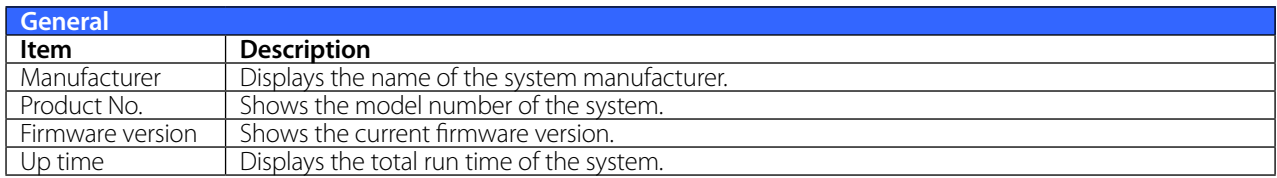

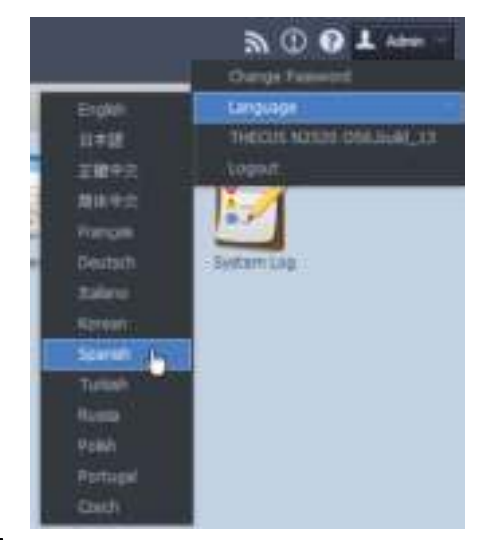

### **3.3.2 System/Service Status**

From the System Management category,, choose the Status item, System Service Status and HW Status screens appear. These screens provide basic system and service status information.

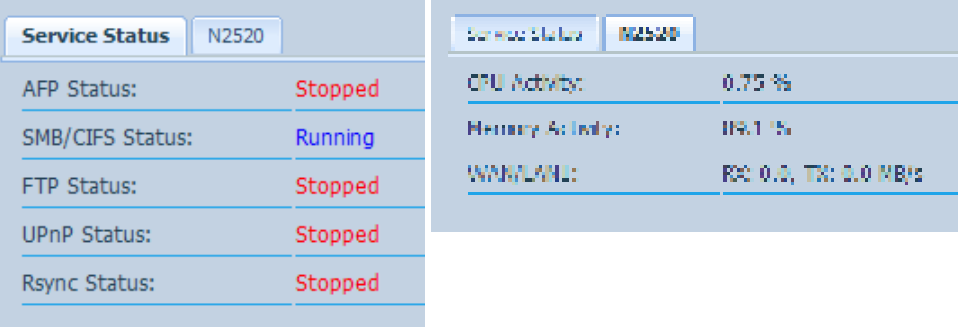

#### **3.3.3 Hardware Information**

From the System Management category,, choose the Hardware Information item and the system will display the related HW details for the associated model. Below is an example of the information for a Thecus N2520.

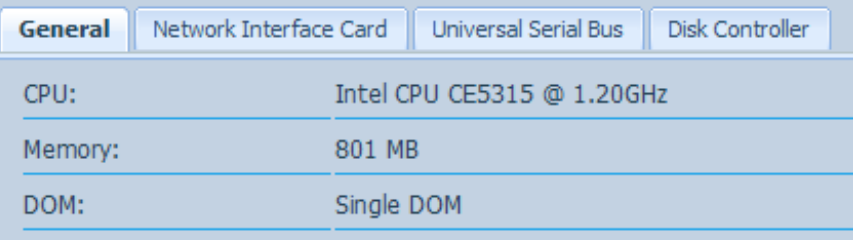

## **3.3.4 Logs**

From the System Management category, choose the System Logs item and the System Logs screen appears. This screen shows a history of system usage and important events such as disk status, network information, and system booting. See the following table for a detailed description of each item:

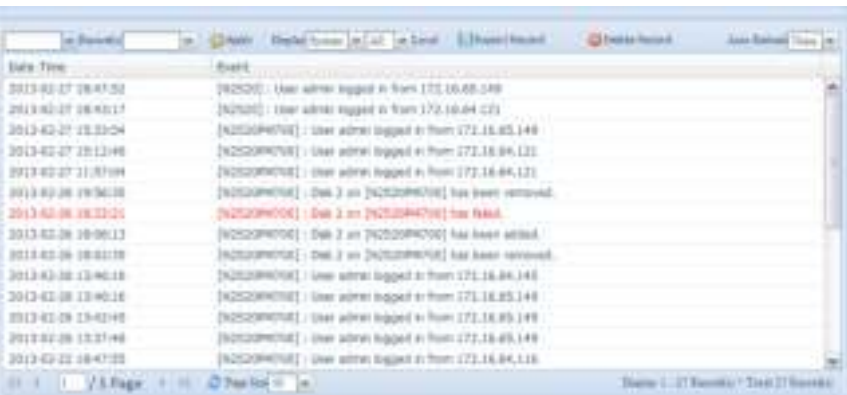

See the following table for a detailed description of each item:

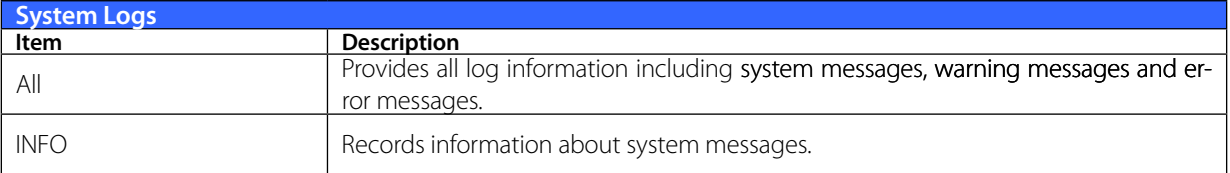

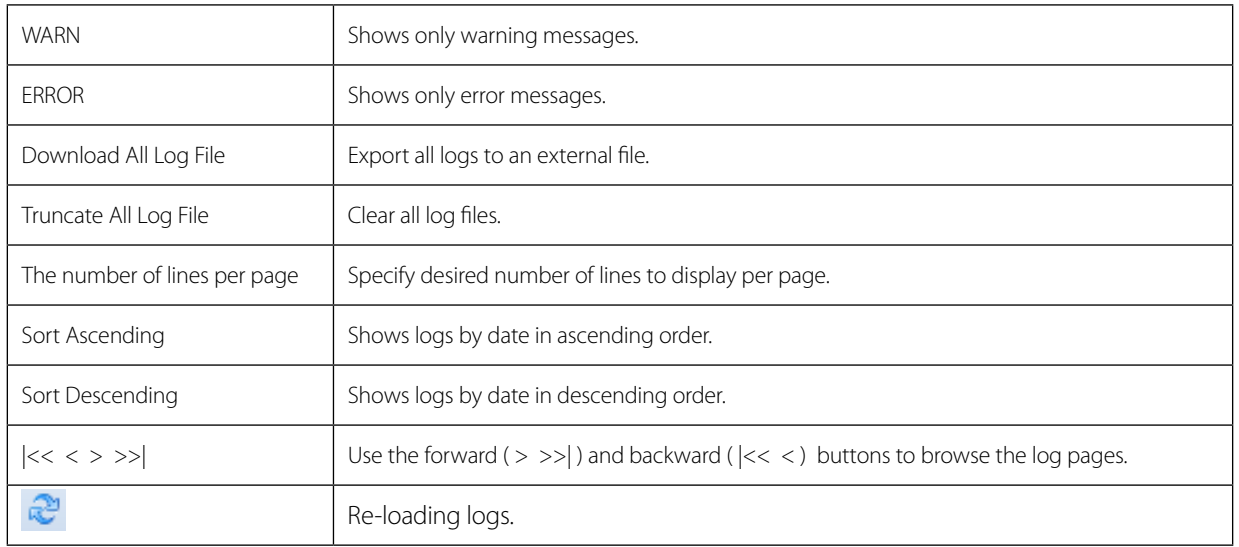

## **3.3.5 Syslog Management**

Generates system log to be stored locally or remotely, it also can be chose to act as syslog server for all other devices.

These messages are stored on your NAS in: Nsync > log> messages.

Information can be obtained in two ways: locally and remotely.

#### **• Configuration with syslog server: • Configuration with syslog client and target to store locally:**

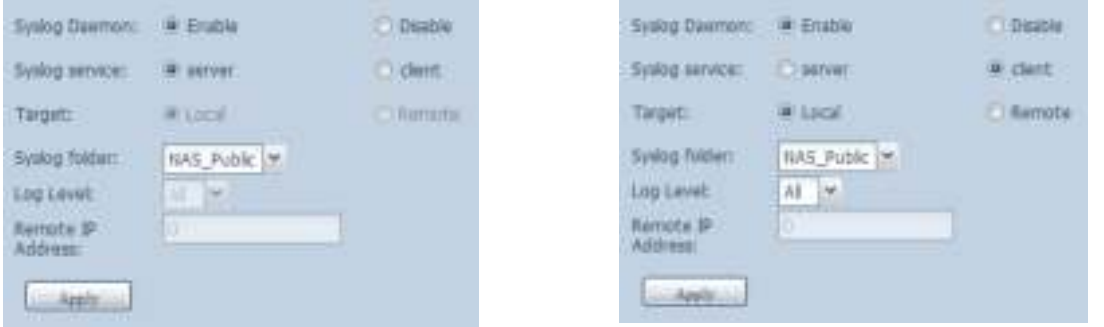

#### **• Configuration with syslog client and target to store remotely:**

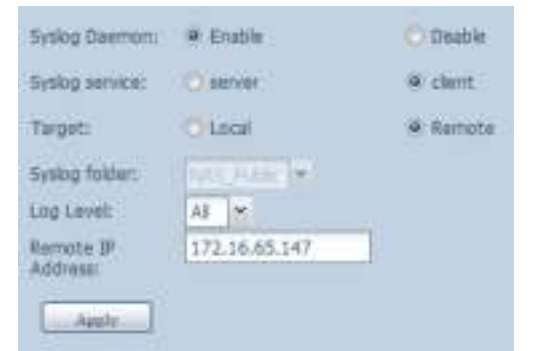

See the following table for a detailed description of each item:

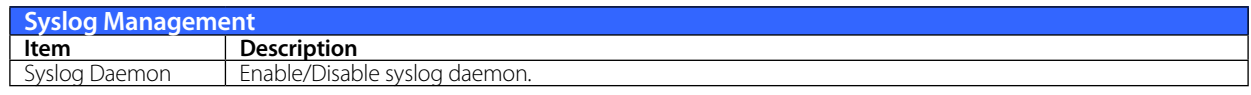

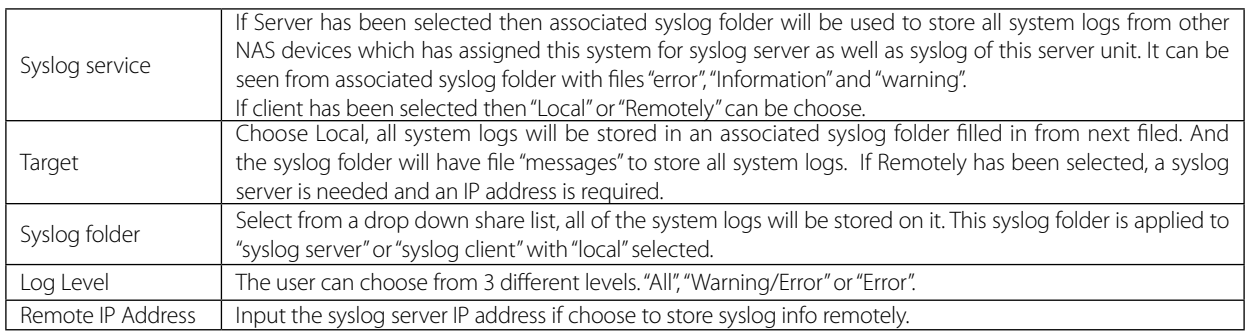

## **3.3.6 System Monitor**

The system monitor is capable to monitor system status including CPU/memory utilization, network throughput and on-line user list in various protocols.

To monitor system status, simply click on "System Monitor" from the tree menu and the screen will appear as below.

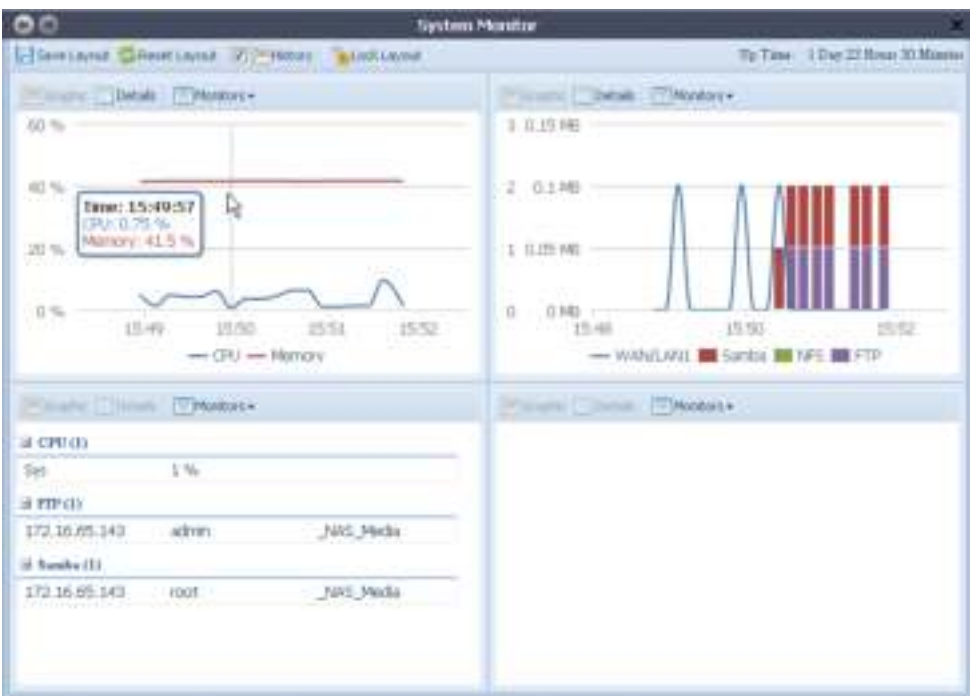

It is divided into 4 sections. Each section can be modified to monitor specific items by using the drop down list from the "Monitors" tab, simply click on the items you would like to monitor. From each section, you can also choose to display the information graphically by selecting "Graphic" or by plain text mode by selecting "Details".

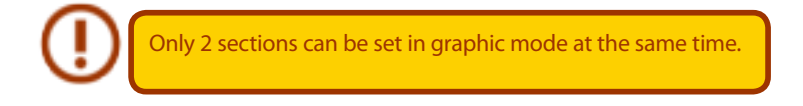

If graphic mode is chosen, 3 minutes of information is displayed on the x-axis. A resume of the information is displayed by dragging the mouse over the graphic at a specific time. See example below:

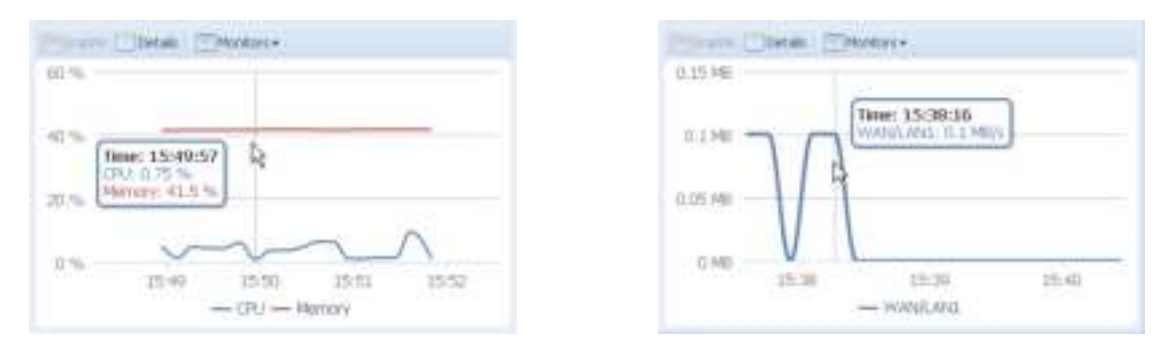

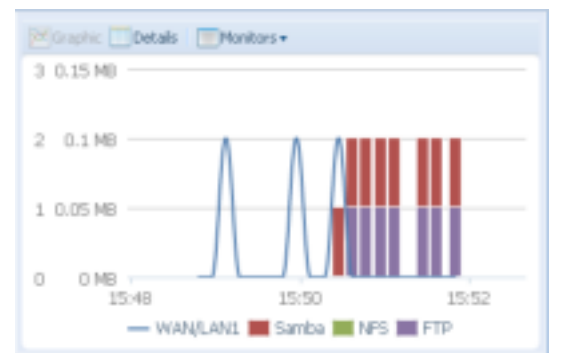

For the on-line users list, system monitor will display the on-line users and the share folder they have visited.

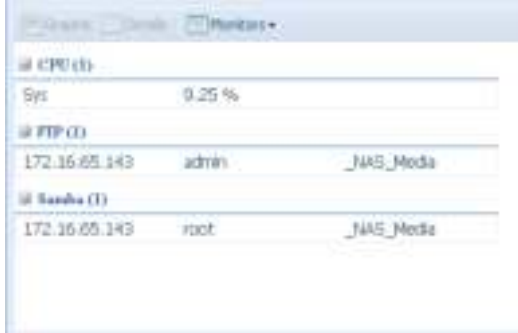

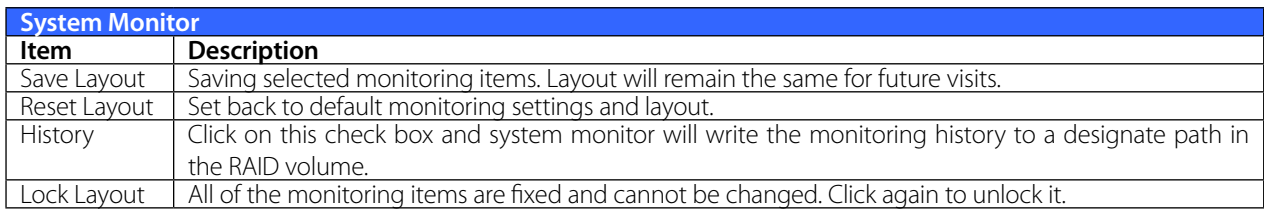

If the History has been enabled, click on  $\sqrt{v}$  History and system monitor will display the history with different period for selection.

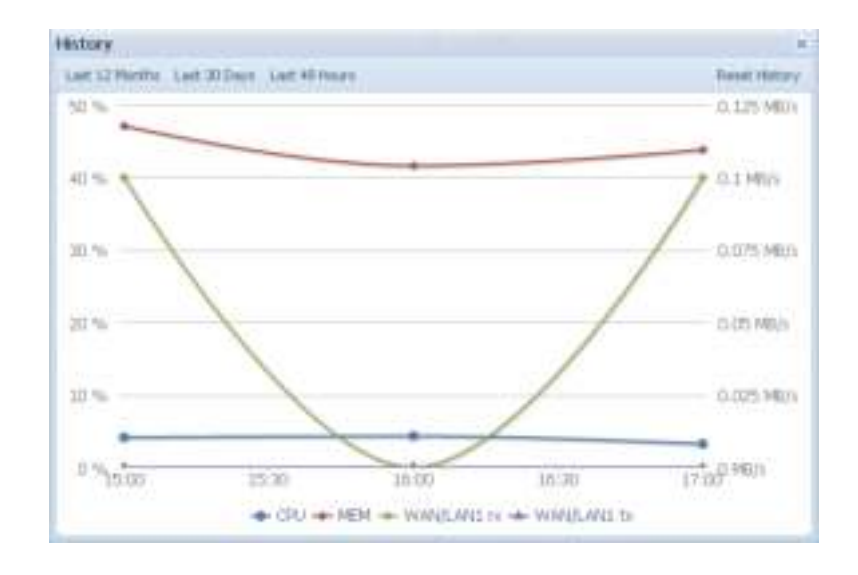

### **3.3.7 Time: Setting system time**

From the System Management category, choose the Time item and the Time screen appears. Set the desired Date, Time, and Time Zone. You can also elect to synchronize the system time on Thecus IP storage with an NTP (Network Time Protocol) Server.

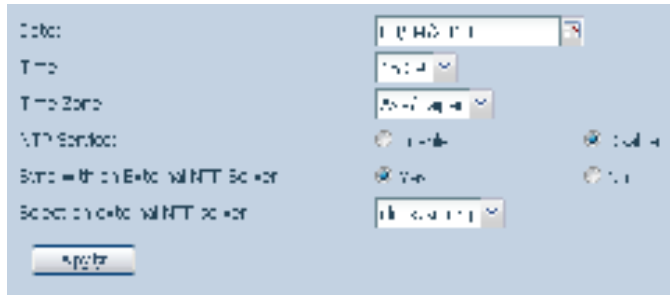

See the following table for a detailed description of each item:

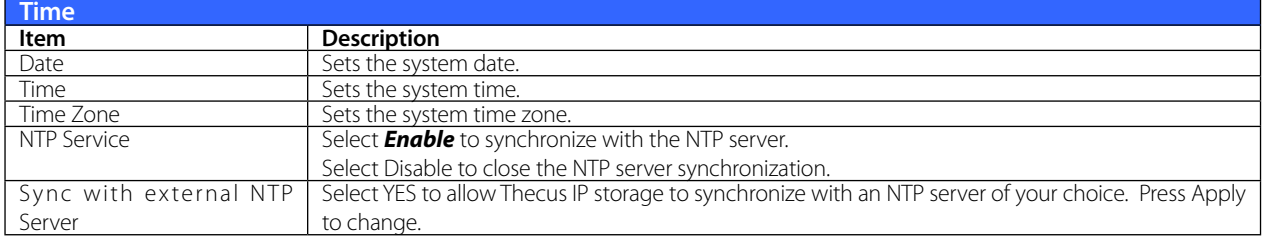

#### **3.3.8 Notification configuration**

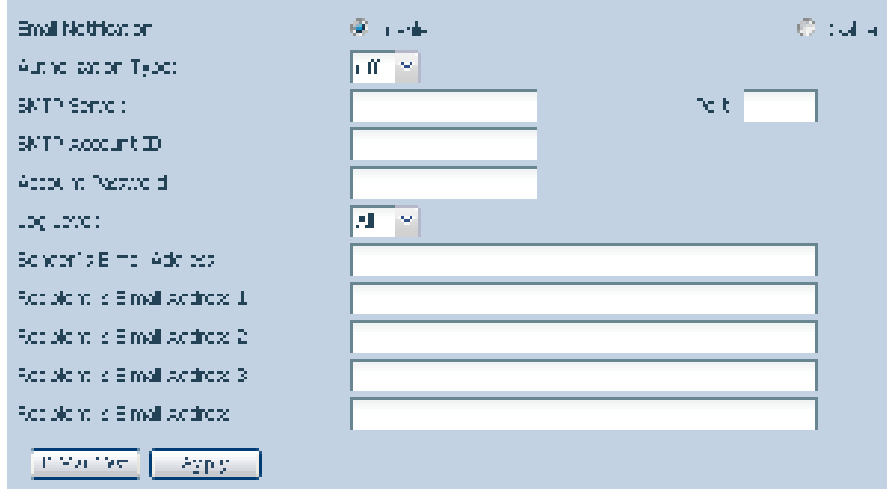

#### From the System Management category, choose the Notification item, and the Notification Configu-

ration screen appears. This screen lets you have Thecus IP storage notify you in case of any system malfunction. Press Apply to confirm all settings. See following table for a detailed description of each item.

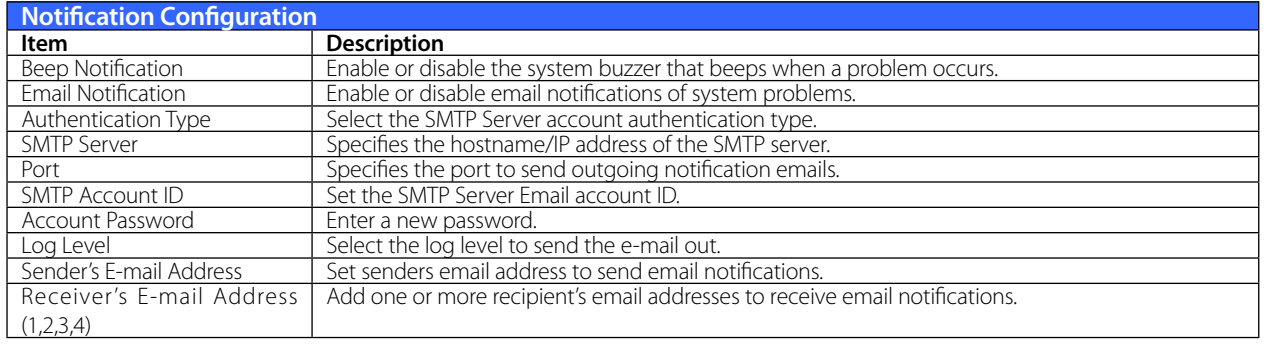

## **3.3.9 Schedule Power On/Off**

Using the Thecus IP storage System Management, you can save energy and money by scheduling the Thecus IP storage to turn itself on and off during certain times of the day.

From the System Management category, choose the Schedule Power On/Off item and the Schedule Power On/Off screen appears.

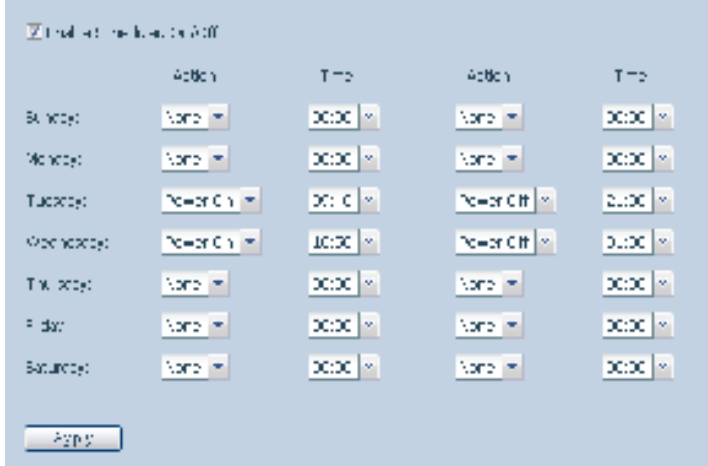

To designate a schedule for the Thecus IP storage to turn on and off, first enable the feature by checking the Enable Schedule Power On/Off checkbox.

Then, simply choose an on and off time for each day of the week.

Finally, click Apply to save your changes.

#### **Example - Monday: On: 8:00; Off: 16:00**

System will turn on at 8:00 AM on Monday, and off at 16:00 on Monday. System will turn on for the rest of the week.

If you choose an on time, but do not assign an off time, the system will turn on and remain on until a scheduled off time is reached, or if the unit is shutdown manually.

#### **Example - Monday: On: 8:00**

System will turn on at 8:00 AM on Monday, and will not shut down unless powered down manually. You may also choose two on times or two off times on a particular day, and the system will act accordingly.

#### **Example - Monday: Off: 8:00; Off: 16:00**

System will turn off at 8:00 AM on Monday. System will turn off at 16:00 PM on Monday, if it was on. If the system was already off at 16:00 PM on Monday, system will stay off.

#### **3.3.10 Administrator Password**

From the System Management category, choose the Administrator Password item and the Change Administrator Password screen appears. Enter a new password in the New Password box and confirm your new password in the Confirm Password box. Press Apply to confirm password changes.

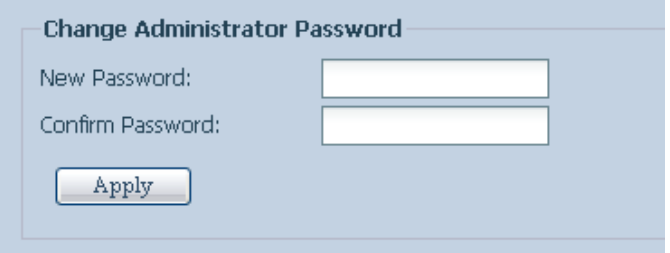

See the following table for a detailed description of each item.

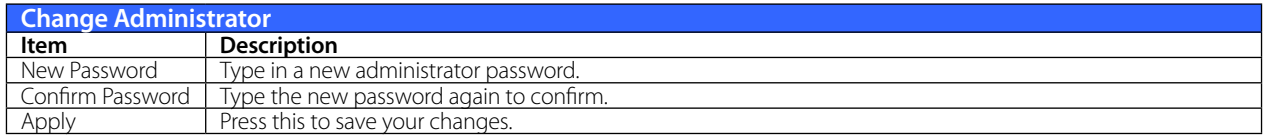

#### **3.3.11 Config Mgmt**

From the System Management category, choose the Config Mgmt item and the System Configuration Download/Upload screen appears. From here, you can download or upload stored system configurations.

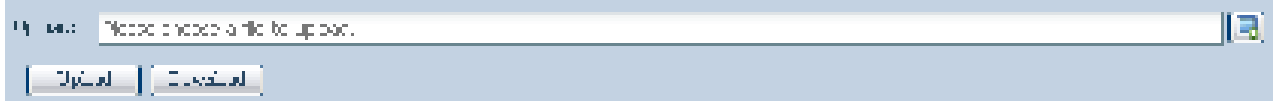

See the following table for a detailed description of each item.

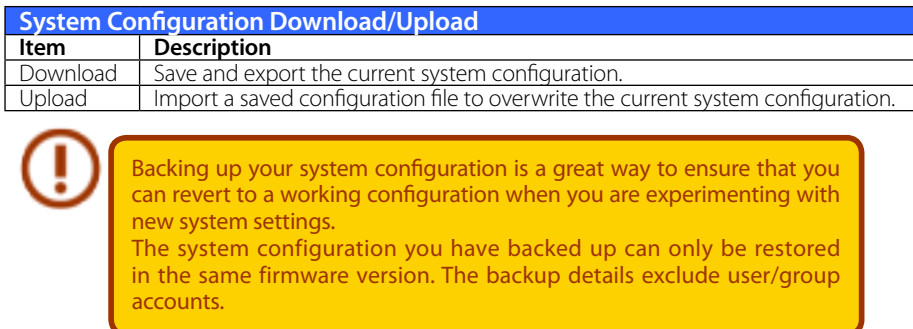

#### **3.3.12 Factory Default**

From the System Management category, choose the Factory Default item and the Reset to Factory Default screen appears. Press Apply to reset Thecus IP storage to factory default settings.

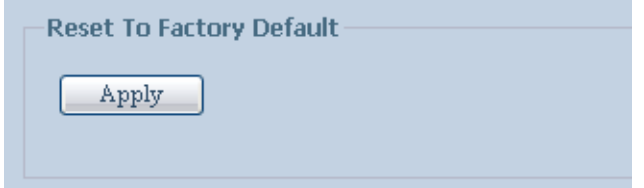

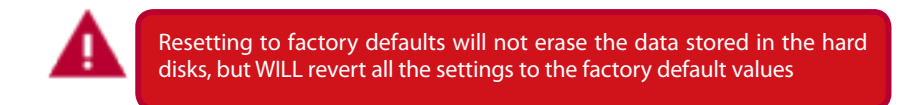

#### **3.3.13 Reboot & Shutdown**

From the System Management category, choose Reboot & Shutdown item, and the Shutdown/Reboot System screen appears. Press Reboot to restart the system or Shutdown to turn the system off.

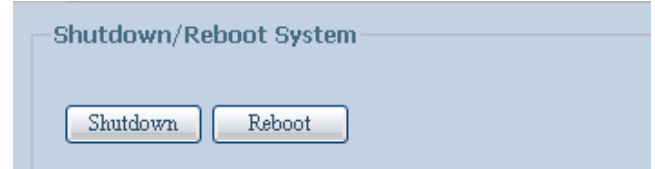

#### **3.3.14 File System Check**

The File System Check allows you to perform a check on the integrity of your disks' file system. Under the System Management category, click File system Check and the File System Check prompt appears.

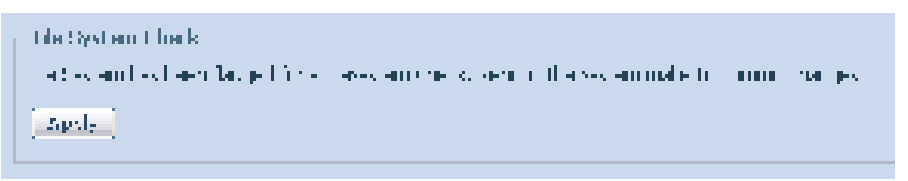

To perform a file system check, click Apply.

Once clicked, the following prompt will appear:

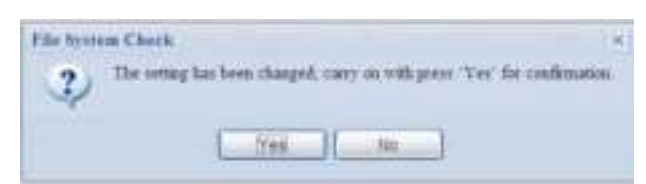

Click Yes to reboot the system.

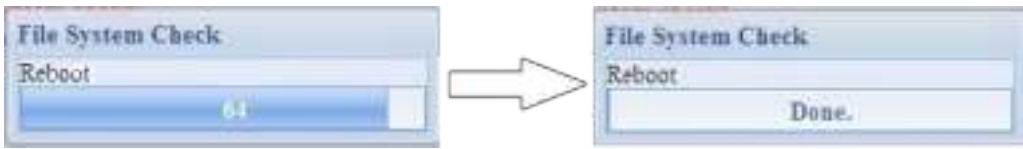

Once the system has rebooted, you will be returned to the File System Check prompt. There you will see the available RAID volumes to run the file system check. Check the desired RAID volumes and click Next to proceed with the file system check. Click Reboot to reboot without running the check.

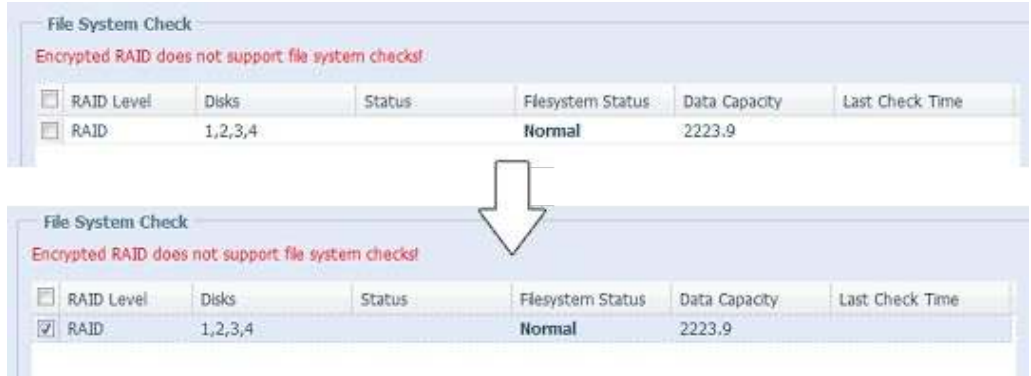

Once you click Next, you will see the following screen:

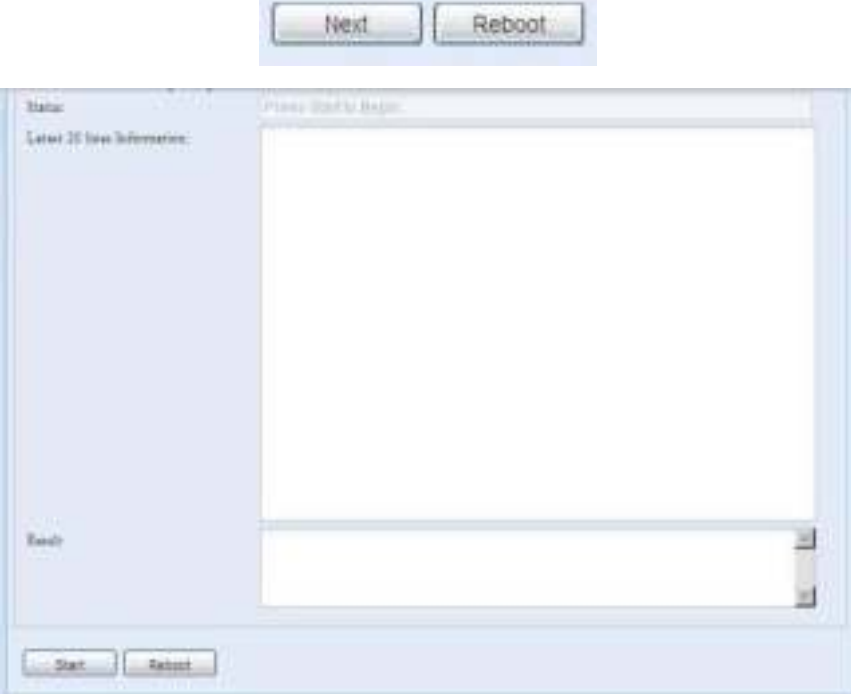

Click Start to begin the file system check. Click Reboot to reboot the system.

When the file system check is running, the system will show 20 lines of information until it is complete. Once complete, the results will be shown at the bottom.

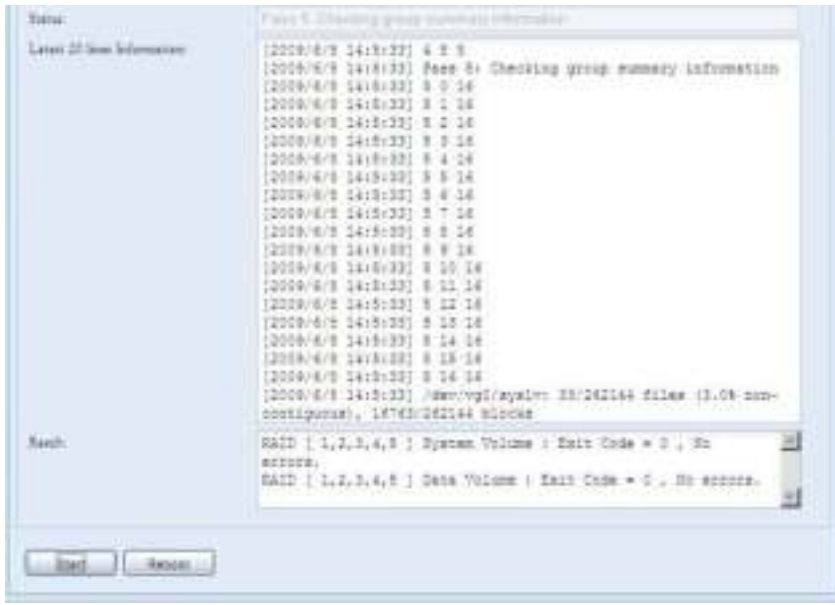

The system must be rebooted before Thecus IP storage can function normally after file system check completes.

### **3.3.15 Wake-Up On LAN (WOL)**

The Thecus IP storage has the ability to be awoken from sleep mode via LAN port.

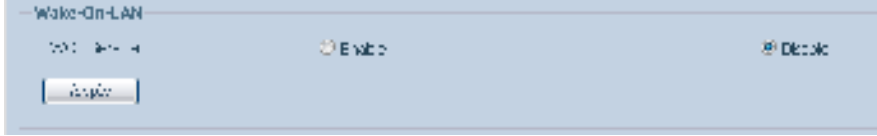

From the System Management category, choose the WOL item, and the Wake-up On LAN screen appears. From here, you can Enable or Disable.

#### **3.3.16 SNMP Support (N4520/N4560 Only)**

From the System Management category, choose the SNMP item and the SNMP Support screen appears. You could enable the SNMP function and filled in the related information in each fields. With the SNMP management software, you can get other system's basic information.

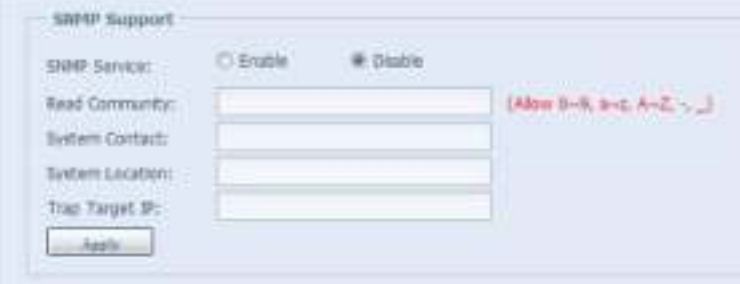

From the System Management category, choose the SNMP item, and the SNMP Support screen appears. From here, you can Enable or Disable.

#### **3.3.17 UI Login Function**

Adjusts UI Login Configuration settings, you can enable/disable the Web Disk, Photo Server and modules functions, according to your needs.

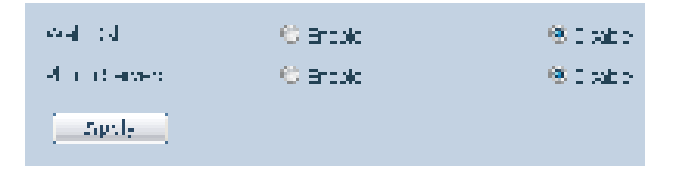

## **3.3.18 Networking**

From the System Management category, choose Networking, and the Networking Configuration screen appears. This screen displays the network parameters of the global setting and available network connection. You may change any of these items and press Apply to confirm your settings. See a description of each item in the following table:

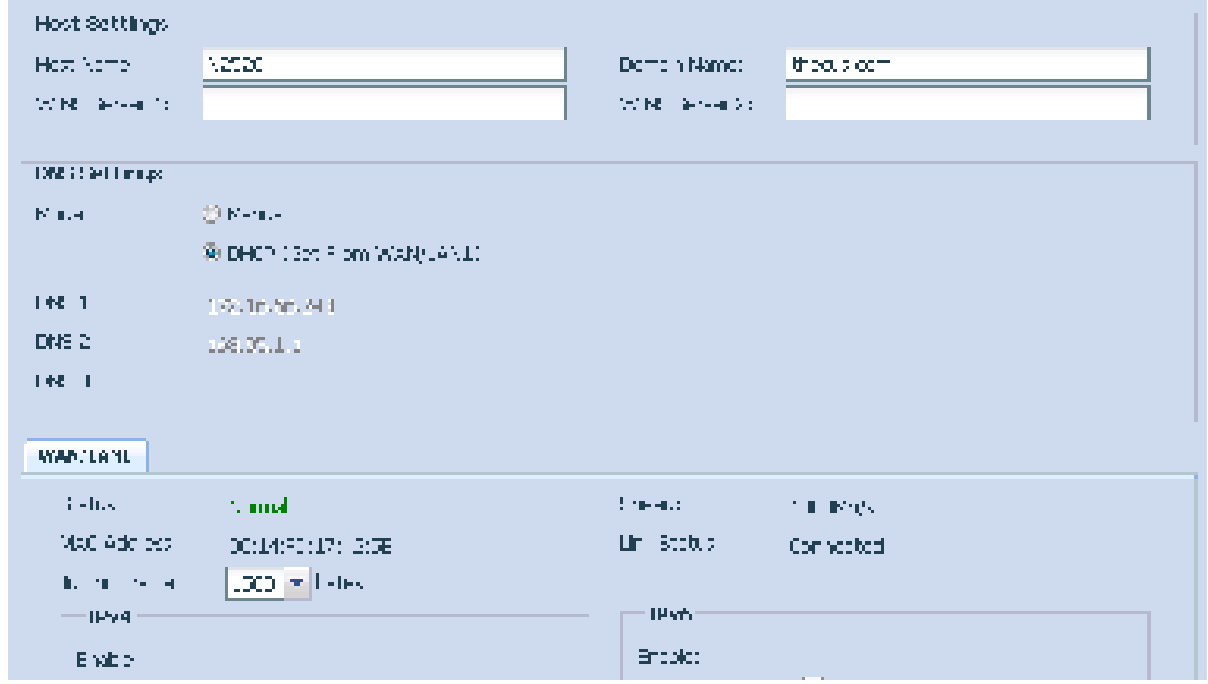

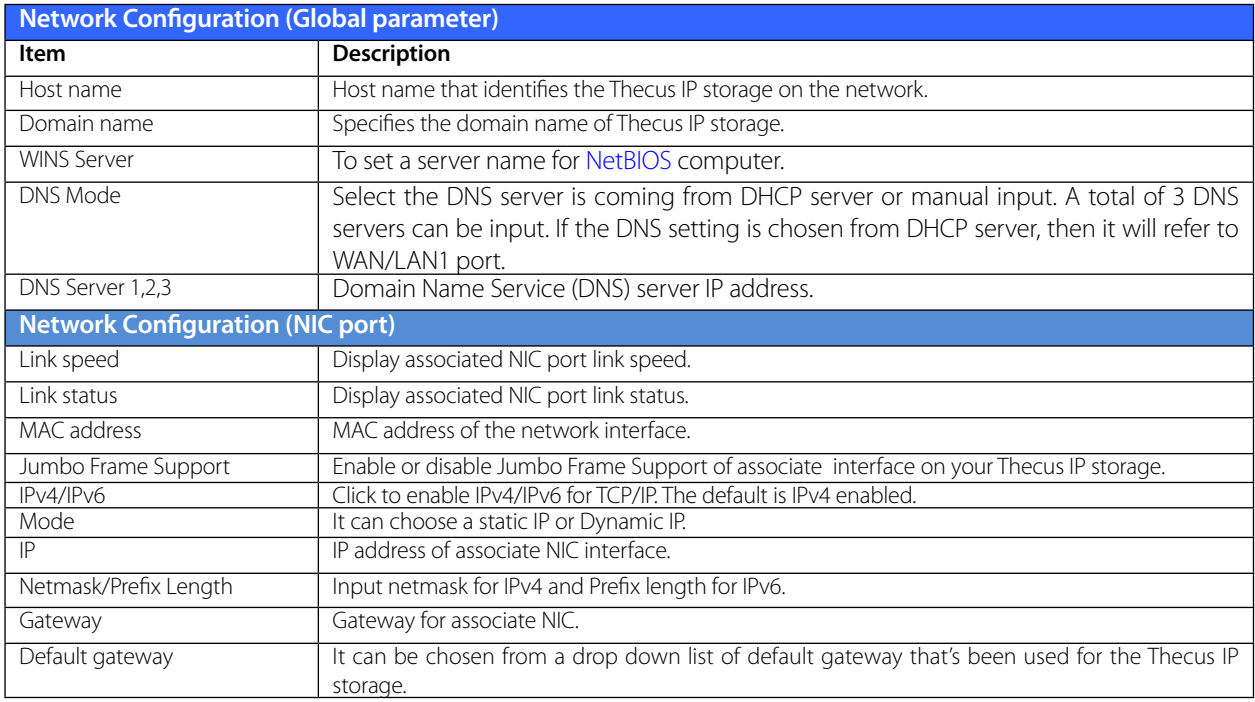

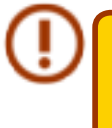

Only use Jumbo Frame settings when operating in a Gigabit environment where all other clients have Jumbo Frame Setting enabled.

Proper DNS setting is vital to networks services, such as SMTP and NTP.

Т

Most faster Ethernet (10/100) Switches/Routers do not support Jumbo Frame and will not be able to connect to your Thecus NAS after Jumbo Frame is turned on.

## **3.4 Storage Management**

The Storage menu displays the status of storage devices installed in the Thecus IP storage. It includes storage configuration options such as RAID and disk settings, iSCSI (N4520/N4560) and ISO Mount (N4520/N4560).

### **3.4.1 Disks Information**

From the Storage menu, choose the Disk Information item and the Disk Information screen appears. From here, you can see various installed hard disks. The disk slot position will appear if the mouse is moved over the installed disk.

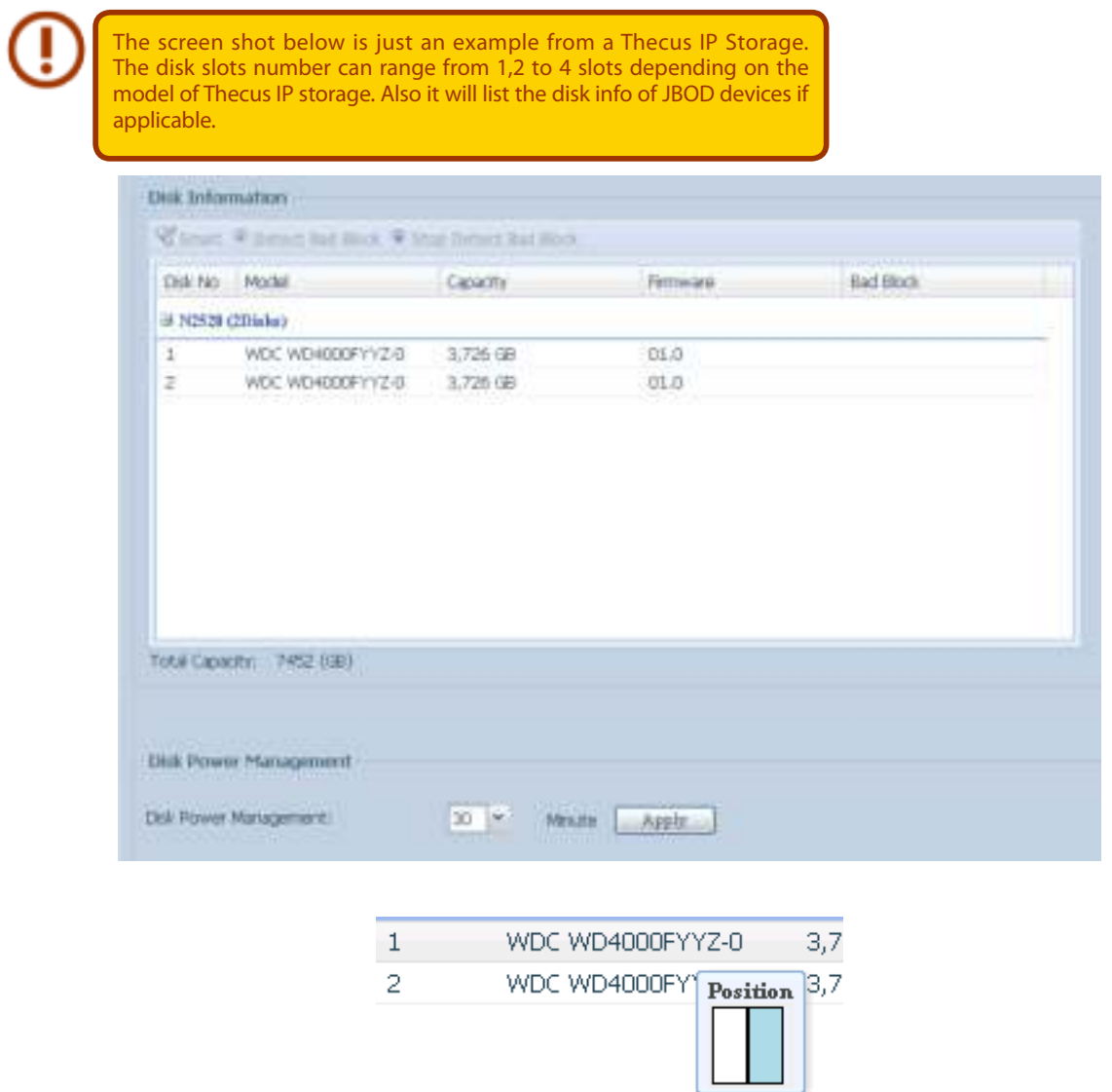

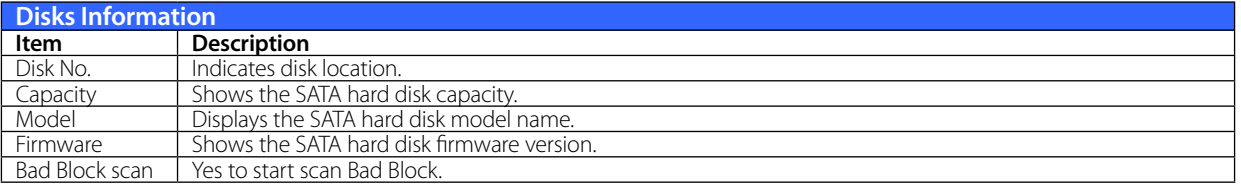

## **•** S.M.A.R.T. Information

On the Disk Information screen, select a disk then click on "Smart" to list the S.M.A.R.T. info of the associated disk.

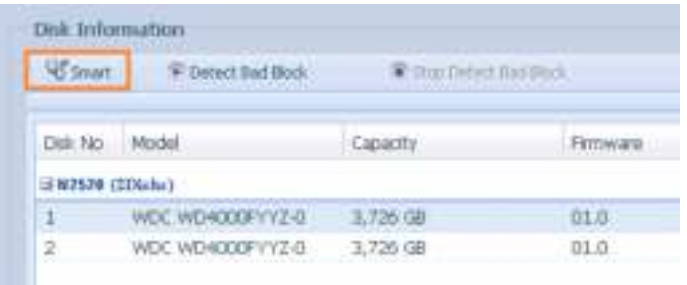

You may also perform a disk SMART test; simply click "Test" to start the SMART test. The result is only for reference and the system will not take any action from its results.

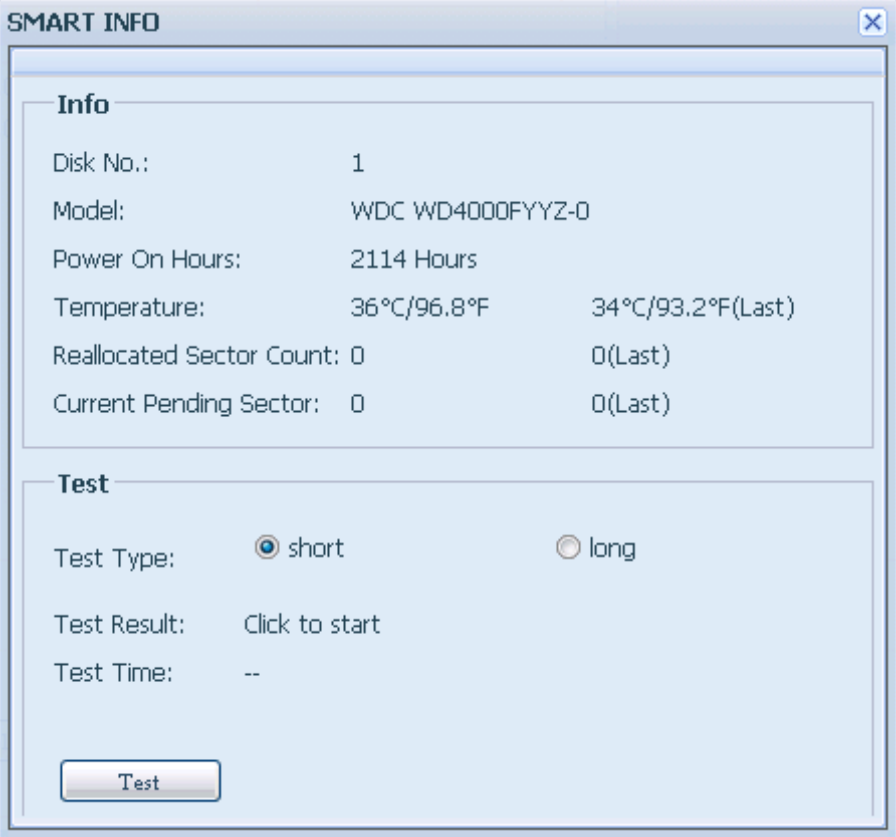

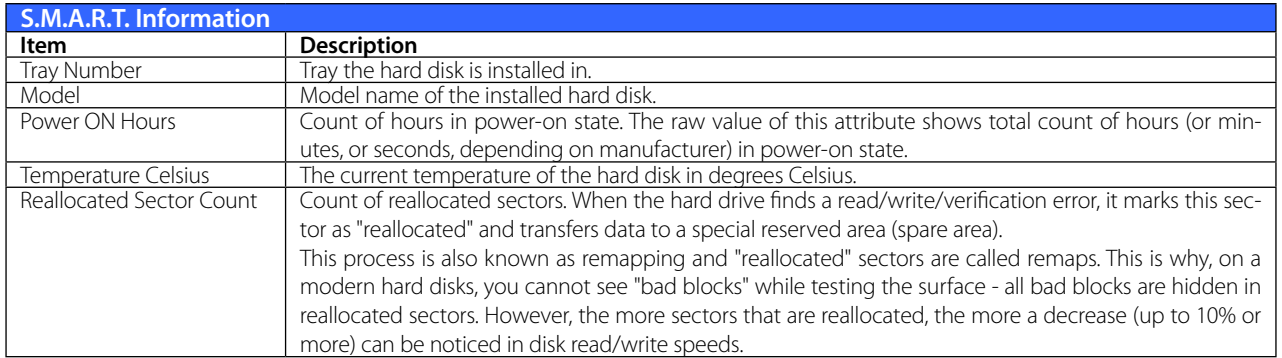

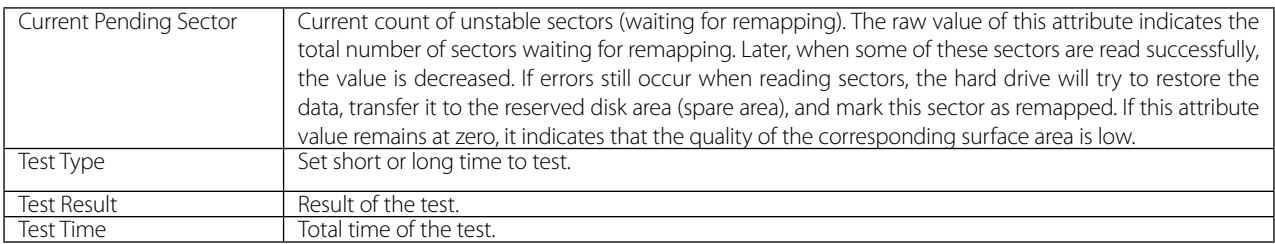

#### **• Bad Block Scan**

On the Disk Information screen, select a disk then click on "Detect Bad Block" to perform bad block scan of the associated disk. The result is only for reference and the system will not take any action from its results.

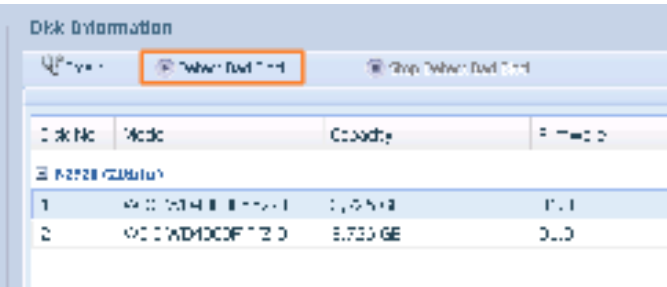

The bad block scan can be terminated by clicking on "Stop Detect Bad Block".

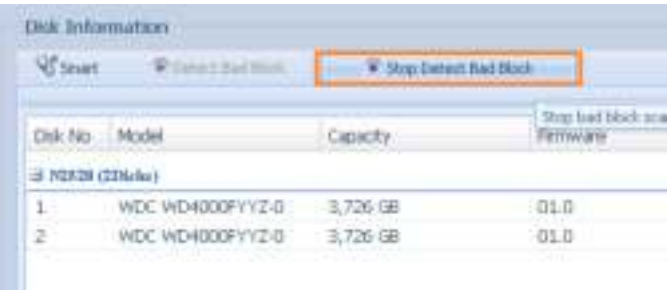

#### **3.4.2 RAID Information**

From the Storage menu, choose the RAID Management item and the RAID Management screen appears.

This screen lists the RAID volumes currently residing in the Thecus IP storage. From this screen, you can get information about the status of your RAID volumes, as well as the capacities allocated for data.

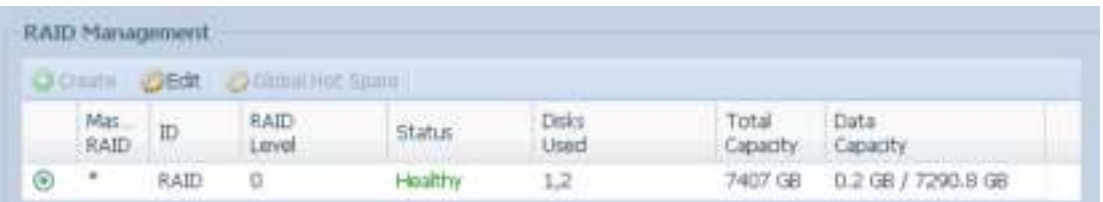

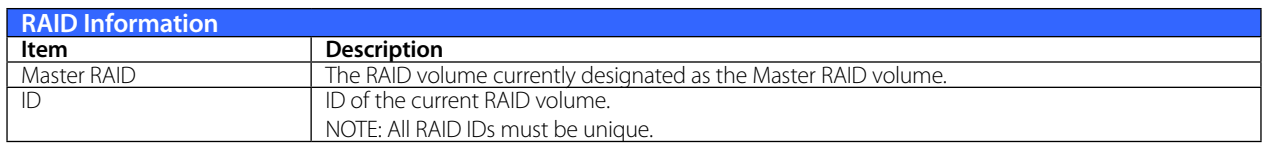

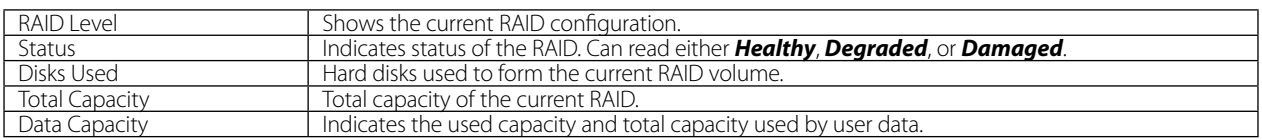

#### **• Create a RAID**

On the RAID Information screen, press the Create button to go to the RAID Volume Creation screen. In addition to RAID disk information and status, this screen lets you make RAID configuration settings.

Using Create RAID, you can select stripe size, choose which disks are RAID disks or the Spare Disk. .

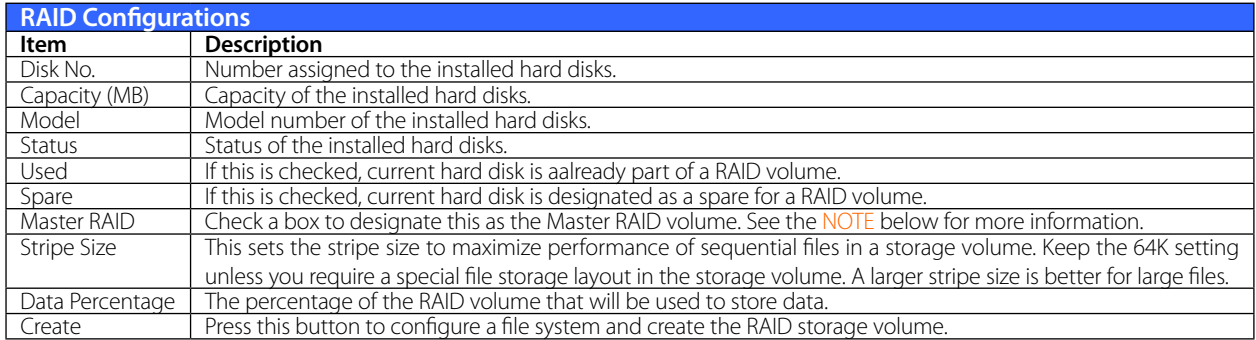

To create a RAID volume, follow the steps below:

1. On the RAID Information screen, clicks create.

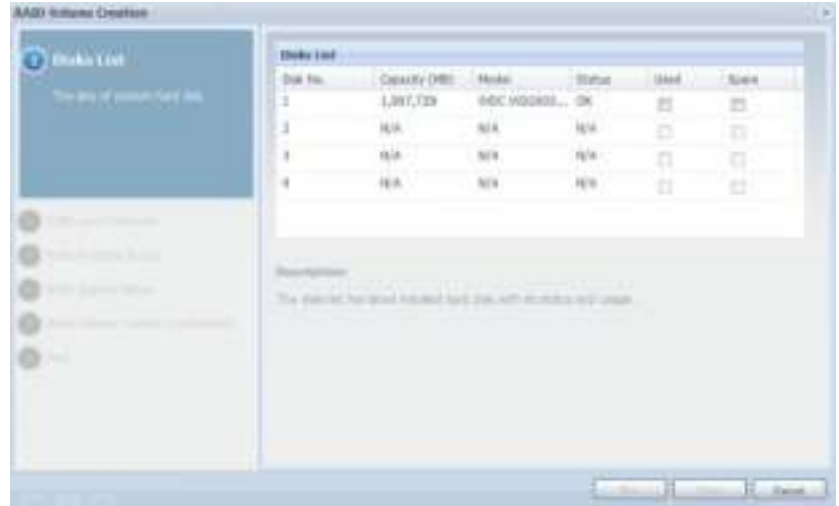

2. On the RAID Configuration screen, set the RAID storage space as JBOD, RAID 0, RAID 1, RAID 5, RAID 6 or RAID 10 (depends on model)— see Appendix B: RAID Basics for a detailed description of each.

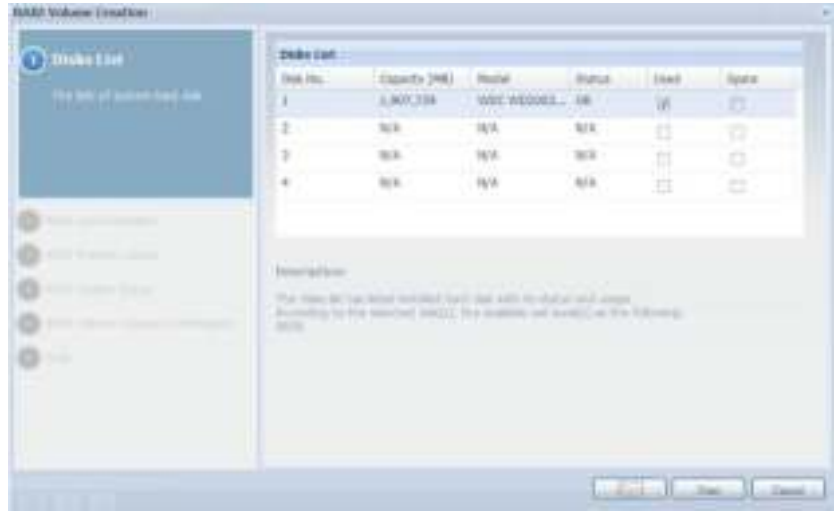

3. Specify a RAID ID.

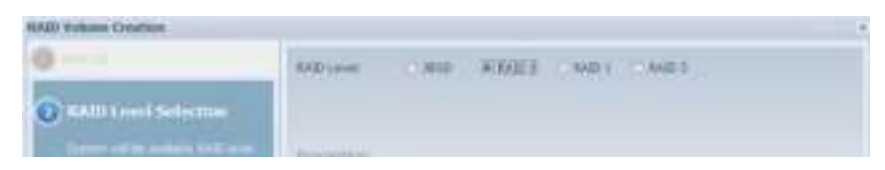

- 4. If this RAID volume is meant to be the Master RAID volume, tick the Master RAID checkbox.
- In a multiple RAID configuration, one RAID volume must be designated as the Master RAID volume. The Master RAID volume will store all installed modules. If the Master RAID is changed to another location (i.e. assigning volume 2 to be the Master RAID volume after volume 1 had been previously assigned), then all modules must be reinstalled. In addition, all system folders that were contained on the Master RAID volume will be invisible. Reassigning this volume to be the Master RAID will make these folders visible again.
- 5. Selected whether the RAID volume will be encrypted or not. The RAID volume can protect data by using RAID Volume Encryption function to prevent the risk of data exposure. To activate this function, the Encryption option needs to be enabled while the RAID is created and followed by a password input for identification. Also, an external writable USB disk plugged into any USB port on the system is required to save the password you have entered while the RAID volume is being created. See the screenshot below for details.

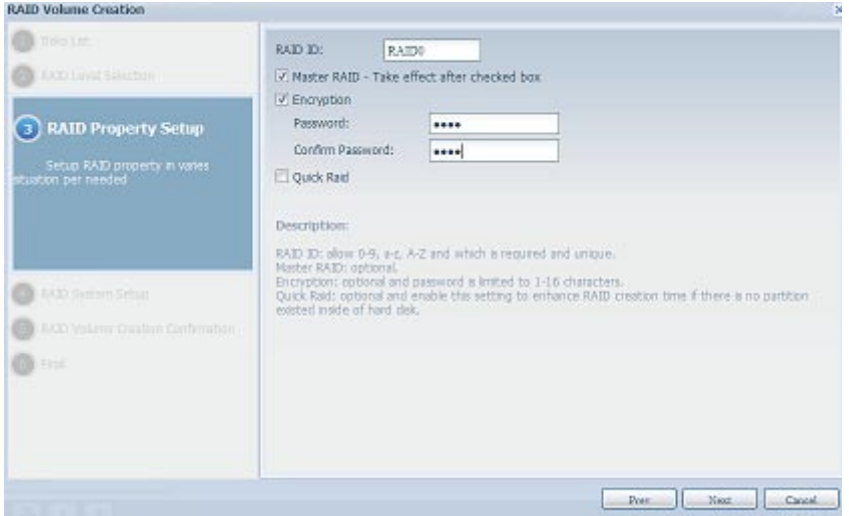

Once the Create button has been pressed with the Encryption checkbox enabled, the following message pop-up will appear for confirmation.

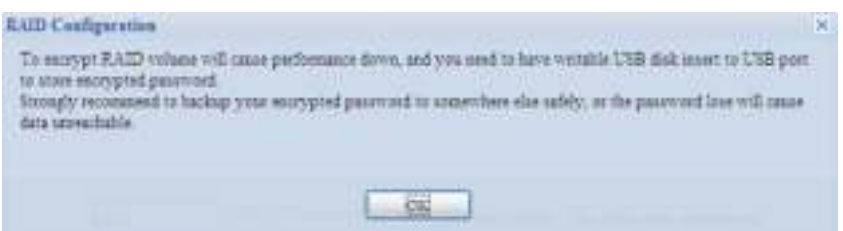

After the RAID volume has been created, you may remove the USB disk until the next time the system boots. The RAID volume cannot be mounted if the USB disk with the encryption key isn't found in any system USB port when the volume is accessed. To activate the encrypted volume, plug the USB disk containing the encryption key and into any system USB port.

We strongly recommended copying the RAID volume encryption key to a safe place. You can find the encryption key file from the USB disk in the following format:

#### **(RAID volume created date)\_xxxxxx2key**

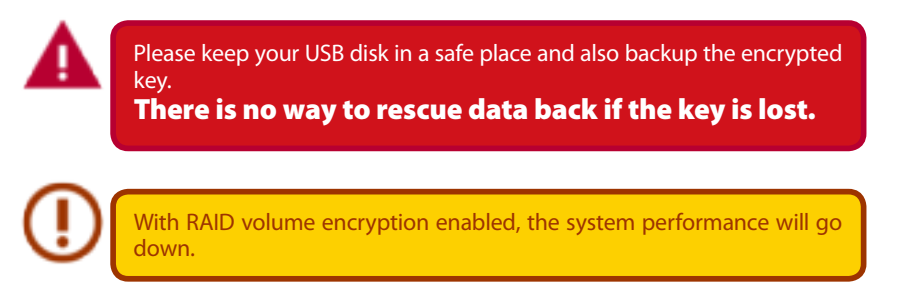

RAID volumes with encryption enabled will be displayed with a key lock symbol next to volume ID name.

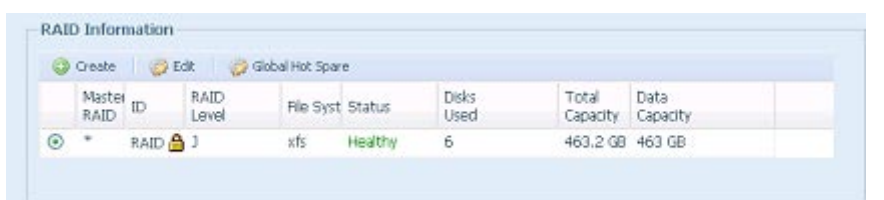

6. Quick RAID — Enabled the quick RAID setting is going to enhance RAID creation time.

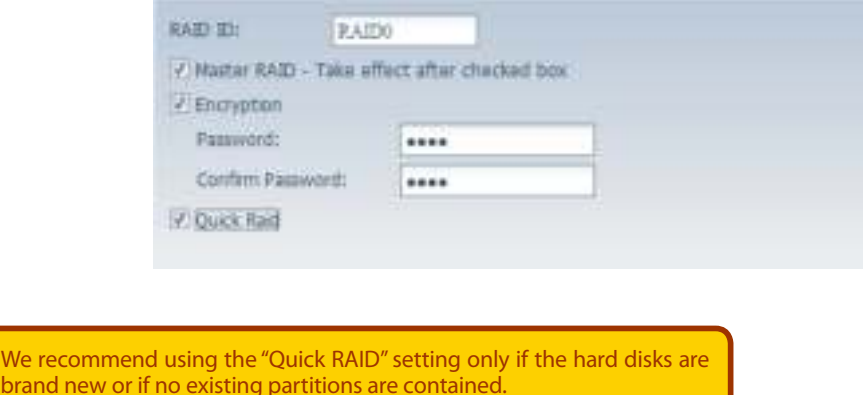

7. Specify a stripe size — 64K is the default setting.

brand new

8. Selected the file system you would like to have for this RAID volume. .

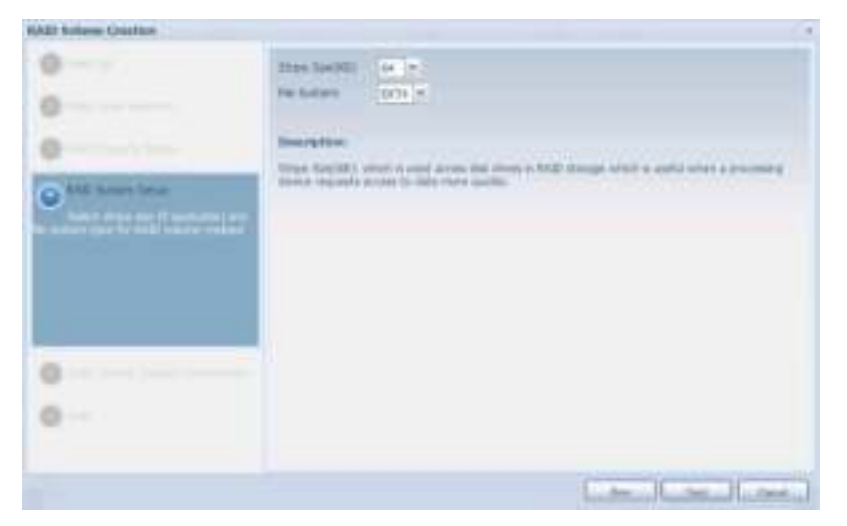

9. Press Submit to build the RAID storage volume.

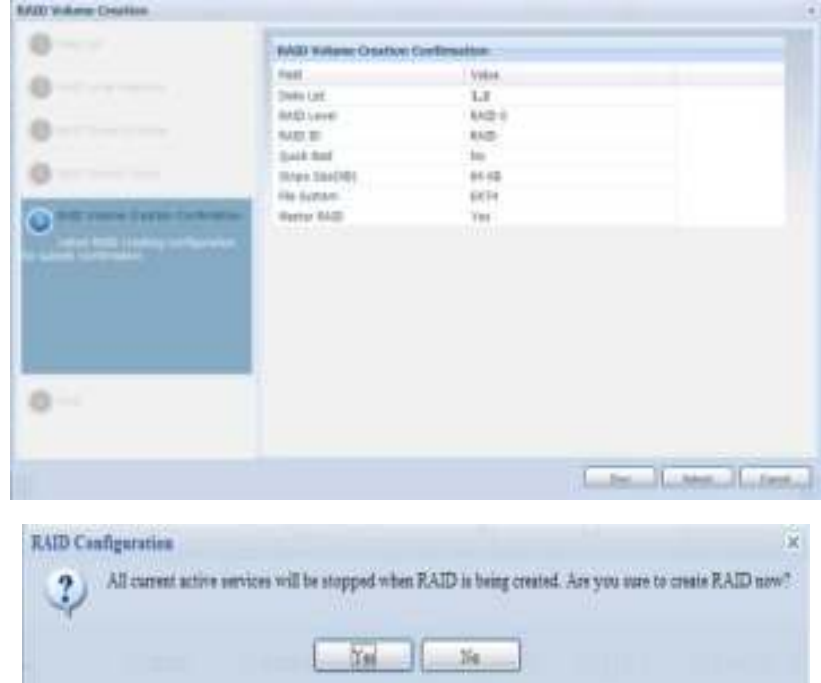

10. Press "Yes" for RAID volume creation preparation. Then click "Finish" to start up with RAID volume building.
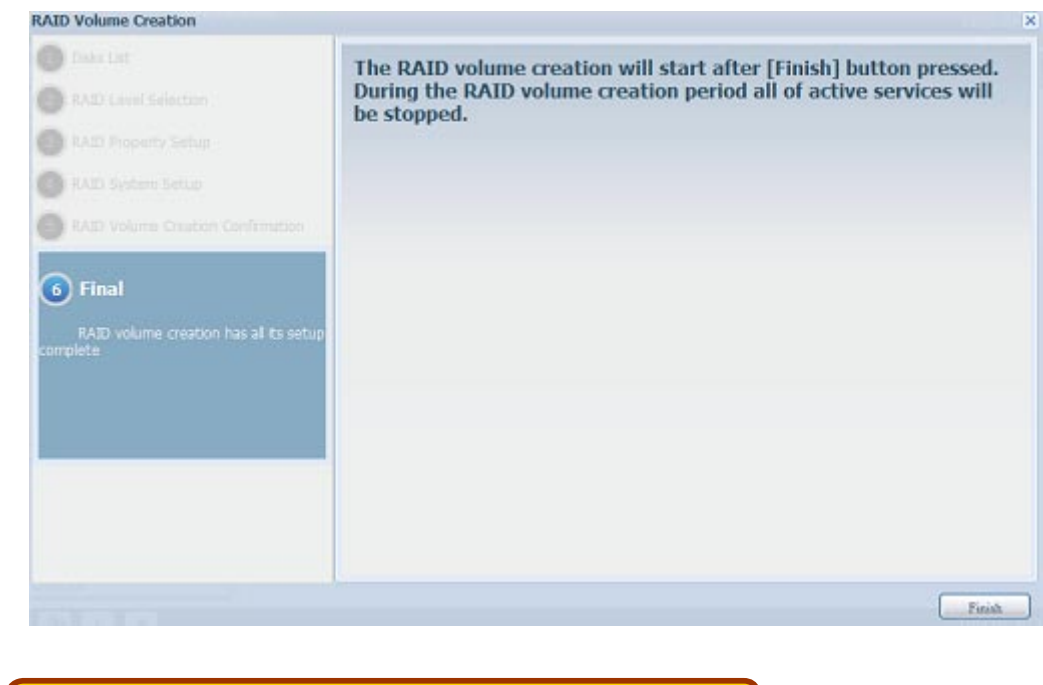

Building a RAID volume may be time consuming, depending on the size of hard drives and RAID mode. In general, if the RAID volume building process is up to "RAID Building", then the data volume is accessible.

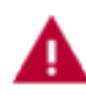

Creating RAID destroys all data in the current RAID volume. The data will be unrecoverable.

## **• RAID Level**

You can set the storage volume as JBOD, RAID 0, RAID 1, RAID 5, RAID 6, or RAID 10 (depending on model).

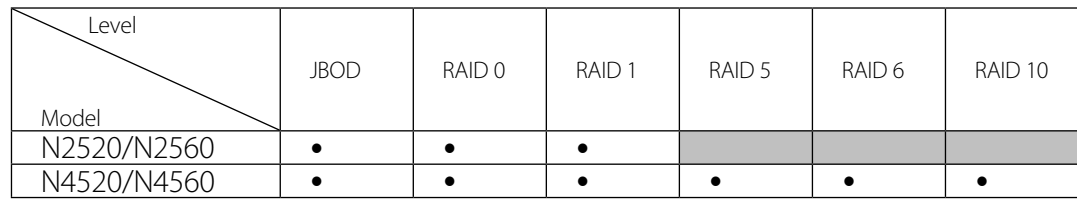

RAID configuration is usually required only when you first set up the device. A brief description of each RAID setting follows:

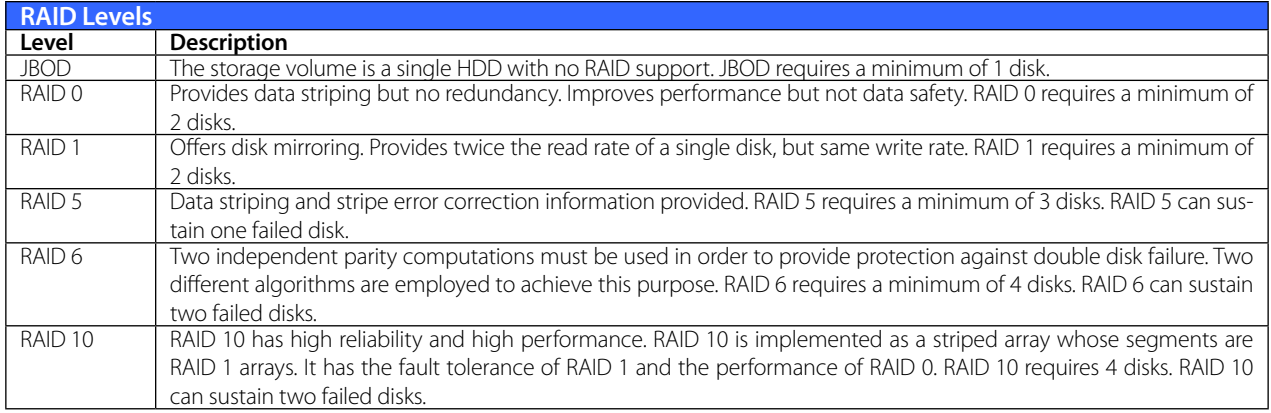

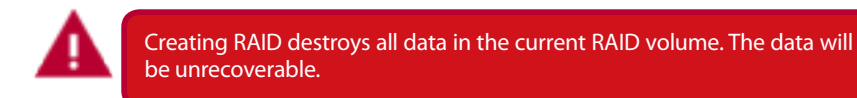

## **• Edit RAID**

On the RAID Information screen, press the Edit button to go to the RAID Information screen. Using Edit RAID, you can select RAID ID and the Spare Disk.

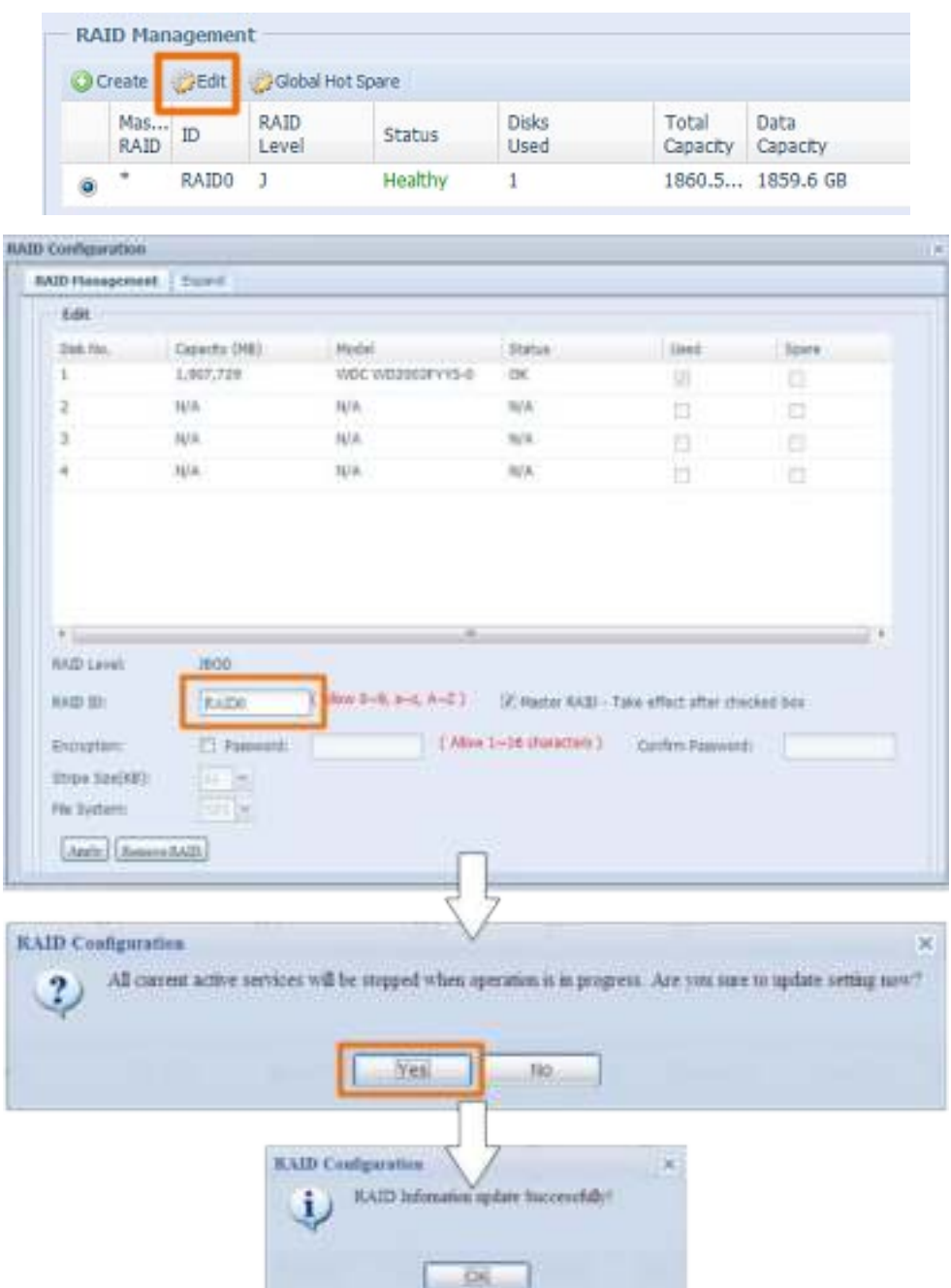

## **• Remove RAID**

Click to remove the RAID volume. All user data and iSCSI created in the selected RAID volume will be deleted.

To remove a RAID volume, follow the steps below:

- 1. On the RAID List screen, select the RAID volume by clicking on its radio button, and click RAID Information to open the RAID Configuration screen.
- 2. On the RAID Configuration screen, click Remove RAID.
- 3. A confirmation screen will appear, you will have to click "Yes" to complete the "Remove RAID" operation.

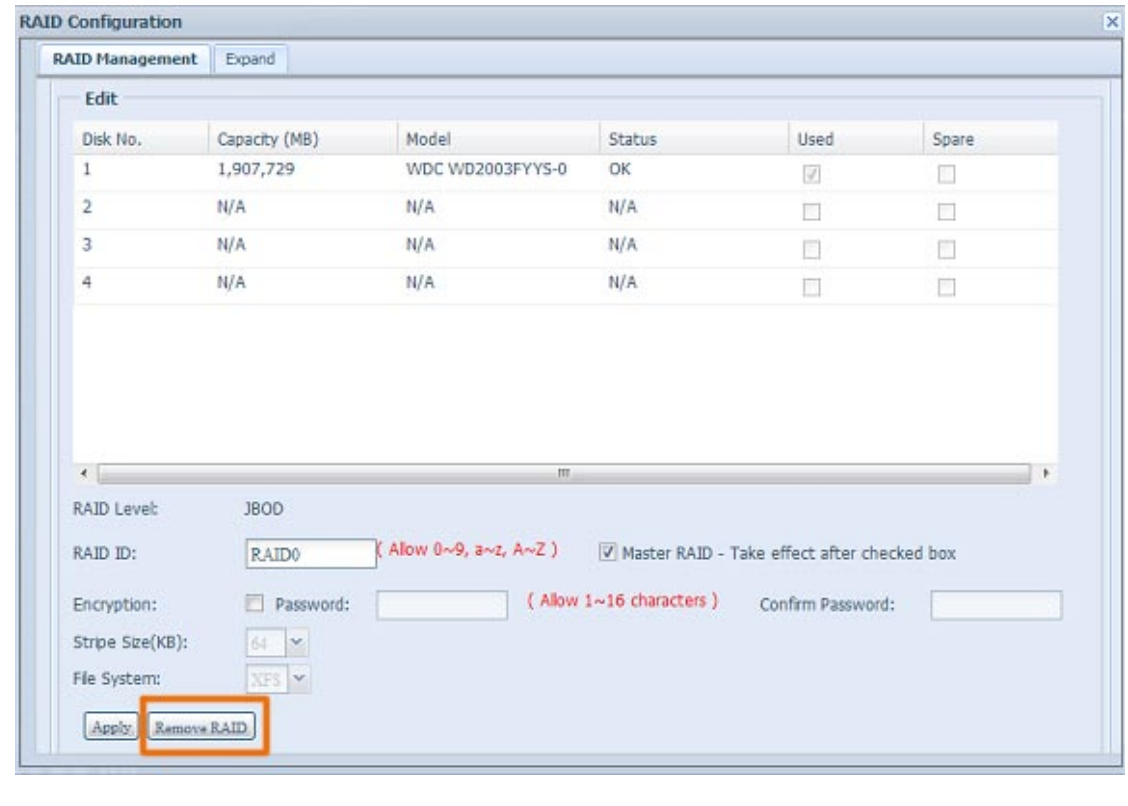

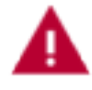

Remove RAID destroys all data in the selected RAID volume. The data will be unrecoverable.

### **• Expanding a RAID(Dose not apply to the N2520/N2560)**

To expand a RAID 1, RAID 5, or RAID 6 volume, follow the steps below:

- 1. Replace one of the hard drives in the RAID volume and allow it to automatically rebuild.
- 2. Once rebuilt, you can continue to replace any remaining disks in the RAID array.
- 3. When you are done replacing hard drives, log on to Web Management. Navigate to Storage> RAID to open the RAID Configuration screen.
- 4. On the RAID Information screen, click Edit to open the RAID Configuration screen.
- 5. On the RAID Configuration screen, click Expand.

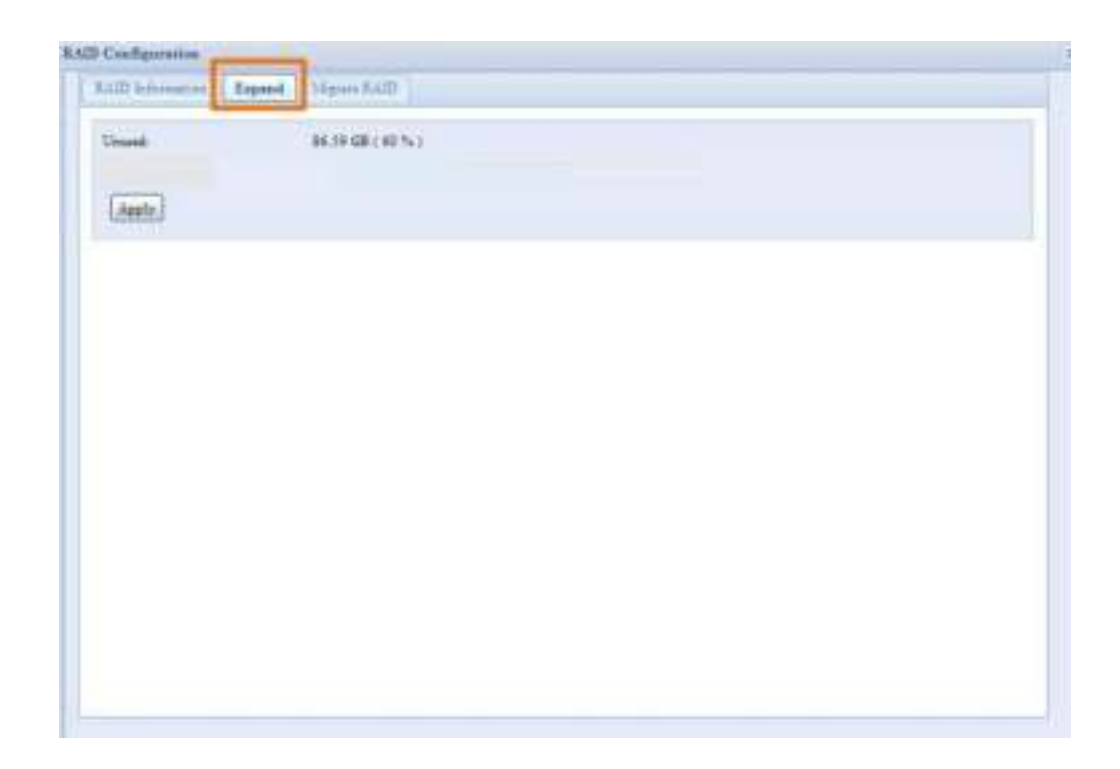

## **• Migrating a RAID(Dose not apply to the N2520/N2560)**

Once a RAID volume has been created, you may want to move it to other physical drives or change the RAID array all together. To migrate a RAID 1, RAID 5 or RAID 6 volume, follow the steps below:

- 1. From the RAID Configuration screen, click Migrate RAID.
- 2. A list of possible RAID migration configurations will be listed. Select the desired migration scheme and click Apply.
- 3. The system will begin migrating the RAID volume.

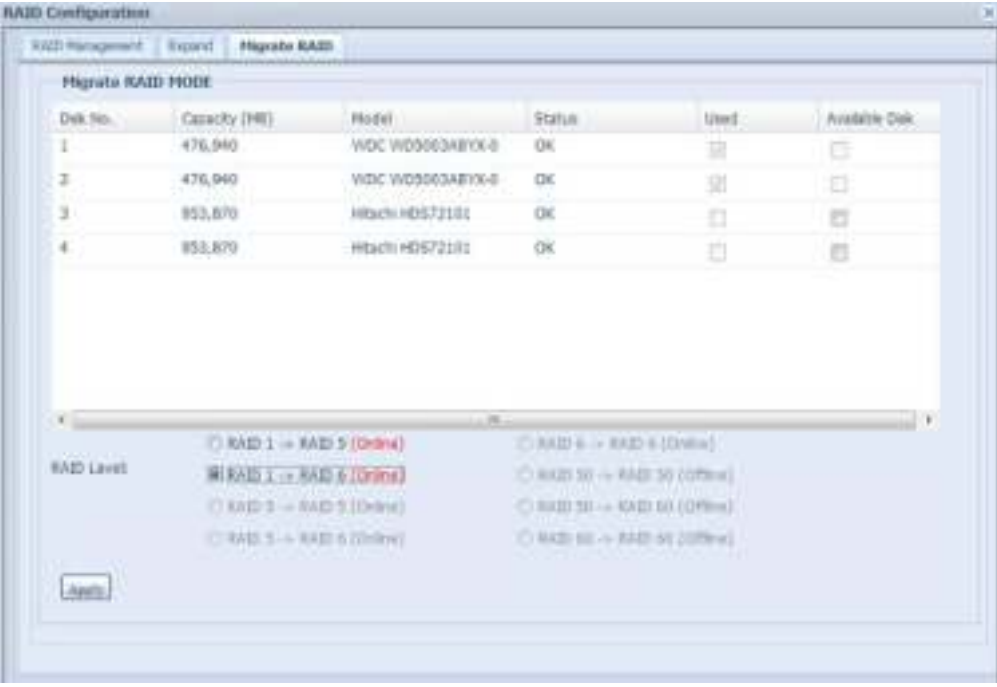

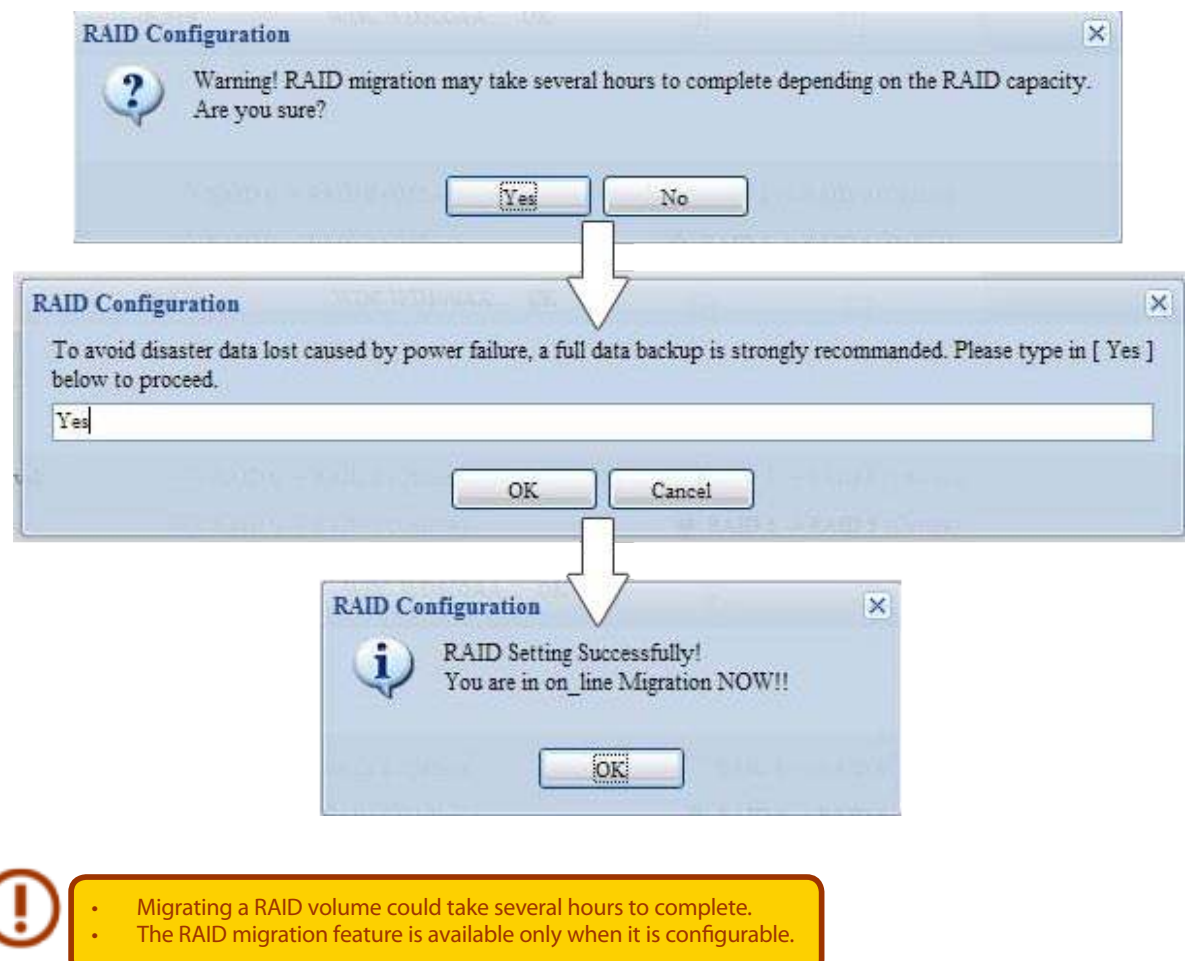

Here is a list of limitation with RAID level migration function:

- 1. During RAID level migration, it is not permitted to reboot or shutdown system.
- 2. For RAID migration from R1 to R5 or R1 to R6, all services will restart and "iSCSI" volume will be in read only mode but read/write of the "user data" will be possible during the operation.

The migration scheme below is based on Thecus IP Storage product's maximum possible combination. For other model which supports less HDD, please refer to the web UI while RAID migration operates.

Below is a table listing of possible RAID migration schemes:

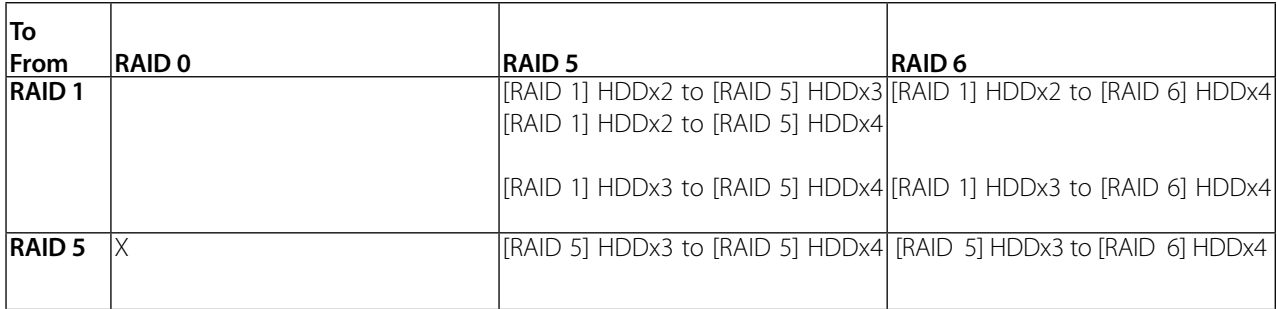

## **3.4.3 NAS Stacking (N4520/N4560 Only)**

The Thecus IP storage's capacity can be expanded even further using the stackable function. With it, users can expand the capacity of their network storage systems up to 5 other stack target volumes which are located in different systems. These can be stacked through single network access like SMB or AFP acting as a share folder type.

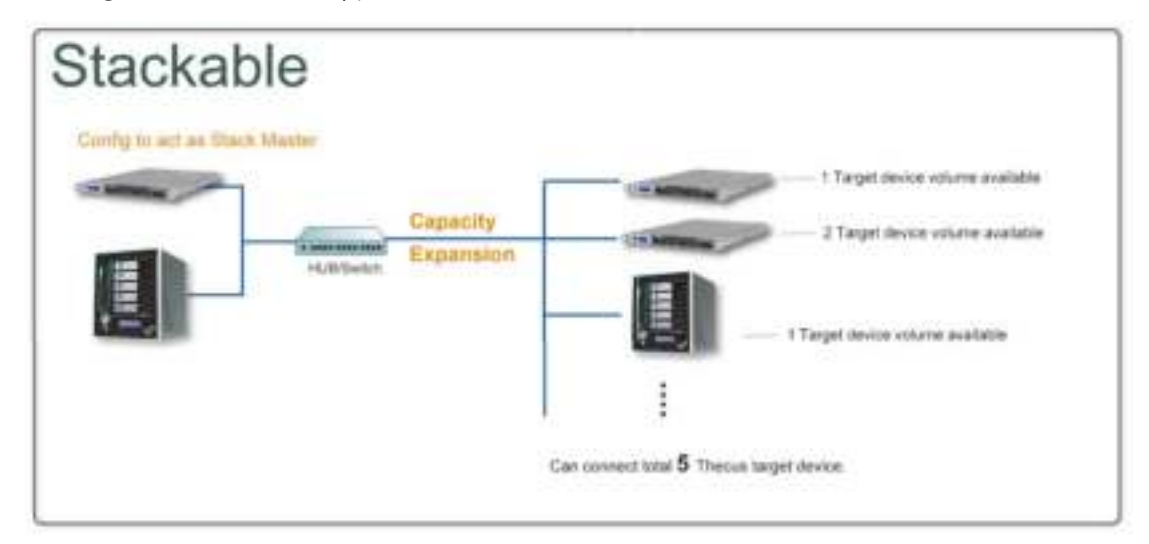

From the main menu, the stackable feature is located under "Storage". Please refer the figure below for reference.

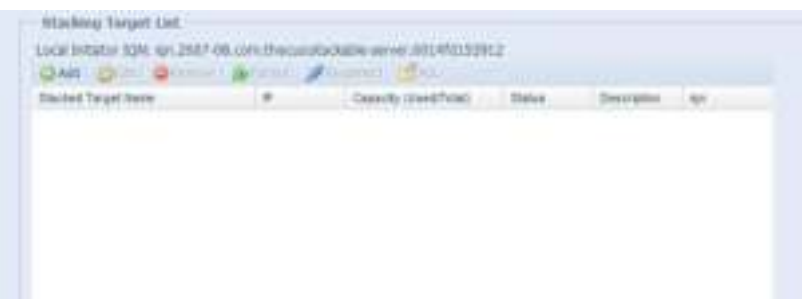

### **A2 Add a Stack Target Volume**

From the figure above, click Add to access the stackable target device configuration page. Please refer to the figure below:

With the added stack target you can "Enable" or "Disable" the stack target now or later depending on usage required.

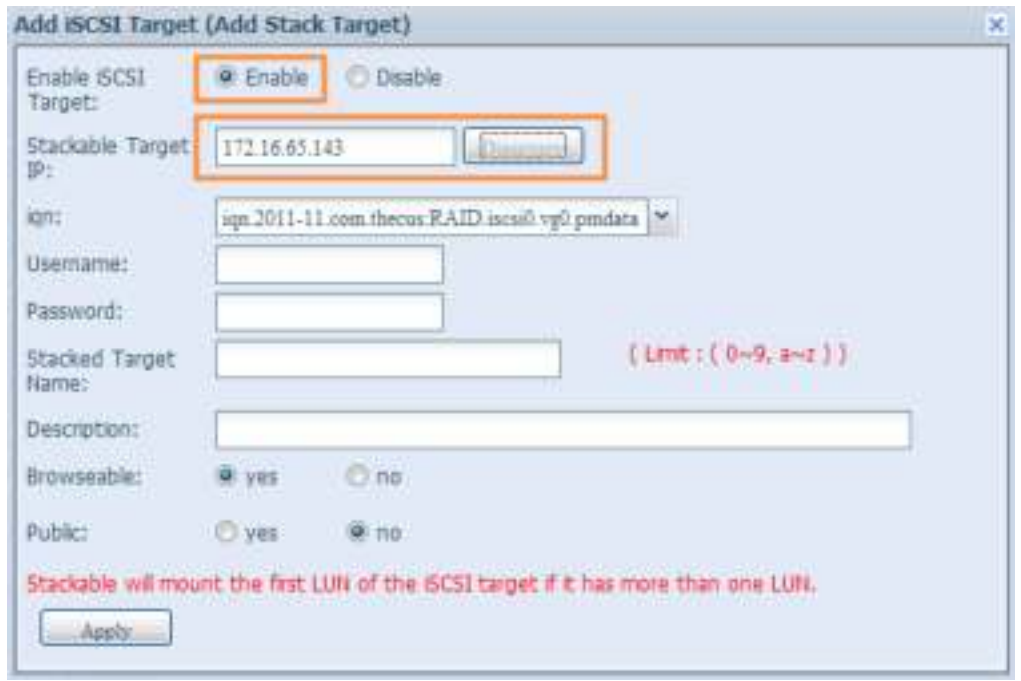

Next, input the target IP address of the stackable device and click the Discovery button. The system will list available target volumes from the inputted IP address.

Once the volume IP has been set, you may need to input a valid user name and password to validate your access rights. If there is no user name and password needed to access target volume, then leave it blank.

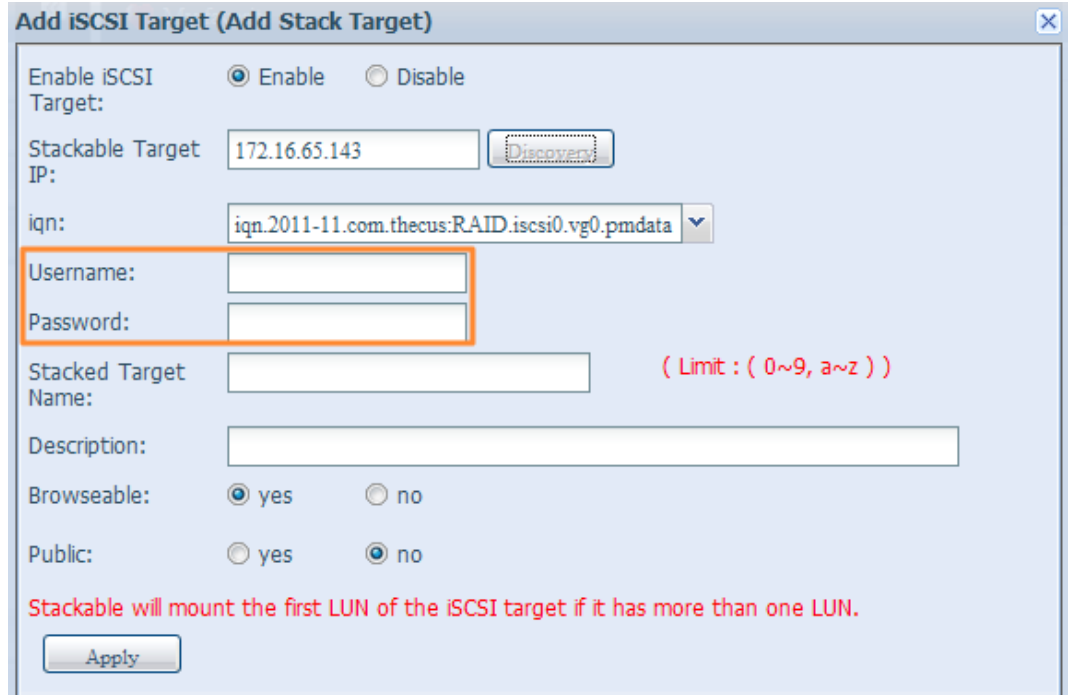

The Stacked Target name will become the network share name and will be displayed through network access such as SMB. You may refer to the figure below to see the result. Please note the naming limitation.

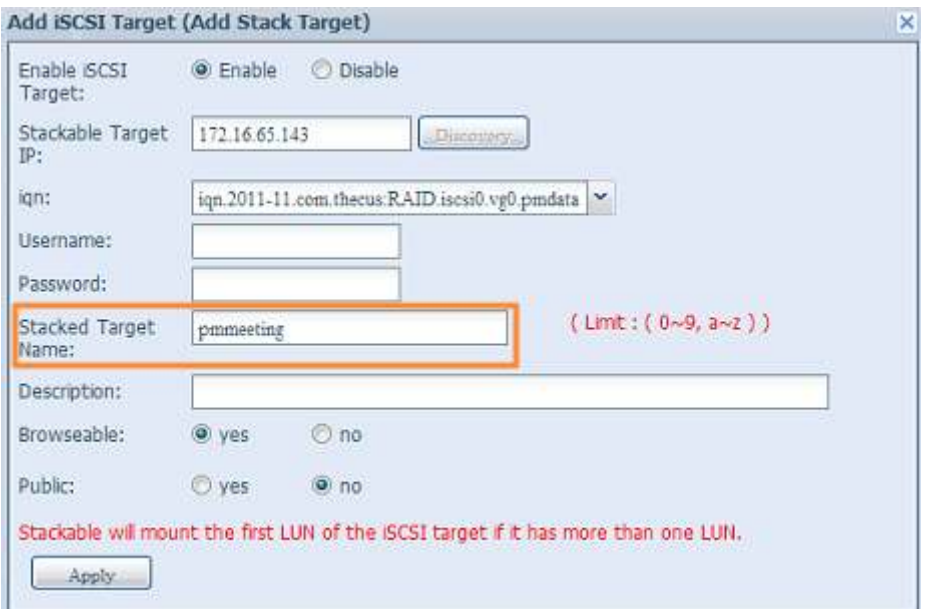

From the figure above, the Stacked Target name is "pmmeeting". The figures below show the result before and after via Microsoft Network Access when settings have been completed.

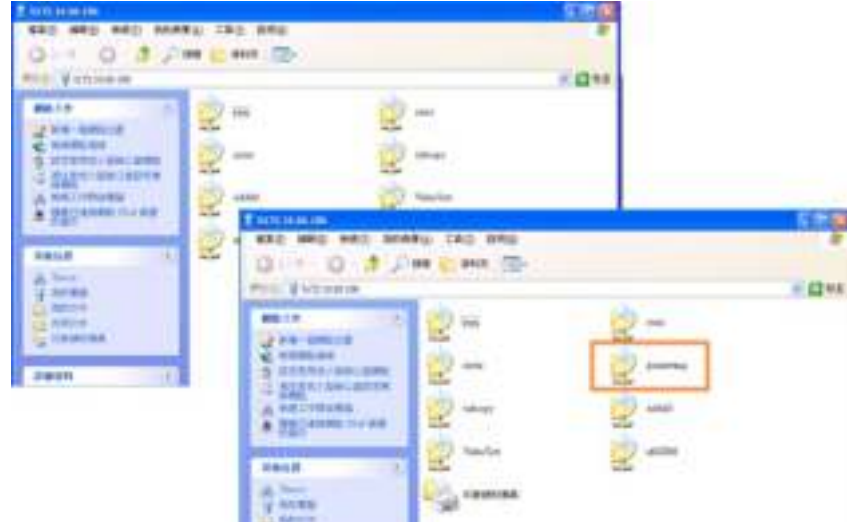

The Browseable setting is the same method used for setting a system share folder. It designates whether or not this folder will be visible through web disk. You may refer to the figure below for reference when Yes and No are selected.

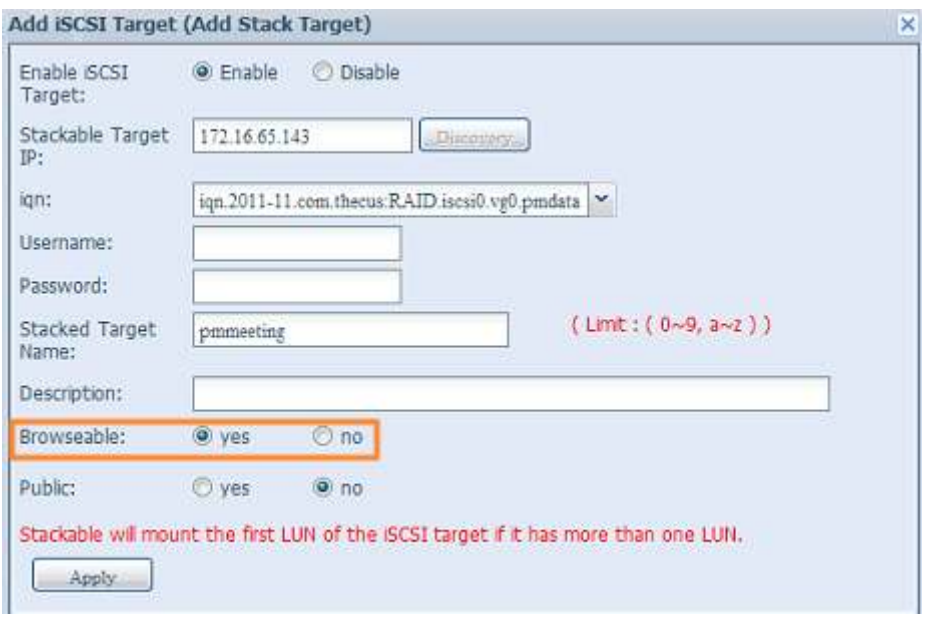

The Public setting will be set the same way as the setting for the system share folder associated with the ACL permission is. If Public is set to Yes, all users will be able to access it, and ACL button will be grayed out. If Public is set to No, the ACL button will be available in the Stack Target List window.

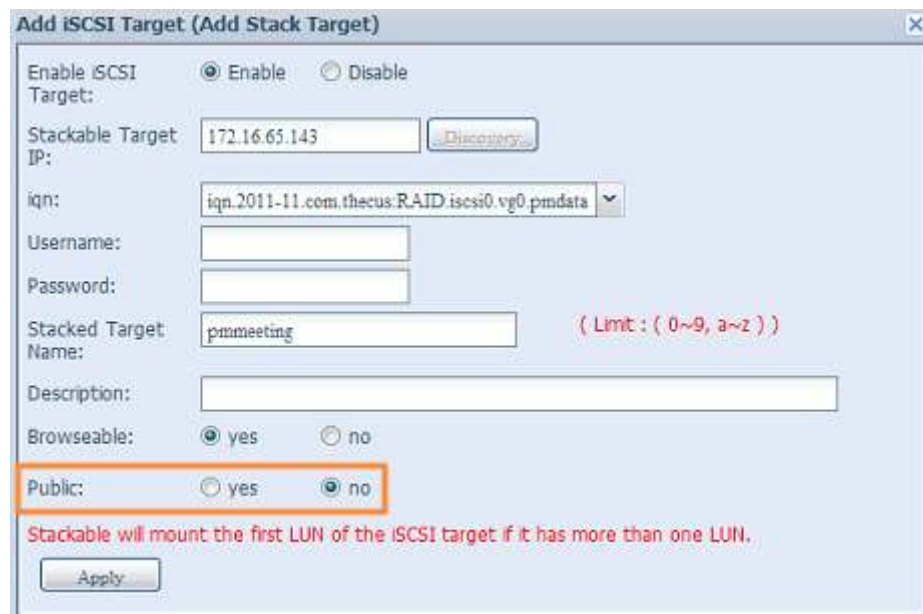

Click Apply to save your changes.

### **B. Activate a Stack Target**

After your settings have been applied, the system will bring you back to the Stack Target List window as shown below. There is one stack target device that has been attached into this stack master.

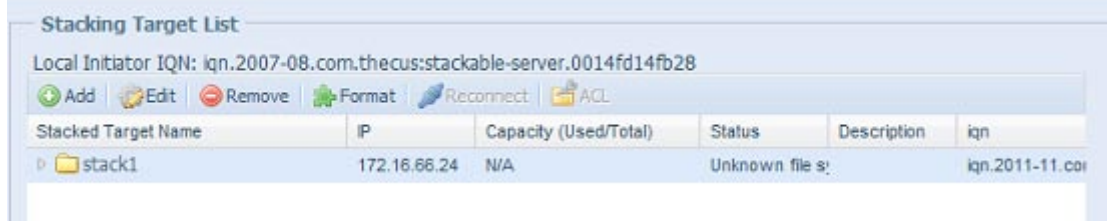

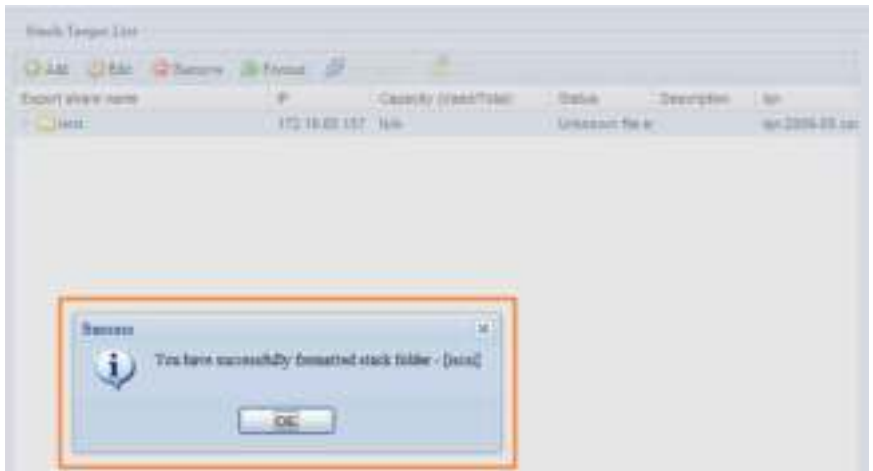

With this newly attached stack target device, you will see the information displayed and also have access to several options to choose from.

In general, if the attached stack target device has been used by another Thecus NAS as stack target volume, then the Format item will be display and system will recognize it straight away and display its capacity. Otherwise, the Format item will be available and the Capacity and Status items will show as "N/A" and "Unknown file system" respectively.

Next, click Format to proceed with formatting.

After the format is completed, the stack target volume will be created successfully. You will see the volume's capacity and status in the Stack Target List screen.

### **C2 Edit a Stack Target**

To make any changes to a stack target, click Edit for the corresponding stack target, and the system will bring up the following dialogue window:

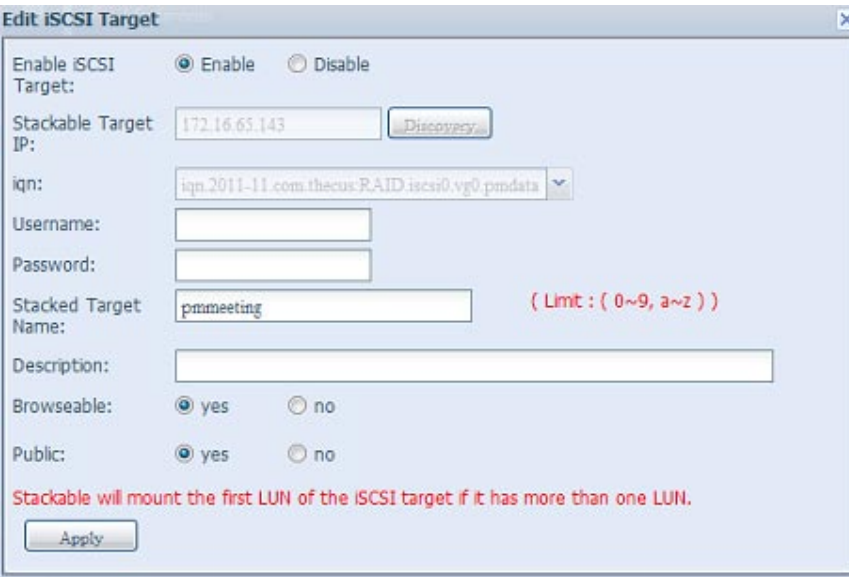

After your changes have been made, click Apply to confirm any modifications. Once changes are applied, the associated information will be updated on the Stack Target List window.

### **D. Stack Target ACL**

If the stack target Public setting set to Yes, then the ACL button will be grayed out. However, if Public setting is set to No, then the ACL button will be available for you to setup user access permissions for the stack target.

The ACL settings will be exactly the same as the system folder that you may have setup previously.

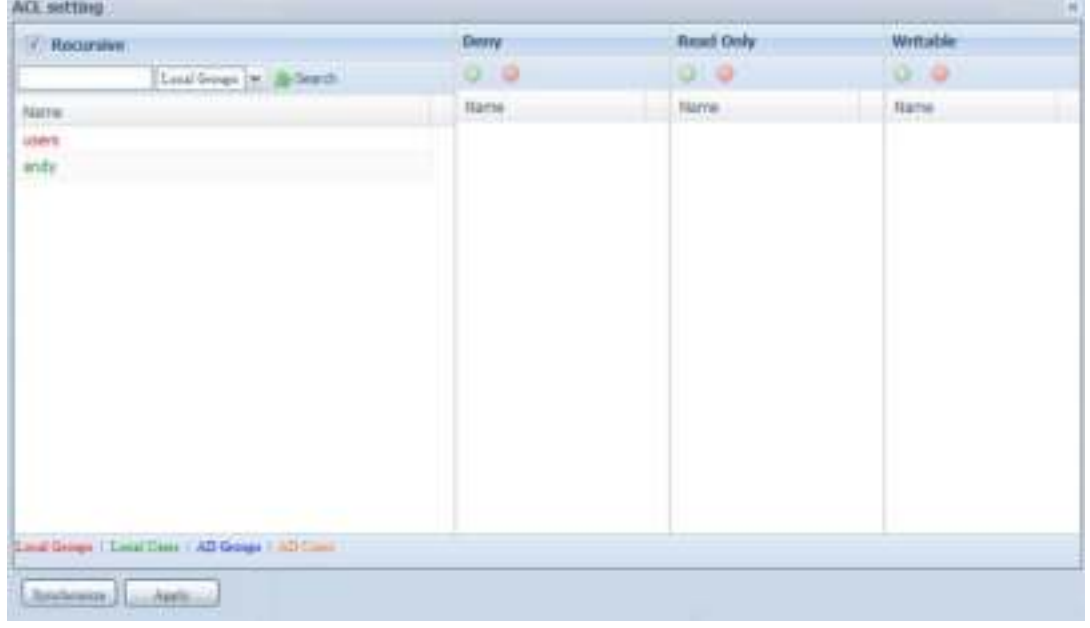

#### **E. Reconnect a Stack Target**

This is used to enable stack target devices that may have been disconnected due to a power outage or a disconnected network. When this happens, the Reconnect button will become available. To attempt to reconnect the stack target, click Reconnect.

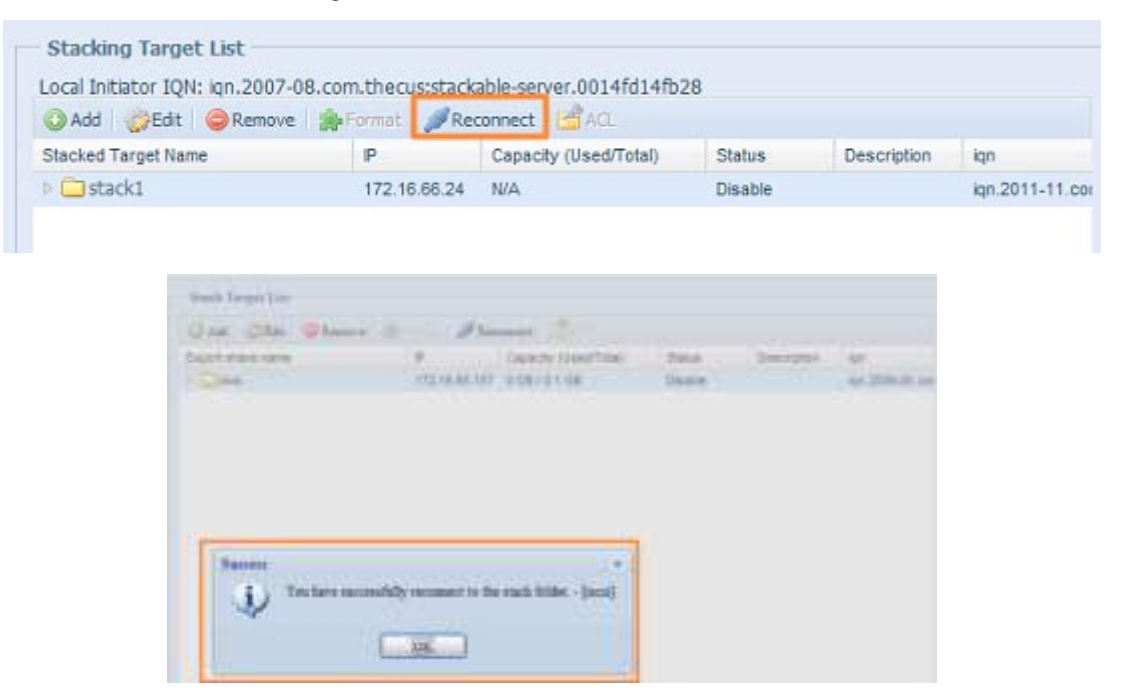

## **3.4.4 ISO Mount (N4520/N4560 Only)**

The ISO Mount feature is a very useful tool from the Thecus products. With it, users can mount an ISO file and have the export name display all the details from the mounted ISO file.

From the main menu, the ISO Mount feature is located under "Storage". Please refer the figure below for reference.

Select the ISO Image Mounting function and the ISO Image Mounting window will appear as shown here.

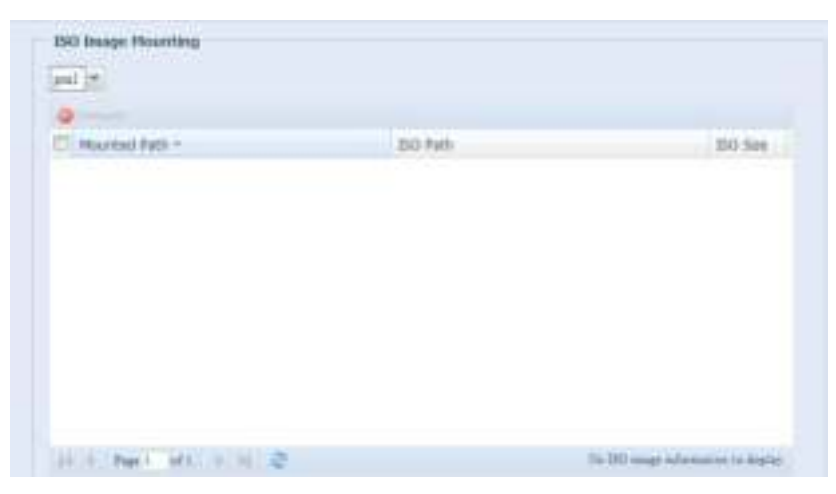

#### **A2 Add an ISO file**

From the figure above, select an ISO file from the drop down share list.

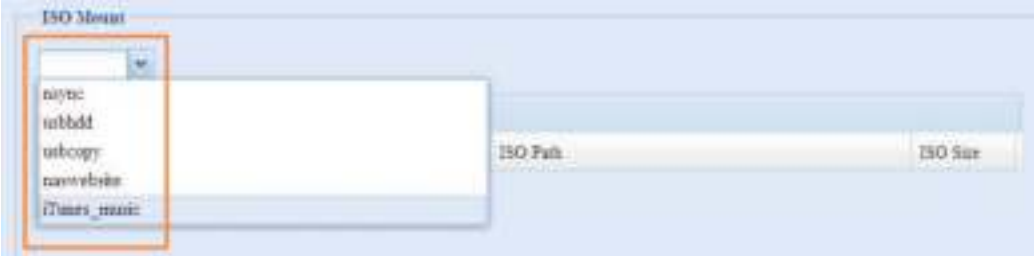

After selection, the system will bring up the Mount table screen for further settings.

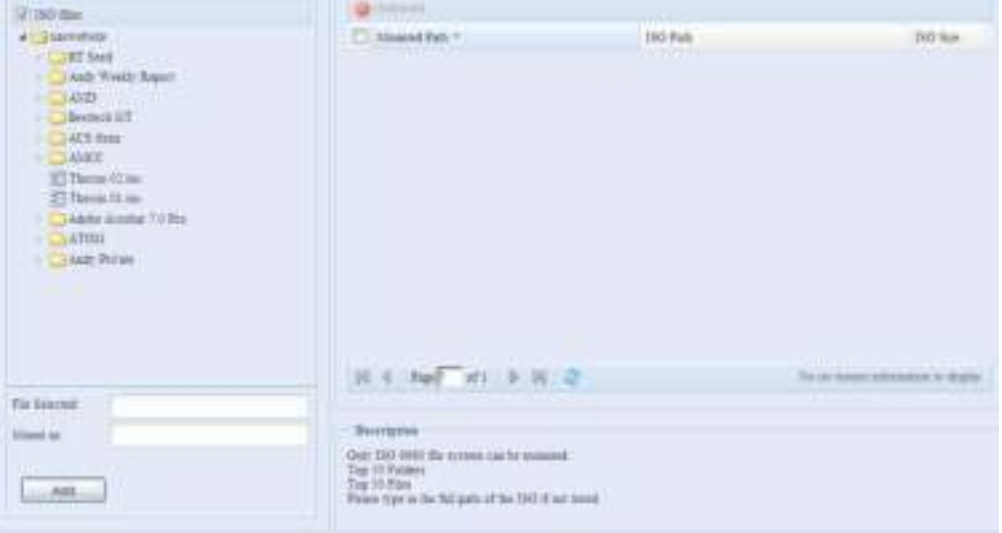

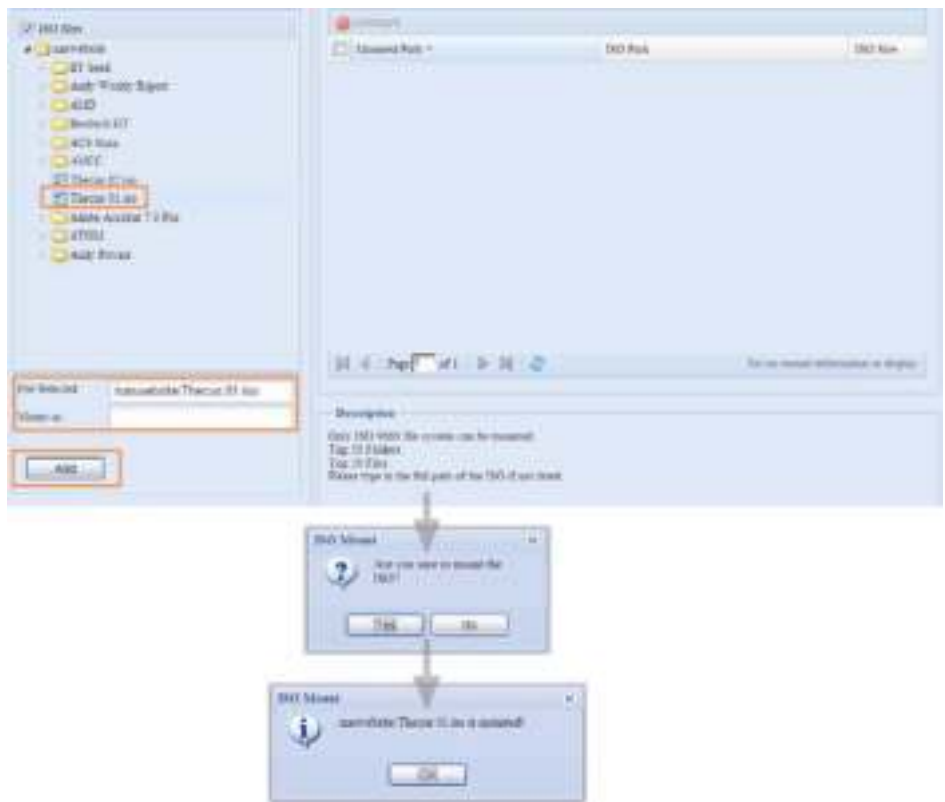

To mount the new ISO file, select one file from the list of files and input the desired mounting name into the "Mount as:" field. Click "ADD" to confirm the completion of the mounting. If nothing is input in the "Mount as" ISO file export name field, the system will automatically give an export name to the ISO file. The mounting name will then be defined by the ISO file name.

After completion, the page will display all mounted ISO files.

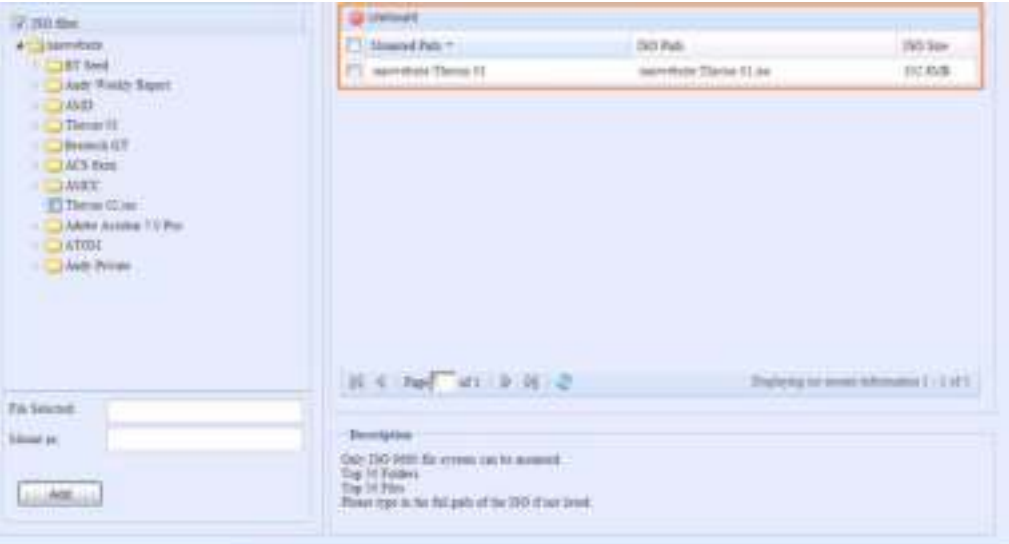

You can click "Unmount" to eliminate a mounted ISO file.

### **B. Using ISO**

The mounted ISO file will be located in the share folder of the same name as the file. Please refer the screen shot below. Here, the ISO file "Thecus 01" wasn't assigned a mounting name, so the system automatically created a folder "Thecus 01".

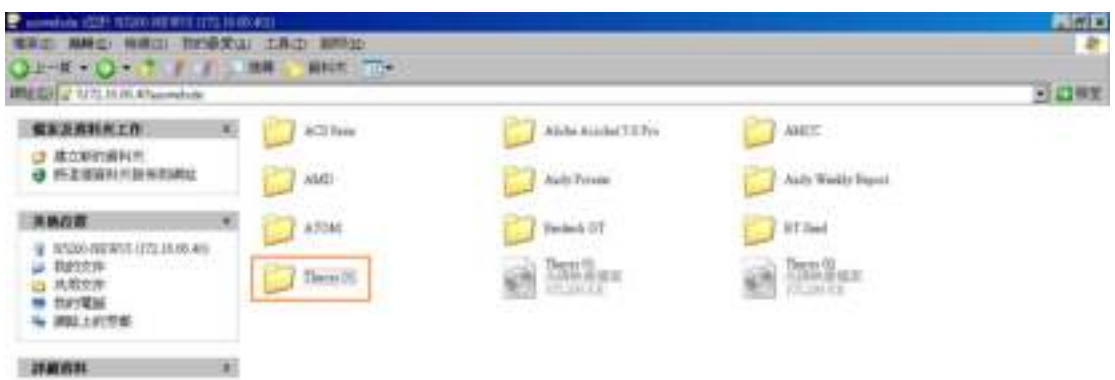

## **3.4.5 iSCSI (N4520/N4560 Only)**

You may specify the space allocated for iSCSI. See the table below to the allowed iSCSI target number per system:

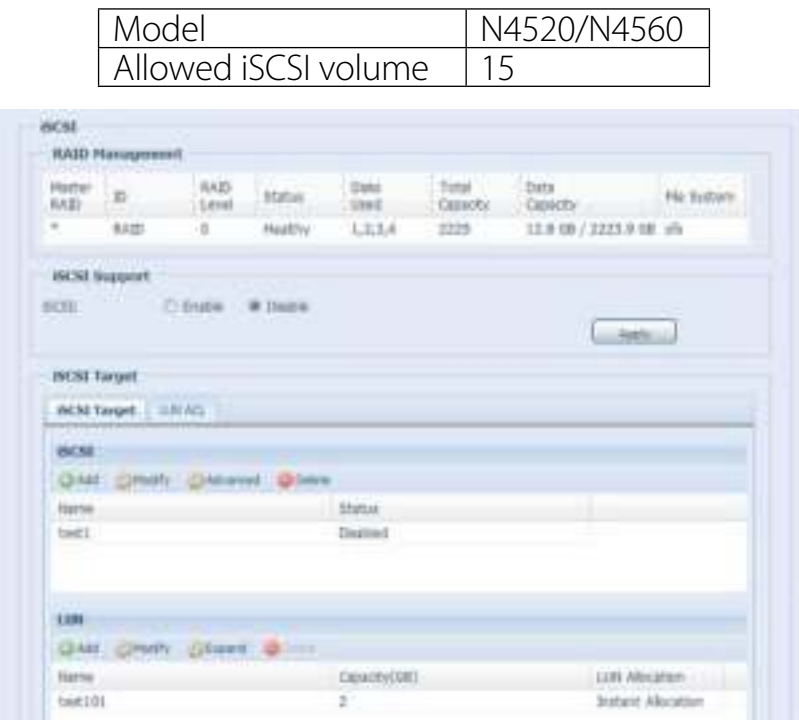

### **• iSCSI Target**

To add iSCSI target volume, click iSCSI with associated RAID volume from its drop down list and select the desired RAID volume.

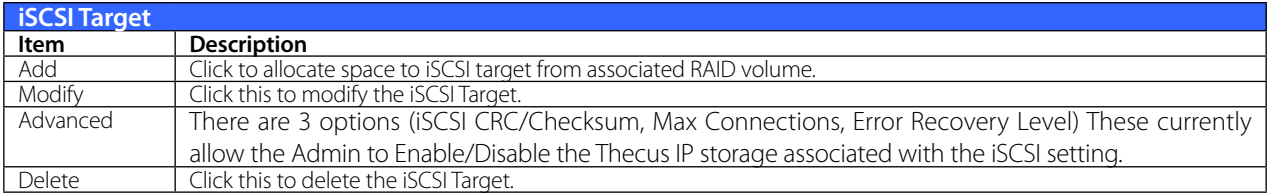

Allocating Space for iSCSI Volume

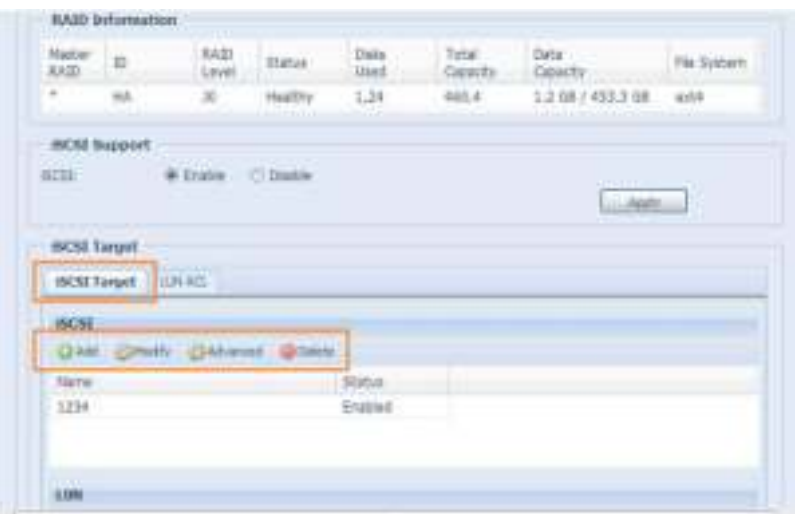

To allocate space for an iSCSI target on the current RAID volume, follow the steps below:

1. Under the iSCSI Target List, select iSCSI Target then click Add.

The Create iSCSI Volume screen appears.

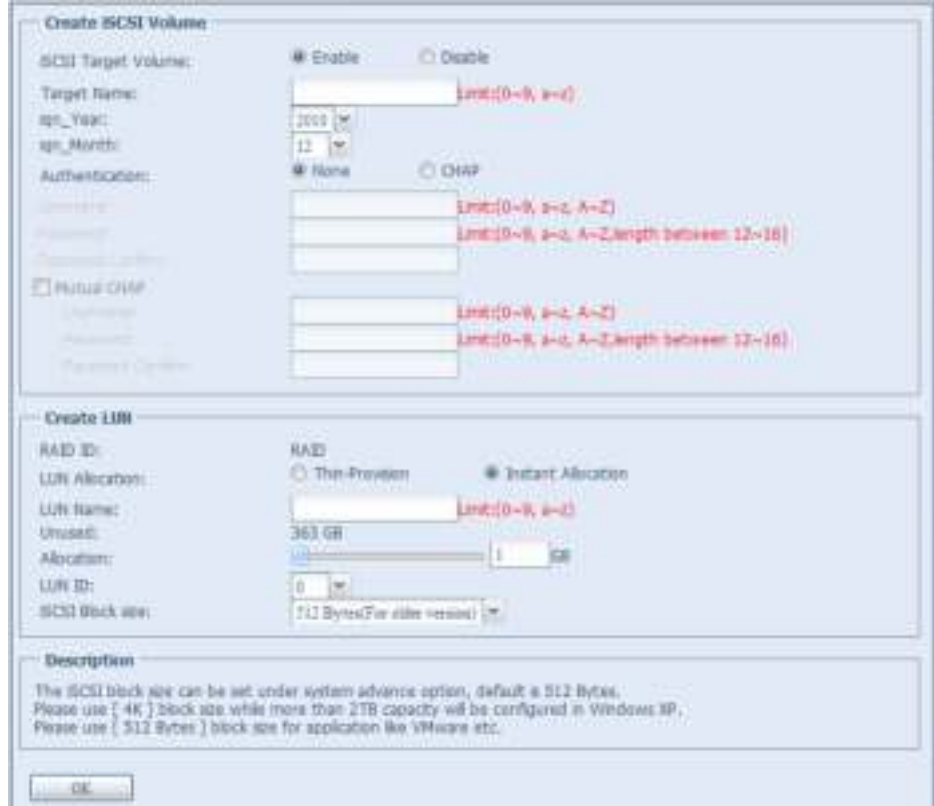

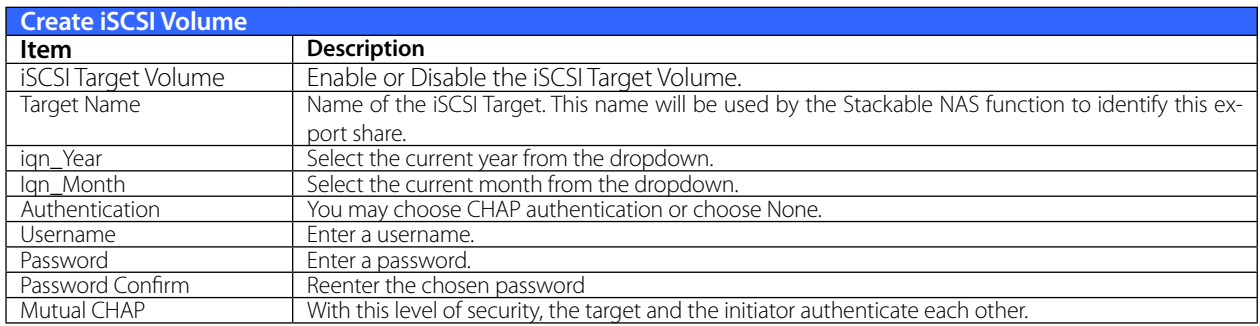

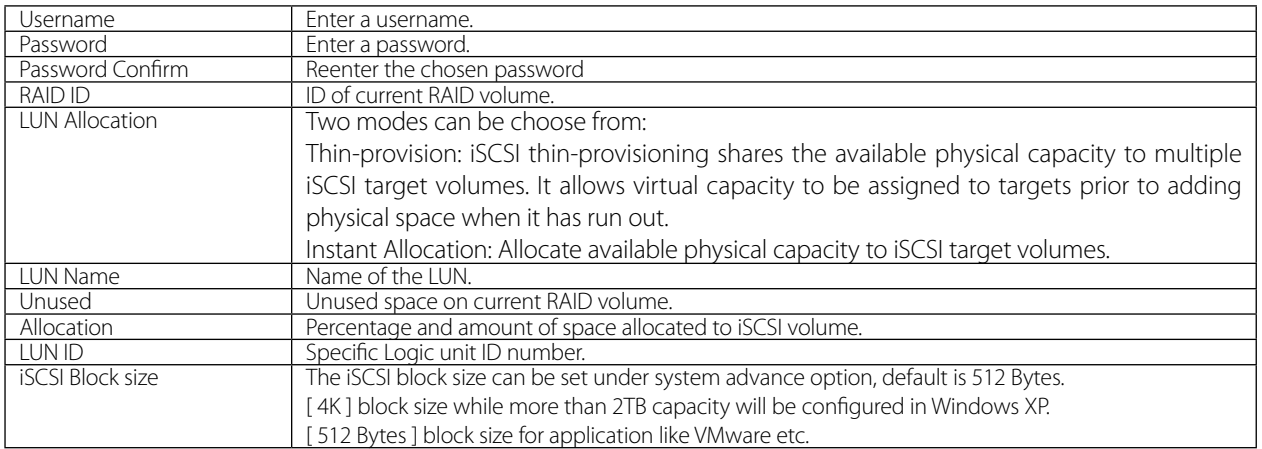

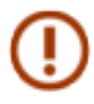

Be sure the iSCSI target volume has been enabled or it will not list out while using Initiator to get associated iSCSI target volumes.

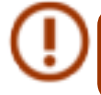

The iSCSI target volume creation will associate at least one LUN together. It can be assigned either "Thin-Provisioning" or "Instant Allocation

- 2. Enable the iSCSI Target Volume by selecting Enable.
- 3. Enter a Target Name. This will be used by the Stackable NAS function to identify this export share.
- 4. Choose the current year from the Year dropdown.
- 5. Choose the current month from the Month dropdown.
- 6. Choose to enable CHAP authentication or choose None.
- 7. If you've enabled CHAP authentication, enter a username and a password. Confirm your chosen password be reentering it in the Password Confirm box.
- 8. Choose Thin-Provision or Instant Allocation
- 9. Enter a LUN Name.
- 10. Designate the percentage to be allocated from the Allocation drag bar.
- 11. When iSCSI target volume has been created, the LUN ID is configurable from 0 to 254 with a default of the next available number in ascending numerical order. The LUN ID is unique and cannot be duplicated.
- 12. Choose [4K] block size to have iSCSI target volume over 2TB barrier or [512 Bytes] block size in some application needed.
- 13. Click OK to create the iSCSI volume.

### **• Modify iSCSI Volume**

To modify iSCSI target on the current RAID volume, follow the steps below:

1. Under the iSCSI Target List, click Modify.

The Modify iSCSI Volume screen appears.

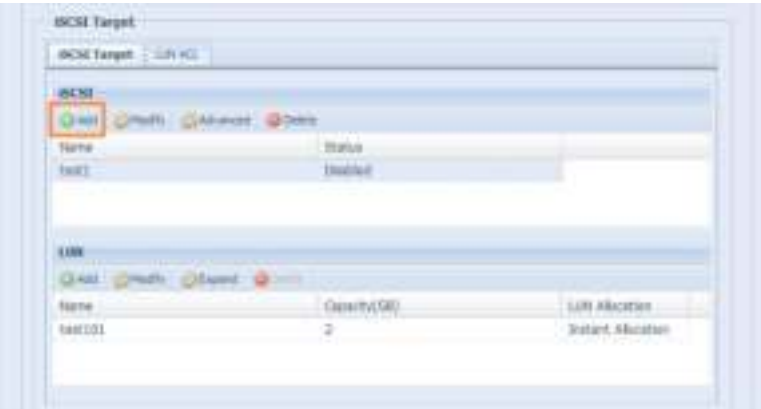

2. Modify your settings. Press ok to change.

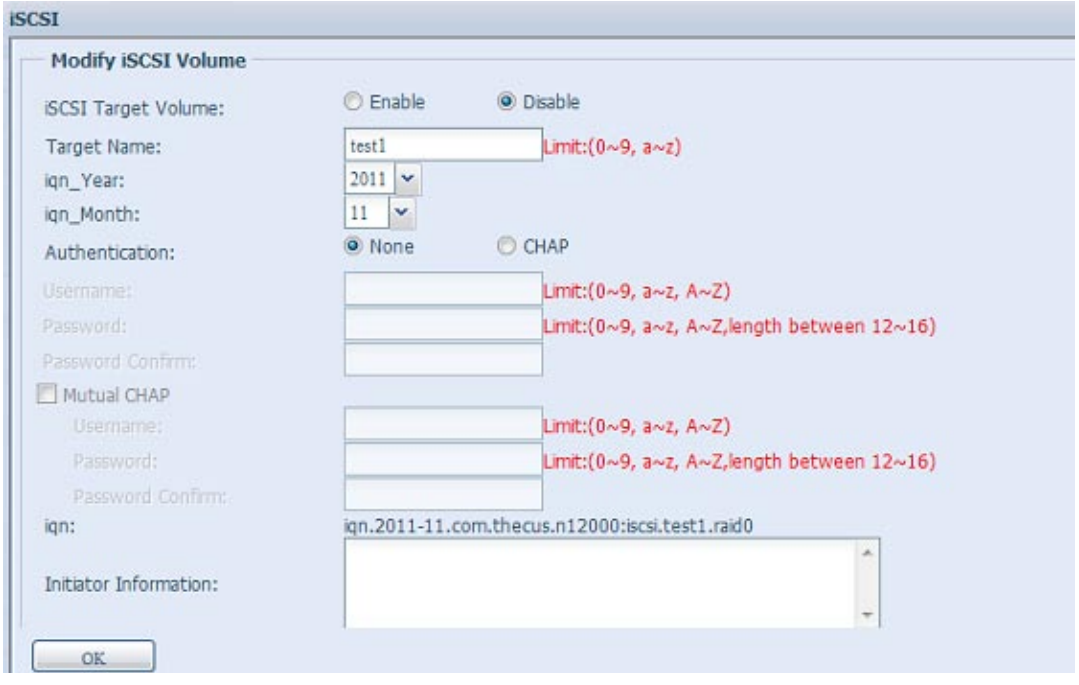

## **• Expand Volume**

The iSCSI volume is now able to expand its capacity from unused space (Instant Allocation mode only). From the volume list, simply select the iSCSI volume you like to expand and click the Expand button:

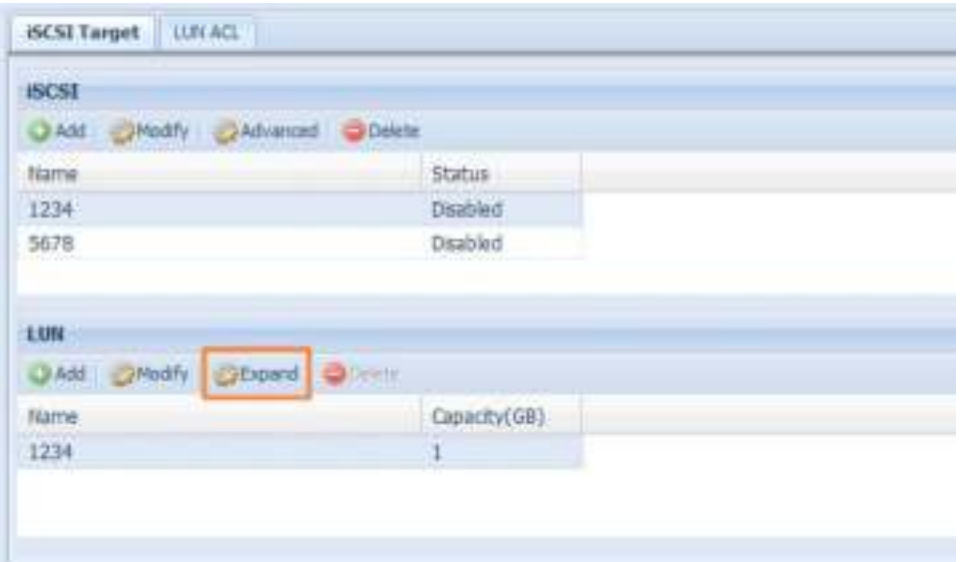

You will then see the dialog box displayed below. Drag the Expand Capacity bar to the size you want. Then press Expand to confirm the operation.

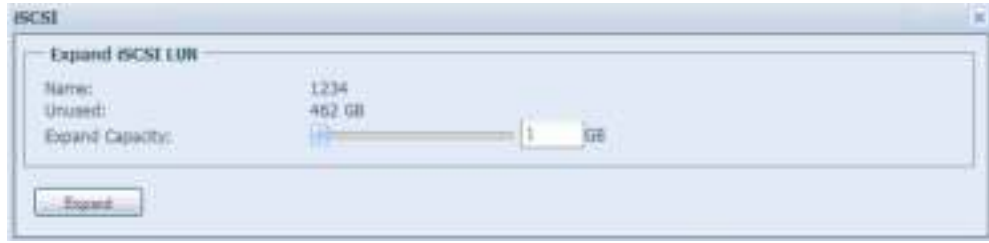

## **• Delete Volume**

To delete volume on the current RAID volume, follow the steps below:

1. Under the Volume Allocation List, click Delete.

The Space Allocation screen appears.

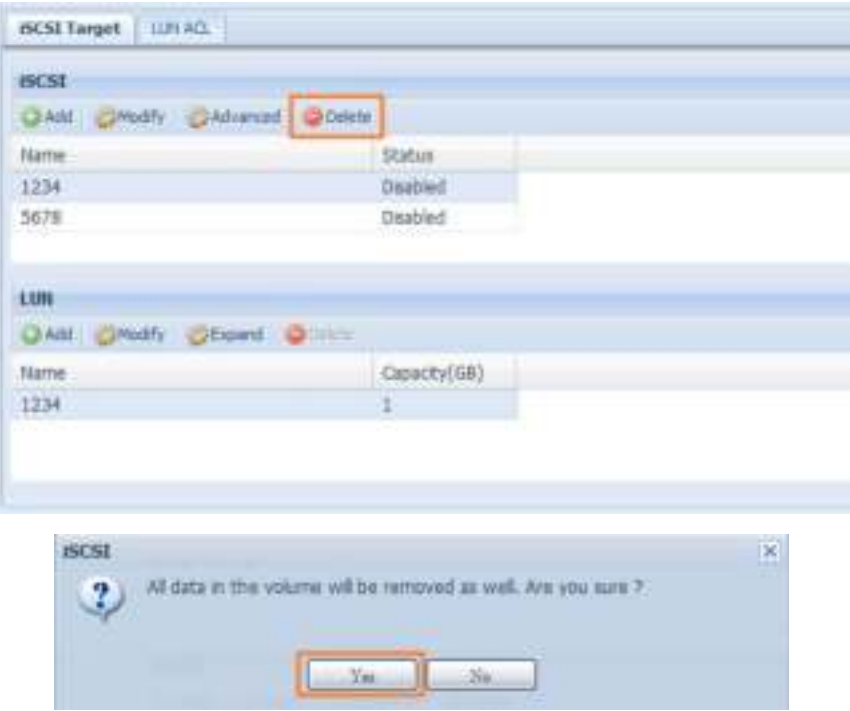

2. Press YES. All data in the volume will be removed.

### **• iSCSI Thin-Provisioning**

If iSCSI Thin-Provisioning is selected when creating an iSCSI target volume, virtual memory is assigned to the target, allowing the physical memory to reach maximum capacity and adding new disks only when needed.

To setup iSCSI thin-provisioning, simply select "Thin-Provision" mode from the "Create LUN" setting screen.

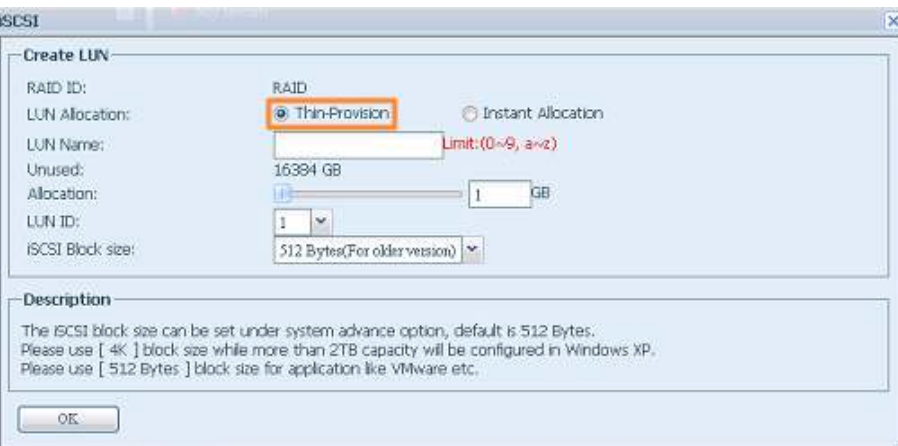

Next, allocate capacity for the iSCSI thin-provision volume by dragging the Allocation bar to the desired size.

After the size has been determined, click OK to confirm. Now you will see the iSCSI thin-provisioning volume is available from the list. Please refer to the screenshot below.

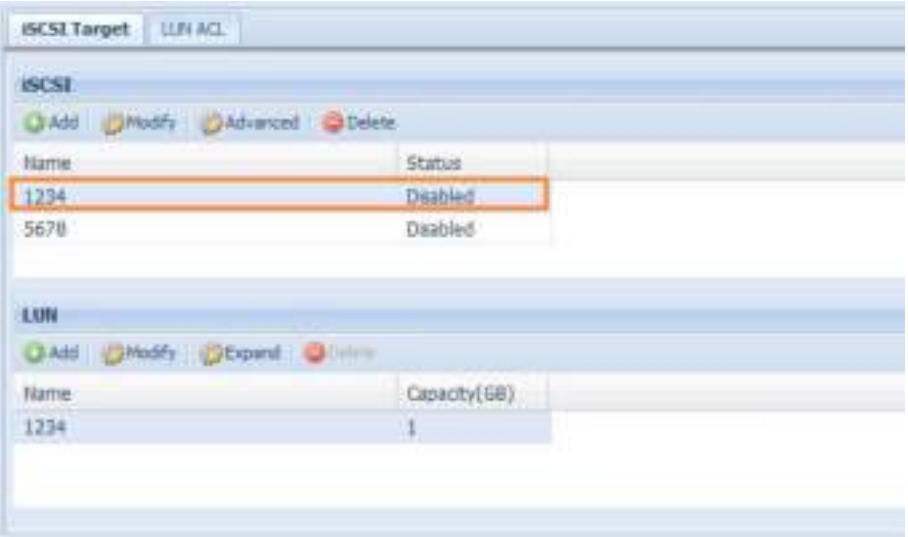

If creating an iSCSI target volume under "Instant Allocation", physical memory is assign to the target, being limited by the available memory. For the iSCSI target volume created under "thin-provisioning", virtual memory is assigned to the volume, which can go up to 16384GB (16TB).

### **• LUN ACL**

After iSCSI target has been created, you are one step away from using the iSCSI volume. Under "LUN ACL", you need to add "Initiator iqn" and setup ACL access privileges to determine the accessibility. Please refer the screen shot below for where "Initiator iqn" can be found.

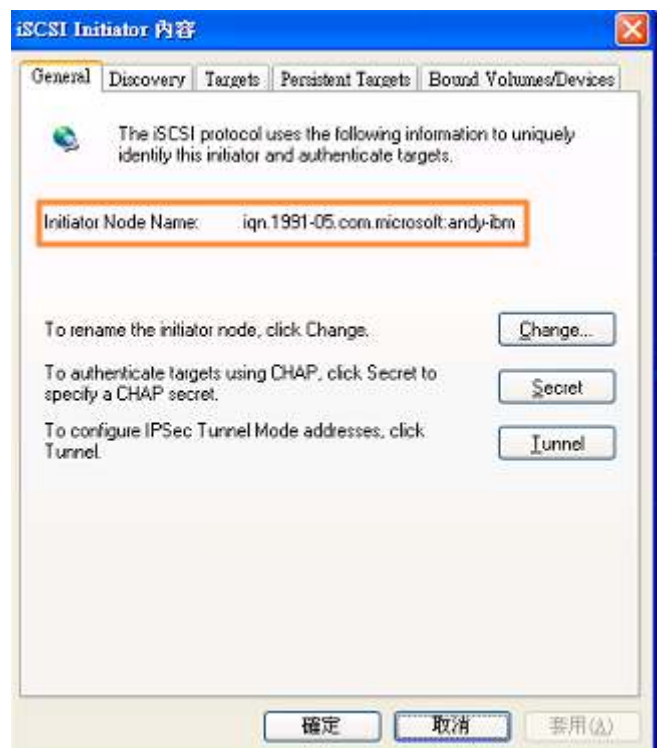

From the LUN ACL setting screen click "Add":

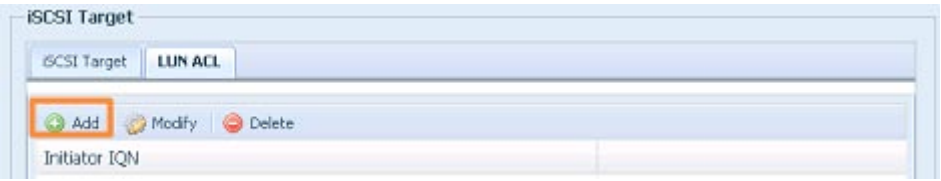

Next, input "Initiator iqn" and setup iSCSI target volume access privileges from the available list. Apply by clicking the OK button.

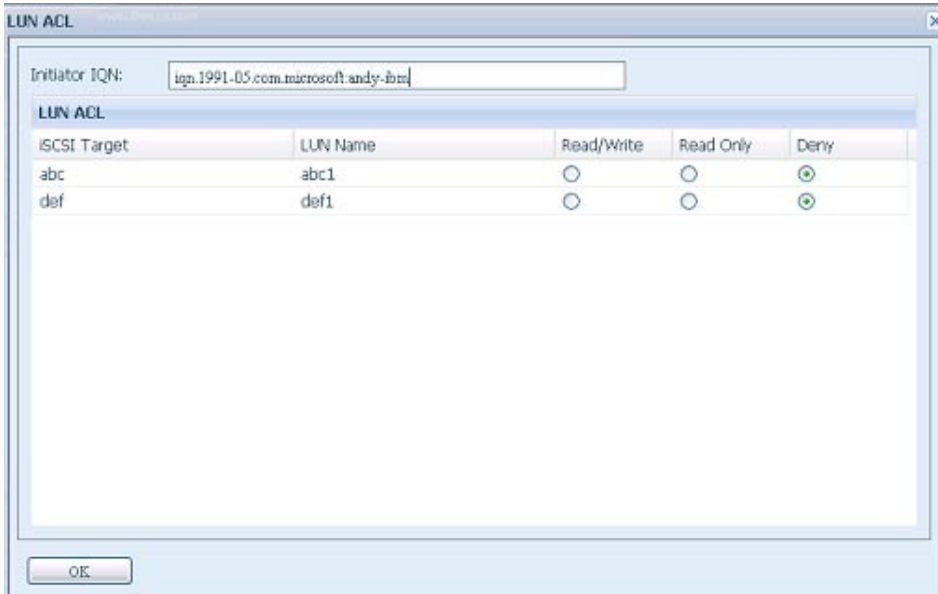

The accessible Initiator will be listed as shown in the screen shot displayed below.

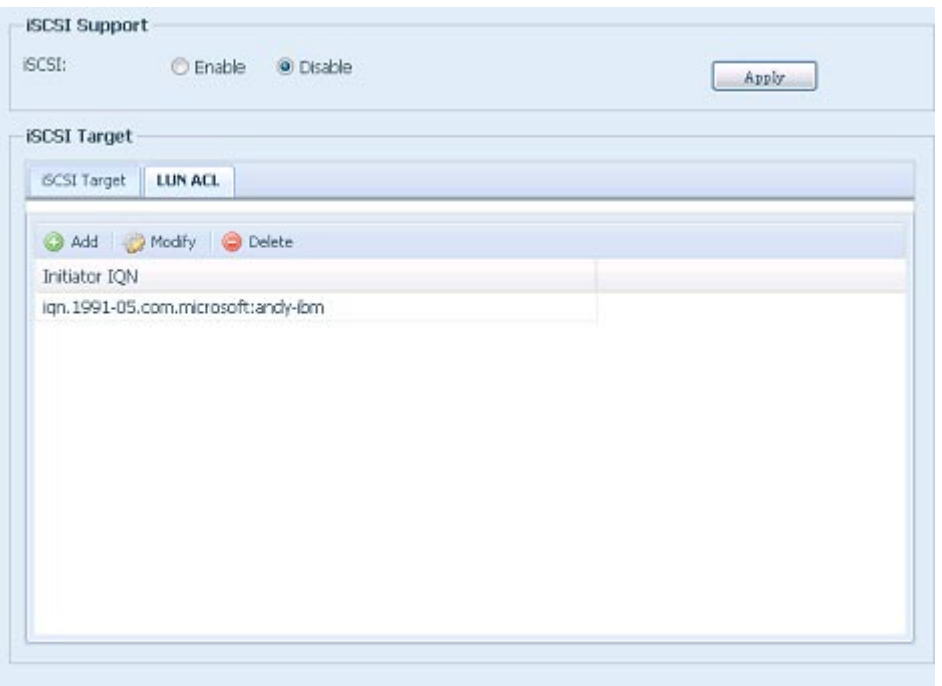

The listed "Initiator iqn" can be modified or deleted by selecting the desired iqn and pressing Modify or Delete.

### **• Advance Option**

There are 3 available options for the user to operate Thecus IP storage associated with iSCSI setting. The details are listed in the following screenshot. If the options are modified, the system will need to reboot for the changes to take place.

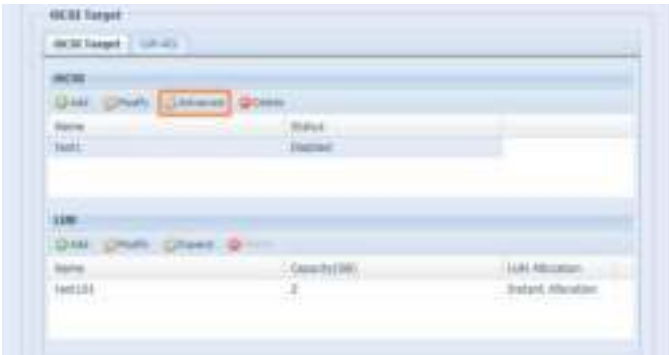

### **iSCSI CRC/Checksum**

To enable this option, the initiator can connect with "Data digest" and "Header digest".

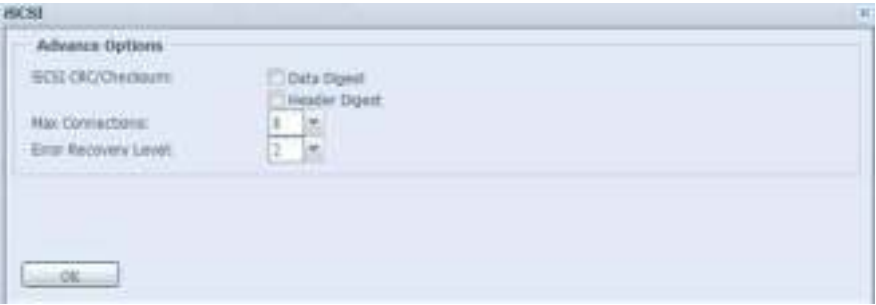

#### **Max Connections**

The maximum number of iSCSI connections.

#### **Error Recovery Level**

The Error Recovery Level (ERL) is negotiated during a leading iSCSI connection login in traditional iSCSI (RFC 3720) and iSER (RFC 5046).

#### **ERL=0: Session Recovery**

**ERL=0 (Session Recovery) is triggered when failures within a command, within a connec**tion, and/or within TCP occur. This causes all of the previous connections from the failed **session to be restarted on a new session by sending a iSCSI Login Request with a zero TSIHRestart all iSCSI connections on any failure.** 

**ERL=1: Digest Failure Recovery** 

**ERL=1, only applies to traditional iSCSI. For iSCSI/SCTP (which has its own CRC32C) and both types of iSER (so far), handling header and data checksum recovery can be**  disabled.

**ERL=2: Connection Recovery** 

**ERL=2, allows for both single and multiple communication path sessions within a iSCSI Nexus (and hence the SCSI Nexus) to actively perform realligence/retry on iSCSI ITTs**  from failed iSCSI connections. ERL=2 allows iSCSI fabrics to take advantage of recovery **in all regards of transport level fabric failures, and in a completely OS independent**  fashion (i.e. below the host OS storage stack).

## **3.5 File Sharing/Privilege**

The Thecus IP storage has built-in user database that allows administrators to manage user access using different group policies. From the File Sharing/Privilege menu, you can create, modify, and delete users, and assign them to groups that you designate.

### **3.5.1 ADS Support (N4520/N4560 Only)**

If you have a Windows Active Directory Server (ADS) to handle the domain security in your network, you can simply enable the ADS support feature; the Thecus IP storage will connect with the ADS server and get all the information of the domain users and groups automatically. From the Accounts menu, choose Authentication item and the ADS Support screen appears. You can change any of these items and press Apply to confirm your settings.

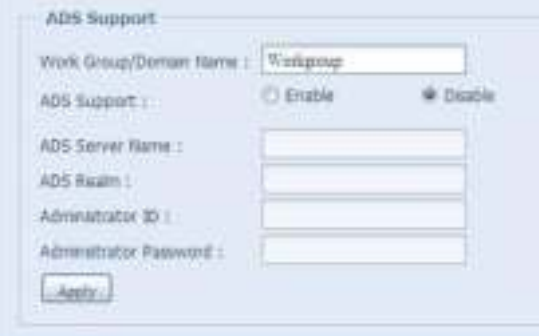

#### A description of each item follows:

**ADS/NT Support**

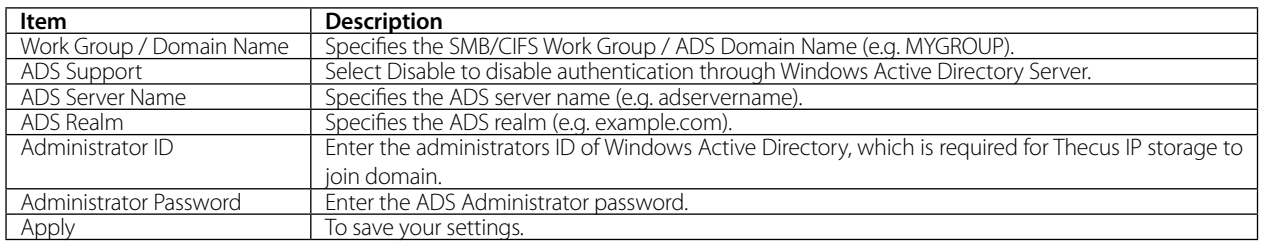

To join an AD domain, you can refer to the figure here and use the example below to configure the Thecus IP storage for associated filed input:

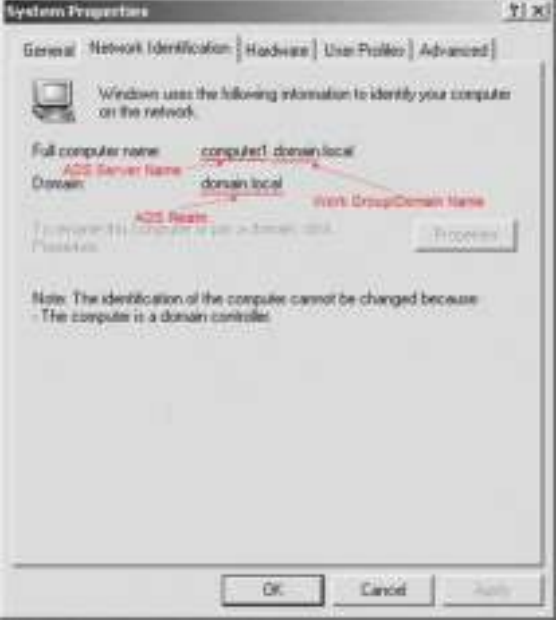

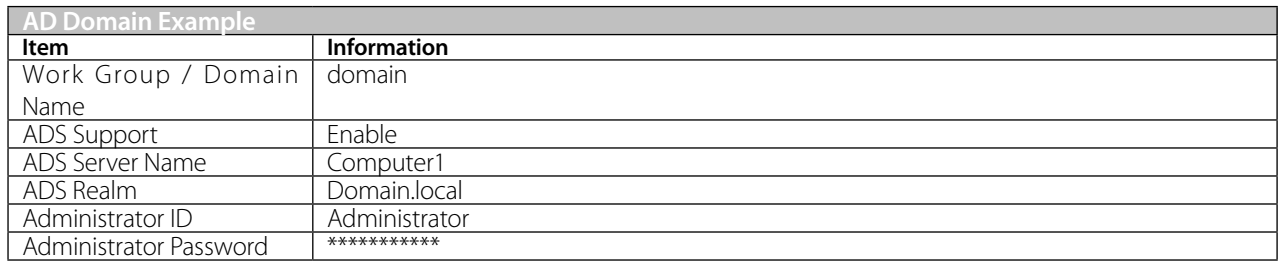

The DNS server specified in the WAN/LAN1 configuration page should be able to correctly resolve the ADS server name. The time zone setting between Thecus IP storage and ADS should be identical.

- The system time difference between Thecus IP storage and ADS should be less than five minutes.
- The Administrator Password field is for the password of ADS (Active Directory Server) not Thecus IP storage.

## **3.5.2 Local User Configuration**

From the File Sharing/Privilege menu, choose the User item, and the Local User Configuration screen appears. This screen allows you to Add, Edit, and Remove local users.

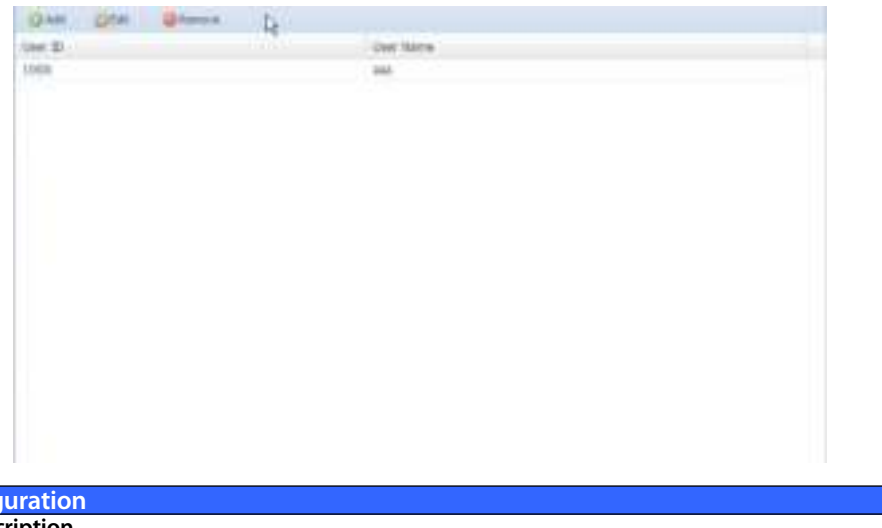

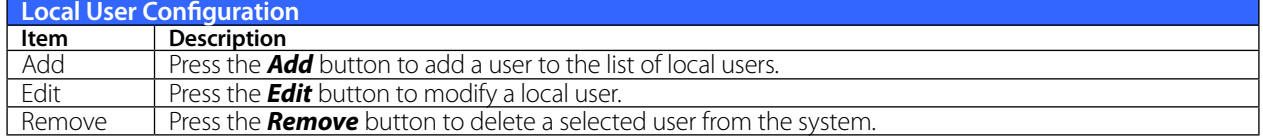

## **• Add Users**

- 1. Click on the Add button on Local User Configuration screen, and Local User Setting screen appears.
- 2. On the Local User Setting screen, enter a name in the User Name box.
- 3. Enter a User ID number or leave blank to use the system default value.
- 4. Enter a password in the Password box and re-enter the password in the Confirm box.
- 5. Select which group the user will belong to. Group Members is a list of groups this user belongs to. Group List is a list of groups this user does not belong to. Use the << or >> buttons to have this user join or leave a group.
- 6. Press the Apply button and the user is created.

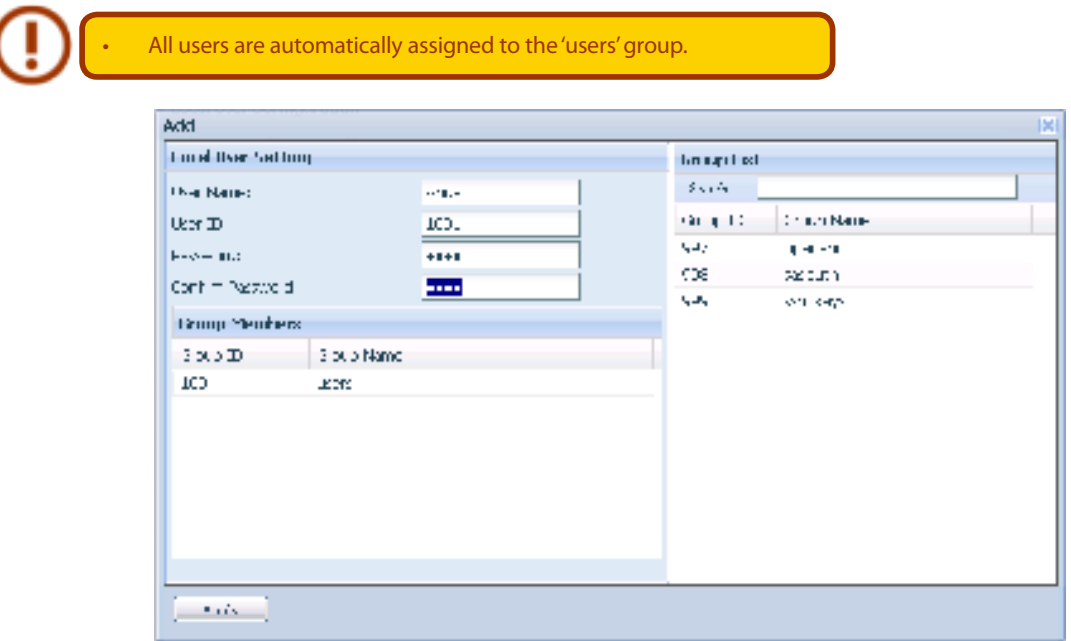

## **• Edit Users**

- 1. Select an existing user from the Local User Configuration screen.
- 2. Click on the Edit button, and the Local User Setting screen appears.
- 3. From here, you can enter a new password and re-enter to confirm, or use the << or >> buttons to have this user join or leave a group. Click the Apply button to save your changes.

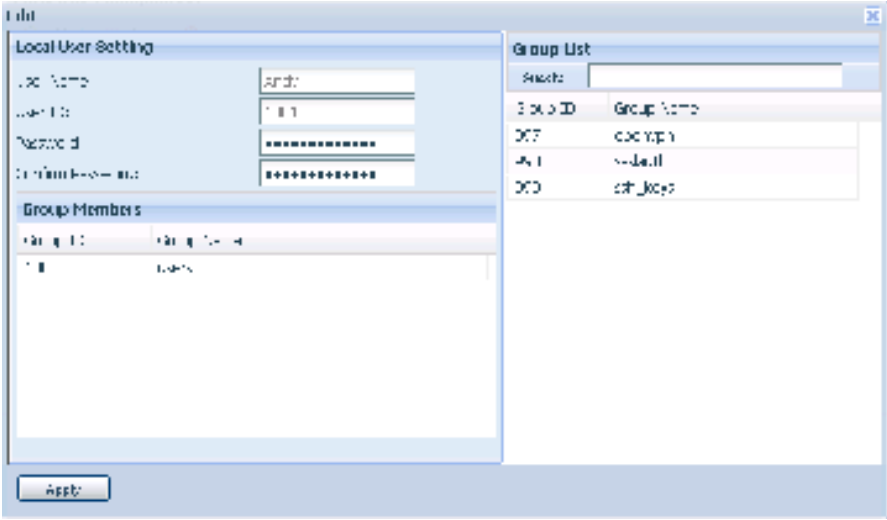

### **• Remove Users**

- 1. Select an existing user from the Local User Configuration screen.
- 2. Click on Remove button and the user is deleted from the system.

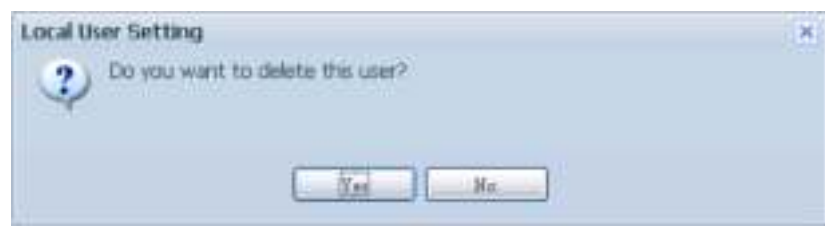

## **3.5.3 Local Group Configuration**

From the File Sharing/Privilege menu, choose the Group item, and the Local Group Configuration screen appears. This screen allows you to Add, Edit, and Remove local groups.

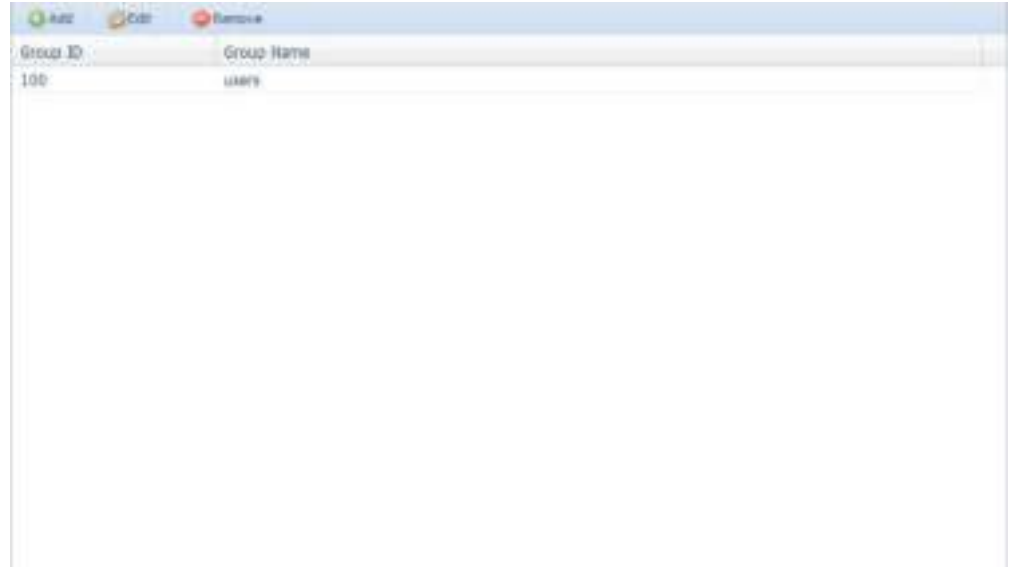

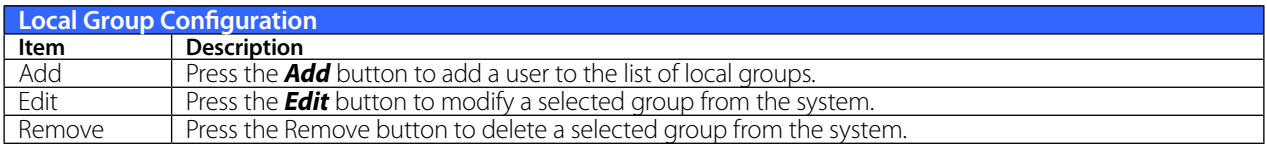

## **• Add Groups**

- 1. On the Local Group Configuration screen, click on the Add button.
- 2. The Local Group Setting screen appears.
- 3. Enter a Group Name.
- 4. Enter a Group ID number. If left blank, the system will automatically assign one.
- 5. Select users to be in this group from the Users List by adding them to the Members List using the  $<<$  button.
- 6. Click the Apply button to save your changes.

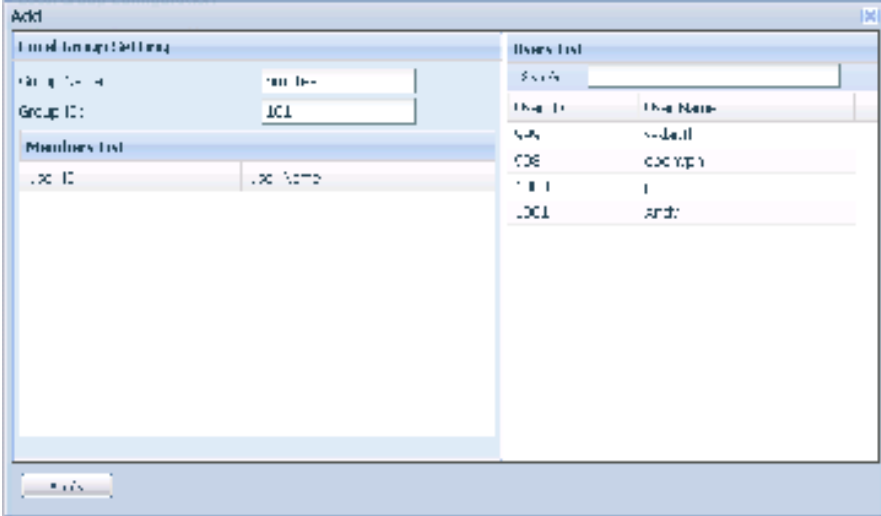

### **• Edit Groups**

- 1. On the Local Group Configuration screen, select a group name from the list.
- 2. Press the Edit button to modify the members in a group.
- 3. To add a user into a group, select the user from the Users List, and press the << button to move the user into the Members List.
- 4. To remove a user from a group, select the user from Members List, and press the >> button.
- 5. Click the Apply button to save your changes.

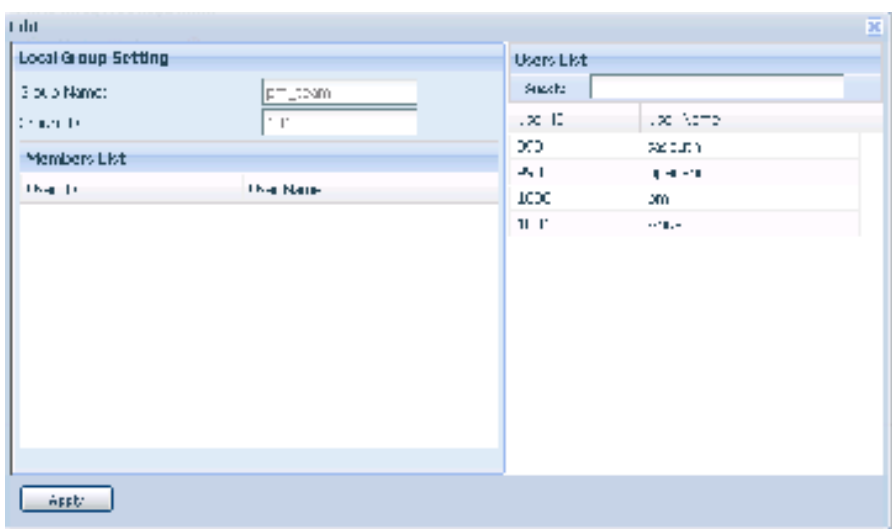

### **• Remove Groups**

- 1. On the Local Group Configuration screen, select a group name from the list.
- 2. Press Remove to delete the group from the system.

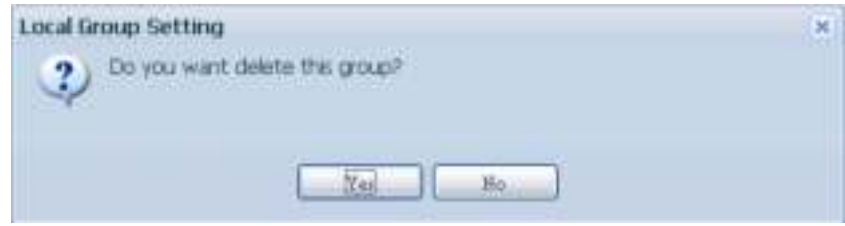

## **3.5.4 Batch Users and Groups Creation**

The Thecus IP storage can also add users and groups in batch mode. This enables you to conveniently add numerous users and groups automatically by importing a simple comma-separated plain text (\*.txt) file.

From the File Sharing/Privilege menu, click Batch Input and the Batch User and Group Creation dialogue will appear. To import your list of users and groups, follow these steps:

- 1. Click the Browse icon to locate your comma-separated text file. The information in the text file should follow this format: [USERNAME], [PASSWORD], [GROUP]
- 2. Click Open.
- 3. Click Import to begin the user list import.

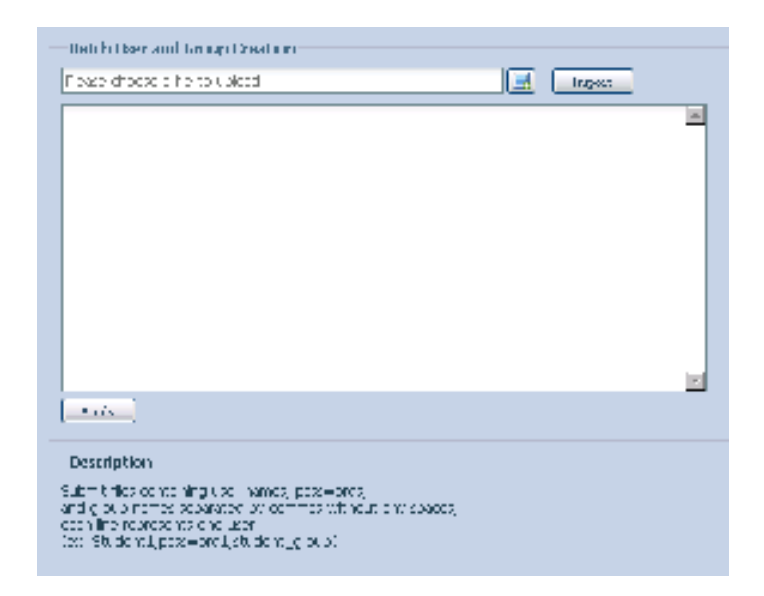

## **3.5.5 Share Folder**

From the File Sharing/Privilege menu, choose Share Folders, and the Shared Folder screen appears. This screen allows you to create and configure folders on the Thecus IP storage volume.

### **• Adding Folders**

 $\frac{1}{2}$ 

On the Folder screen, press the Add button and the Add Folder screen appears. This screen allows you to add a folder. After entering the information, press Apply to create new folder.

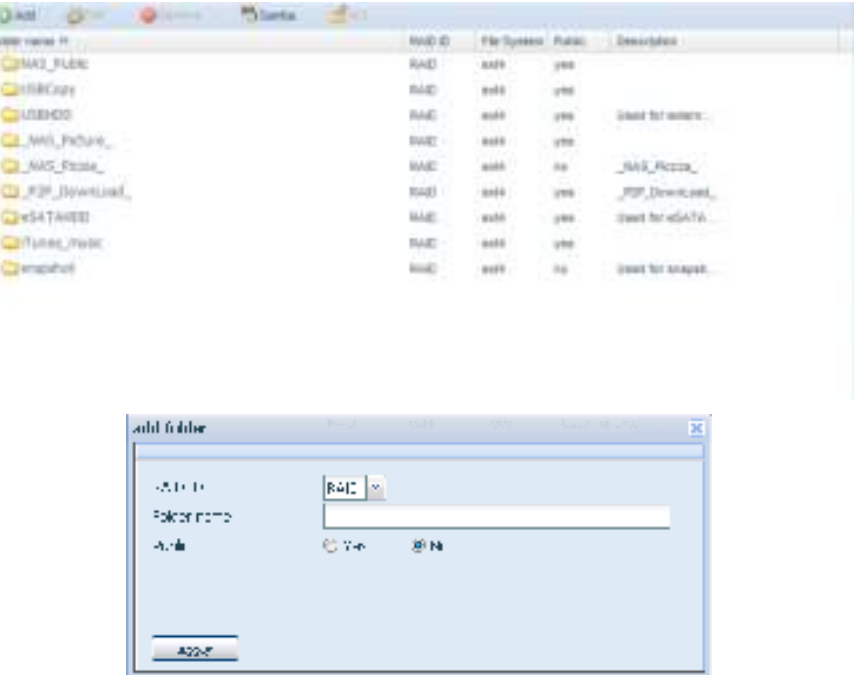

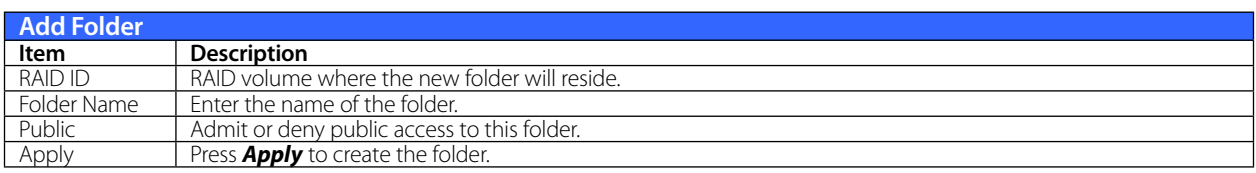

### **• Modify Folders**

On the Folder screen, press the Edit button and the Modify Folder screen appears. This screen allows

you to change folder information. After entering the information, press Apply to save your changes.

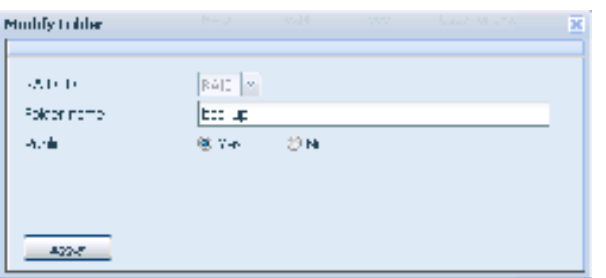

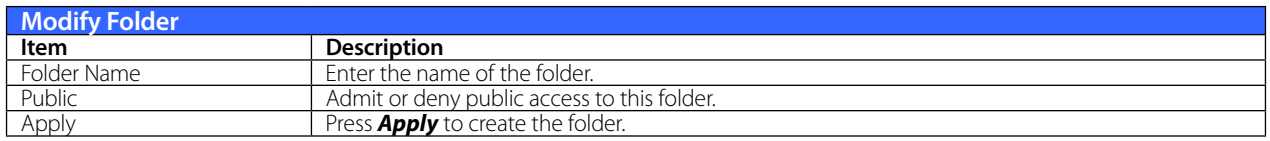

#### **• Remove Folders**

To remove a folder, press the Remove button from the specified folder row. The system will confirm folder deletion. Press Yes to delete the folder permanently or No to go back to the folder list.

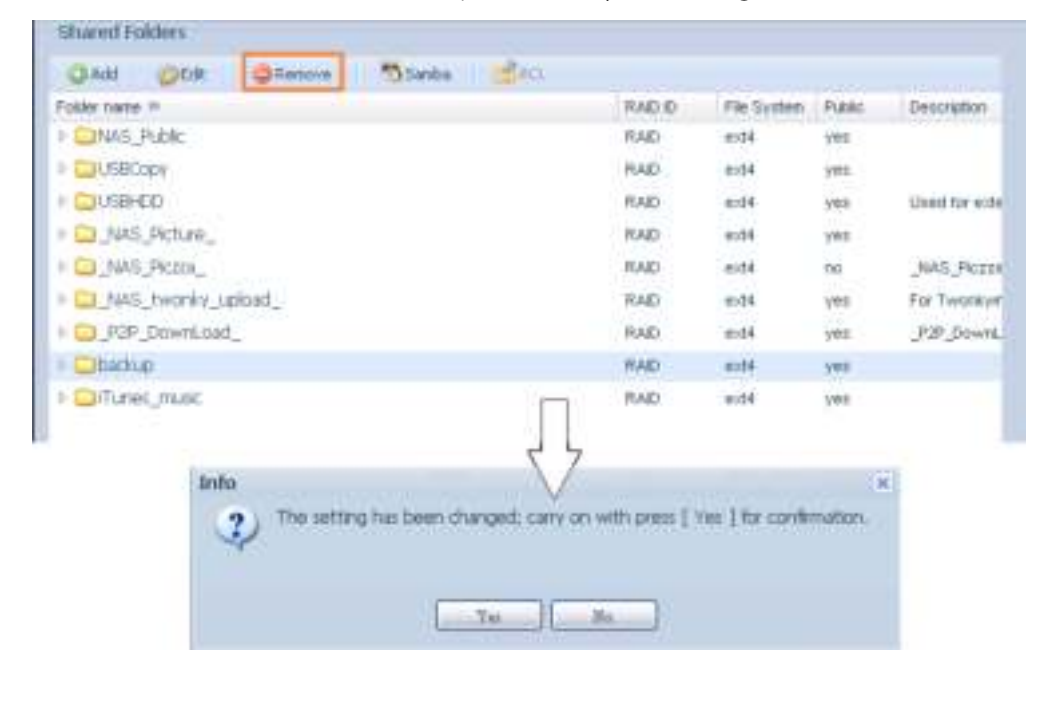

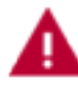

All the data stored in the folder will be deleted once the folder is deleted. The data will not be recoverable.

# **• NFS Share (N4520/N4560 Only)**

To allow NFS access to the share folder, enable the NFS Service, and then set up hosts with access rights by clicking Add.

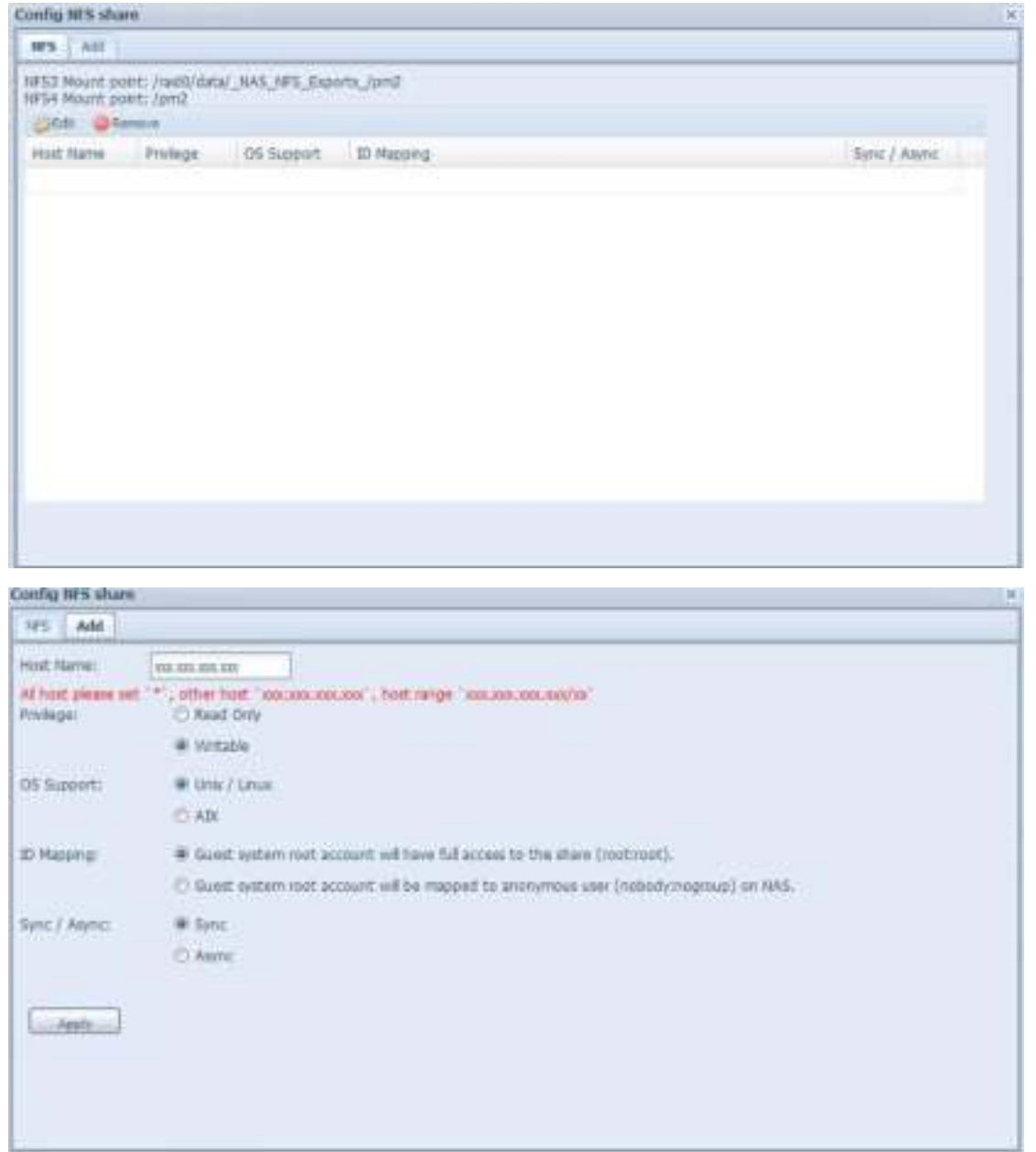

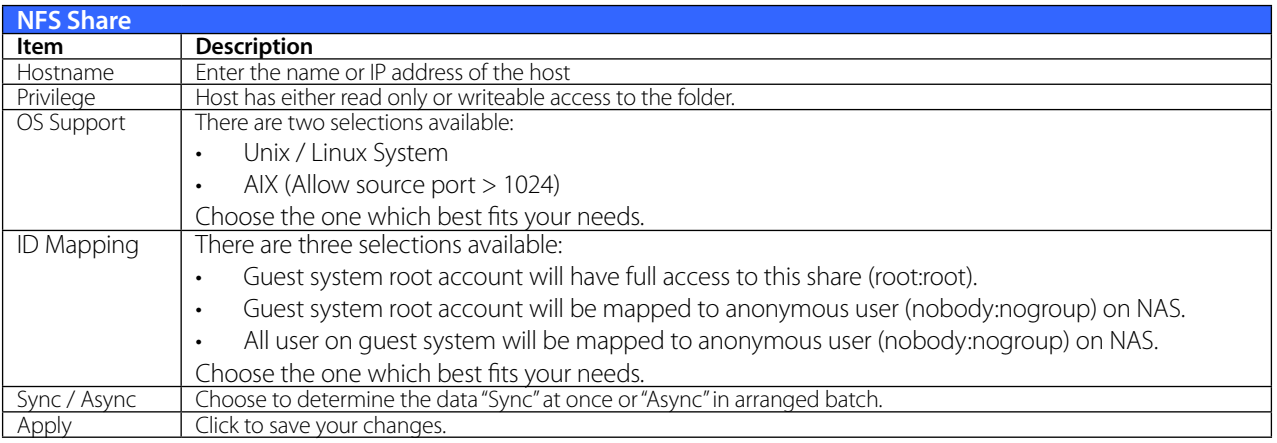

## **• Samba Configuration**

On the Folder screen, press the Samba button and the Samba Configuration screen appears. This screen allows you to setup samba configuration for associated folder. After entering the information, press Apply to activate input settings.

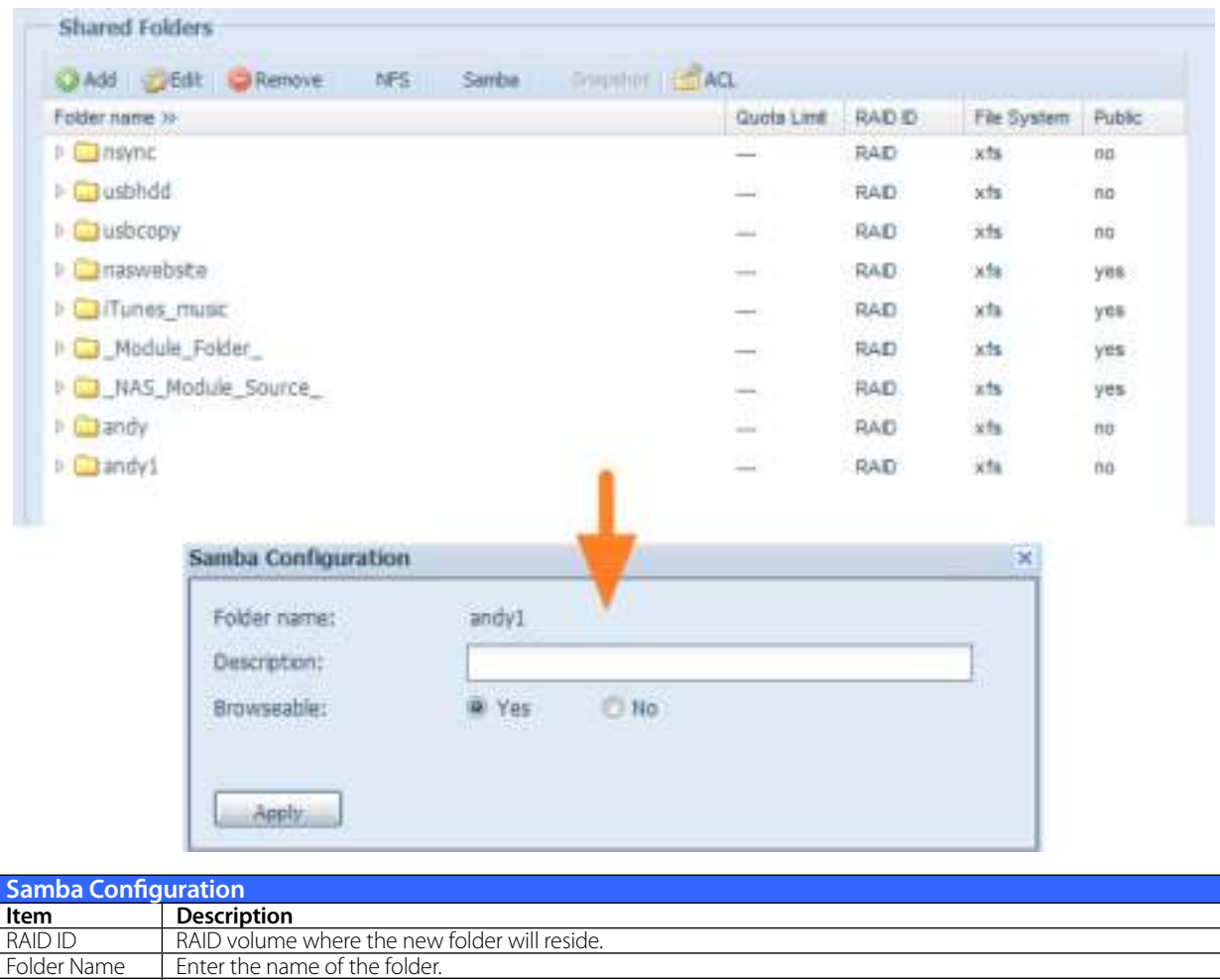

## **• Folder and sub-folders Access Control List (ACL)**

Public Admit or deny public access to this folder. Apply **Press Apply** to create the folder.

On the Folder screen, press the ACL button, and the ACL setting screen appears. This screen allows you to configure access to the specific folder and sub-folders for users and groups. Select a user or a group from the left hand column and then choose Deny, Read Only, or Writable to configure their access level. Press the Apply button to confirm your settings.

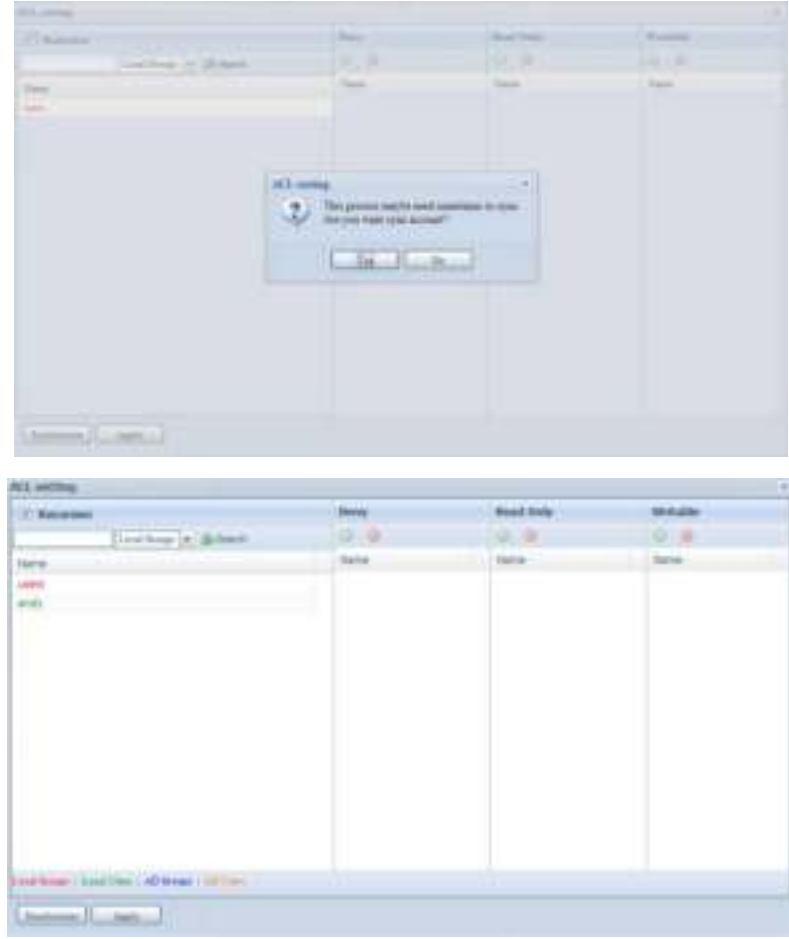

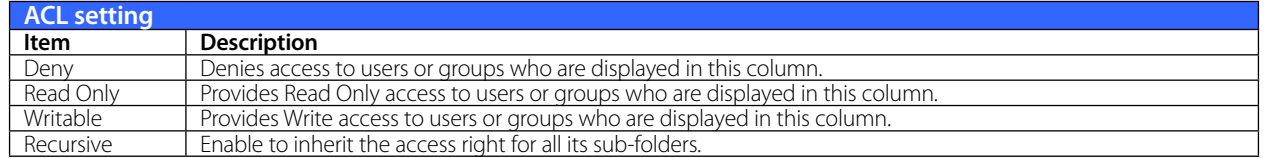

To configure folder access, follow the steps below:

- 1. On the ACL screen, all network groups and users are listed in the left hand column. Select a group or user from this list.
- 2. With the group or user selected, press one of the buttons from the three access level columns at the top. The group or user then appears in that column and has that level of access to the folder.
- 3. Continue selecting groups and users and assigning them access levels using the column buttons.
- 4. To remove a group or user from an access level column, press the Remove button in that column.
- 5. When you are finished, press Apply to confirm your ACL settings

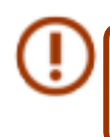

If one user has belonged to more than one group with different privilege, then the priority of the privilege will be as followed: Deny > Read Only > Writable

To setup sub-folders ACL, click on "  $\triangleright$  " symbol to extract sub folders list as screen shot shows below. You may carry on with same steps as share level ACL setting.

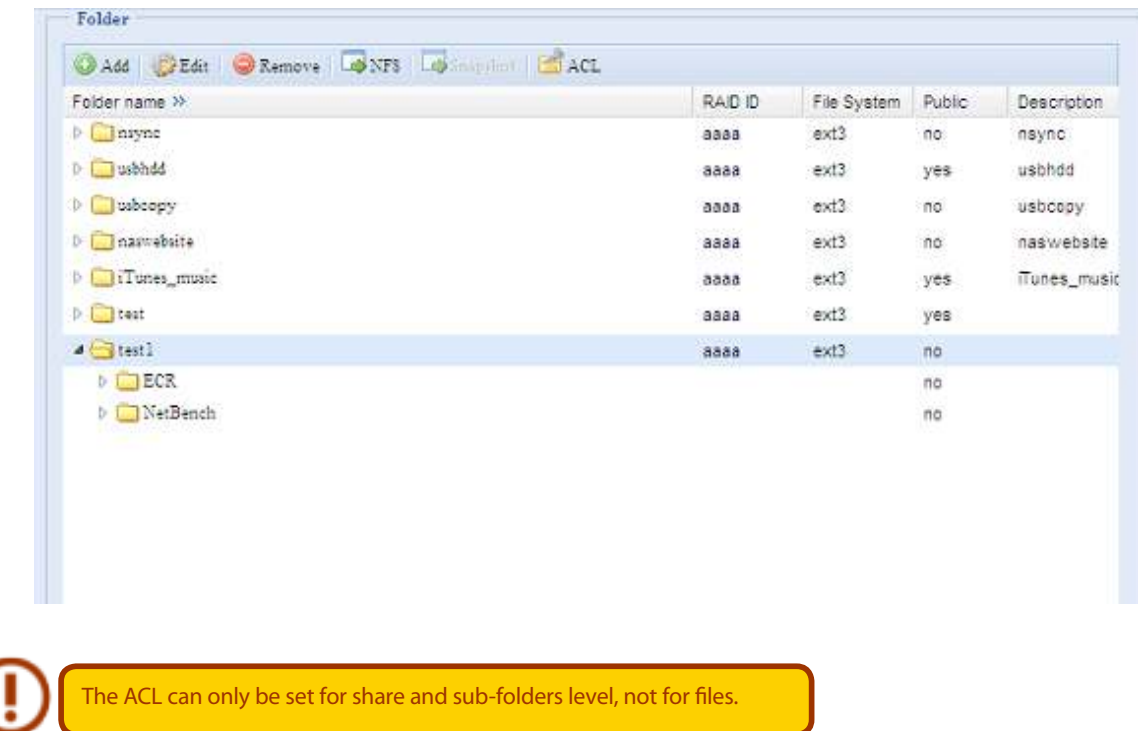

The ACL screen also allows you to search for a particular user. To do this, follow the steps below:

- 1. In the blank, enter the name of the user you would like to find.
- 2. From the drop down select the group you would like to search for the user in.
- 3. Click Search.

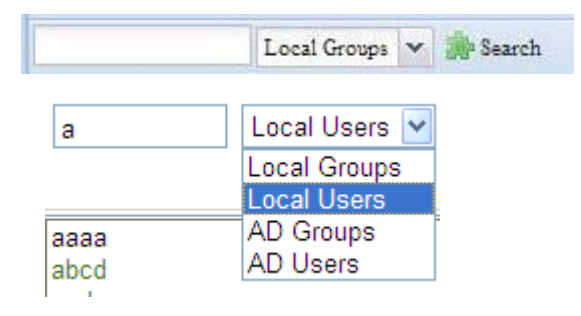

## **3.5.6 User Quota**

The Thecus IP storage support local or AD users with storage quota limitations in each RAID volume of the system. To enable this function, simply click "Enable", then apply.

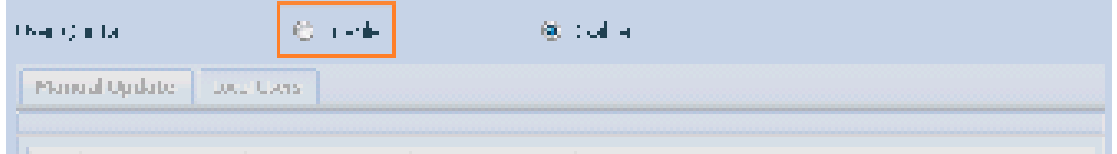

Next, each user can be setup a global storage quota size for each RAID volume. Simply click on "Quota Size" for each user and input the desired capacity. After the setup is complete, please click on "Apply" to activate the user quota size.

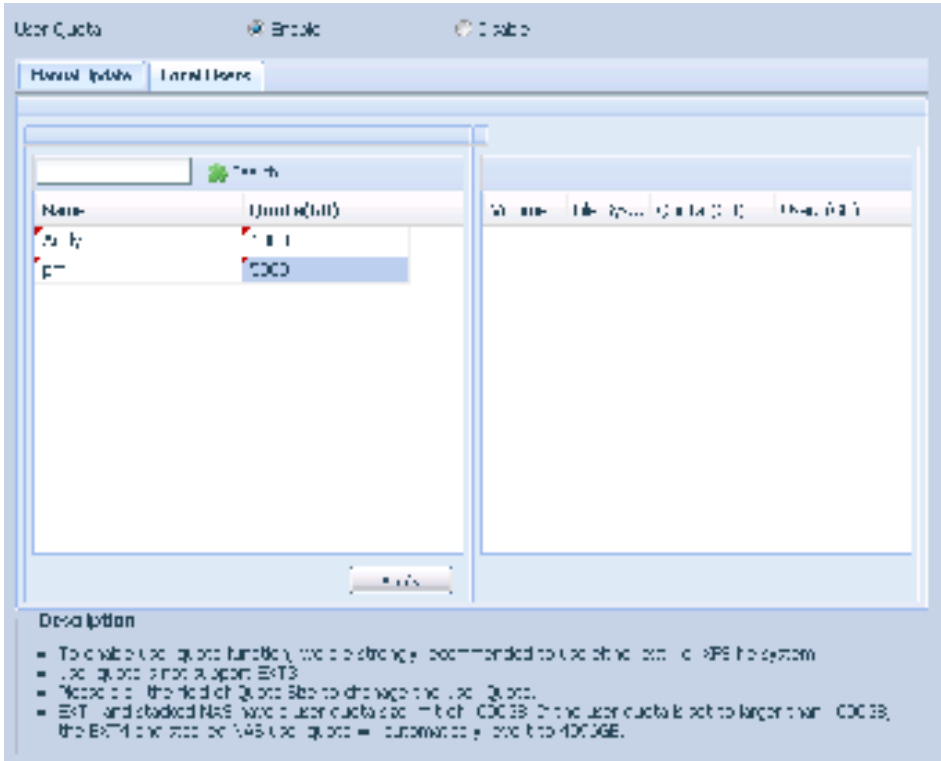

## **3.5.7 User and Group Backup**

The user and group backup feature allow system users and groups to be backed up to another location and be restored if needed.

Please note, when restoring previous backup users and groups, the current users and groups list will be replaced from this restore file's contents.

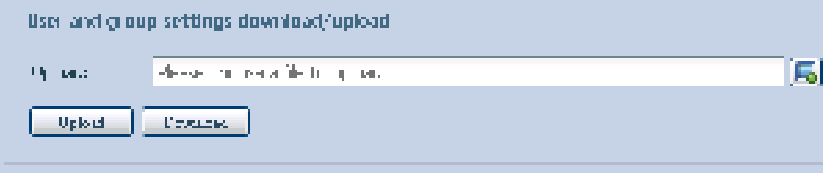

## **3.5.8 LDAP Support (N4520/N4560 Only)**

The LDAP is the other way to authenticate login users who has joined LDAP server, fill in the LDAP server information and get LDAP authentication started. Please make sure that the LDAP server has a Samba sam and a POSIX ObjectClass account.

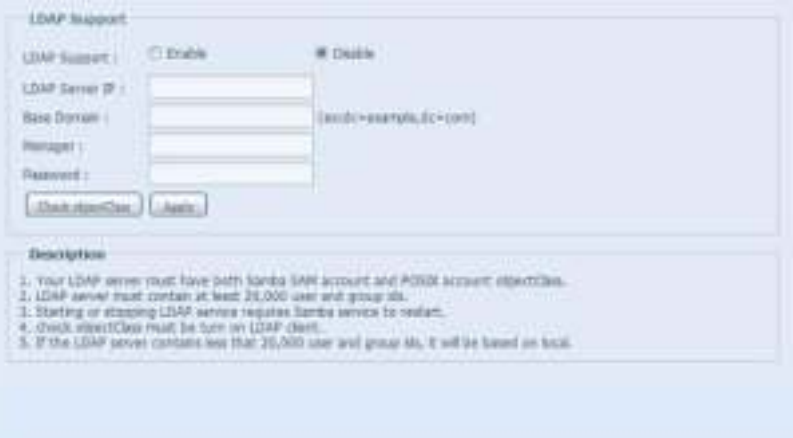

# A description of each item follows:

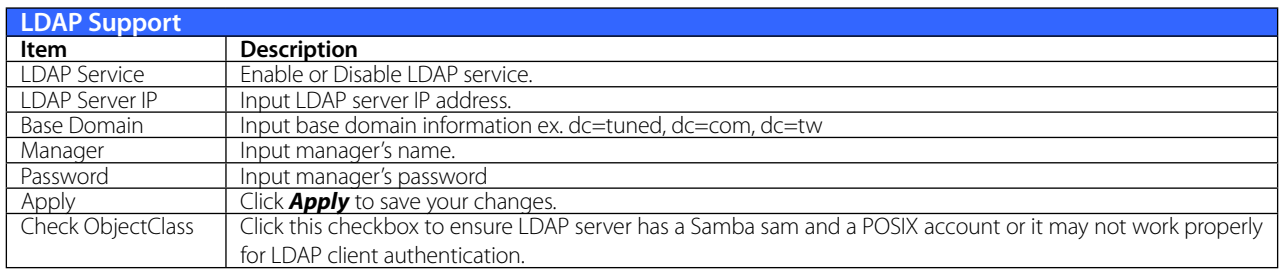

# **3.6 Network Service**

Use the Network Service menu to make network service support settings.

## **3.6.1 Samba / CIFS**

There are options allow Admin to Enable/Disable to operate Thecus IP storage associated with Samba / CIFS protocol. With the option changed, it will need to reboot system to activate.

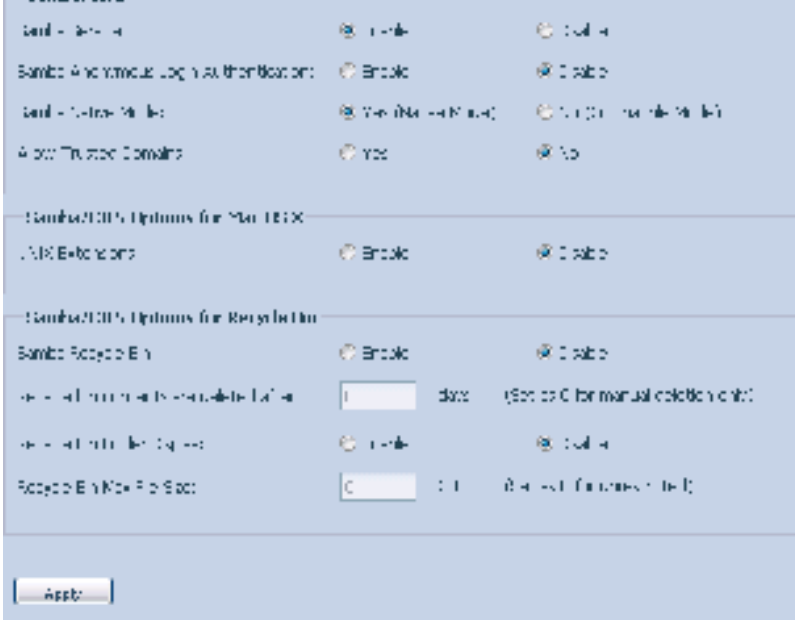

### **• Samba Service**

Used for letting the operating system of UNIX series and SMB/CIFS of Microsoft Windows operating system (Server Message Block / Common Internet File System).Do the link in network protocol. Enable or Disable SMB/CIFS protocol for Windows, Apple, Unix drive mapping

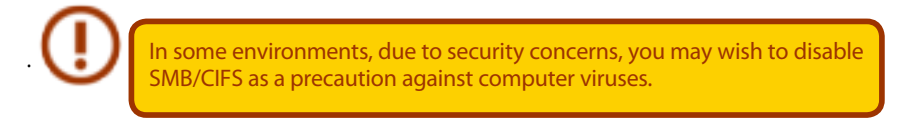

### **• Samba Anonymous Login Authentication**

To enable this option, no matter there is share folder has been created in public access. The user account and password is needed from system to access under SMB/CIFS protocol. On the other hand, no more anonymous login is allowed.

### **• Samba is Native mode**

The Thecus IP storage is supported Samba mode options. In the ADS environment with "Native" mode selected then Thecus IP storage is capable to become local master position.

### **• UNIX Extension**

The default is enable for Samba usage, with situation using Mac OSX with smb connection may have permission issue. When it happened, please setup "UNIX Extension" disable to get issue solved.

### **• Samba Recycle Bin**

The Thecus IP storage is supported recycle bin via SMB/CIFS protocol.
Simply enable the "Recycle Bin" function and "Recycle Folder Display" then all of deleted files/folders will reside in the "\_NAS\_Recycle\_(Associated RDID Volume)" share folder.

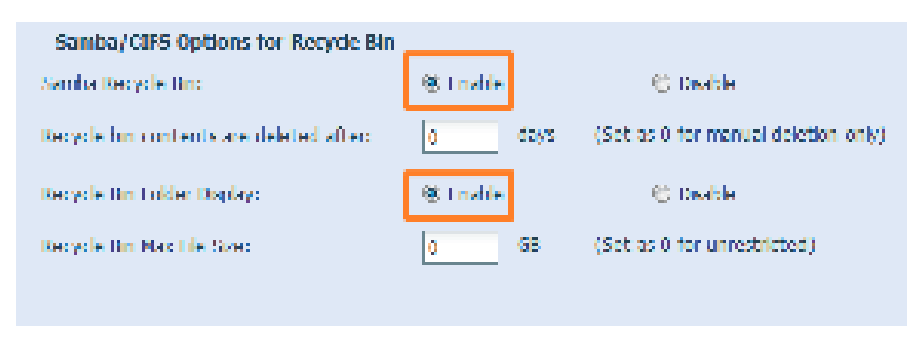

For example, the system has created 2 RAID volumes with ID "RAIDpm" and 'RAID". Then it will have 2 recycle bin folder appear as "\_NAS\_Recycle\_RAID" and "\_NAS\_Recycle\_RAIDpm".

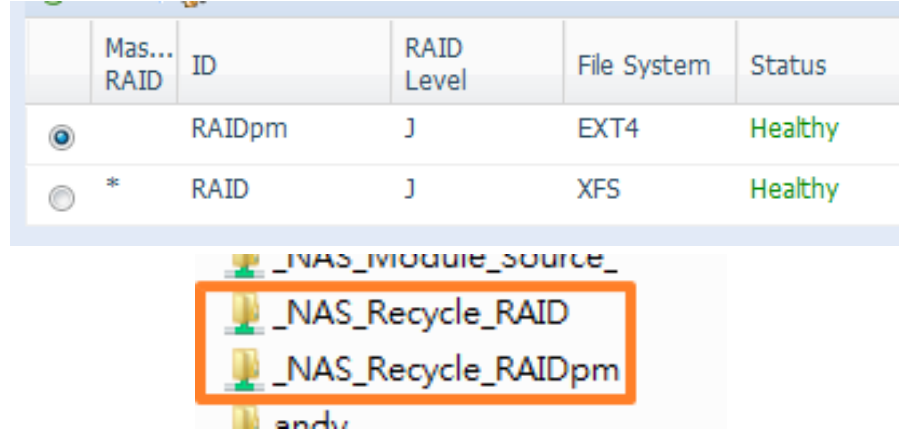

There are 2 more setting could help to manage the recycle bin for deleted folders/files.

- 1. Setup the "Day" to remove deleted folders/files which has resided in recycle bin permanently. Left default value "0" if desired to clean up recycle bin manually.
- 2. Setup the "Size" for recycle bin to allow deleted folders/files can store. Left default value "0" with no limitation.

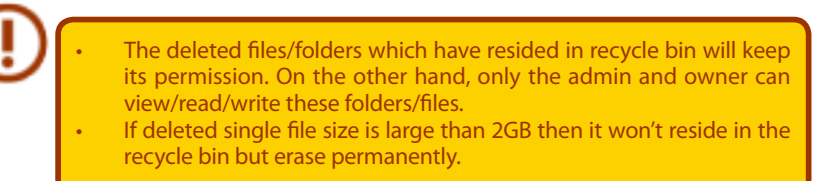

## **3.6.2 AFP (Apple Network Setup)**

From the System Network menu, choose the AFP item, and the AFP Support screen appears. This screen displays the configuration items for the Apple Filing Protocol. You can change any of these items and press Apply to confirm your settings.

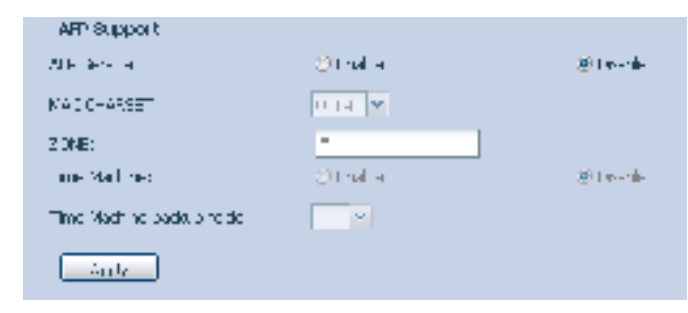

A description of each item follows:

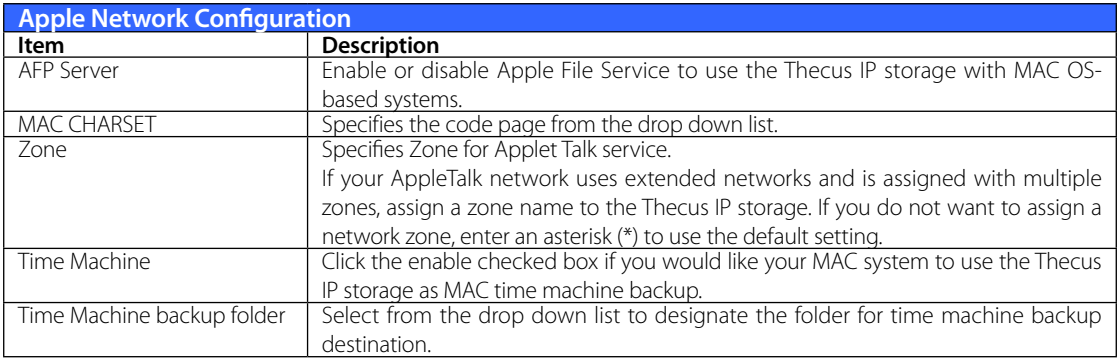

### **3.6.3 NFS Setup (N4520/N4560 Only)**

From the System Network menu, choose the NFS item, and the NFS Support screen appears. The Thecus IP storage can act as an NFS server, enabling users to download and upload files with their favorite NFS clients. Press Apply to confirm your settings.

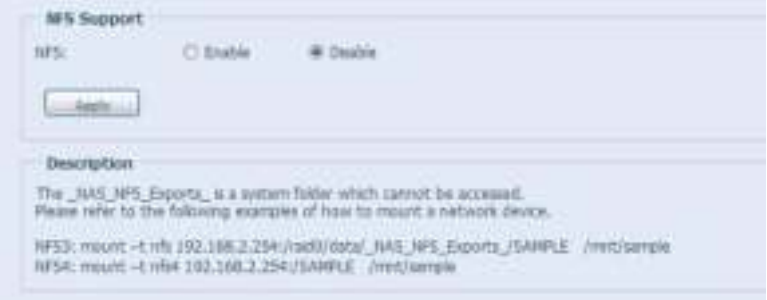

A description of each item follows:

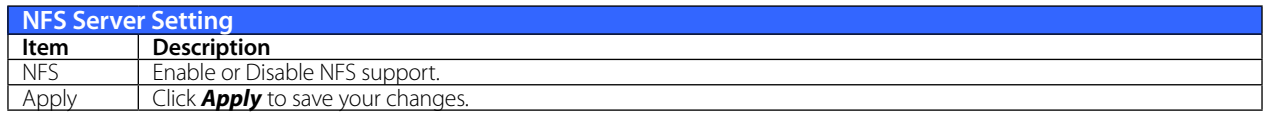

### **3.6.4 FTP**

The Thecus IP storage can act as an FTP server, enabling users to download and upload files with their favorite FTP programs. From the System Network menu, choose the FTP item, and the FTP screen appears. You can change any of these items and press Apply to confirm your settings.

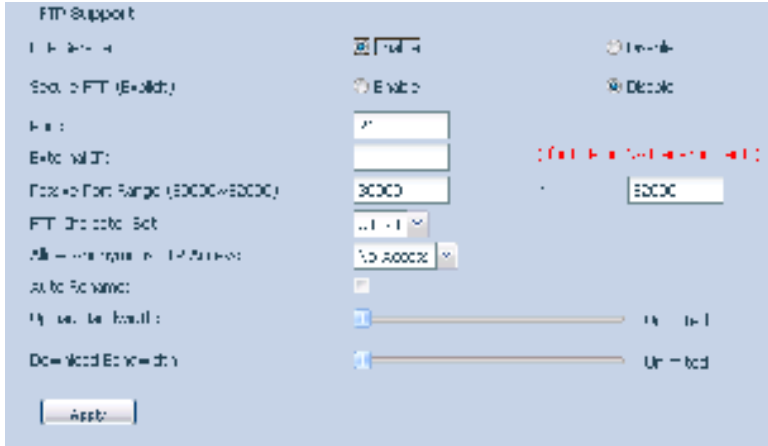

A description of each item follows:

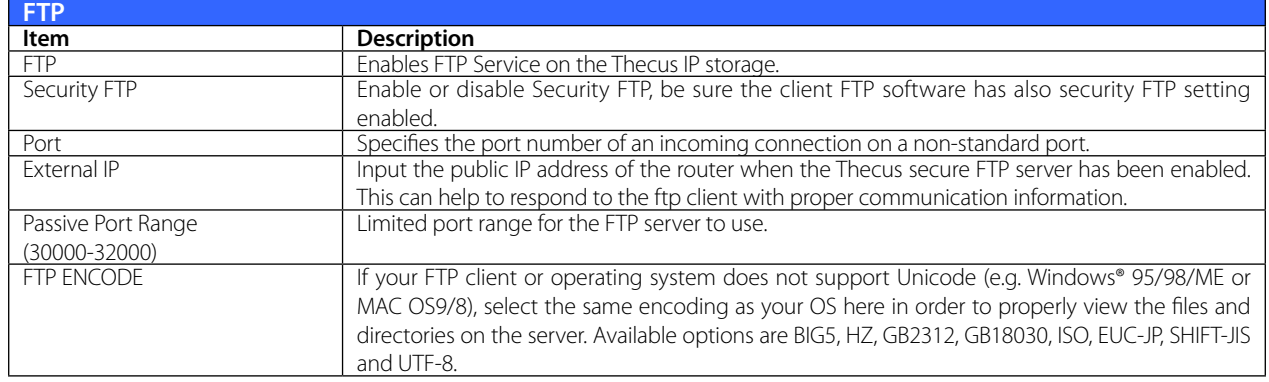

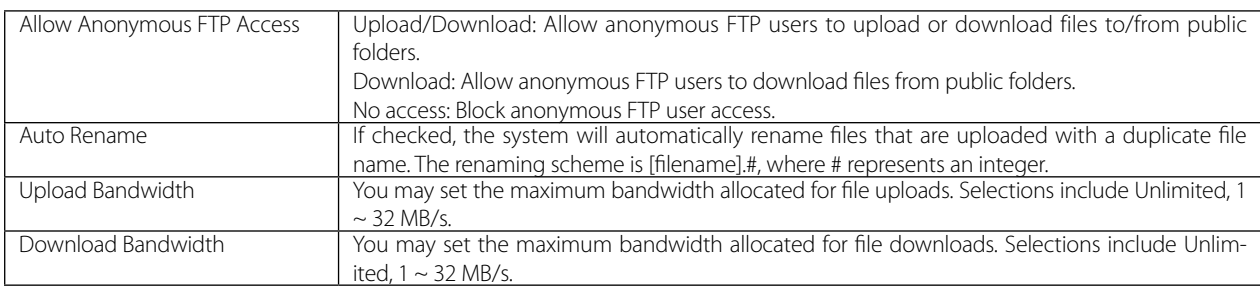

To access the share folder on the Thecus IP storage, use the appropriate user login and password set up on the Users page. Access control to each share folder is set up on the ACL page (Storage Management > Share Folder > ACL).

### **3.6.5 TFTP (N4520/N4560 Only)**

Thecus IP storage can act as a TFTP server, enabling users to download and upload files with their favorite TFTP programs. From the System Network menu, choose the TFTP item, and the TFTP screen appears. You can change any of these items and press Apply to confirm your settings.

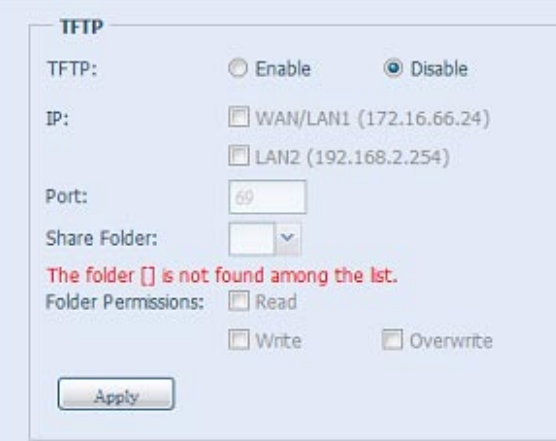

A description of each item follows:

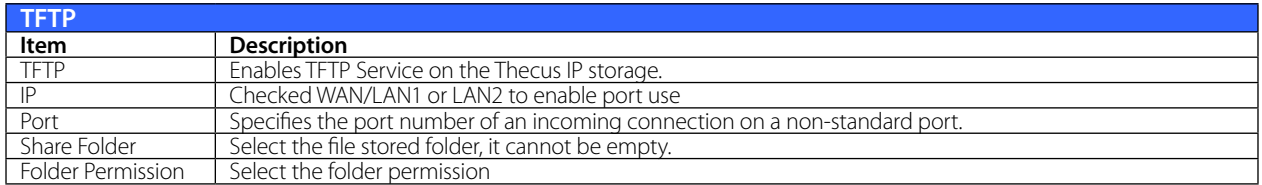

## **3.6.6 WebService**

From the Network Service menu, choose the WebService item, and the WebService Support screen appears. This screen displays the service support parameters of the system. You can change any of these items and press Apply to confirm your settings.

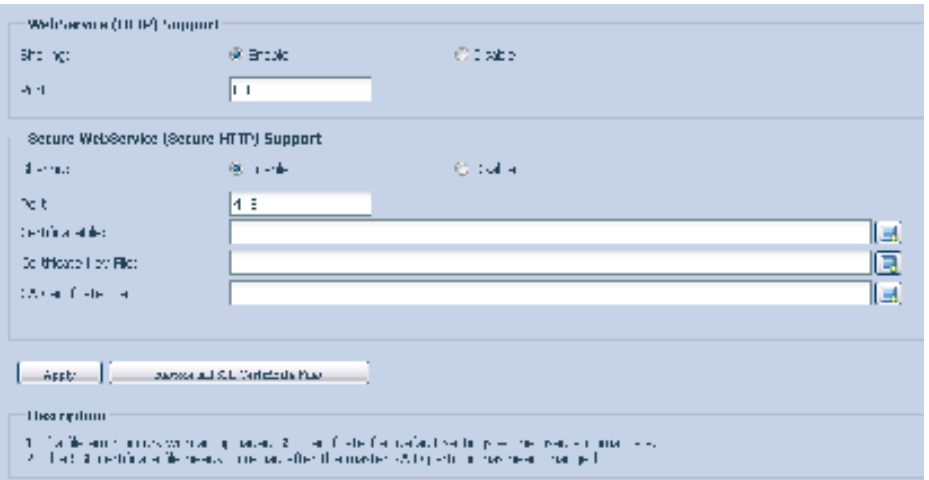

A description of each item follows:

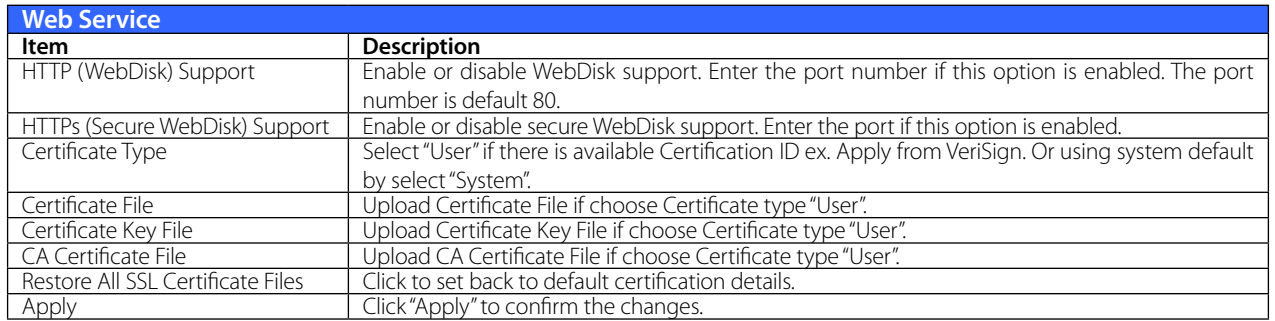

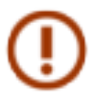

Disable HTTP support and Enable Secure HTTP support to guarantee secure access.

### **3.6.7 UPnP**

This device supports UPnP Media server, which allows users to play media files with UPnP client (ex. DMA devices). Enable or disable Universal Plug and Play protocol. UPnP helps to find the IP address of Thecus IP storage.

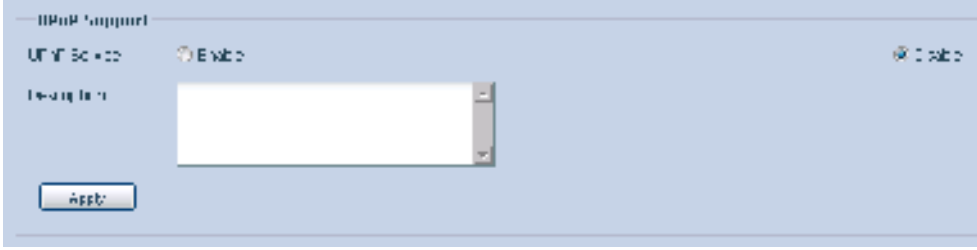

#### **3.6.8 Bonjour Setting**

Bonjour, is Apple Inc.'s trade name for its implementation of Zeroconf, a service discovery protocol. Bonjour locates devices such as printers, as well as other computers, and the services that those devices offer on a local network using multicast Domain Name System service records. This definitive guide walks you through Bonjour zero-configuration networking with a complete description of the protocols and technologies used to create Bonjour enabled applications and devices.

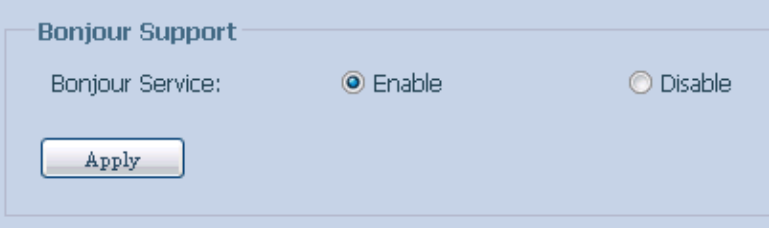

## **3.6.9 SSH**

The device is now SSH protocol supported. It allows user to use SSH and have console to manipulate as needed. The SSH default login user name is "root" with full privilege and password is admin's password. The default admin password is "admin" so once the admin password has changed then SSH login need to change the password too.

A description for each item as following:

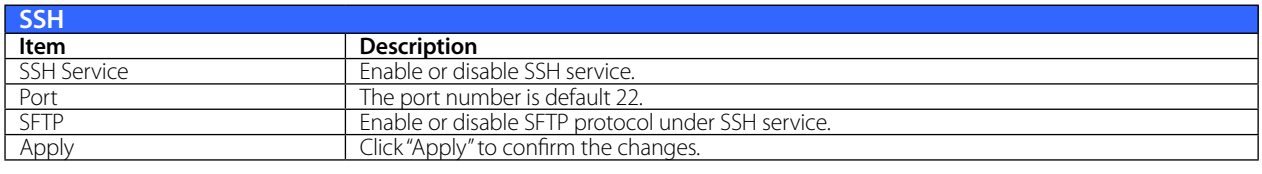

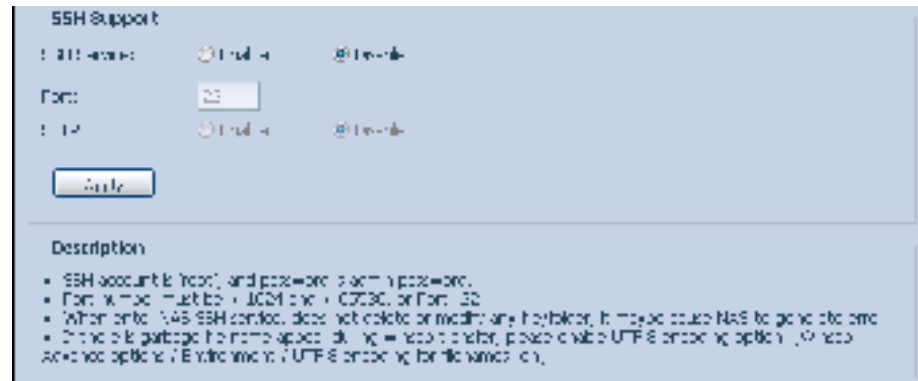

## **3.6.10 DDNS**

To set up a server on the Internet and enable the users to connect to it easily, a fixed and easy-to remember host name is often required. However, if the ISP provides only dynamic IP address, the IP address of the server will change from time to time and is difficult to recall. You can enable the DDNS service to solve the problem.

After enabling the DDNS service of the NAS, whenever the NAS restarts or the IP address is changed, the NAS will notify the DDNS provider immediately to record the new IP address. When the user tries to connect to the NAS by the host name, the DDNS will transfer the recorded IP address to the user.

The NAS supports the DDNS providers:

DyDNS.org(Dynamic DNS),DyDNS.org(Custom DNS),DyDNS.org(Static DNS),

www.zoneedit.com,www.no-ip.com.

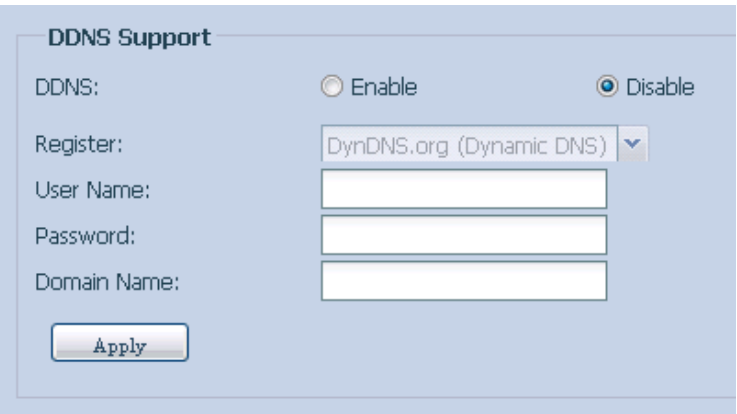

A description for each item as following:

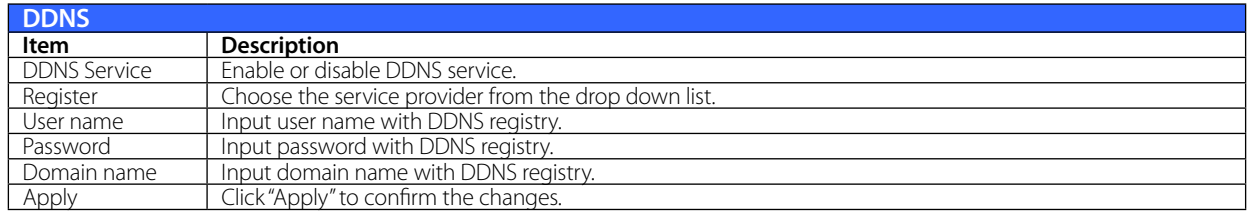

### **3.6.11 UPnP Port Management**

One of the most convent way to allow users to access required services such as FTP, SSH, web disk and http etc. from Internet environment is setting UPnP port management.

To set up this UPnP port forwarding feature, please be sure that the router has "UPnP Service" Enabled. The following is an example from one of the router manufacture with UPnP Configuration page.

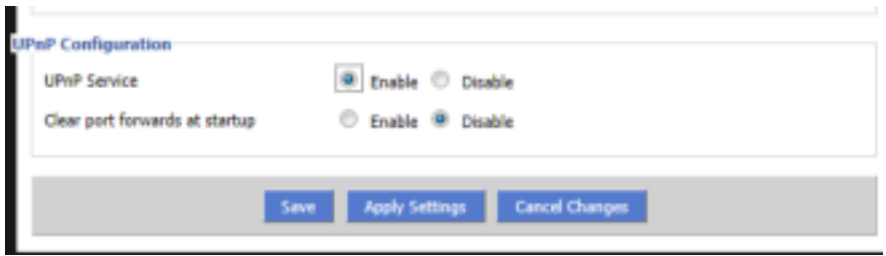

After the router has enabled "UPnP Service" then you will have information come from associated router to UPnP port management as shown in the screen shot below.

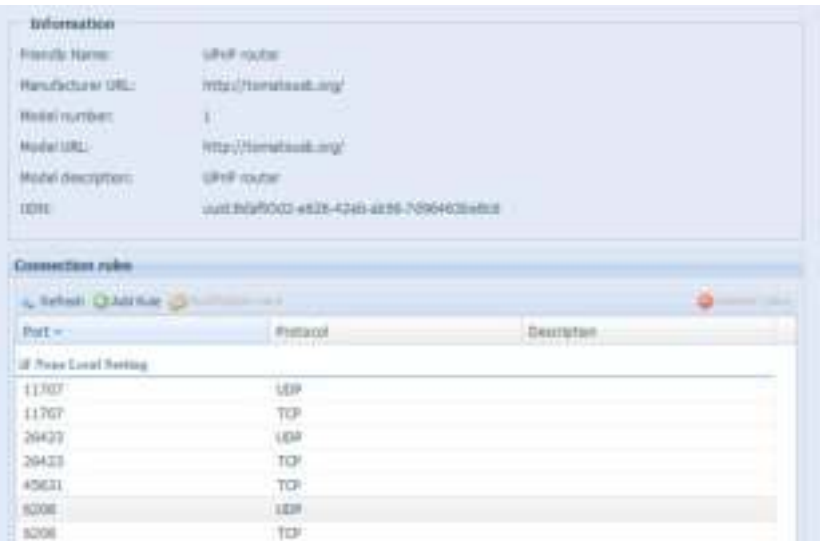

And click "Add Rule" to add more port mapping from Internet to access desired services or press "Refresh" to get most updated list.

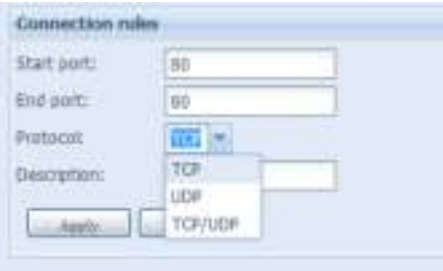

A description for each item as following:

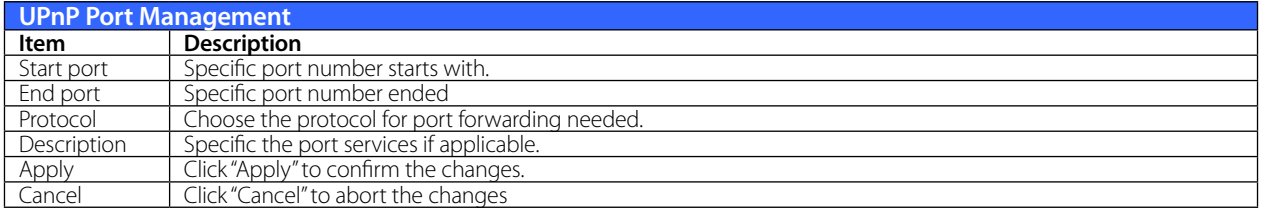

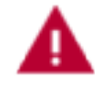

Some of the routers do not allow the input of port number below 1024. So it may have resulted "setting fails".

# **3.7 Application Server**

The Thecus IP storage supports built-in application such as iTunes server as well as add-on official or third -party applications.

## **3.7.1 iTunes® Server (Built in)**

With the built-in iTunes server capability, Thecus IP storage enables digital music to be shared and played anywhere on the network!

From the Network menu, choose the iTunes item, and then the iTunes Configuration screen appears. You may enable or disable the iTunes Service from here. Once enabled, enter the proper information for each field and press Apply to save your changes.

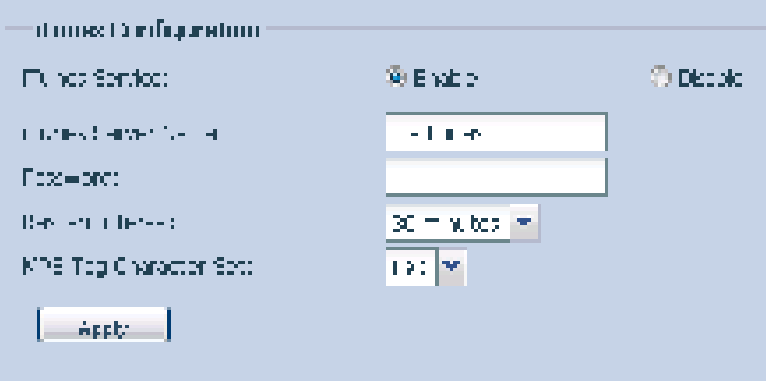

See the following table for a detailed description of each field:

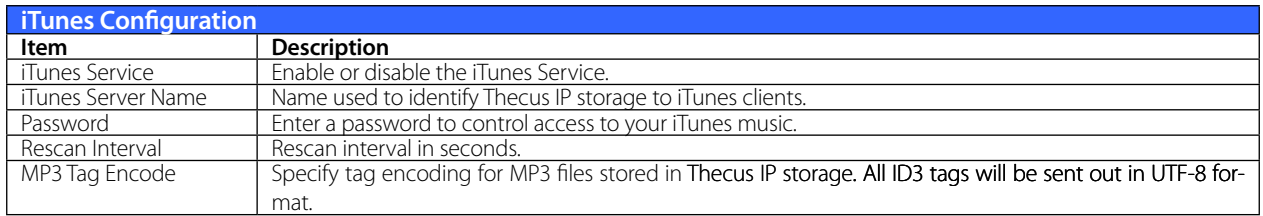

Once the iTunes service is enabled, Thecus IP storage will make all music located in the Music folder available for iTunes-equipped computers on the network.

## **3.7.2 Add-on Official Applications**

There are several default pre-loaded official applications such as WebDisk, Piczza (Photo server) and Transmission-Kit (BT download manager) that can be found from the Application Server category.

## **3.7.3 Module Installation**

From the Application Server Category, choose the Module Installation item and the Module Management screen appears. Here is the entry for all of third party user module could install from.

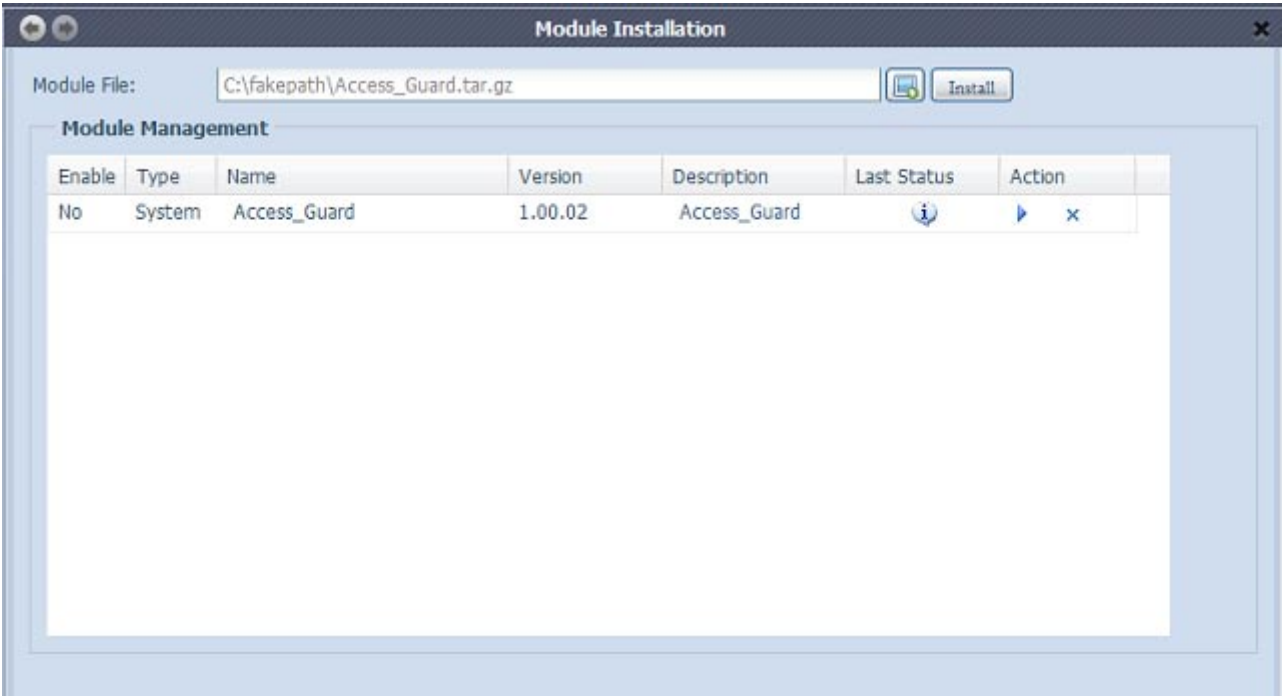

## **3.7.4 NAS Application**

Click on NAS Application from the Application Server category, it will list the current system software and official application status.

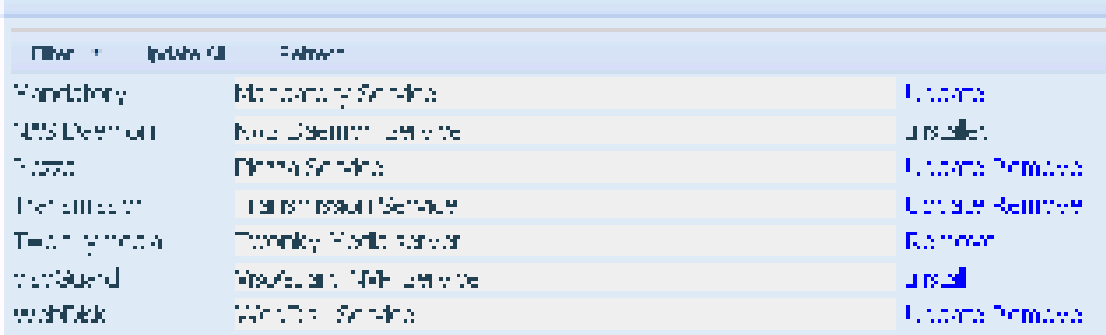

## **3.8 Backup**

There are a number of ways to back up data with the Thecus IP storage.

### **3.8.1 Rsync Target Server**

When it comes to backing up your data, it's very important to have flexibility. Data guard provides you with many options, including full backup for all shares, custom backup for selected shares and iSCSI volume backup. Being based on the Linux operating system, it is also much more stable and experiences much less frequent data loss during transfer than other remote backup systems.

-For this tutorial you will need to use Rsync Target Server (Step 1) and Data Guard (Step 2+3) under Backup for this client/server backup feature. It also can be named for function "Remote Replication".

#### **Step 1 – Enabling Rsync on your target (backup) NAS**

-Log in to your target (backup) NAS through the UI in your web browser

-Go to Rsync Target Server under Backup in the menu of the UI

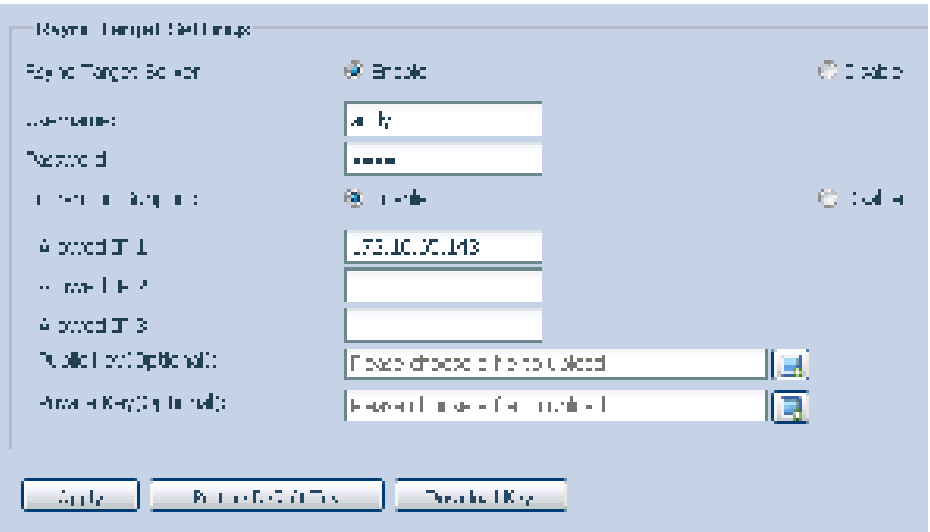

- 1. Enable Rsync Target Server
- 2. Add a username and password (they can be different than your NAS's username and password)
- 3. Select Apply

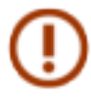

You will need this user name and password while the data is going to remotely backup to this Rsync target server.

Now Rsync is turned on your NAS, which means it can be used as a target for Rsync backup, in other words, only the backup NAS needs to be activated in this way.

## **3.8.2 Data Guard (Remote Backup)**

#### **Step 2 – Setting up your backup task and schedule on your source NAS**

-Log in to your other NAS (your source NAS) through the UI in your web browser

-Go to Data Guard under Backup in the System Management category of the UI

-From the Data Guard function list, choose Add

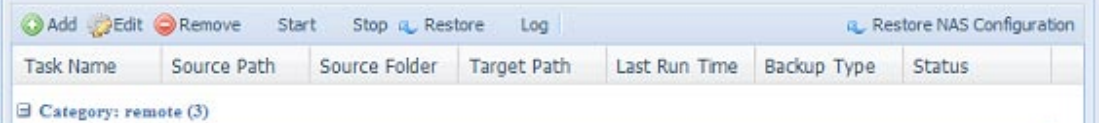

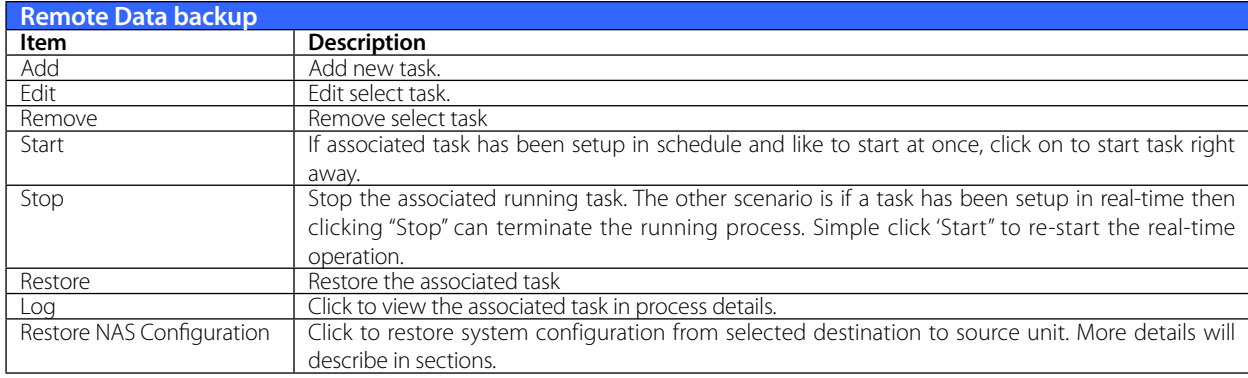

The data backup setup wizard appears as below, click on 'Remote Backup":

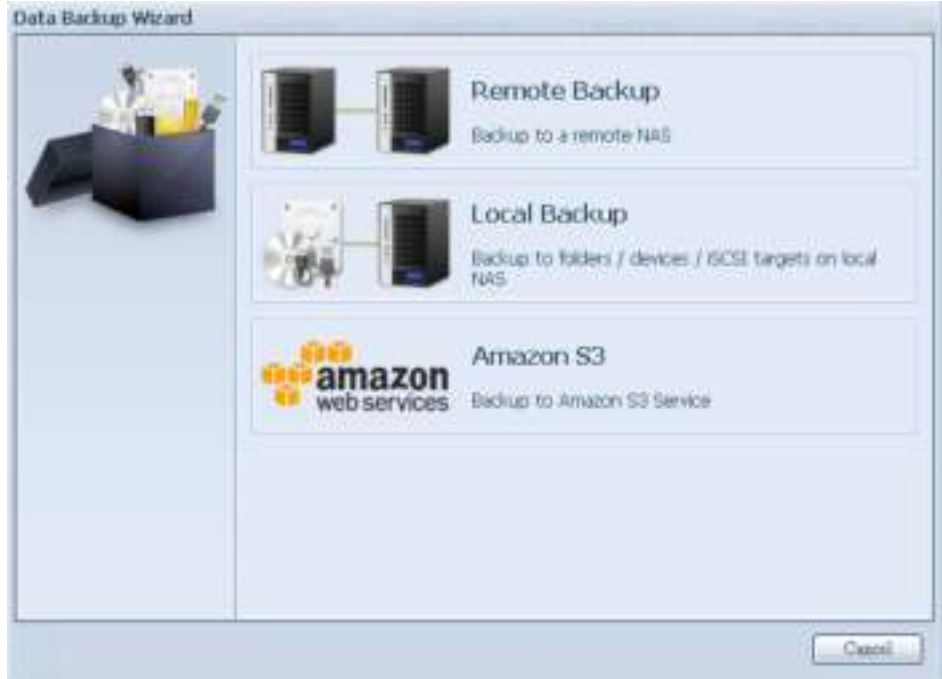

Then 3 different selections appear and can be chosen from:

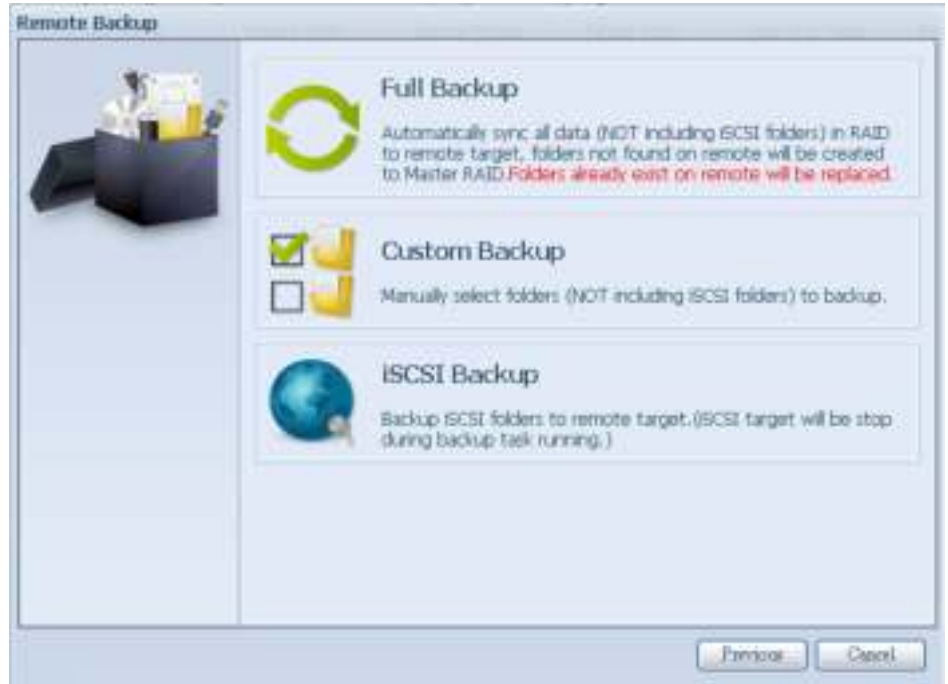

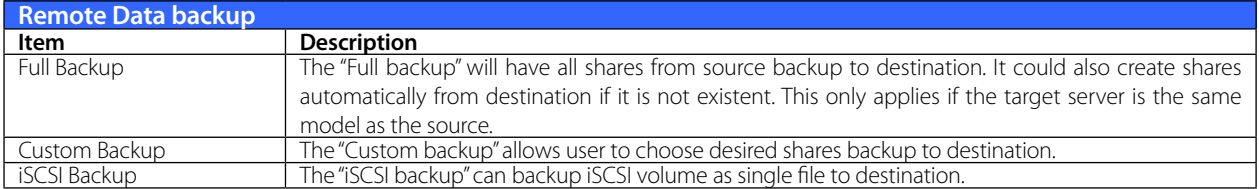

## **• Full Backup**

Click on full backup and the setup screen appear as below. Fill in the remote target IP (Destination) and port (need to be changed only if this port is already in use).

If encryption is required then enable it. Please make sure the associated target server also has encryption enabled.

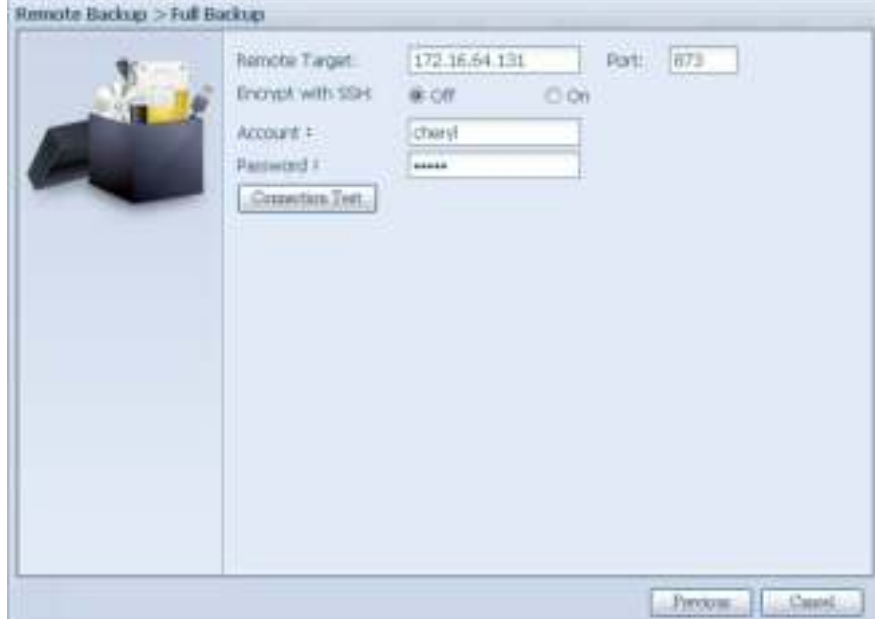

Carry on with inputting valid remote target server account name and password.

After the settings are complete, please click on "Connection Test". The source unit will try to connect with the associated target system. If a connection can be built up successfully then "Connection passed" will be prompted, otherwise "Failed" will appear.

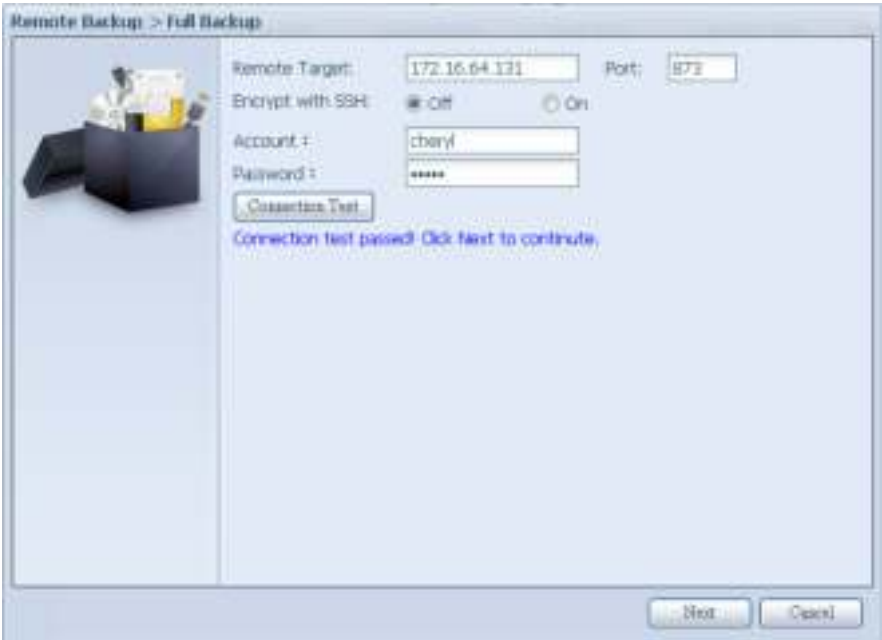

Click "Next" and more setting will appear.

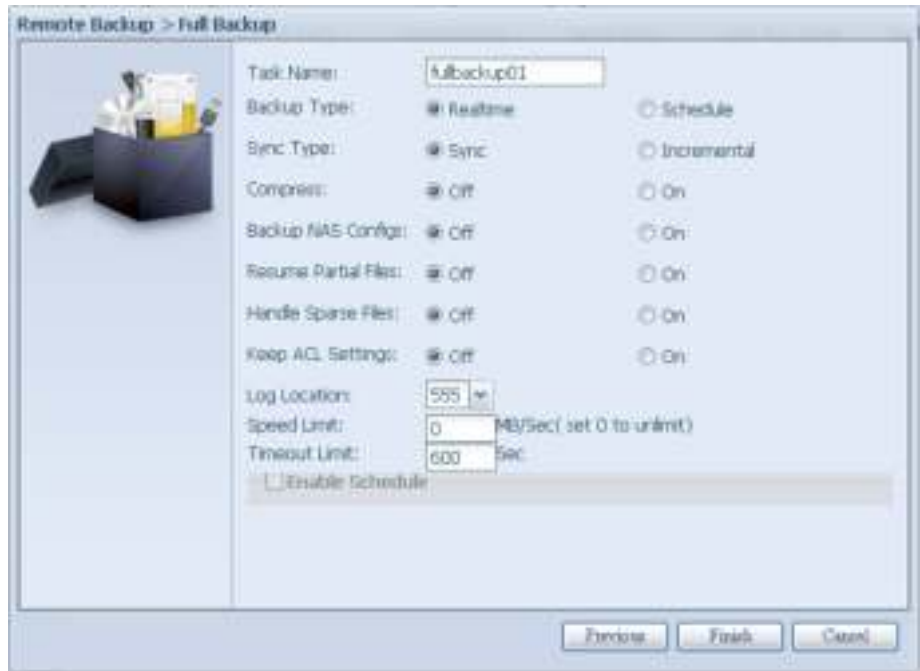

-Fill out all the necessary details and choose your parameters

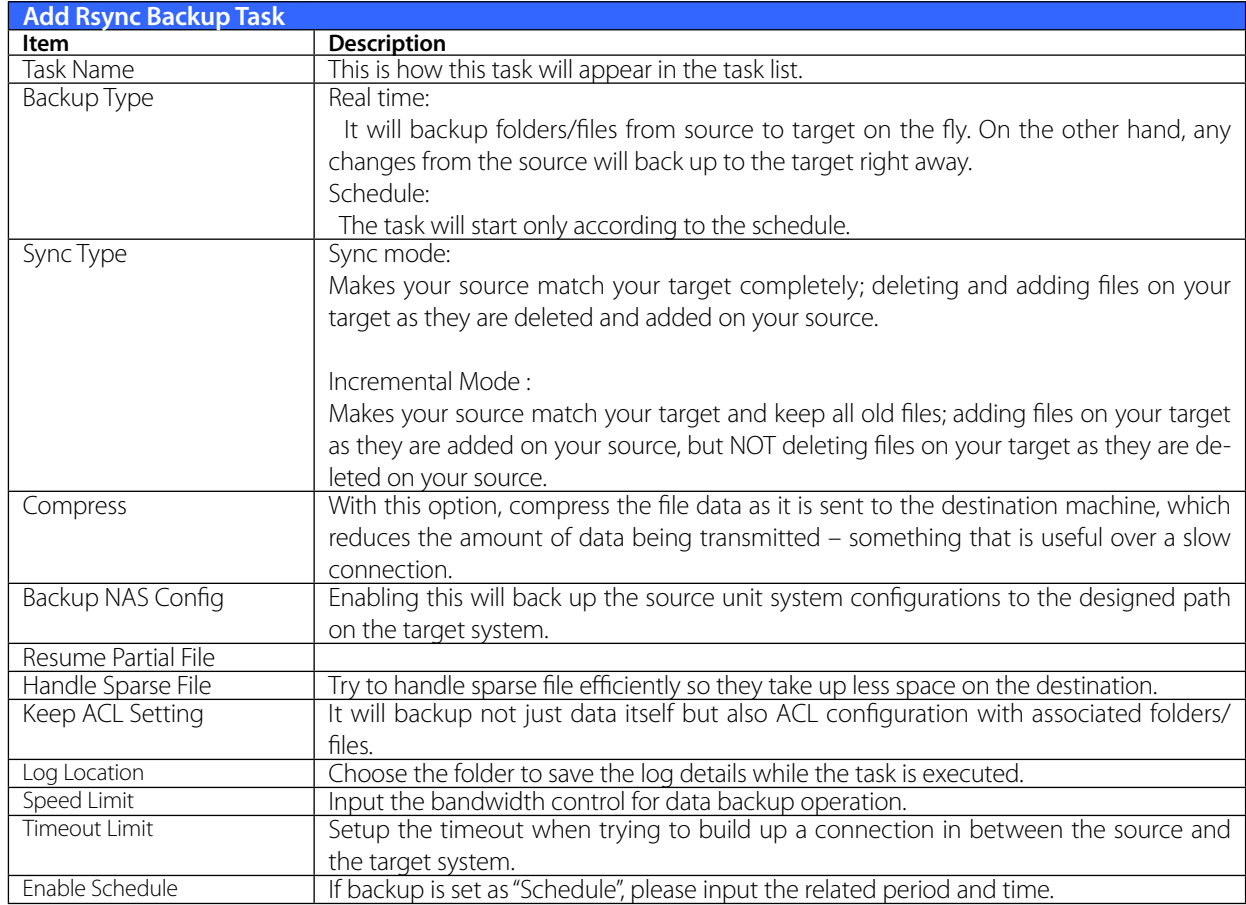

After the required fields are filled and the parameters are setup, click 'Finish" to complete. The data guard task will appear in the list as shown below.

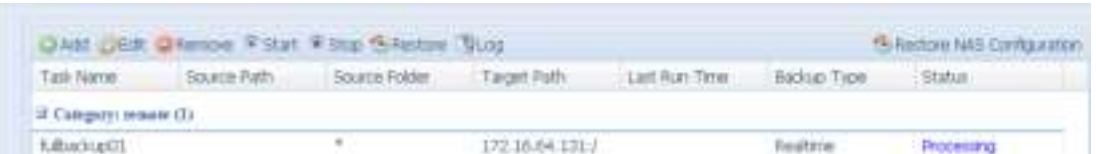

From the task list, you can now see the newly added task "fullback01". The backup is setup as "real time". From the status field, "Processing" can be read as the back-up is performed on the fly.

## **• Custom Backup**

The custom backup setting is similar to the full backup. The only differences are explained below:

1. Inputs the share folder name of target sever where the source is going to backup. The subfolder can be left as blank.

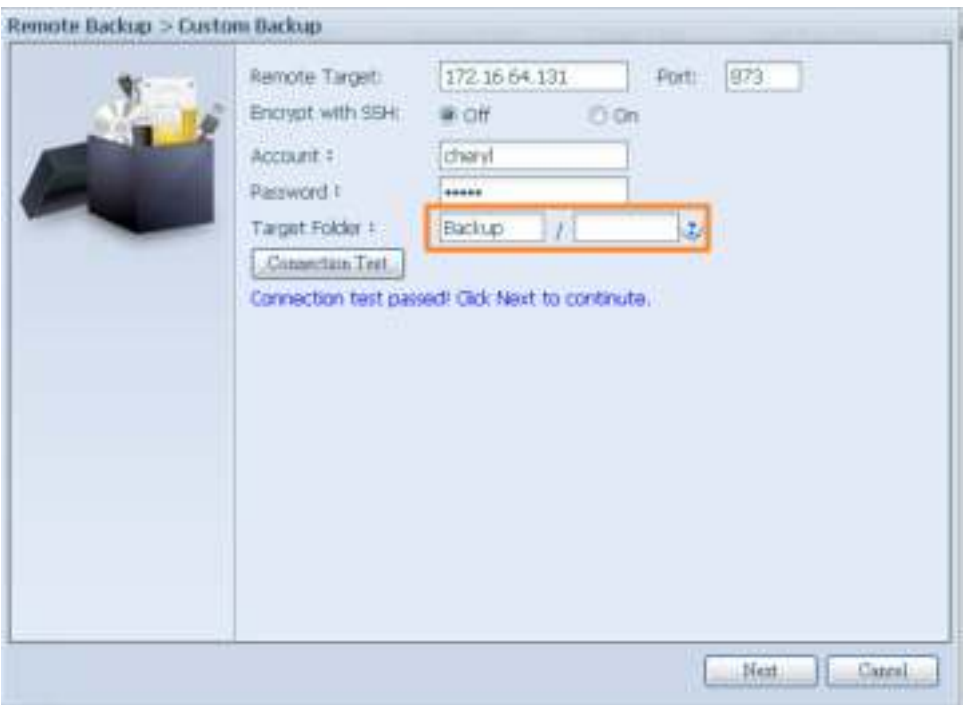

2. Select the source share folder(s) which are desired to be backed up to the target server. You can also click on "Select All" from top right corner check box.

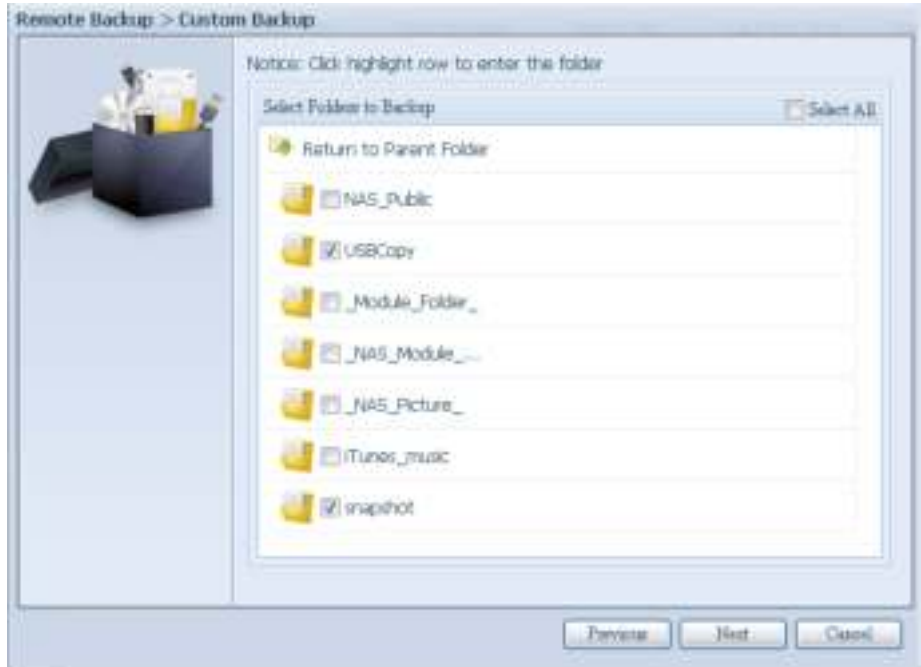

3. Click "Next" and more setting appears. These are the as the settings for "Full backup"

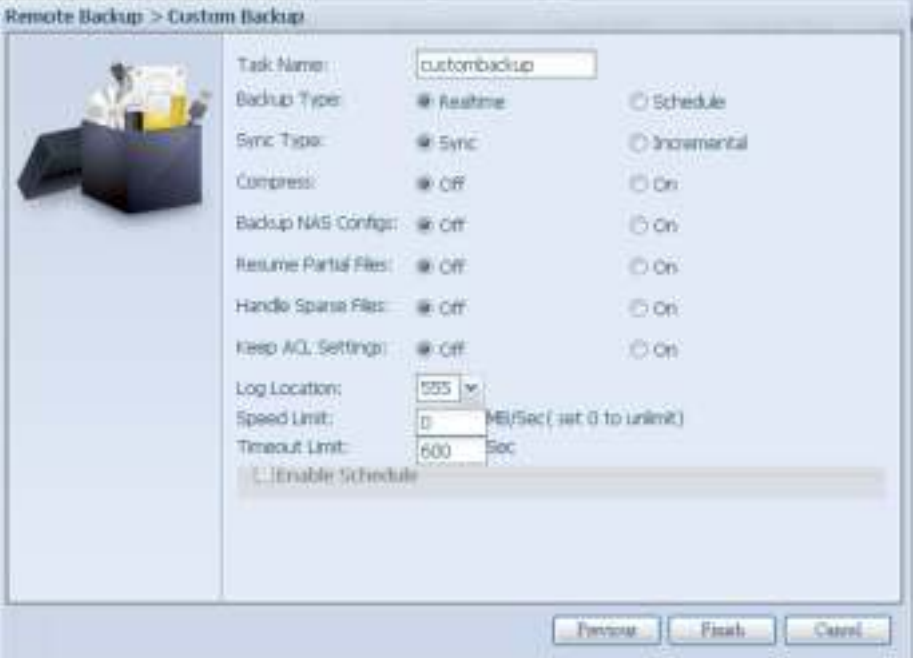

4. Click "Finish" and the data guard task will appear in the list as shown below.

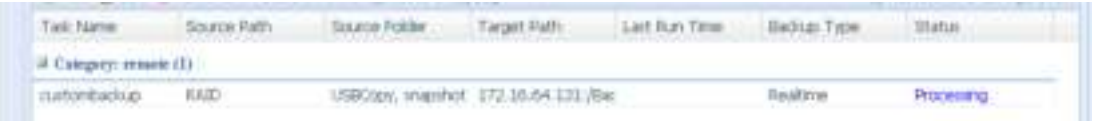

From the task list, you can now see the newly added "customback01". This backup is setup as "schedule".

## **• iSCSI Backup**

If the source unit contains iSCSI volume, it can be backed up to the target unit as a single file. The procedure is the same as for the previous "Full backup" and "Custom backup", select "iSCSI backup" from data guard wizard.

1. Inputs the share folder name of the target sever where the source is going to backup. The sub-folder can be left as blank.

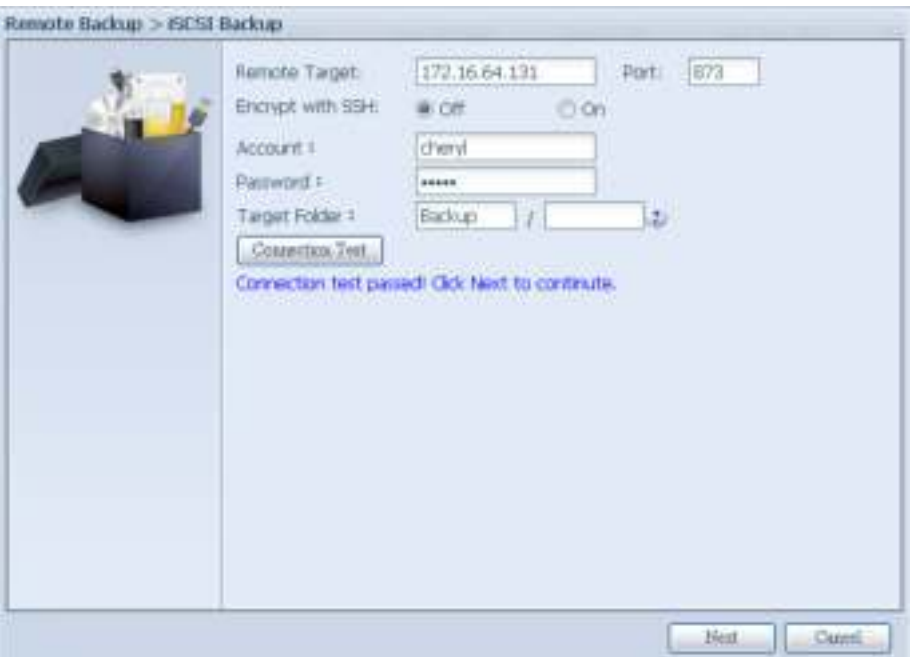

2. Select the iSCSI target volume which you wish to back up to the target server.

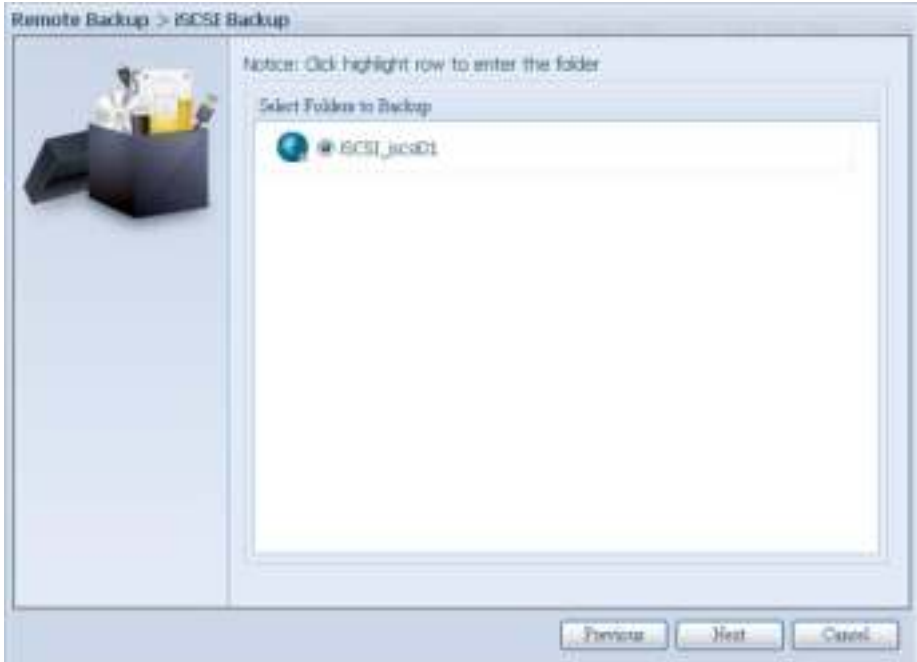

3. Click "Next" and more settings will appear. It is slightly differing from "Full backup" and "Custom backup". Only "Schedule" backup is supported with less options.

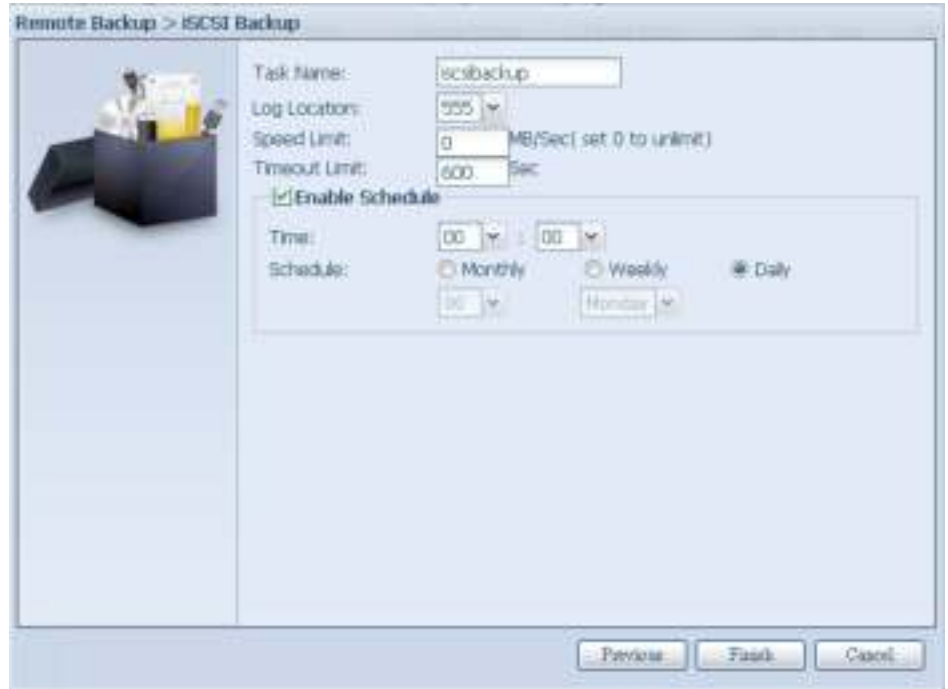

4. Click "Finish" and the data guard task will appear in the list as shown below.

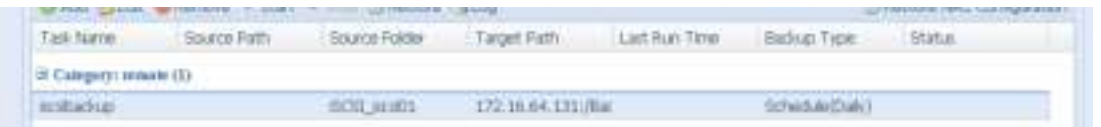

From the task list, you can now see the newly added "iscsiback". This backup is setup as "schedule".

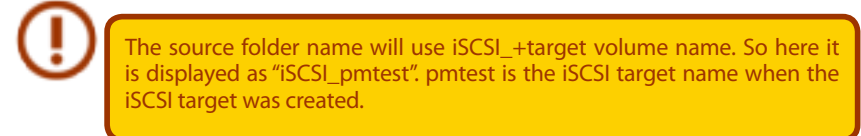

The iSCSI backup can see the result as below. The task "iSCSI\_pmtest" has backup to target 172.16.66.131 and share folder NAS\_Public with file "iSCSI\_pmtest".

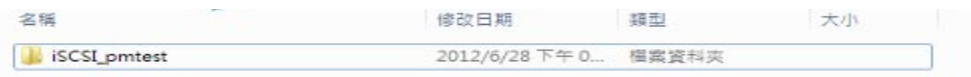

#### **• Restore**

To restore a backup from the backup task, simply select a task from the task list then click "Restore" from the function bar. The restore task will start to have the associated files/folders from the target server restored to the source.

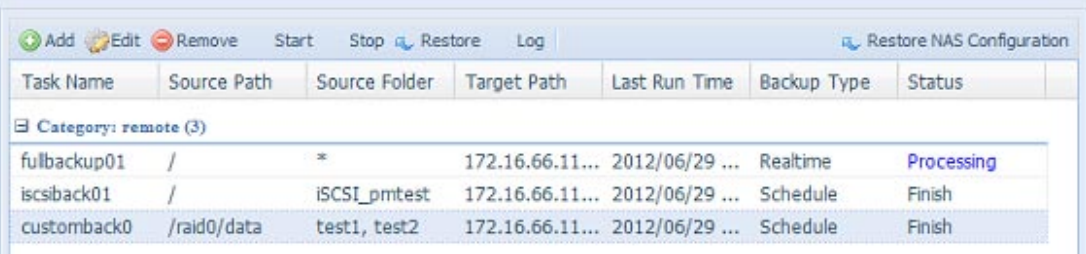

### **• Restore NAS Configuration**

This is a useful feature if the system configuration needs to be restored to a brand new unit. Let's go thru the following example to see how it works.

The original source system has 3 RAID volume, "RAID", 'RAID10" and "RAID20", and has backed up the system configurations to the target server.

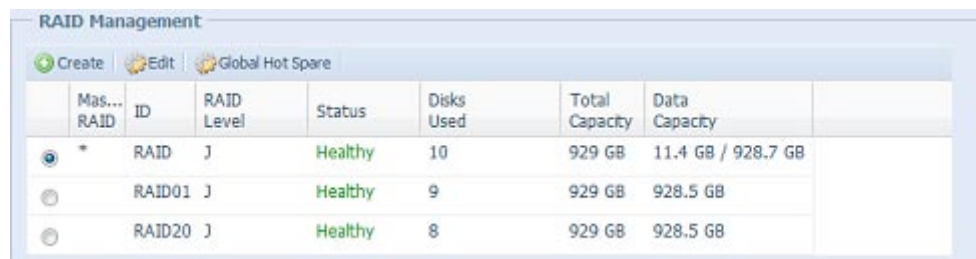

The brand new source unit only has a 1 RAID volume 'RAID".

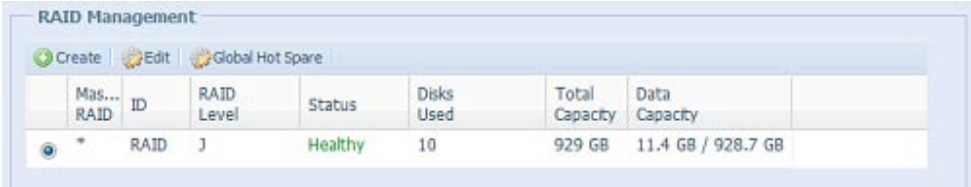

1. When adding a new backup task with "Full backup" or "Custom backup" and enabling the option "Backup NAS Config" as shows below, the source unit system configurations are then backed up to the designed path on the target system every time the task is executed.

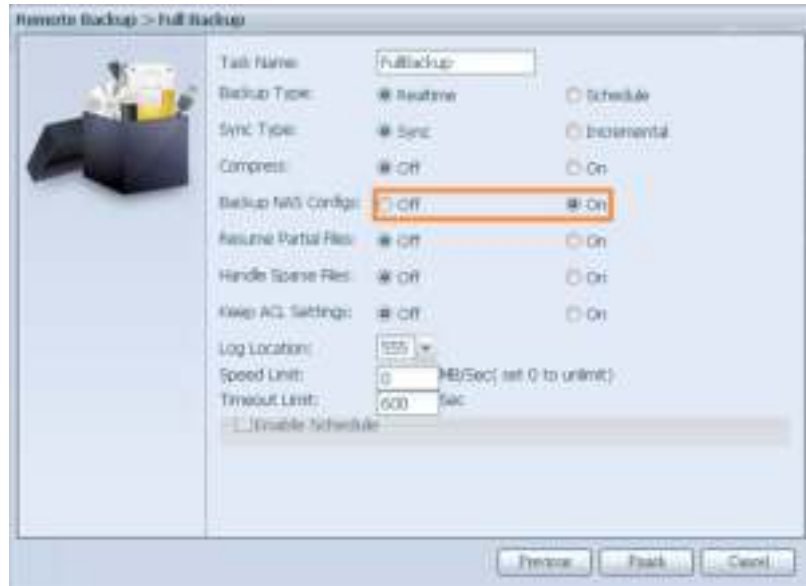

2. Click on "Restore NAS Configuration" and the screen shown below will appear. Input the target server's IP address where the system configuration has been backed up, and necessary authentication info. Confirm by doing a "Connection Test" to make sure the communication between the source and the target server works.

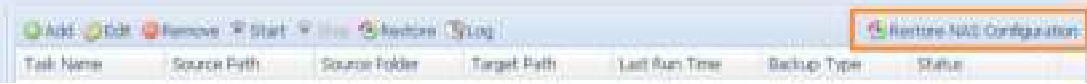

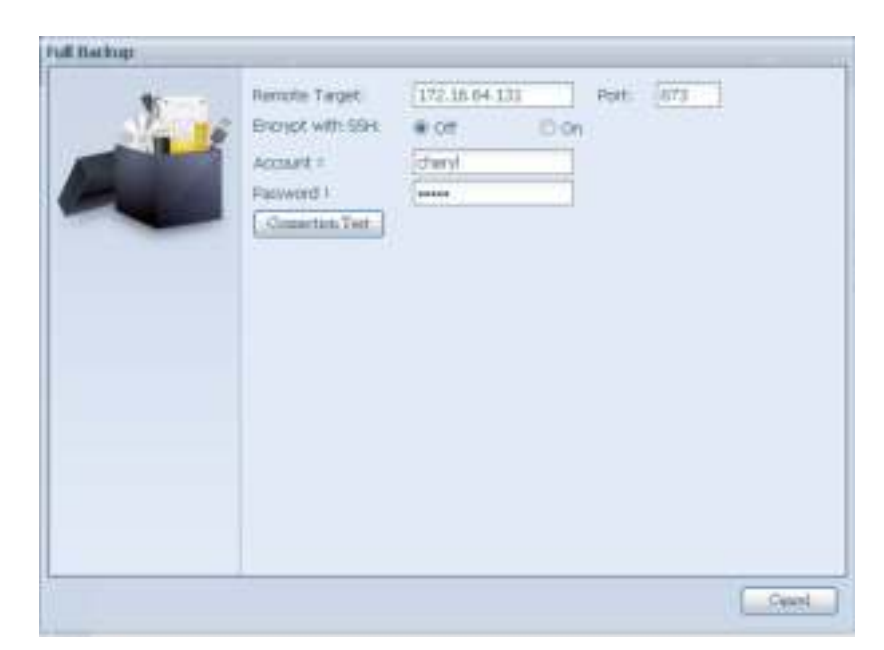

3. Click "Next" and a screen will appear as shown below. It has the listed available system configuration backup files. Select the one you want and click next. You also have the option to download the current system configuration before restoring from the backup file.

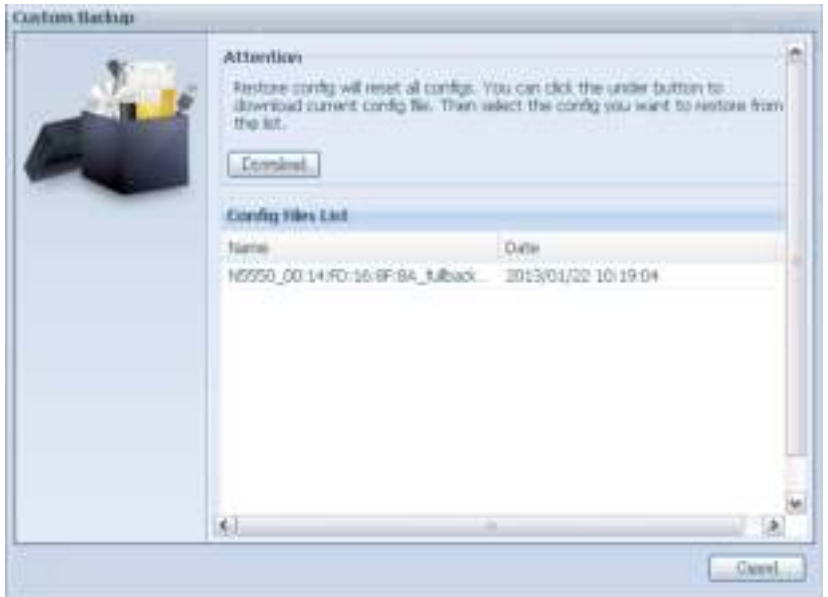

4. After clicking "Next", a screen will appear as shown below. Listed on the left hand side, you will see the configuration backup details which contain the 3 RAID volumes. On the right hand side, you will see a list of single "RAID" volume. You may roll back to previous page to recall the example we have taken.

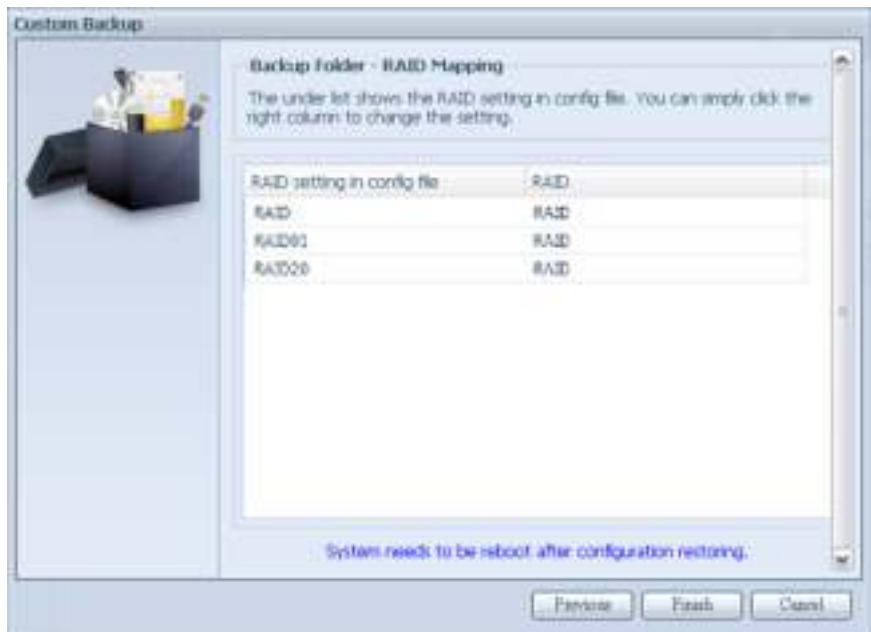

- 5. The backup configuration has different numbers of RAID volume than the current system (3 vs 1). It can be kept as the RAID volume mapping arranged by the system, then carry on to click "Finish". This means that all 3 RAID volumes configuration such as share folder etc. will all restore to the current unit in the RAID volume "RAID".
- 6. In other circumstances, if the current unit contains 2 RAID volumes, then it can be chosen from the left hand side of system backup configuration RAID volume list which RAID volume to map to the current system.

Let's see the following screen to make it clearer.

The current system has 2 RAID volumes, "RAID" and "RAIDa". Select the RAID volume from the backup configuration volume list which is going to be mapped to the RAID volume of the current system. Simply click on the right hand side of "RAIDa" and a drop down list will appear. Now you can choose which volume to map with. In this case the "RAID01" volume from the system backup configuration will be mapped to the volume "RAIDa" of the current unit. Once again, it means all the shares that were created in the volume "RAID01" will be restored to volume "RAIDa" of the current system.

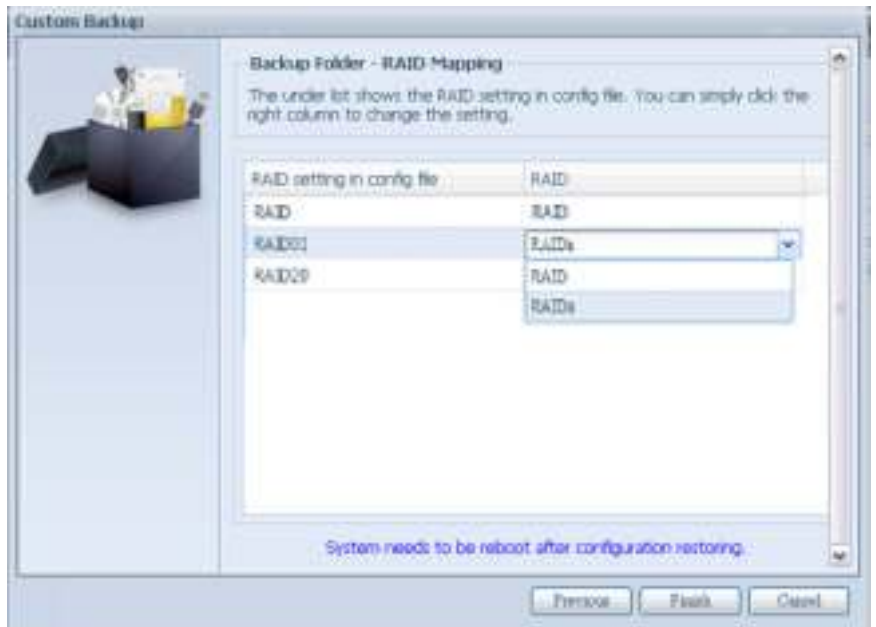

## **3.8.3 Data Guard (Local Backup)**

The Thecus product provides complete backup solution between Thecus NAS systems as well as between folders of local systems.

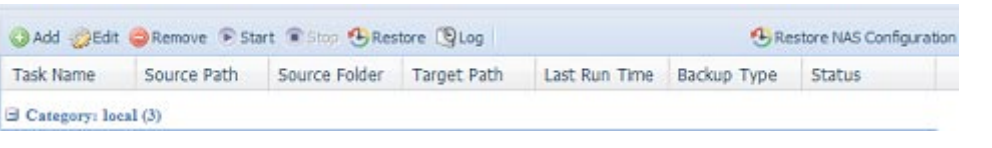

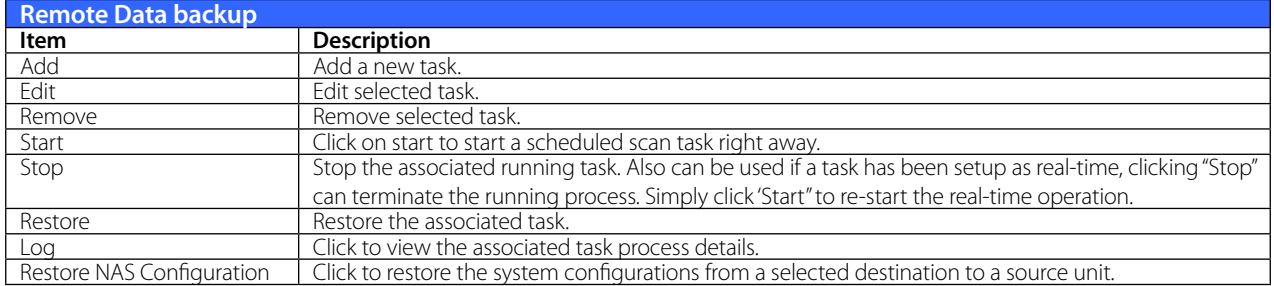

From the Data Guard function list, select Add. The data backup setup wizard appears as below, click on "Local Backup":

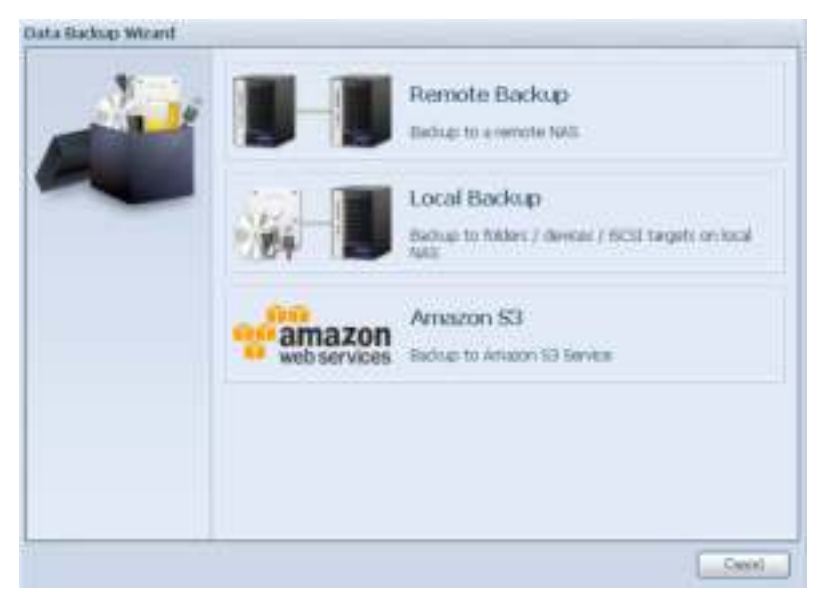

The local backup has 6 different selection you can choose from.

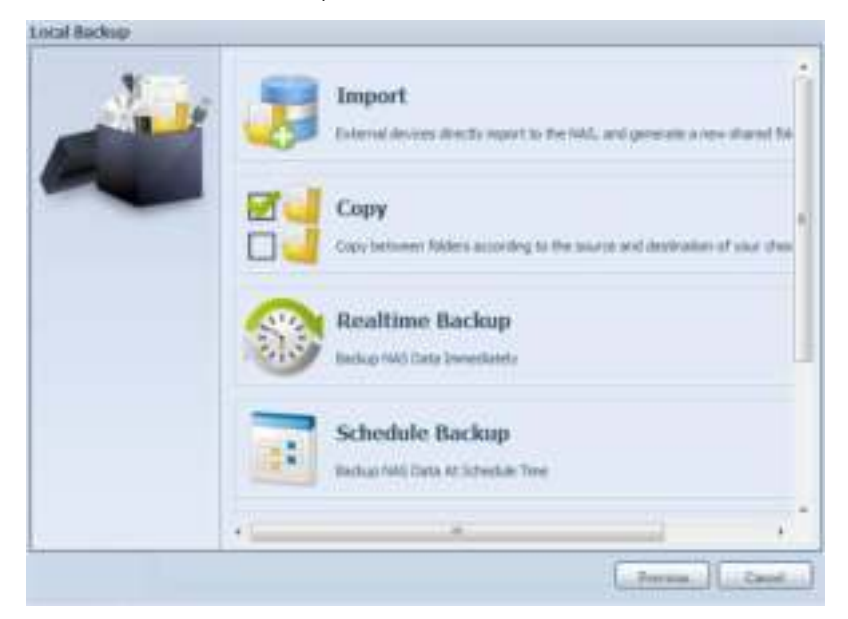

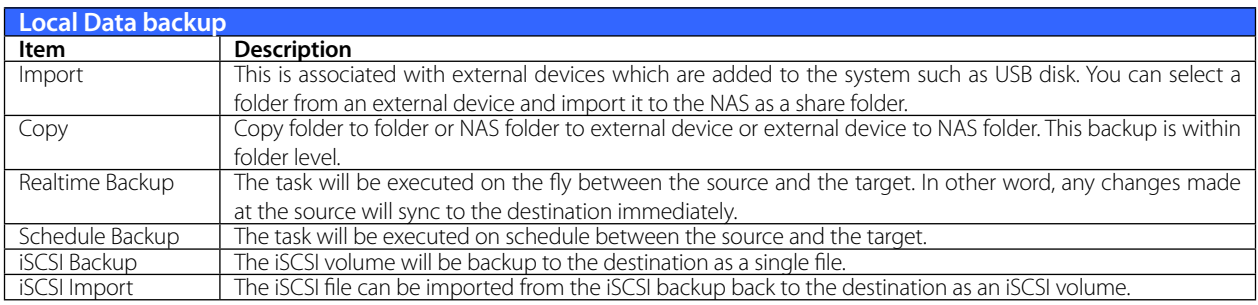

1. Import: click on "Import" and a screen will appear as below. If there is an external device installed on system such as USB disk, then it will be listed in the Source pane.

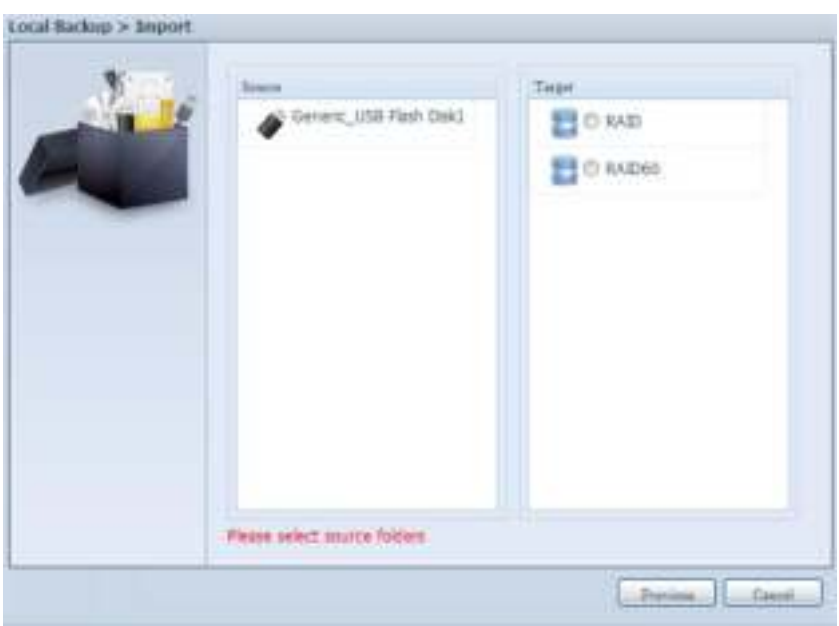

Click on the associated external device and the contain folders will be listed. Select the folders that are going to be imported to the NAS and select the available RAID volume which is listed in Target pane.

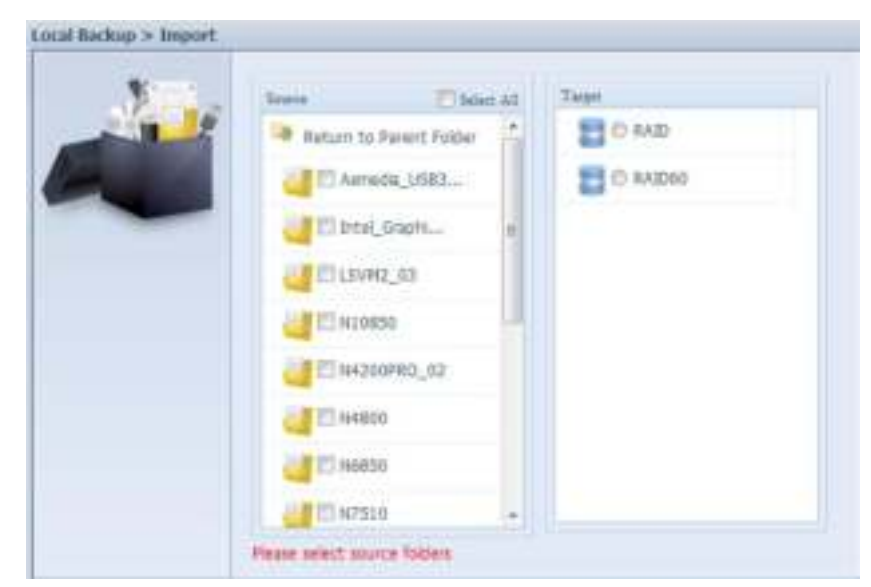

In here, we have selected the "Intel Graphi…" and "N10850" folders from the external device and

imported them to the NAS under the RAID60volume.

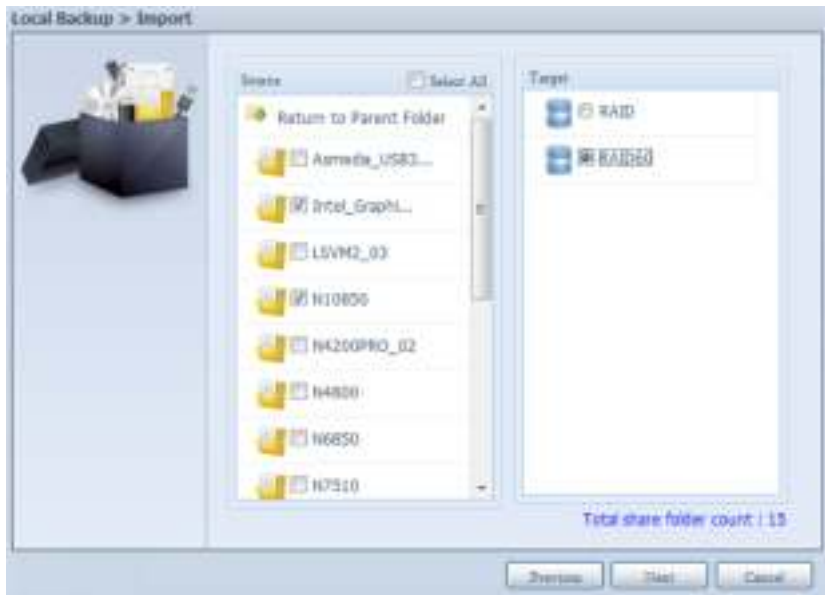

Next, please select the path from the drop down list to save the log. Also, give the access permission whether these selected folders will be "Public" or not after the import.

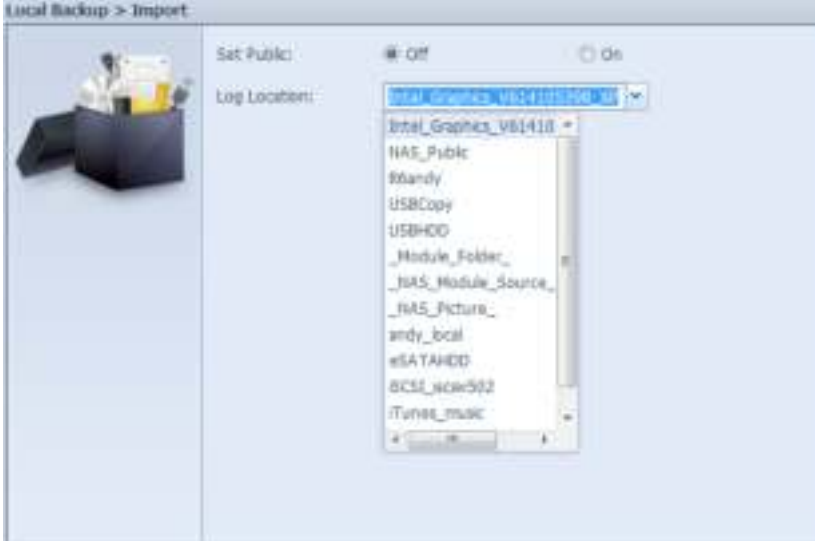

Read the notes and check the "Accept" box for confirmation. If a share name already exists for the import, then the import will be rename automatically to "existing share name -1".

For esample, if the NAS RAID volume "RAID60" already has a folder named "Intel\_Graphics\_ V614105398 XP", the import folder will then be rename to: "Intel Graphics V614105398 XP-1".

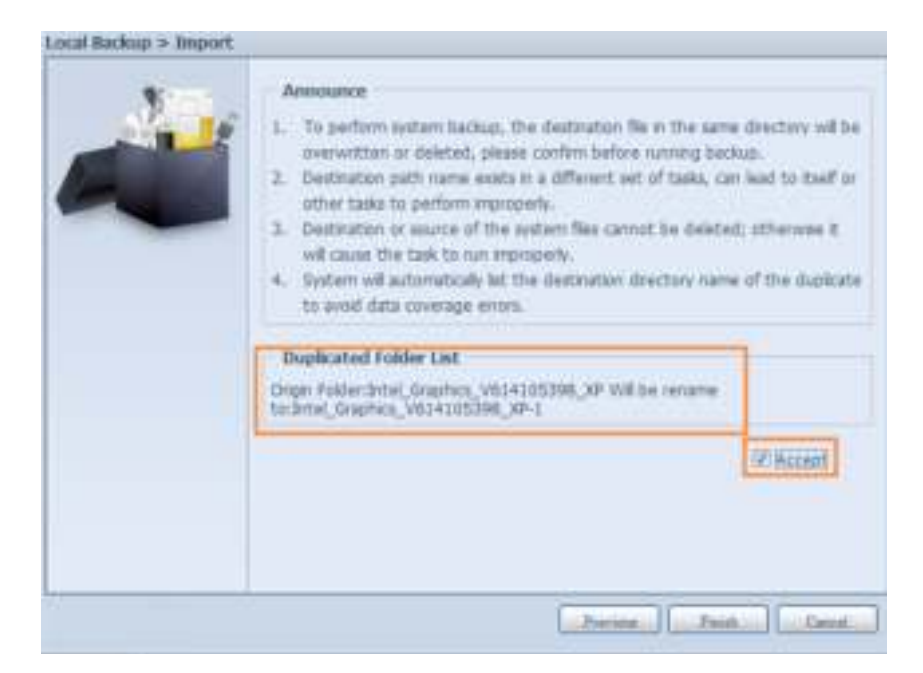

Now, you will see in the data guard task list that you have created a task .

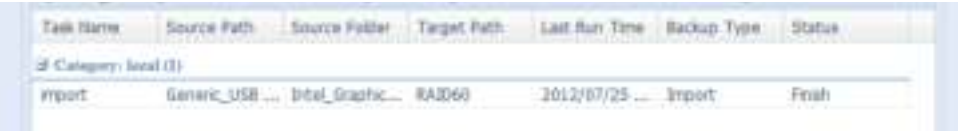

And that the system has created 2 new share folders from the task just created.

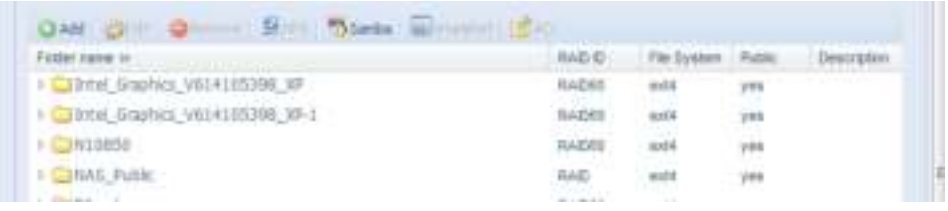

2. Copy: click on "Copy" and this screen appears. 3 different options can be selected, folder to folder, folder to external device or external device to folder.

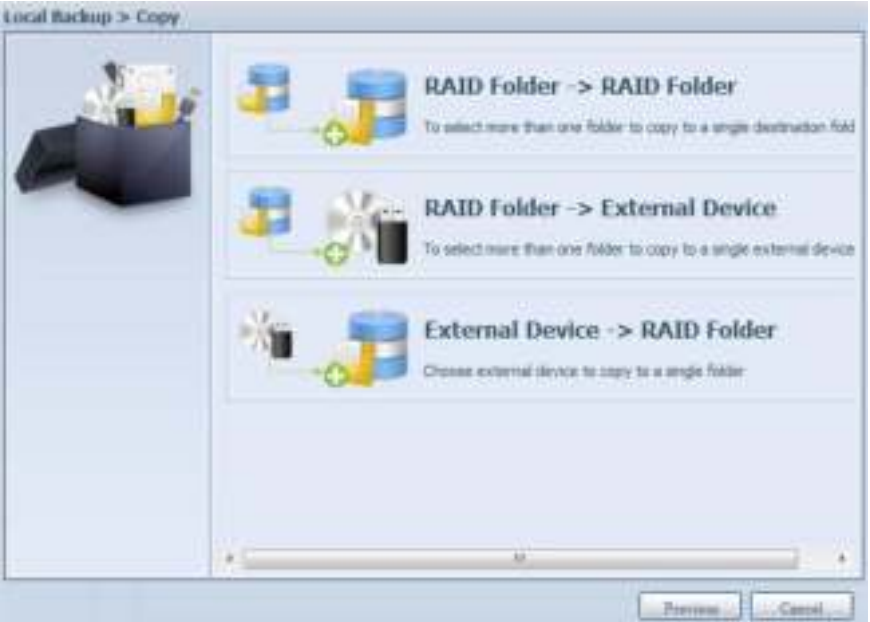

**• Folder to Folder**

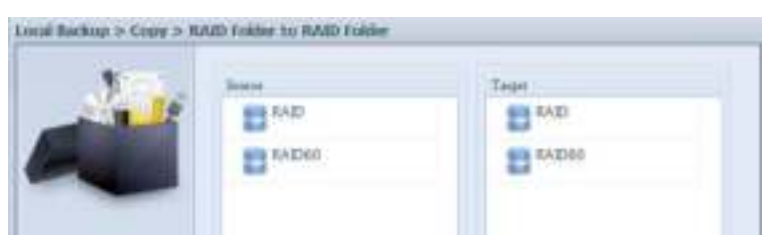

**• Folder to external device**

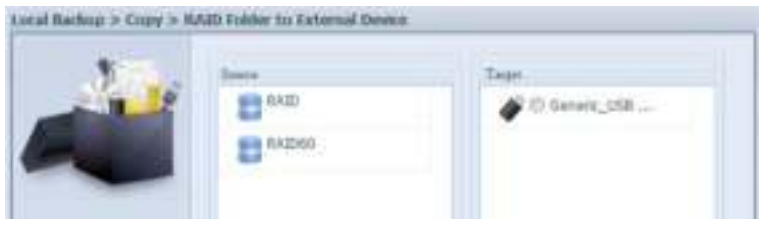

**• External device to Folder**

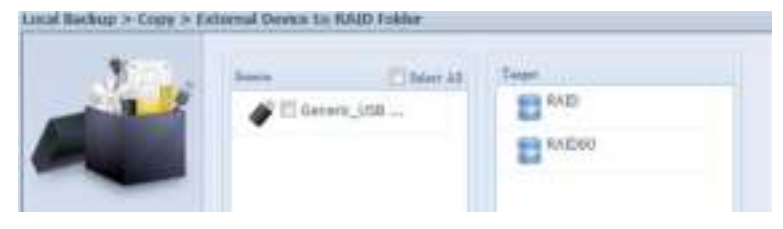

Let's take "Folder to External device" as an example. In the source pane, select the desired RAID volume and its associated folder list will appear; same method in the target pane for the associated external device.

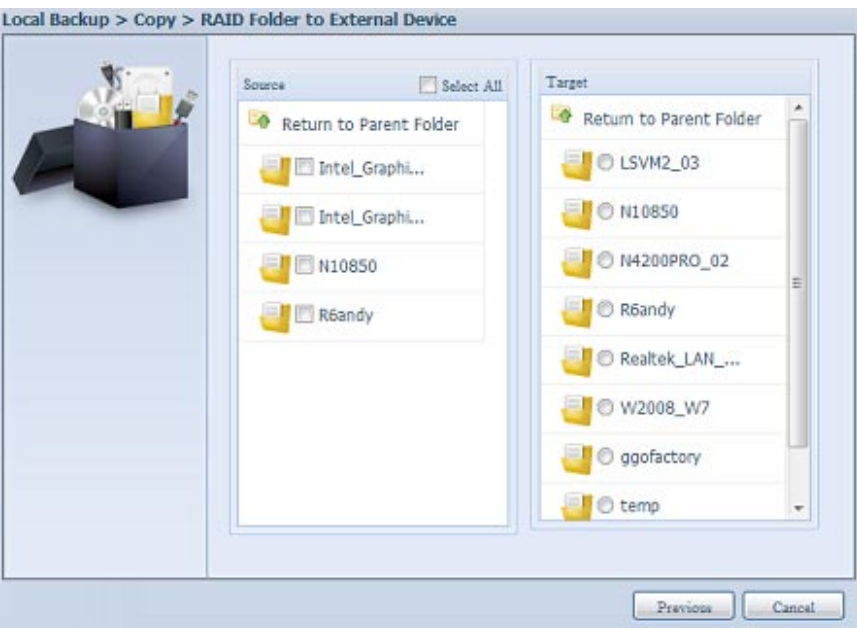

Select a folder from the source pane which is going to be copy over, then select in target pane it's destination.

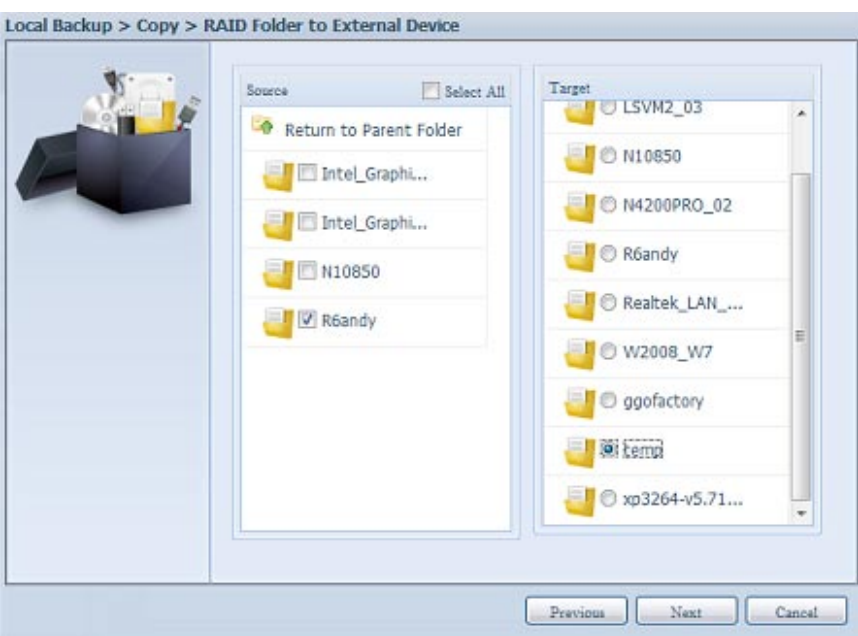

Choosing the sync type, "Incremental" or 'Sync", and select the log path from the drop menu list.

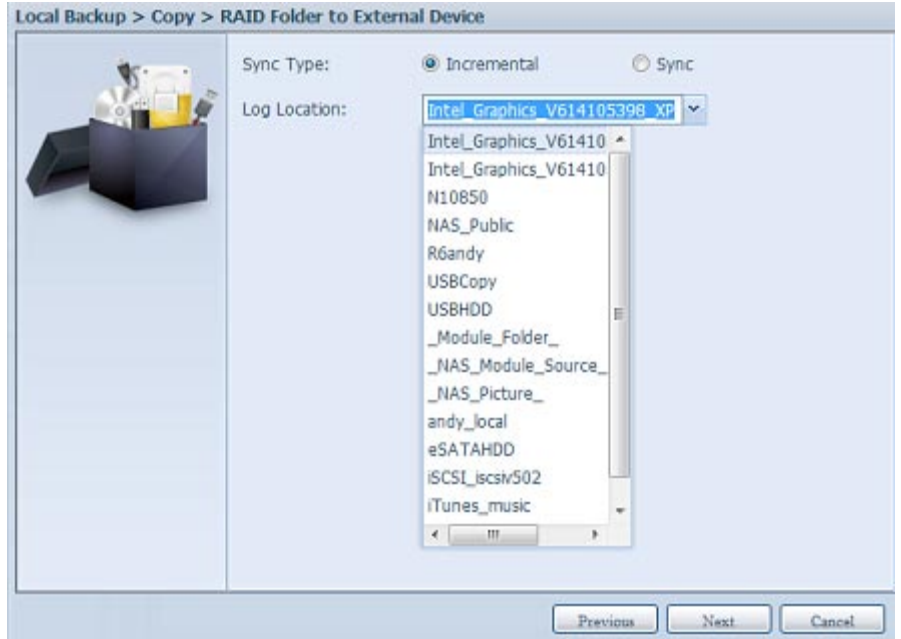

Read the notes and check the "Accept" box for confirmation.

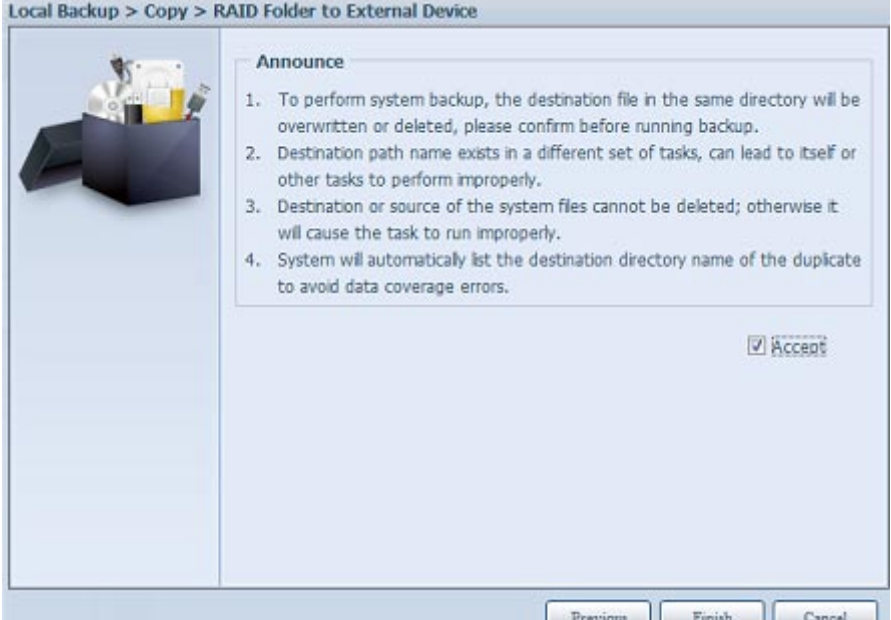

Now, you will see in the data guard task list that you have created a task.

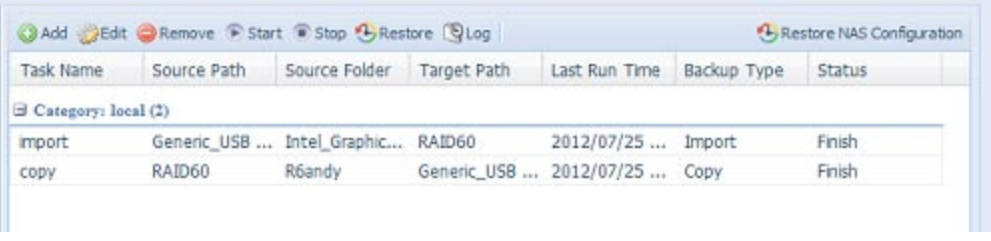

3. Realtime Backup: click on "Realtime Backup" and this screen will appear. 2 different options can be selected from, folder to folder, folder to external device.

Let's take "Folder to Folder" backup for example. Select from the source pane the folder "NAS\_ Public", then select its destination in the target panefolder "R6andy".

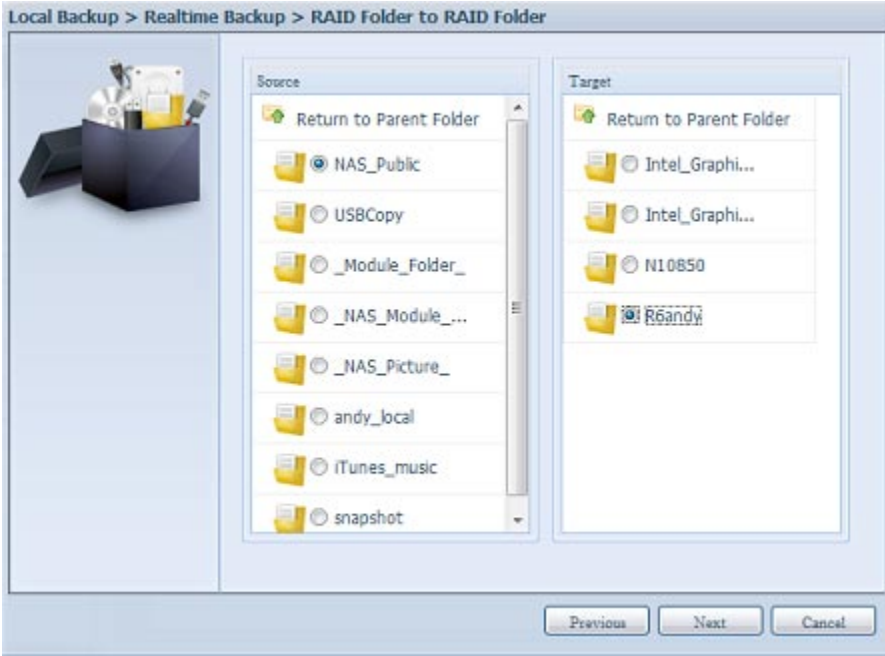

Next, fill in the task name and related settings.

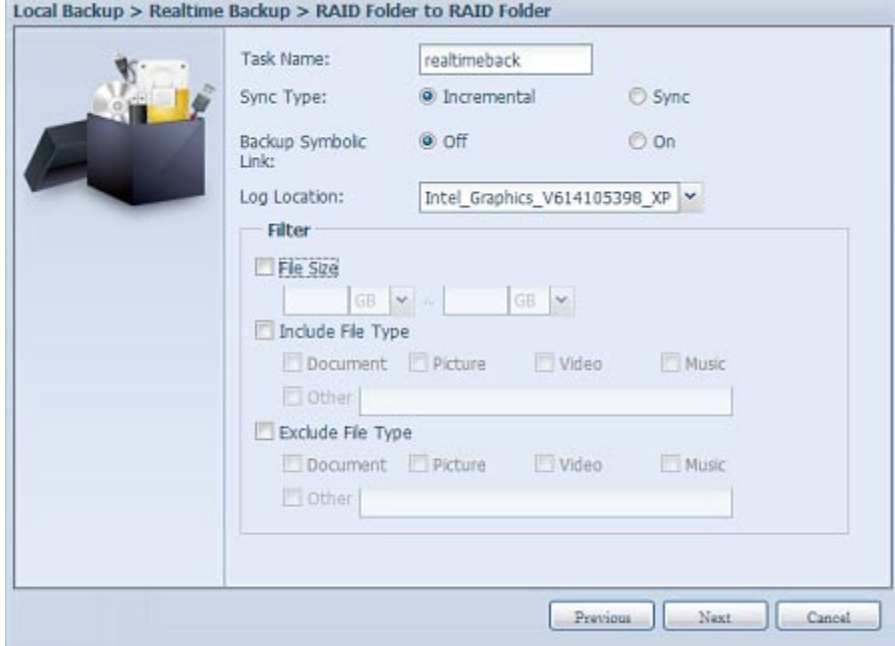

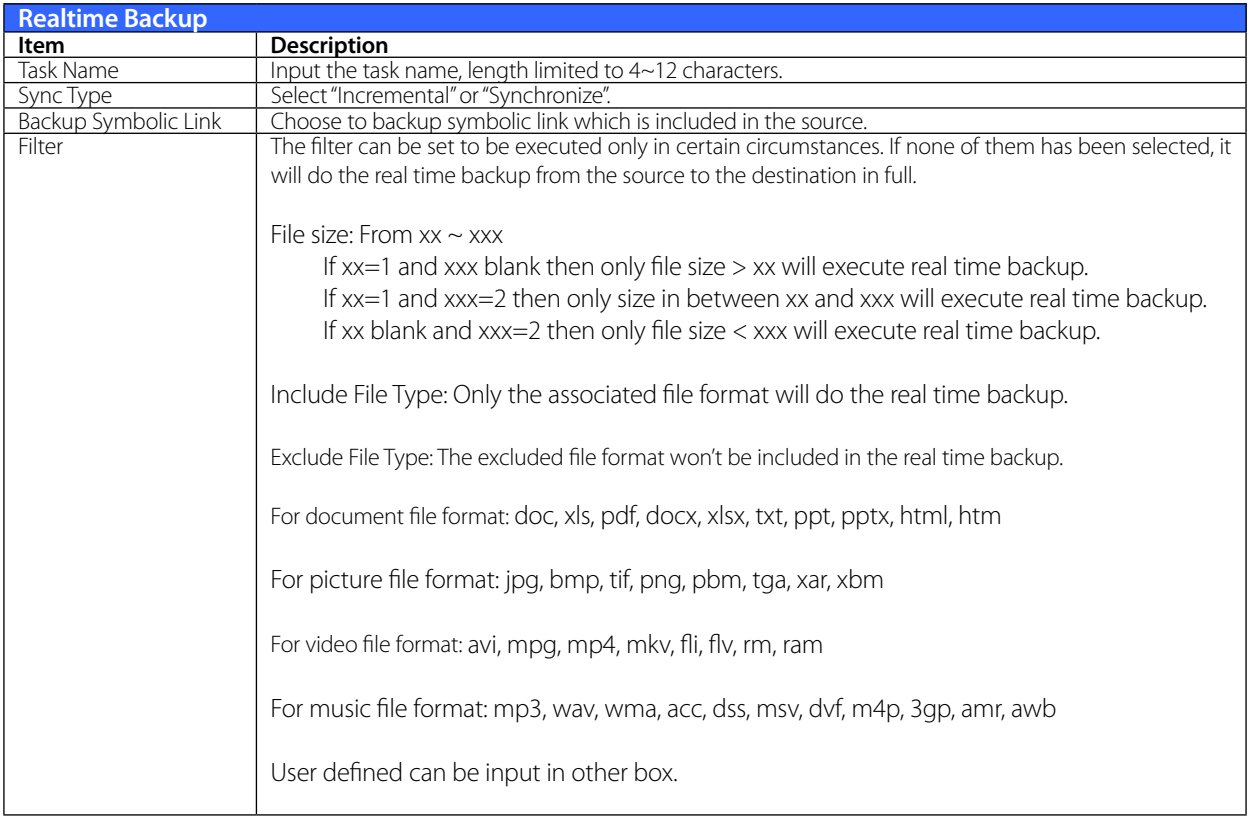

Read the notes and check the "Accept" box for confirmation.

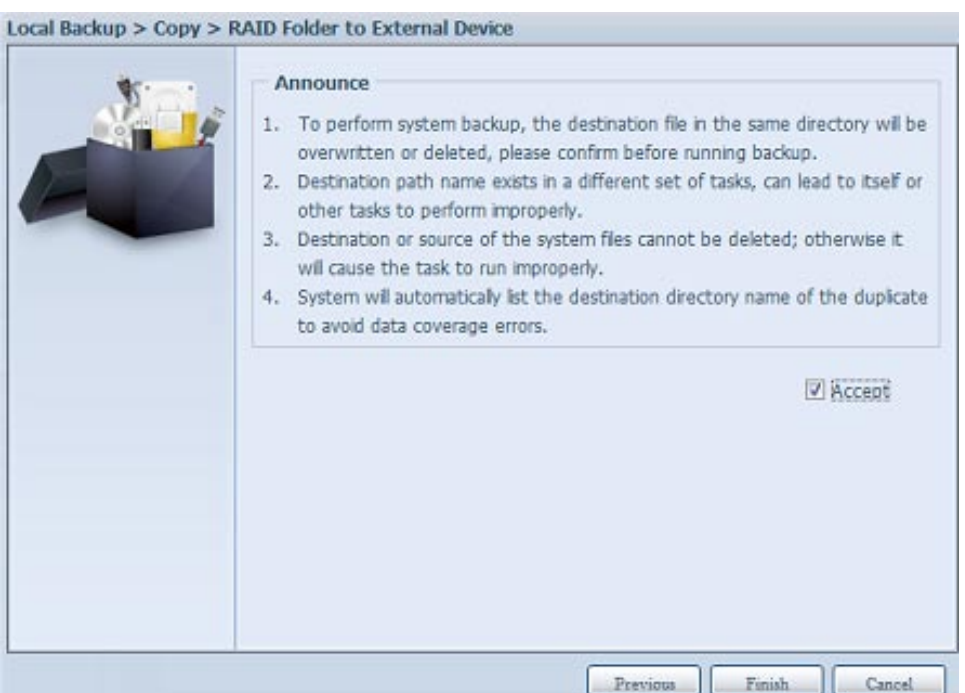

Now, you can see in the data guard task list that your created task is listed. The task status will say "Processing" untill the "Stop" button is pressed.

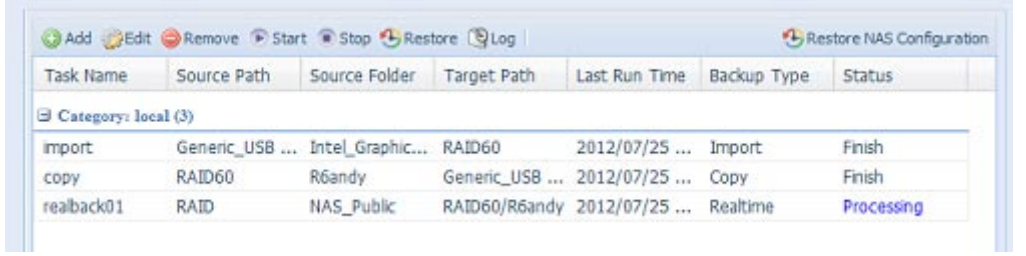

4. Schedule Backup: click on "Schedule Backup" and this screen will. 2 different choices can be selected from, folder to folder, folder to external device. Let's use "Folder to External device" backup for our example. From the NAS volume RAID in

the Source pane select the folder "NAS\_Public", then in the target pane select the external USB disk folder "N10850".

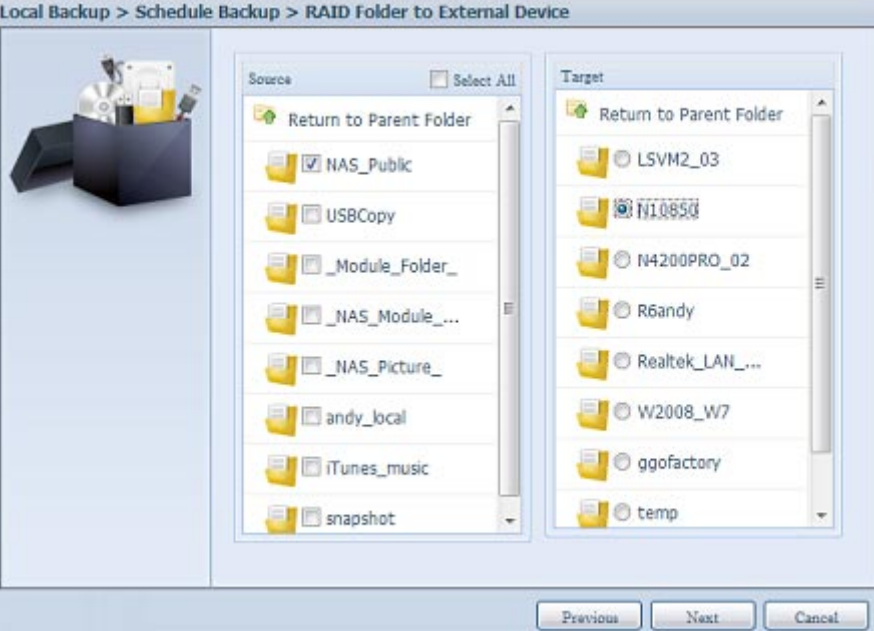

Next, fill in the task name and related settings.

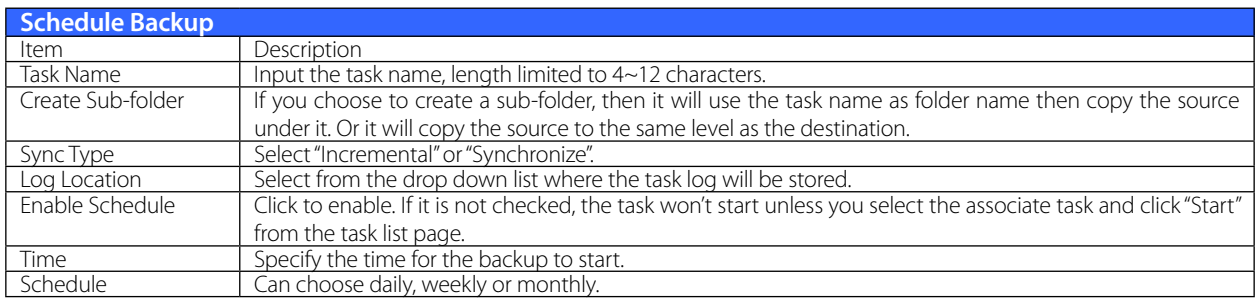

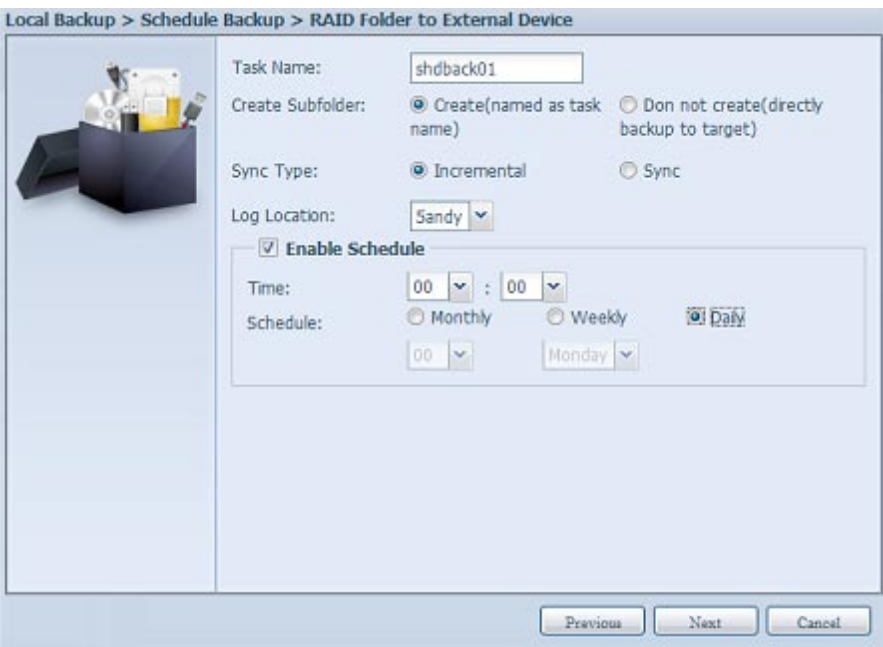

Read the notes and check the "Accept" box for confirmation.

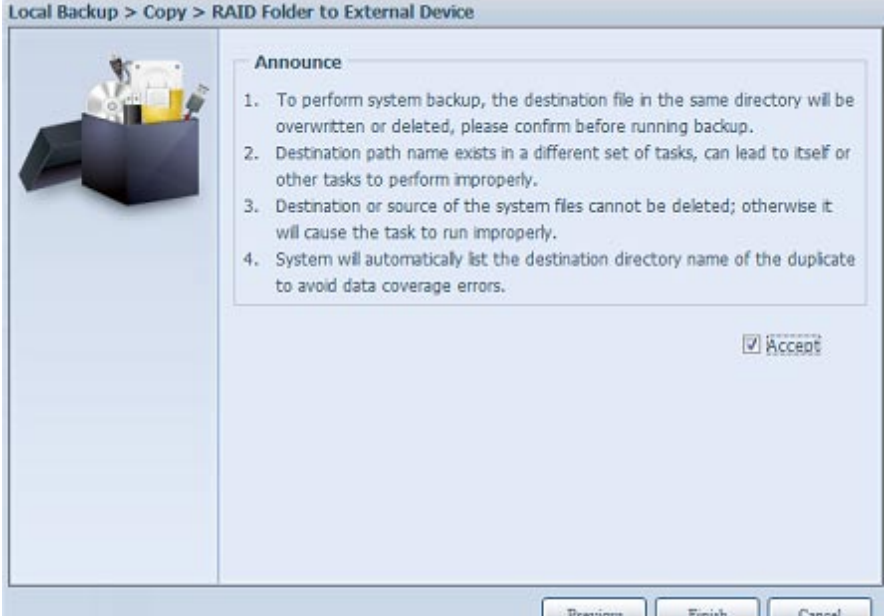

Now, you will see in the data guard task list that you have created a task.

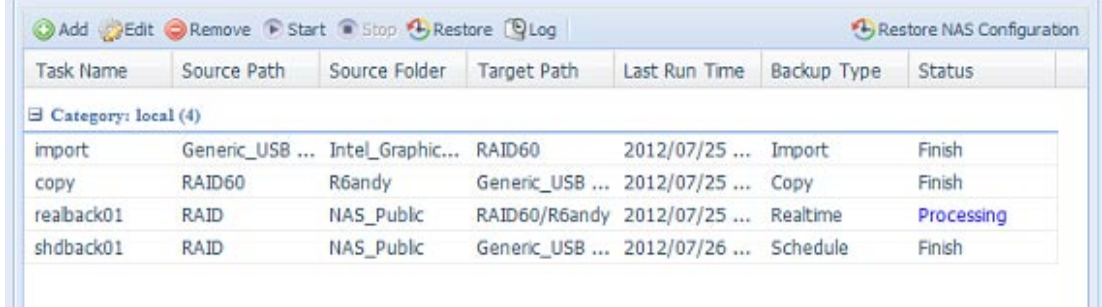

5. iSCSI Backup: click on "iSCSI Backup" and screen appear as below. It can be backup to two different storage pool, iSCSI to folder, iSCSI to external device.

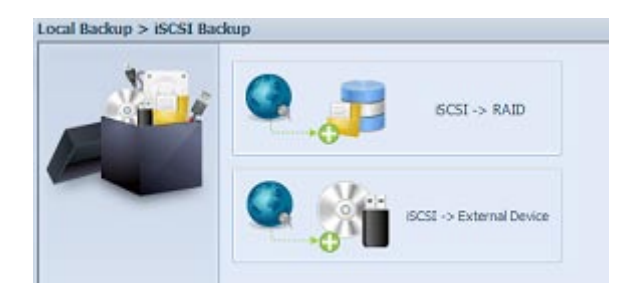

Let's take example to have "iSCSI to Folder" backup, from existed iSCSI volume "iSCSI\_iscsiv502" to volume RAID folder "andy\_local".

The source pane listed "iSCSI\_iscsiv502" and "iSCSI\_iscsiv50" where are iscsi volume has existed in this system with name "iSCSI\_+iscsi target volume name".

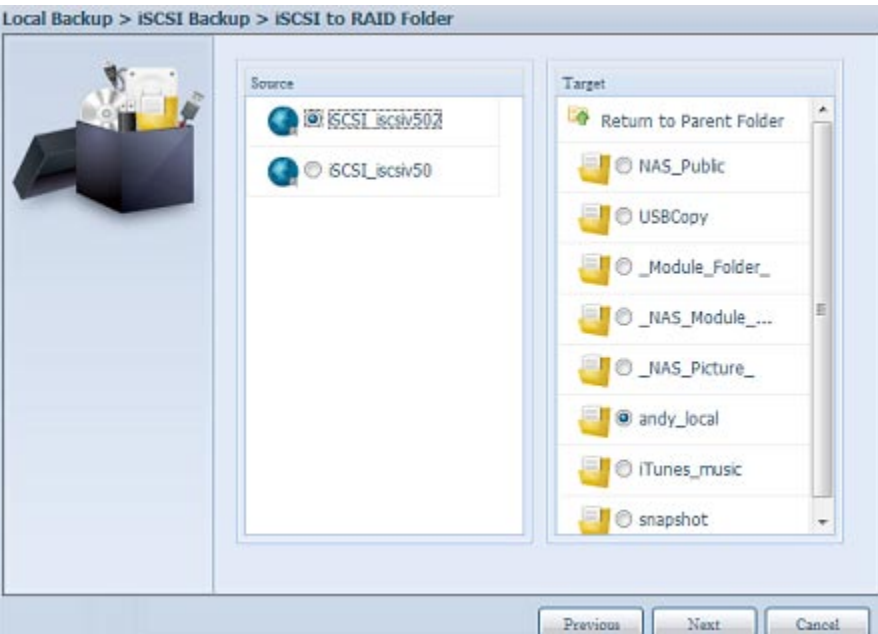

Next, provide the task name and where the task log will store.

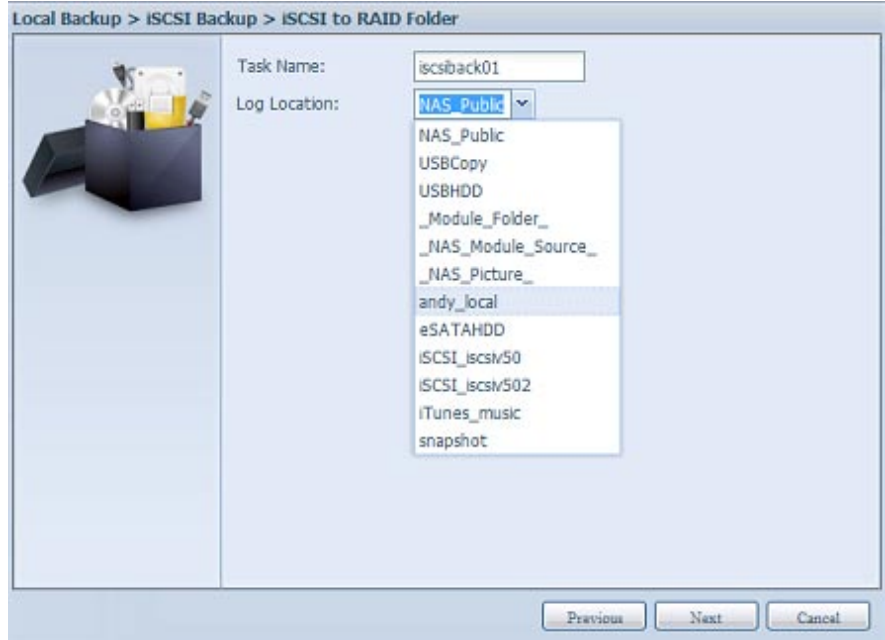

Reading the note and check on "Accept" for confirmation.

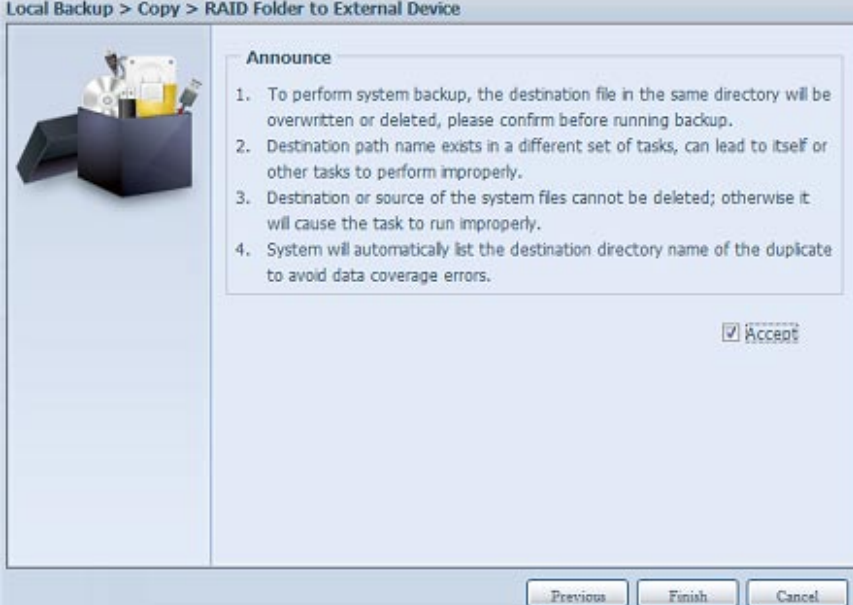

 task list will have created task listed. To start the iSCSI volume backup, select the task and click "Start" from task bar.

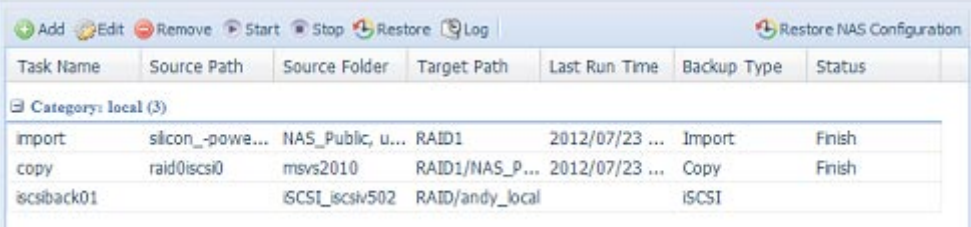

Once "Start" click, the associated iSCSI volume will not allow to I/O during backup processing. And the task status will change to 'Processing".

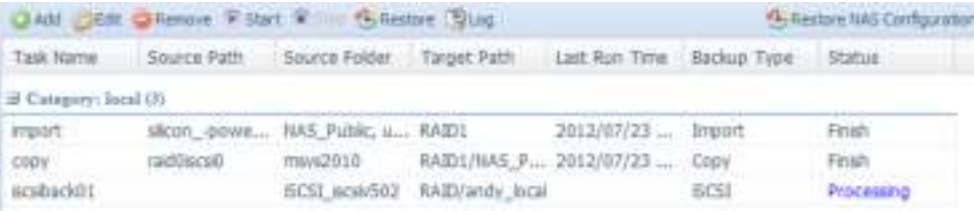

States change to "Finish" after task complete.

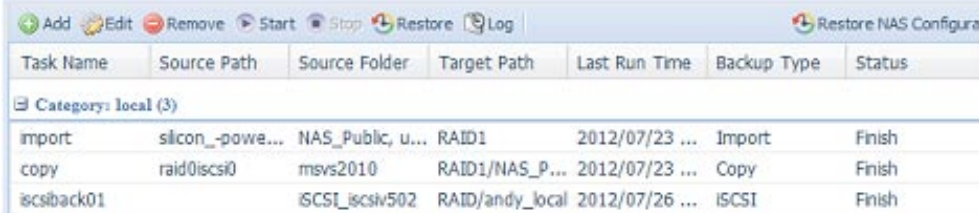

From the RAID volume folder 'andy\_local', it has backup iSCSI volume file stored. This backup iSCSI volume file is needed while it required import to storage. Next topic will describe about this.

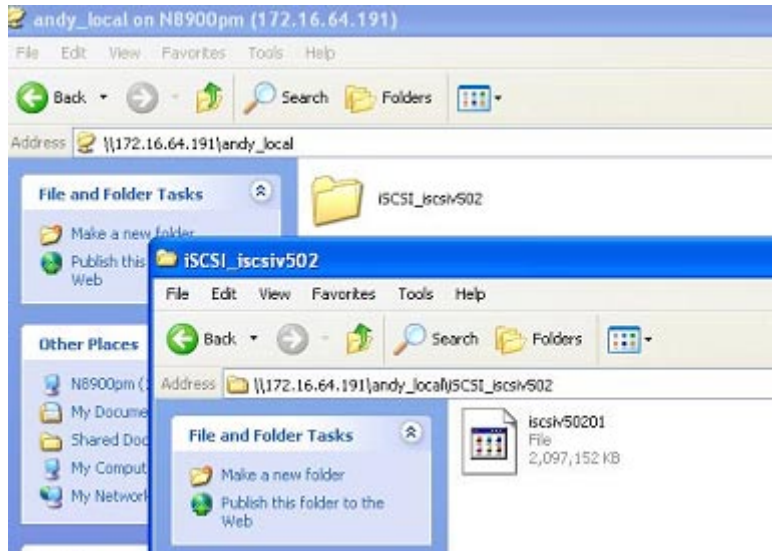

6. iSCSI Import: click on "iSCSI Import" and screen appear as below.

It can be imported from two different storage pools, folder to iSCSI or external device to iSCSI. It is depend on where iSCSI volume has backup to.

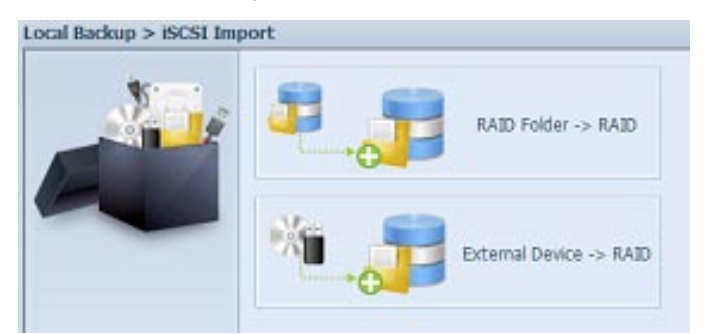

Let's take example to import "RAID folder to iSCSI" which is the iSCSI volume we have backup earlier to RAID volume folder andy\_local than import to volume RAID.

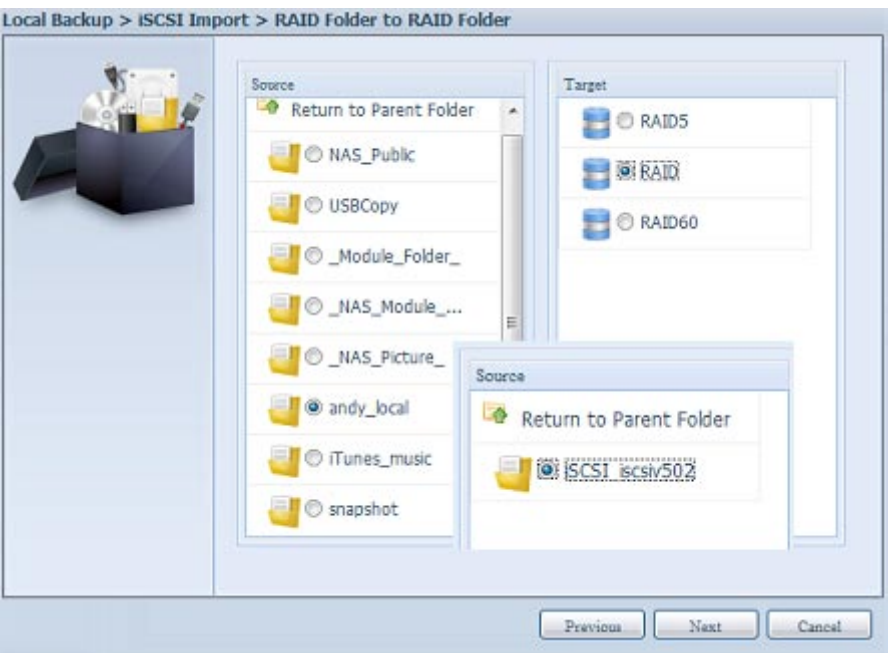

Next, provide where the task log will store.

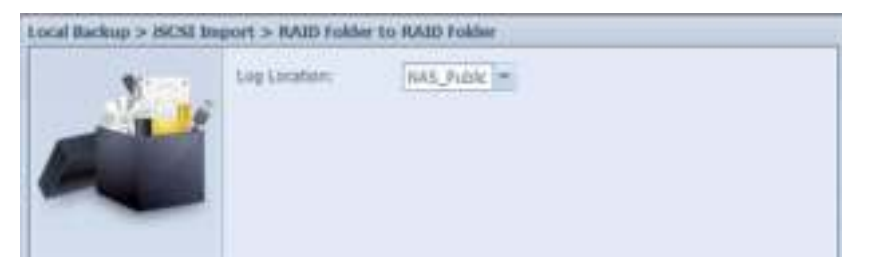

Reading the note and check on "Accept" for confirmation.

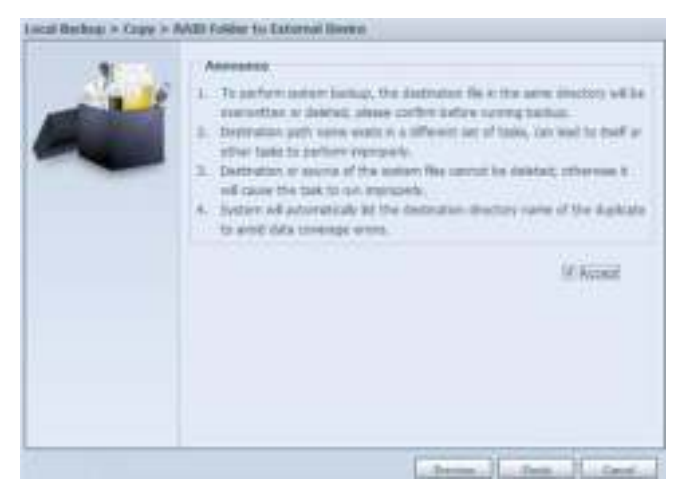

Now, from the data guard task list will have created task listed.

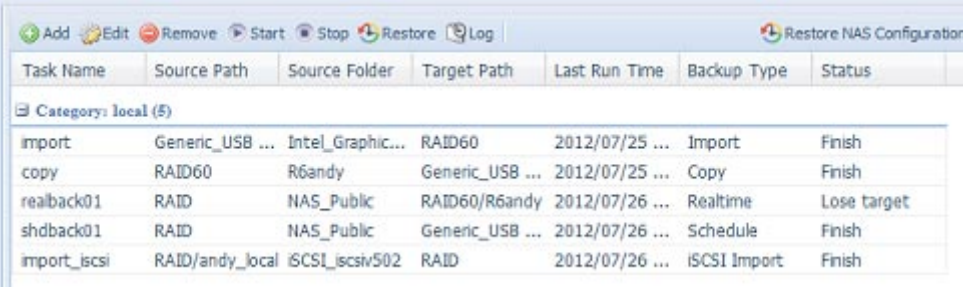

## **3.8.4 ACL Backup and Restore**

The ACL backup and restore feature enables the system ACL (Access Control List) to be backed up on the RAID volume based to other location and restored if needed.

Let's look at the example bellow to see how it works.

We have one system with a RAID volume "RAID", select "Backup" to backup this RAID volume's ACL to other location. The current RAID volume "RAID" has share folder as listed on right hand screen shot.
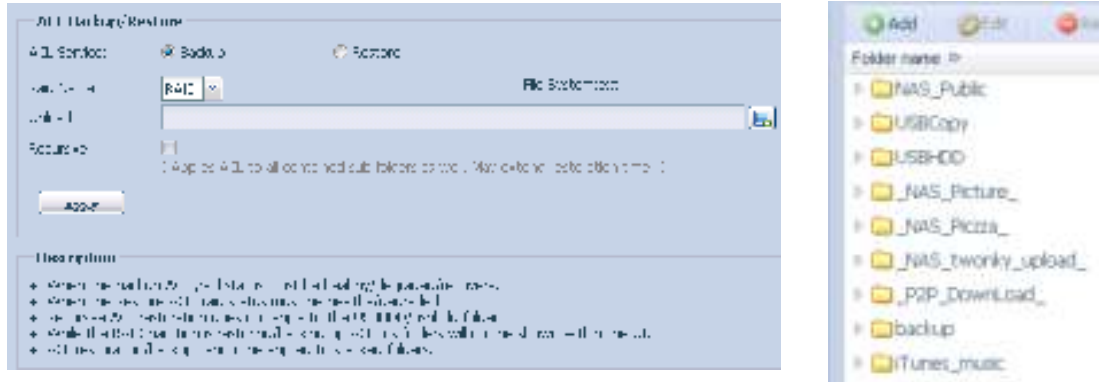

For the ACL restore, it can be restored in the same system or used in another unit. For example, let's restore the ACL backup file to another unit. This unit has a RAID volume "RAIDpm" with share folders as listed on right hand screen shot.

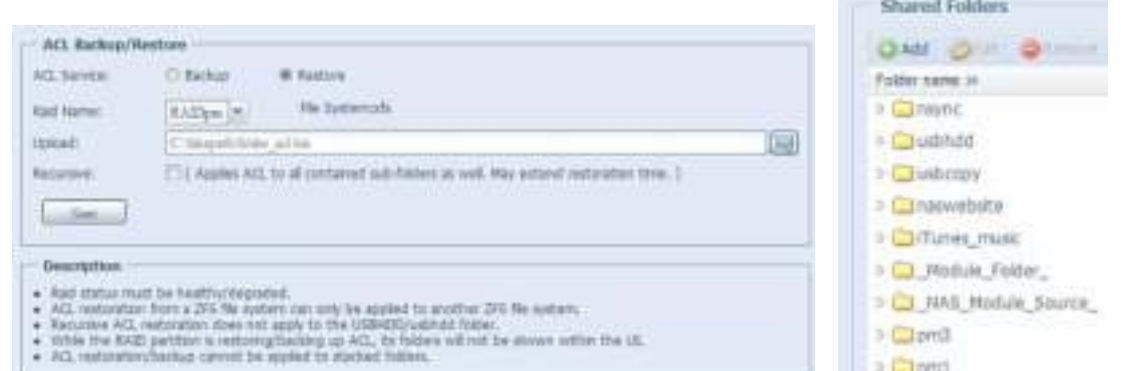

After inputting the ACL backup file and clicking the "Next" button, the system will show another screen to list the matched folders in between the backup file and this RAID volume. Just select the desired folders for the ACL restore.

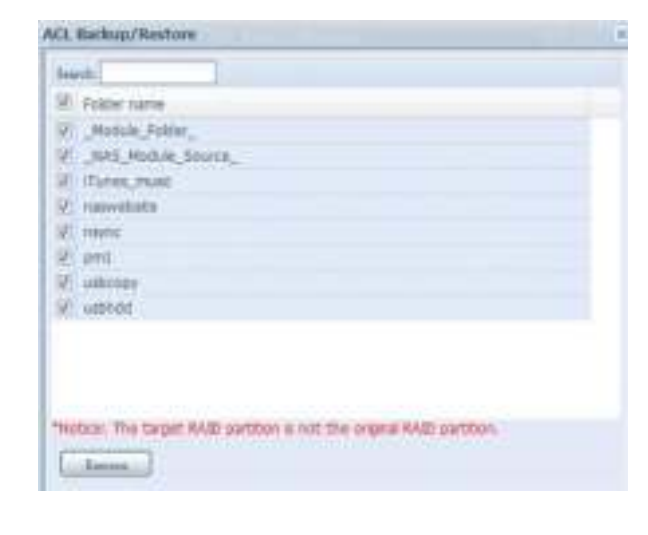

The ACL backup will only back to share folder level; it does not apply to its sub-layer. If recursive has been checked during the ACL restoration, it will apply to all of its sub-folders with the same permission.

and the state of the state of the

# **3.8.5 Data Burn**

The data burn is featured to support 3 different modes of data burning for files/folders to and from image file and physical optical disk.

The 3 different modes are "Write Files/folders to disc", "Write image to disk" and "Write files/folders to image".

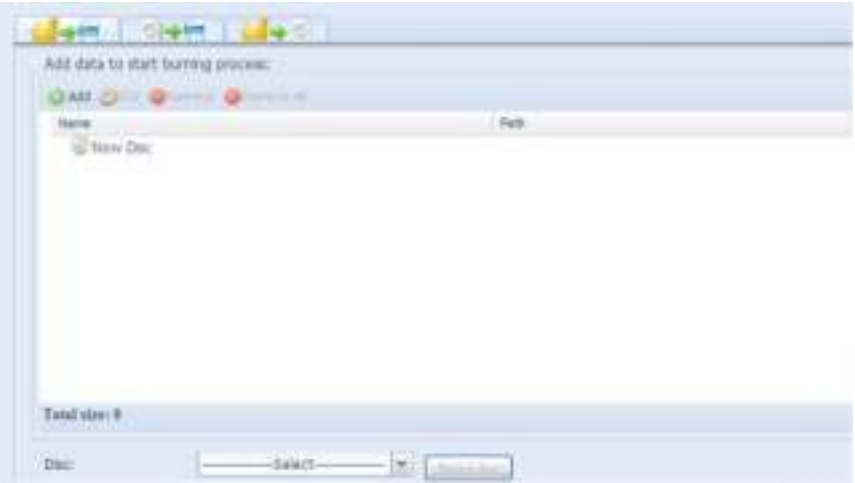

1. Write Files/folders to disc

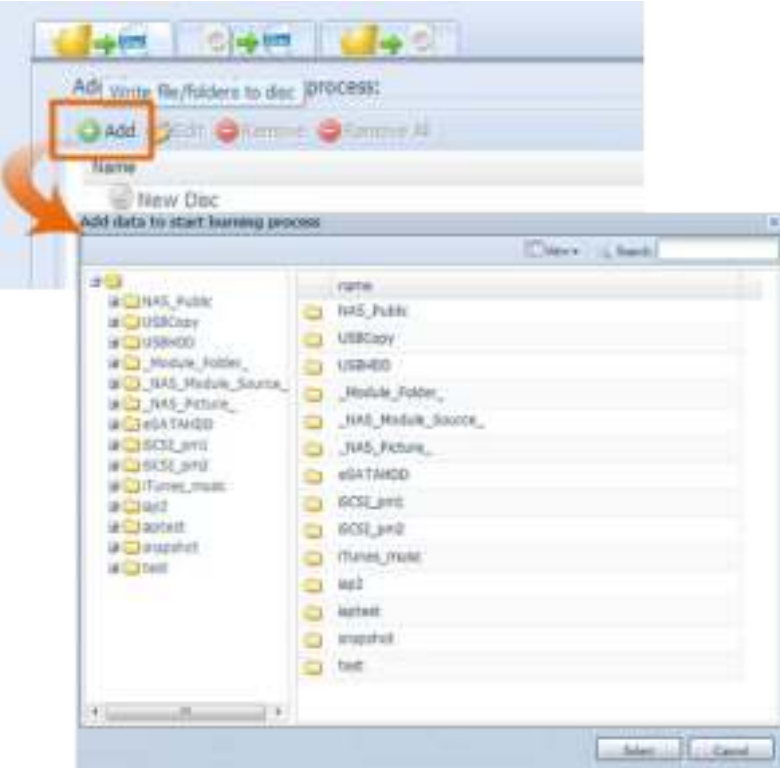

- a. Click the Add button and the NAS share list appears.
- b. Select files/folders which you would like to burn. All of the selected folders/files will be seen under the disc label name "New Disc". The disc label name can be changed by clicking on it and press "Edit" from menu bar. The selected folders/files also can be removed by clicking on them and then pressing "remove" or "remove all" for all selected items.

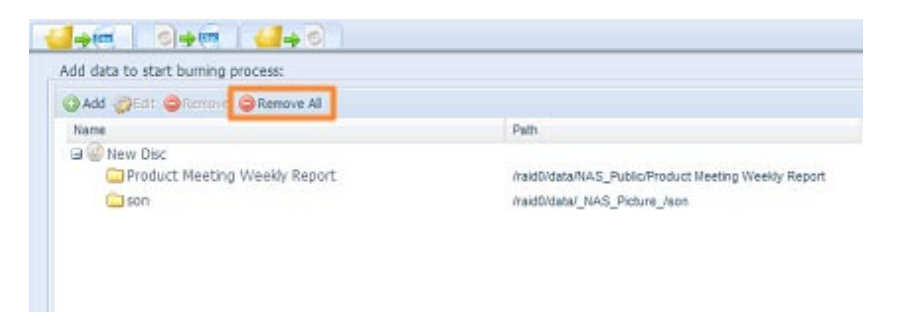

- c. Select from the installed USB burning devices. Please click the "detect disc" button to check the status once the disc is inserted.
- d. Select the burning speed from the drop down list.

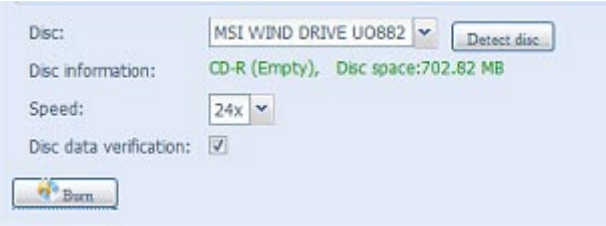

- e. Select whether disc data verification is required or not.
- f. Click "Burn" to start disc burning.
- 2. Write image file to disc.

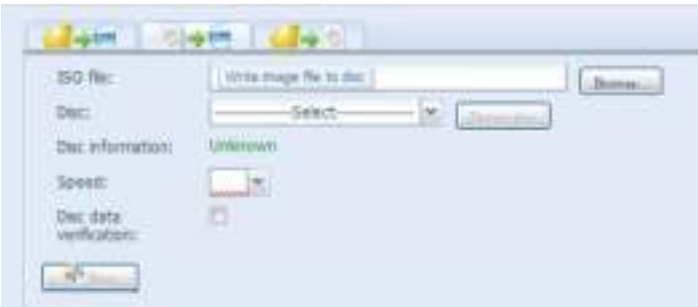

a. Click "Browser" and the NAS share list will appear to locate the desired image file to burn.

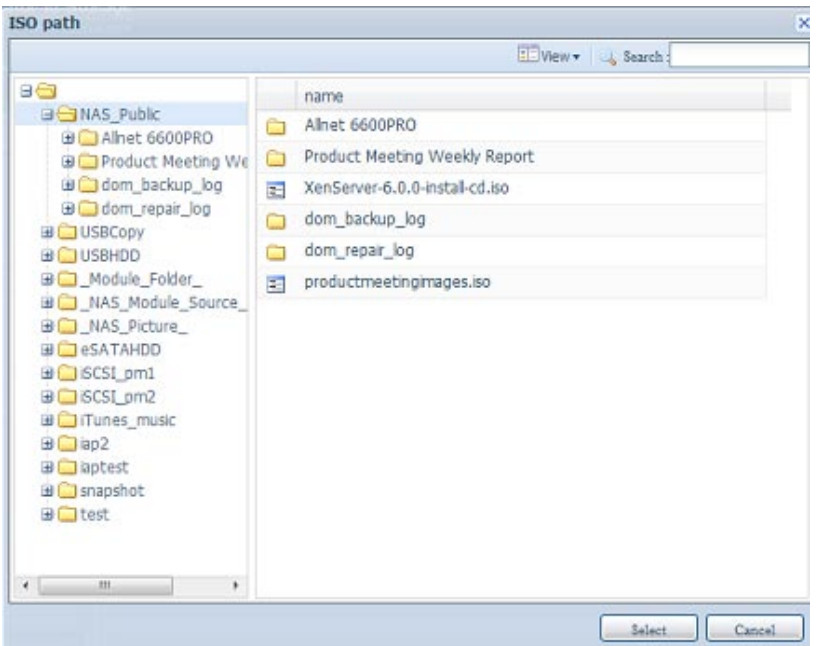

b. Select the ISO file.

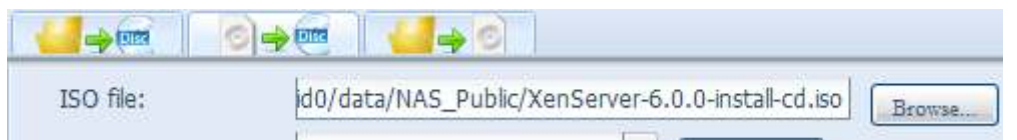

- c. Select from the installed USB burning devices. Please click the "detect disc" button to check the status once the disc is inserted.
- d. Select the burning speed from the drop down list.
- e. Select whether disc data verification is required or not.
- f. Click "Burn" to start disc burning.
- 3. Create image file from files/folders

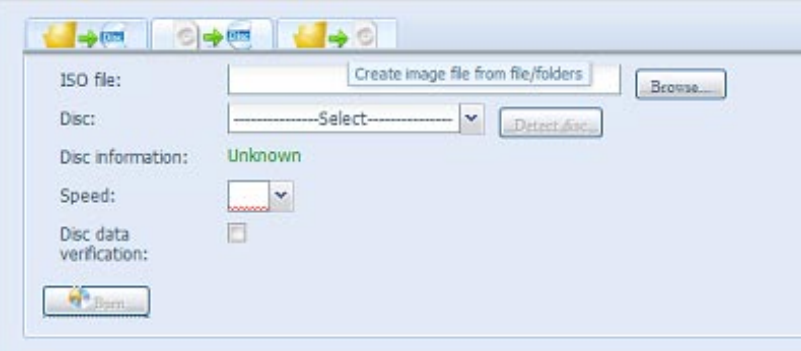

- a. Click the Add button and the NAS share list will appear.
- b. Select the files/folders which you would like to burn. All of the selected folders/files will appear under the disc label name "New Disc". The disc label name can be changed by clicking on it and pressing "Edit" from the menu bar. The selected folders/files also can be removed by clicking on them and pressing "remove" or "remove all" for all the selected items.

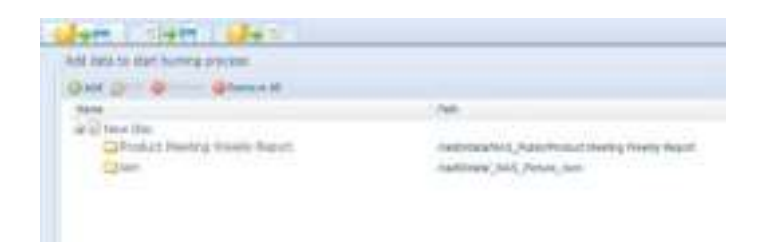

- c. Input the path where the ISO file is going to be stored, you can press the "Browse" button to have the share list appear.
- d. Input the ISO file name for burned image file.
- e. Click "Burn" to start the ISO file burning.

The data burn does not support rewriteable media if it has been burned with left space. On the other hand, the used rewriteable media will be erased first then carry on with burning.

# **3.9 External Devices**

The Thecus IP storage supports printer server and UPS via USB interface. The integrated Print Server allows you to share a single USB printer with all users on the network. For the UPS, Thecus IP storage support via USB, Series and Network interface. The following section shows you how.

# **3.9.1 Printers**

From the External Devices menu, choose the Printer item, and the Printer Information screen appears. This screen provides the following information about the USB printer connected to the USB port.

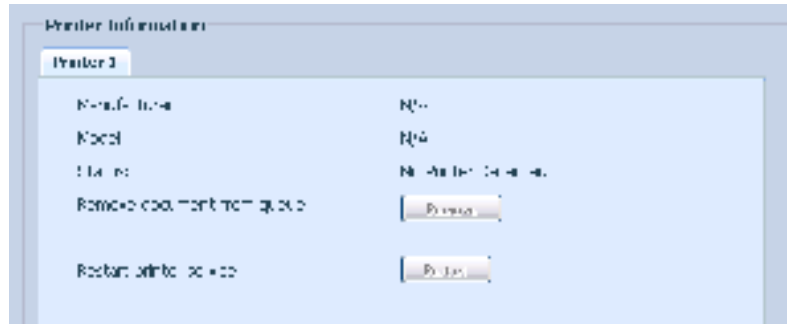

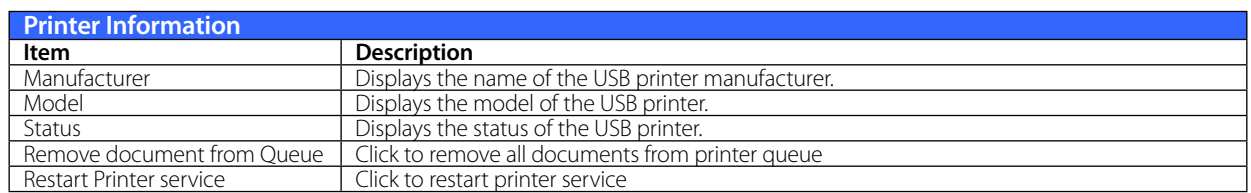

If a corrupt print job is sent to a printer, printing may suddenly fail. If your print jobs seem to be locked up, pressing the Remove All Documents button to clear the print queue may resolve the issue.

You can configure Thecus IP storage to act as a printer server. That way, all PCs connected to the network can utilize the same printer.

# **• Windows XP SP2**

To set up the Printer Server in Windows XP SP2, follow the steps below:

- 1. Connect the USB printer to one of the USB ports (preferably the rear USB ports; front USB ports can be used for external HDD enclosures).
- 2. Go to Start > Printers and Faxes.
- 3. Click on File > Add Printer.
- 4. The Add Printer Wizard appears on your screen. Click Next.
- 5. Select the "A network printer, or a printer attached to another computer" option.
- 6. Select "Connect to a printer on the Internet or on a home or office network", and enter "http:// Thecus IP storage IP\_ADDRESS:631/printers/usb-printer" into the URL field.
- 7. Your Windows system will ask you to install drivers for your printer. Select the correct driver for your printer.
- 8. Your Windows system will ask you if you want to set this printer as "Default Printer". Select Yes and all your print jobs will be submitted to this printer by default. Click Next.
- 9. Click Finish.

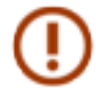

Note that if a multi-function (all-in-one) printer is attached to the Thecus IP Storage, usually only the printing and fax functions will work. Other features, such as scanning, will probably not function.

# **• Windows Vista**

To set up the Printer Server in Windows Vista, follow the steps below:

1. Open Printer Folder from the Control Panel.

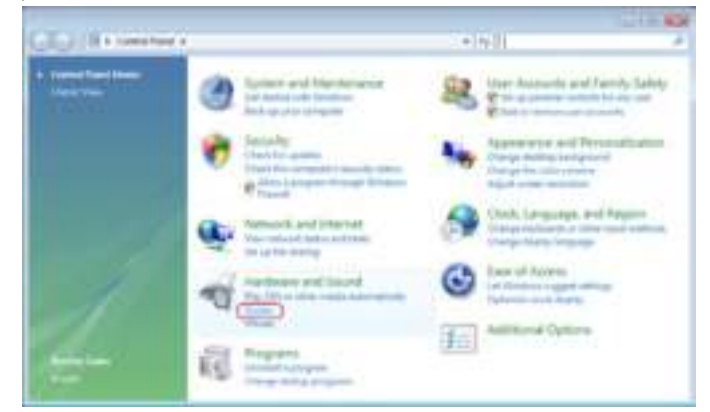

2. Click the right mouse button in anywhere on the Printers folder and then select Add Printer.

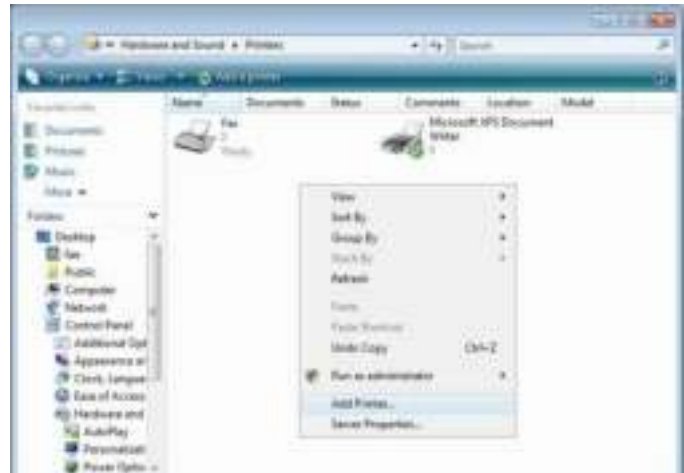

3. Select Add a network, wireless or Bluetooth printer.

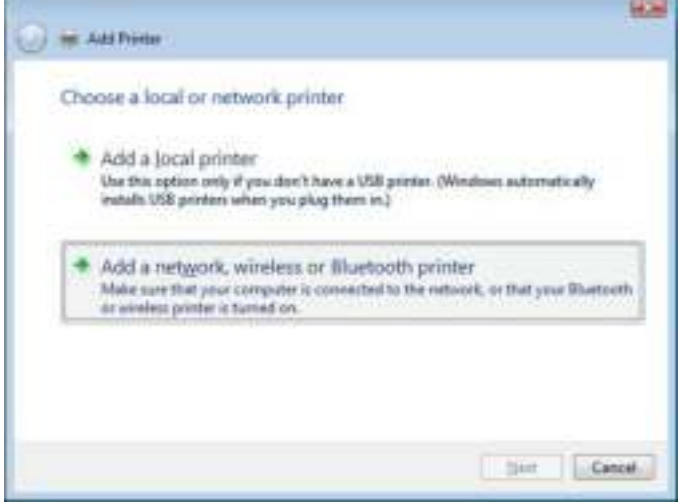

4. Select The printer that I want isn't listed.

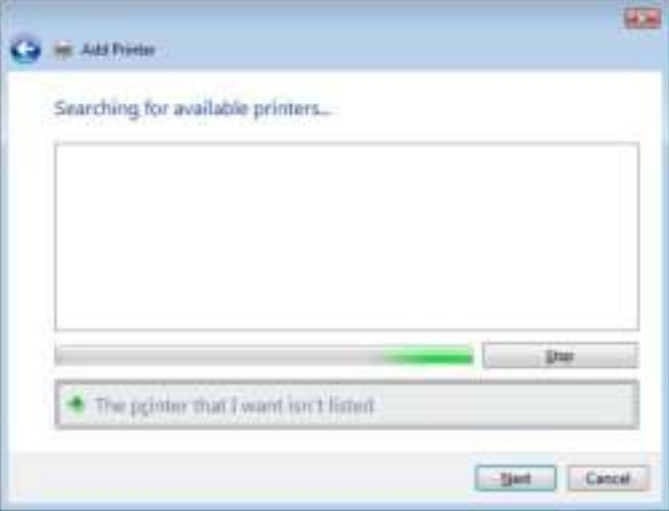

You can press The printer that I want isn't listed to go into next page without waiting for Searching for available printers to finish.

5. Click Select a shared printer by name.

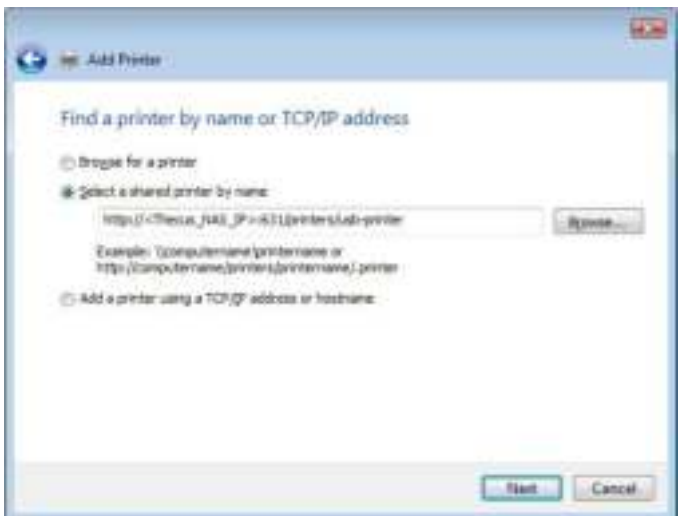

Type http://<Thecus\_NAS>:631/printers/usb-printer in the box, where <Thecus\_NAS\_IP> is the IP address of Thecus IP storage. Click Next.

6. Select or install a printer and then press OK.

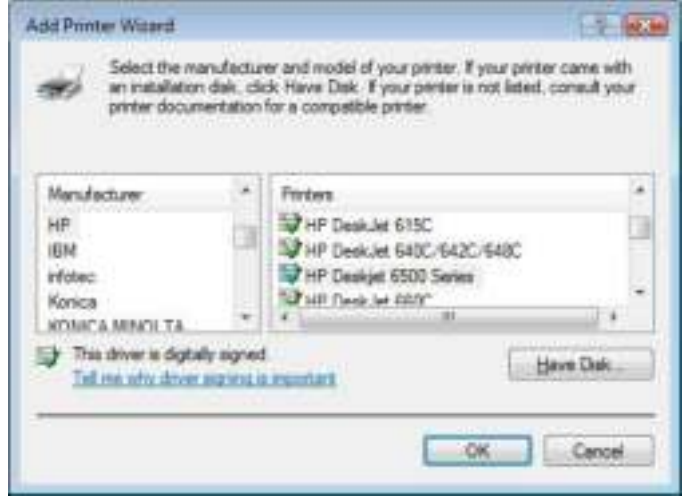

7. Windows will attempt to connect to the printer.

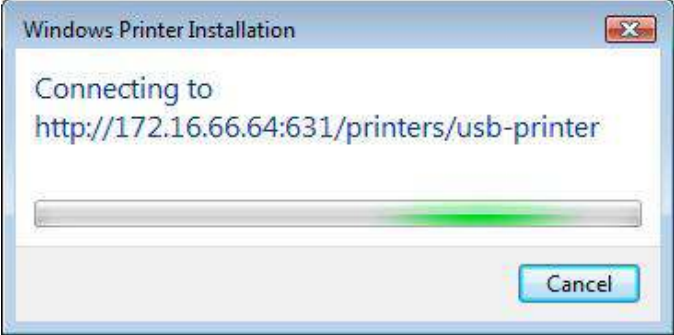

8. You can choose to set this printer as the default printer by checking the Set as the default printer box. Click Next to continue.

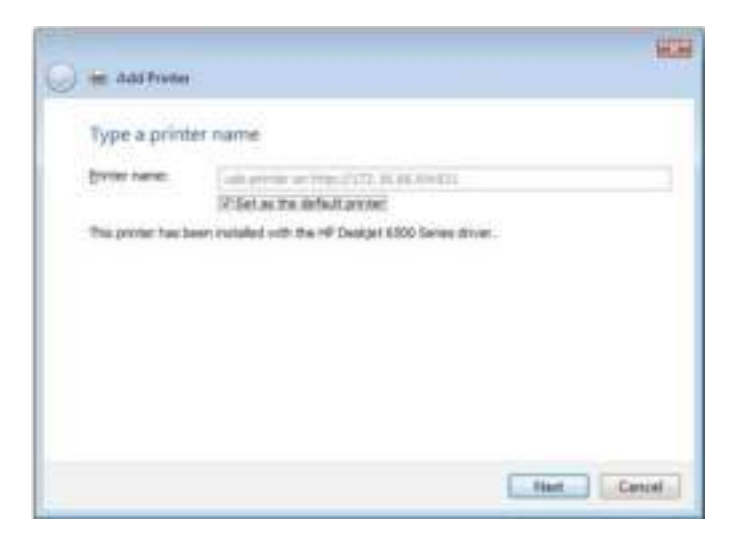

9. Done! Click Finish.

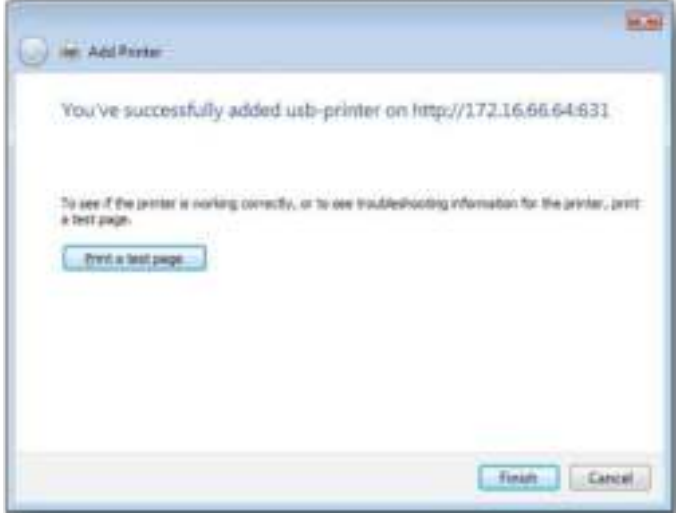

# **3.9.2 Uninterrupted Power Source**

From the External Devices menu, choose the Uninterrupted Power Source item and the UPS Setting screen appears. Make any changes you wish, and press Apply to confirm changes.

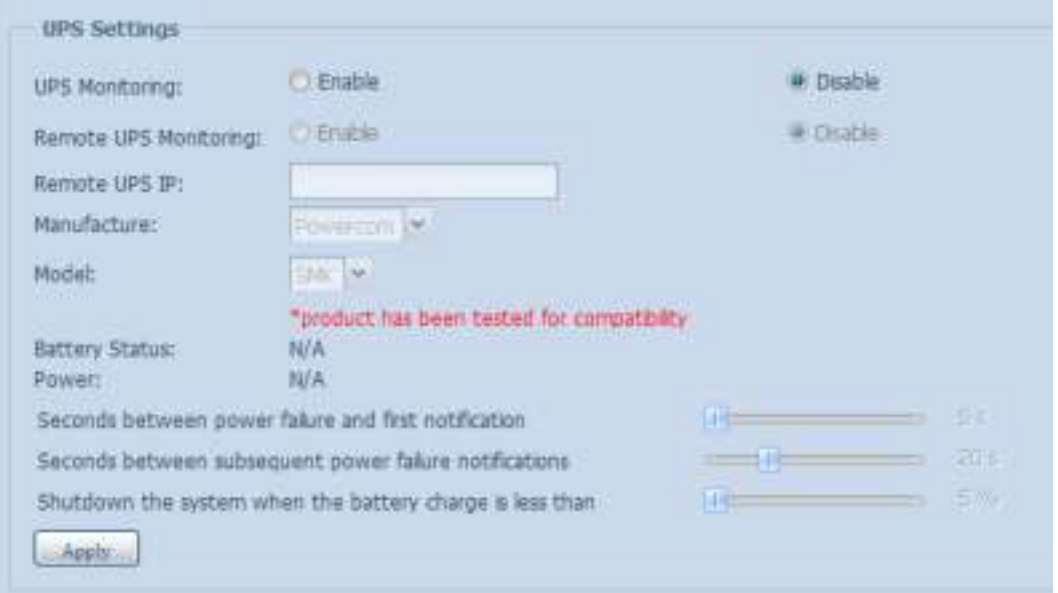

See the following table for a detailed description of each item.

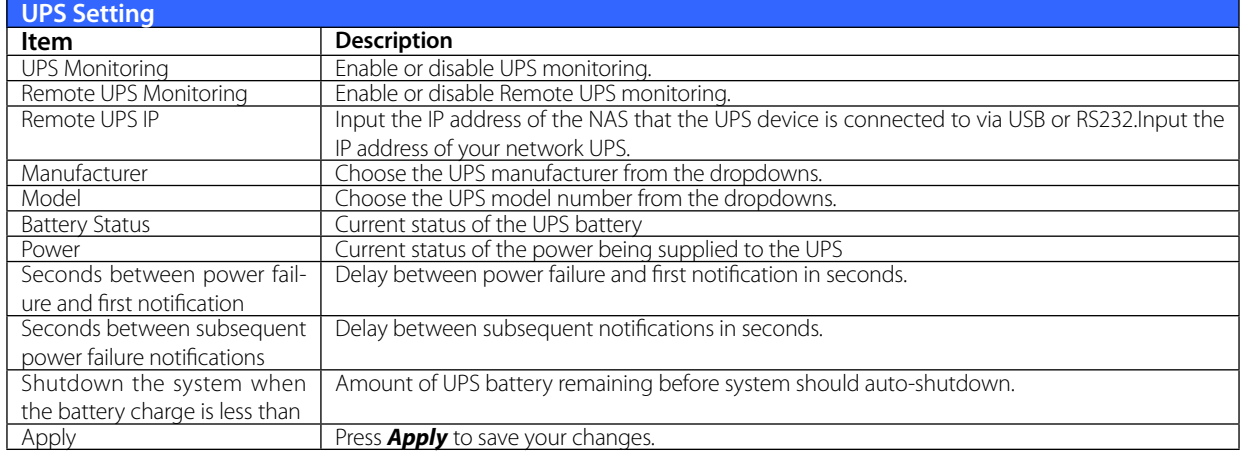

# **Appendix A: Customer Support**

If you are still experiencing problems with your Thecus IP storage, or require a Return Merchandise Authorization (RMA), feel free to contact technical support via our Technical Support Website:

#### http://www.thecus.com/sp\_tech.php

Customers in the US should send all technical support enquiries to the US contact window included in the following web page:

http://www.thecus.com/sp\_tech.php

For Sales Information you can e-mail us at:

sales@thecus.com

# **Thank you for choosing Thecus!**

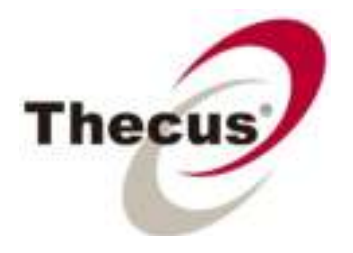

# **Appendix B: RAID Basics**

#### **• Overview**

A Redundant Array of Independent Disks (RAID) is an array of several hard disks that provide data security and high performance. A RAID system accesses several hard disks simultaneously, which improves I/O performance over a single hard disk. Data security is enhanced by a RAID, since data loss due to a hard disk failure is minimized by regenerating redundant data from the other RAID hard disks.

#### **• Benefits**

RAID improves I/O performance, and increases data security through fault tolerance and redundant data storage.

#### **• Improved Performance**

RAID provides access to several hard disk drives simultaneously, which greatly increases I/O performance.

### **• Data Security**

Hard disk drive failure unfortunately is a common occurrence. A RAID helps prevent against the loss of data due to hard disk failure. A RAID offers additional hard disk drives that can avert data loss from a hard disk drive failure. If a hard drive fails, the RAID volume can regenerate data from the data and parity stored on its other hard disk drives.

### **• RAID Levels**

The Thecus IP storage supports standard RAID levels 0, 1, 5, 6, 10 and JBOD. You choose a RAID level when you create a system volume. The factors for selecting a RAID level are:

- Your requirements for performance
- Your need for data security
- Number of hard disk drives in the system, capacity of hard disk drives in the system

The following is a description of each RAID level:

#### **RAID 0**

RAID 0 is best suited for applications that need high bandwidth but do not require a high level of data security. The RAID 0 level provides the best performance of all the RAID levels, but it does not provide data redundancy.

RAID 0 uses disk striping and breaking up data into blocks to write across all hard drives in the volume. The system can then use multiple hard drives for faster read and write. The stripe size parameter that was set when the RAID was created determines the size of each block. No parity calculations complicate the write operation.

#### **RAID 1**

RAID 1 mirrors all data from one hard disk drive to a second one hard disk drive, thus providing complete data redundancy. However, the cost of data storage capacity is doubled.

This is excellent for complete data security.

#### **RAID 5**

RAID 5 offers data security and it is best suited for networks that perform many small I/O transactions at the same time, as well as applications that require data security such as office automation and online customer service. Use it also for applications with high read requests but low write requests.

RAID 5 includes disk striping at the byte level and parity information is written to several hard disk drives. If a hard disk fails the system uses parity stored on each of the other hard disks to recreate all missing information.

#### **RAID 6**

RAID 6 is essentially an extension of RAID level 5 which allows for additional fault tolerance by using a second independent distributed parity scheme (dual parity)

Data is striped on a block level across a set of drives, just like in RAID 5, and a second set of parity is calculated and written across all the drives; RAID 6 provides for an extremely high data fault tolerance and can sustain two simultaneous drive failures.

This is a perfect solution for mission critical applications.

#### **RAID 10**

RAID 10 is implemented as a striped array whose segments are RAID 1 arrays. RAID 10 has the same fault tolerance as RAID level 1.

RAID 10 has the same overhead for fault-tolerance as mirroring alone. High I/O rates are achieved by striping RAID 1 segments.

Under certain circumstances, RAID 10 array can sustain up to 2 simultaneous drive failures

Excellent solution for applications that would have otherwise gone with RAID 1 but need an additional performance boost.

#### **JBOD**

Although a concatenation of disks (also called JBOD, or "Just a Bunch of Disks") is not one of the numbered RAID levels, it is a popular method for combining multiple physical disk drives into a single virtual one. As the name implies, disks are merely concatenated together, end to beginning, so they appear to be a single large disk.

As the data on JBOD is not protected, one drive failure could result total data loss.

#### **Stripe Size**

The length of the data segments being written across multiple hard disks. Data is written in stripes across the multiple hard disks of a RAID. Since multiple disks are accessed at the same time, disk striping enhances performance. The stripes can vary in size.

#### **Disk Usage**

When all disks are of the same size, and used in RAID, Thecus IP storage disk usage percentage is

# listed below:

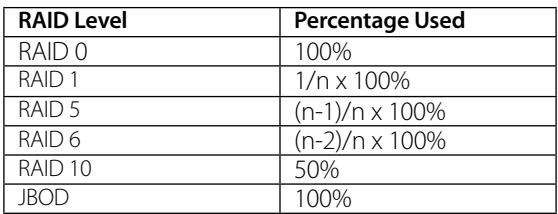

n: HDD number

# **Appendix C: Active Directory Basics**

## **• Overview**

With Windows 2000, Microsoft introduced Active Directory (ADS), which is a large database/ information store. Prior to Active Directory the Windows OS could not store additional information in its domain database. Active Directory also solved the problem of locating resources; which previously relied on Network Neighborhood, and was slow. Managing users and groups were among other issues Active Directory solved.

# **• What is Active Directory?**

Active Directory was built as a scalable, extensible directory service that was designed to meet corporate needs. A repository for storing user information, accounts, passwords, printers, computers, network information and other data, Microsoft calls Active Directory a "namespace" where names can be resolved.

#### ADS Benefits

ADS lets Thecus IP storage integrate itself with the existing ADS in an office environment. This means the Thecus IP storage is able to recognize your office users and passwords on the ADS server. Other major benefits ADS support provides include:

- 1. Easy integration of Thecus IP storage into the existing office IT infrastructure The Thecus IP storage acts as a member of the ADS. This feature significantly lowers the overhead of the system administrator. For example, corporate security policies and user privileges on an ADS server can be enforced automatically on Thecus IP storage.
- 2. Centralized user/password database The Thecus IP storage does not maintain its own copy of the user/password database. This avoids data inconsistency between Thecus IP storage and other servers. For example, without ADS support, an administrator might need to remove a specific user privilege on Thecus IP storage and each individual server. With ADS support, the change on an ADS server is known to all of its ADS members.

# **Appendix D: Licensing Information**

#### **• Overview**

This product included copyrighted third-party software licensed under the terms of GNU General Public License. Please see THE GNU General Public License for extra terms and conditions of this license.

#### Source Code Availability

Thecus Technology Corp. has exposed the full source code of the GPL licensed software. For more information on how you can obtain our source code, please visit our web site, http://www.thecus. com.

### **• Copyrights**

- This product includes cryptographic software written by Eric Young (eay@cryptsoft.com).
- This product includes software developed by Mark Murray.
- This product includes software developed by Eric Young (eay@cryptsoft.com).
- This product includes software developed by the OpenSSL Project for use in the OpenSSL Toolkit (http://www.openssl.org/).
- This product includes PHP, freely available from (http://www.php.net/).

 This product includes software developed by the University of California, Berkeley and its contributors.

- This product includes software developed by Winning Strategies, Inc.
- This product includes software developed by the Apache Group for use in the Apache HTTP server project (http://www.apache.org/).
- This product includes software developed by Softweyr LLC, the University of California, Berkeley, and its contributors.
- This product includes software developed by Bodo Moeller.
- This product includes software developed by Greg Roelofs and contributors for the book, "PNG: The Definitive Guide," published by O'Reilly and Associates.
- This product includes software developed by the NetBSD Foundation, Inc. and its contributors.

 This product includes software developed by Yen Yen Lim and North Dakota State University.

 This product includes software developed by the Computer Systems Engineering Group at Lawrence Berkeley Laboratory.

• This product includes software developed by the Kungliga Tekniska Högskolan and its contributors.

- This product includes software developed by the Nick Simicich.
- This product includes software written by Tim Hudson (tjh@cryptsoft.com).

 This product includes software developed by Christopher G. Demetriou for the NetBSD Project.

# **• CGIC License Terms**

#### **Basic License**

CGIC, copyright 1996, 1997, 1998, 1999, 2000, 2001, 2002, 2003, 2004 by Thomas Boutell and Boutell. Com, Inc.

Permission is granted to use CGIC in any application, commercial or noncommercial, at no cost. HOWEVER, this copyright paragraph must appear on a "credits" page accessible in the public online and offline documentation of the program. Modified versions of the CGIC library should not be distributed without the attachment of a clear statement regarding the author of the modifications, and this notice may in no case be removed. Modifications may also be submitted to the author for inclusion in the main CGIC distribution.

GNU General Public License

Version 2, June 1991

Copyright © 1989, 1991 Free Software Foundation, Inc.

51 Franklin St, Fifth Floor, Boston, MA 02110-1301 USA

Everyone is permitted to copy and distribute verbatim copies of this license document, but changing it is not allowed.

# **• PREAMBLE**

The licenses for most software are designed to take away your freedom to share and change it. By contrast, the GNU General Public License is intended to guarantee your freedom to share and change free software--to make sure the software is free for all its users. This General Public License applies to most of the Free Software

Foundation's software and to any other program whose authors commit to using it. (Some other Free Software Foundation software is covered by the GNU Library General Public License instead.) You can apply it to your programs, too.

When we speak of free software, we are referring to freedom, not price. Our General Public Licenses are designed to make sure that you have the freedom to distribute copies of free software (and charge for this service if you wish), that you receive source code or can get it if you want it, that you can change the software or use pieces of it in new free programs; and that you know you can do these things.

To protect your rights, we need to make restrictions that forbid anyone to deny you these rights or to ask you to surrender the rights. These restrictions translate to certain responsibilities for you if you distribute copies of the software, or if you modify it.

For example, if you distribute copies of such a program, whether gratis or for a fee, you must give

the recipients all the rights that you have. You must make sure that they, too, receive or can get the source code. And you must show them these terms so they know their rights.

We protect your rights with two steps: (1) copyright the software, and (2) offer you this license which gives you legal permission to copy, distribute and/or modify the software.

Also, for each author's protection and ours, we want to make certain that everyone understands that there is no warranty for this free software. If the software is modified by someone else and passed on, we want its recipients to know that what they have is not the original, so that any problems introduced by others will not reflect on the original authors' reputations.

Finally, any free program is threatened constantly by software patents. We wish to avoid the danger that redistributors of a free program will individually obtain patent licenses, in effect making the program proprietary. To prevent this, we have made it clear that any patent must be licensed for everyone's free use or not licensed at all.

The precise terms and conditions for copying, distribution and modification follow.

#### TERMS AND CONDITIONS FOR COPYING, DISTRIBUTION AND MODIFICATION

0. This License applies to any program or other work which contains a notice placed by the copyright holder saying it may be distributed under the terms of this General Public License. The "Program", below, refers to any such program or work, and a "work based on the Program" means either the Program or any derivative work under copyright law: that is to say, a work containing the Program or a portion of it, either verbatim or with modifications and/or translated into another Language. (Hereinafter, translation is included without limitation in the term "modification".) Each licensee is addressed as "you".

Activities other than copying, distribution and modification are not covered by this License; they are outside its scope. The act of running the Program is not restricted, and the output from the Program is covered only if its contents constitute a work based on the Program (independent of having been made by running the Program).

Whether that is true depends on what the Program does.

1. You may copy and distribute verbatim copies of the Program's source code as you receive it, in any medium, provided that you conspicuously and appropriately publish on each copy an appropriate copyright notice and disclaimer of warranty; keep intact all the notices that refer to this License and to the absence of any warranty; and give any other recipients of the Program a copy of this License along with the Program.

You may charge a fee for the physical act of transferring a copy, and you may at your option offer

warranty protection in exchange for a fee.

2. You may modify your copy or copies of the Program or any portion of it, thus forming a work based on the Program, and copy and distribute such modifications or work under the terms of Section 1 above, provided that you also meet all of these conditions:

a) You must cause the modified files to carry prominent notices stating that you changed the files and the date of any change.

b) You must cause any work that you distribute or publish, that in whole or in part contains or is derived from the Program or any part thereof, to be licensed as a whole at no charge to all third parties under the terms of this License.

c) If the modified program normally reads commands interactively when run, you must cause it, when started running for such interactive use in the most ordinary way, to print or display an announcement including an appropriate copyright notice and a notice that there is no warranty (or else, saying that you provide a warranty) and that users may redistribute the program under these conditions, and telling the user how to view a copy of this License. (Exception: if the Program itself is interactive but does not normally print such an announcement, your work based on the Program is not required to print an announcement.)

These requirements apply to the modified work as a whole. If identifiable sections of that work are not derived from the Program, and can be reasonably considered independent and separate works in themselves, then this License, and its terms, do not apply to those sections when you distribute them as separate works. But when you distribute the same sections as part of a whole which is a work based on the Program, the distribution of the whole must be on the terms of this License, whose permissions for other licensees extend to the entire whole, and thus to each and every part regardless of who wrote it.

Thus, it is not the intent of this section to claim rights or contest your rights to work written entirely by you; rather, the intent is to exercise the right to control the distribution of derivative or collective works based on the Program.

In addition, mere aggregation of another work not based on the Program with the Program (or with a work based on the Program) on a volume of a storage or distribution medium does not bring the other work under the scope of this License.

3. You may copy and distribute the Program (or a work based on it, under Section 2) in object code or executable form under the terms of Sections 1 and 2 above provided that you also do one of the following:

a) Accompany it with the complete corresponding machine-readable source code, which must be distributed under the terms of Sections 1 and 2 above on a medium customarily used for software interchange; or,

b) Accompany it with a written offer, valid for at least three years, to give any third party, for a charge no more than your cost of physically performing source distribution, a complete machinereadable copy of the corresponding source code, to be distributed under the terms of Sections 1 and 2 above on a medium customarily used for software interchange; or,

c) Accompany it with the information you received as to the offer to distribute corresponding source code. (This alternative is allowed only for noncommercial distribution and only if you received the program in object code or executable form with such an offer, in accord with Subsection b above.)

The source code for a work means the preferred form of the work for making modifications to it. For an executable work, complete source code means all the source code for all modules it contains, plus any associated interface definition files, plus the scripts used to control compilation and installation of the executable. However, as a special exception, the source code distributed need not include anything that is normally distributed (in either source or binary form) with the major components (compiler, kernel, and so on) of the operating system on which the executable runs, unless that component itself accompanies the executable.

If distribution of executable or object code is made by offering access to copy from a designated place, then offering equivalent access to copy the source code from the same place counts as distribution of the source code, even though third parties are not compelled to copy the source along with the object code.

4. You may not copy, modify, sublicense, or distribute the Program except as expressly provided under this License. Any attempt otherwise to copy, modify, sublicense or distribute the Program is void, and will automatically terminate your rights under this License. However, parties who have received copies, or rights, from you under this License will not have their licenses terminated so long as such parties remain in full compliance.

5. You are not required to accept this License, since you have not signed it. However, nothing else grants you permission to modify or distribute the Program or its derivative works. These actions are prohibited by law if you do not accept this License. Therefore, by modifying or distributing the Program (or any work based on the Program), you indicate your acceptance of this License to do so, and all its terms and conditions for copying, distributing or modifying the Program or works based on it.

6. Each time you redistribute the Program (or any work based on the Program), the recipient automatically receives a license from the original licensor to copy, distribute or modify the Program subject to these terms and conditions. You may not impose any further restrictions on the recipients' exercise of the rights granted herein. You are not responsible for enforcing compliance by third parties to this License.

7. If, as a consequence of a court judgment or allegation of patent infringement or for any other reason (not limited to patent issues), conditions are imposed on you (whether by court order, agreement or otherwise) that contradict the conditions of this License, they do not excuse you from the conditions of this License. If you cannot distribute so as to satisfy simultaneously your obligations under this License and any other pertinent obligations, then as a consequence you may not distribute the Program at all. For example, if a patent license would not permit royalty-free redistribution of the Program by all those who receive copies directly or indirectly through you, then the only way you could satisfy both it and this License would be to refrain entirely from distribution of the Program.

If any portion of this section is held invalid or unenforceable under any particular circumstance, the balance of the section is intended to apply and the section as a whole is intended to apply in other circumstances.

It is not the purpose of this section to induce you to infringe any patents or other property right claims or to contest validity of any such claims; this section has the sole purpose of protecting the integrity of the free software distribution system, which is implemented by public license practices. Many people have made generous contributions to the wide range of software distributed through that system in reliance on consistent application of that system; it is up to the author/donor to decide if he or she is willing to distribute software through any other system and a licensee cannot impose that choice.

This section is intended to make thoroughly clear what is believed to be a consequence of the rest of this License.

8. If the distribution and/or use of the Program is restricted in certain countries either by patents or by copyrighted interfaces, the original copyright holder who places the Program under this License may add an explicit geographical distribution limitation excluding those countries, so that distribution is permitted only in or among countries not thus excluded. In such case, this License incorporates the limitation as if written in the body of this License.

9. The Free Software Foundation may publish revised and/or new versions of the General Public License from time to time. Such new versions will be similar in spirit to the present version, but may differ in detail to address new problems or concerns.

Each version is given a distinguishing version number. If the Program specifies a version number of this License which applies to it and "any later version", you have the option of following the terms and conditions either of that version or of any later version published by the Free Software Foundation. If the Program does not specify a version number of this License, you may choose any version ever published by the Free Software Foundation.

10. If you wish to incorporate parts of the Program into other free programs whose distribution conditions are different, write to the author to ask for permission. For software which is copyrighted by the Free Software Foundation, write to the Free Software Foundation; we sometimes make exceptions for this. Our decision will be guided by the two goals of preserving the free status of all derivatives of our free software and of promoting the sharing and reuse of software generally.

NO WARRANTY

11. BECAUSE THE PROGRAM IS LICENSED FREE OF CHARGE, THERE IS NO WARRANTY FOR THE PROGRAM, TO THE EXTENT PERMITTED BY APPLICABLE LAW. EXCEPT WHEN OTHERWISE STATED IN WRITING THE COPYRIGHT HOLDERS AND/OR OTHER PARTIES PROVIDE THE PROGRAM "AS IS" WITH-OUT WARRANTY OF ANY KIND, EITHER EXPRESSED OR IMPLIED, INCLUDING, BUT NOT LIMITED TO, THE IMPLIED WARRANTIES OF MERCHANTABILITY AND FITNESS FOR A PARTICULAR PURPOSE. THE ENTIRE RISK AS TO THE QUALITY AND PERFORMANCE OF THE PROGRAM IS WITH YOU. SHOULD THE PROGRAM PROVE DEFECTIVE, YOU ASSUME THE COST OF ALL NECESSARY SERVICING, REPAIR OR CORRECTION.

12. IN NO EVENT UNLESS REQUIRED BY APPLICABLE LAW OR AGREED TO IN WRITING WILL ANY COPYRIGHT HOLDER, OR ANY OTHER PARTY WHO MAY MODIFY AND/OR REDISTRIBUTE THE PRO-GRAM AS PERMITTED ABOVE, BE LIABLE TO YOU FOR DAMAGES, INCLUDING ANY GENERAL, SPECIAL, INCIDENTAL OR CONSEQUENTIAL DAMAGES ARISING OUT OF THE USE OR INABILITY TO USE THE PROGRAM (INCLUDING BUT NOT LIMITED TO LOSS OF DATA OR DATA BEING RENDERED INACCU-RATE OR LOSSES SUSTAINED BY YOU OR THIRD PARTIES OR A FAILURE OF THE PROGRAM TO OPERATE WITH ANY OTHER PROGRAMS), EVEN IF SUCH HOLDER OR OTHER PARTY HAS BEEN ADVISED OF THE POSSIBILITY OF SUCH DAMAGES.

END OF TERMS AND CONDITIONS